# **brother.**

# **Brother-laserprinter**

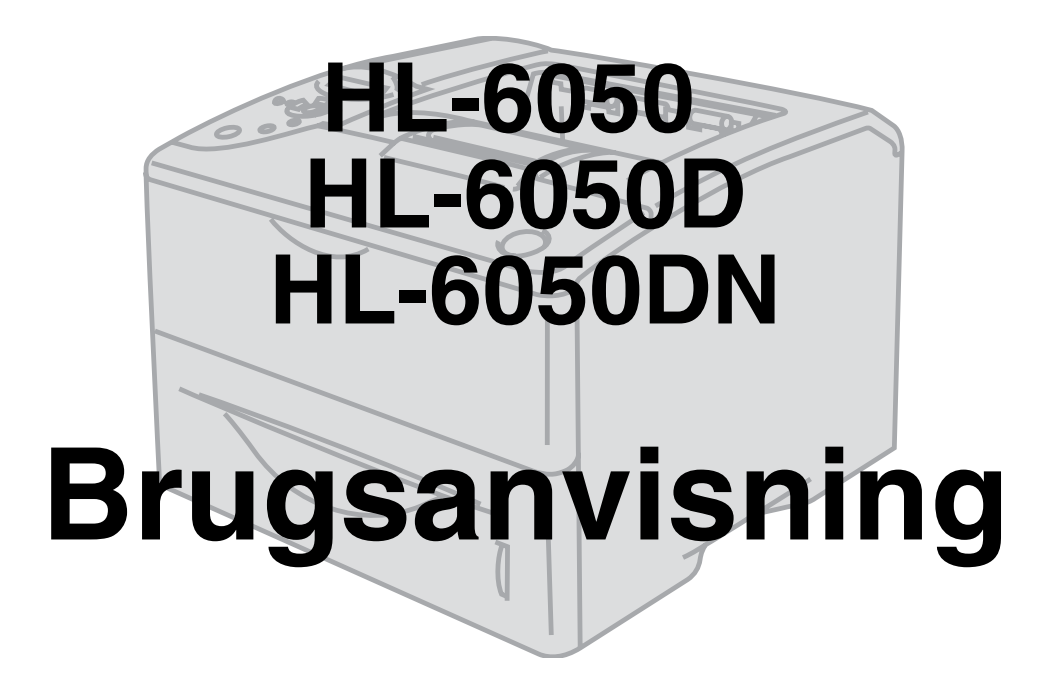

# **Svagtseende brugere**

Du kan læse denne brugsanvisning med Skærmlæser 'tekst-til-tale'-software.

Før du kan bruge printeren, skal du sætte hardwaren op og installere driveren.

Brug Hurtig installationsanvisning til at sætte printeren op. Du kan finde et trykt eksemplar i kassen eller få vist den på den medfølgende cd-rom.

Læs denne brugsanvisning omhyggeligt før brug af printeren. Opbevar cd-rom'en på et let tilgængeligt sted, så du hurtigt kan finde den, hvis du får brug for den.

Besøg vores websted på [http://solutions.brother.com](http://solutions.brother.com ), hvor du kan få svar på ofte stillede spørgsmål (FAQ) og tekniske spørgsmål, produktsupport, opdaterede drivere og hjælpeprogrammer.

Version 2

# <span id="page-1-0"></span>**Definitioner af advarsler, forholdsregler og bemærkninger**

Vi bruger følgende termer gennem hele brugsanvisningen:

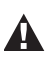

Du skal følge disse advarsler for at forhindre eventuelle personskader.

Du skal følge disse instruktioner for at sikre, at du bruger printeren korrekt, og at du ikke beskadiger  $\overline{\mathcal{C}}$ den.

Husk disse nyttige tips, når du bruger printeren.

# <span id="page-2-0"></span>**Sikker brug af printeren**

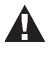

Når du lige har brugt printeren, bliver visse dele inden i printeren meget varme. Rør aldrig ved de dele, som er skraveret på nedenstående illustrationer, når printerens forreste eller bagerste kabinetlåg åbnes.

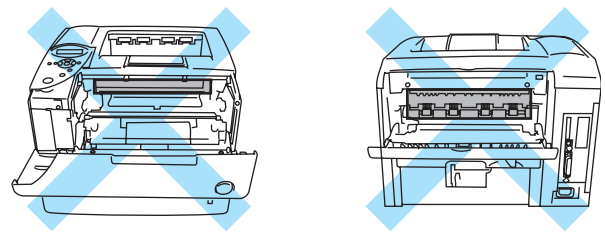

Varmestationsenheden er mærket med et advarselsmærkat. Tag IKKE mærkatet af, og ødelæg det ikke.

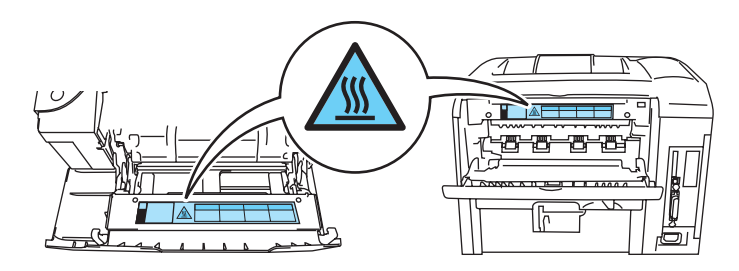

Der er højspændingselektroder inden i printeren. Før rengøring af printeren, afhjælpning af  $\mathbf{A}$ papirstop eller udskiftning af dele skal du sørge for, at der er slukket for strømmen, og at strømkablet er taget ud af stikkontakten.

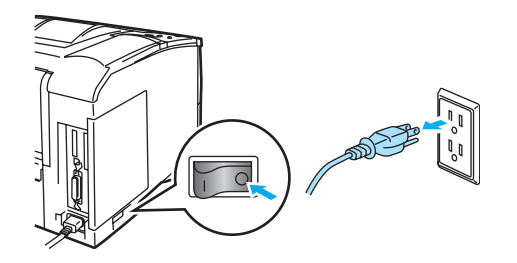

Rør ikke ved stikket med våde hænder – det kan give elektrisk stød.

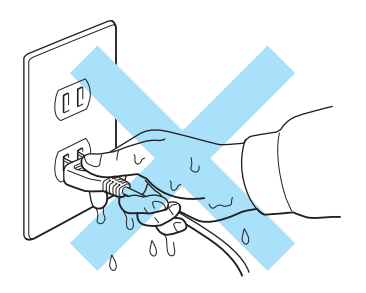

### **Forsigtig**

- Brug neutrale rengøringsmidler. Rengøring med fortyndere eller benzen beskadiger printerens overflade.
- Anvend ikke rengøringsmaterialer, der indeholder ammoniak. De beskadiger printeren og tonerpatronen.

 $\blacktriangle$ 

# <span id="page-3-0"></span>**Varemærker**

Brother-logoet er et registreret varemærke tilhørende Brother Industries Ltd.

Apple, Apple-logoet og Macintosh er varemærker, der er registrerede i USA og andre lande, og TrueType er et varemærke tilhørende Apple Computer, Inc.

Epson er et registreret varemærke, og FX-80 og FX-850 er varemærker tilhørende Seiko Epson Corporation.

Hewlett Packard er et registreret varemærke, og HP LaserJet 6P, 6L, 5P, 5L, 4, 4L 4P, III, IIIP, II og IIP er varemærker tilhørende Hewlett-Packard Company.

IBM, IBM PC og Proprinter er registrerede varemærker tilhørende International Business Machines Corporation.

Microsoft, MS-DOS, Windows og Windows NT er registrerede varemærker tilhørende Microsoft Corporation i USA og andre lande.

PostScript er et registreret varemærke tilhørende Adobe Systems Incorporated.

SuSE er et registreret varemærke tilhørende SuSE Linux AG.

Linux er et registreret varemærke tilhørende Linus Torvalds.

RED HAT er et registreret varemærke tilhørende Red Hat. Inc.

Mandrake er et registreret varemærke tilhørende Mandrake Soft SA.

Alle andre betegnelser og mærke- og produktnavne, der er nævnt i denne brugsanvisning, er registrerede varemærker tilhørende de respektive virksomheder.

# **Kompilerings- og publikationsbekendtgørelse**

<span id="page-3-1"></span>Denne manual er kompileret og udgivet under tilsyn af Brother Industries Ltd. Den indeholder de nyeste produktbeskrivelser og specifikationer.

Indholdet af denne vejledning og produktets specifikationer kan ændres uden varsel.

Brother forbeholder sig ret til uden varsel at foretage ændringer af specifikationerne og materialet heri og kan ikke holdes ansvarlig for eventuelle skader (herunder følgeskader), der er forårsaget af tillid til de præsenterede materialer, herunder (men ikke begrænset til) typografiske fejl og andre fejl i publikationen.

©2003 Brother Industries, Ltd.

### **Forsendelse af printeren**

Hvis du er nødt til at sende printeren, skal den pakkes omhyggeligt ind for at undgå beskadigelse under forsendelsen. Det anbefales, at du gemmer og bruger den originale emballage. Printeren skal desuden være tilstrækkeligt forsikret i fragtmandens varetægt.

# <span id="page-4-0"></span>Indholdsfortegnelse

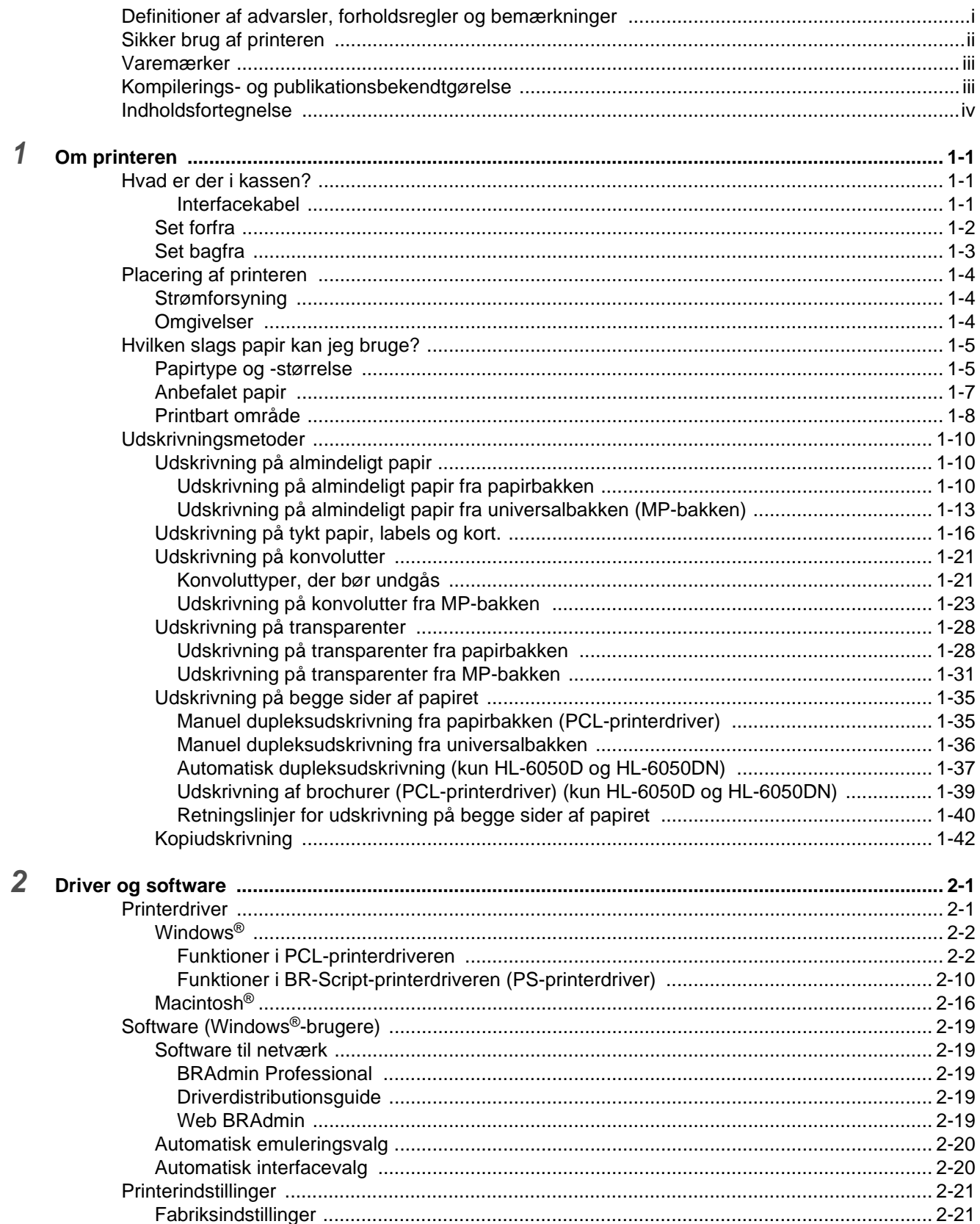

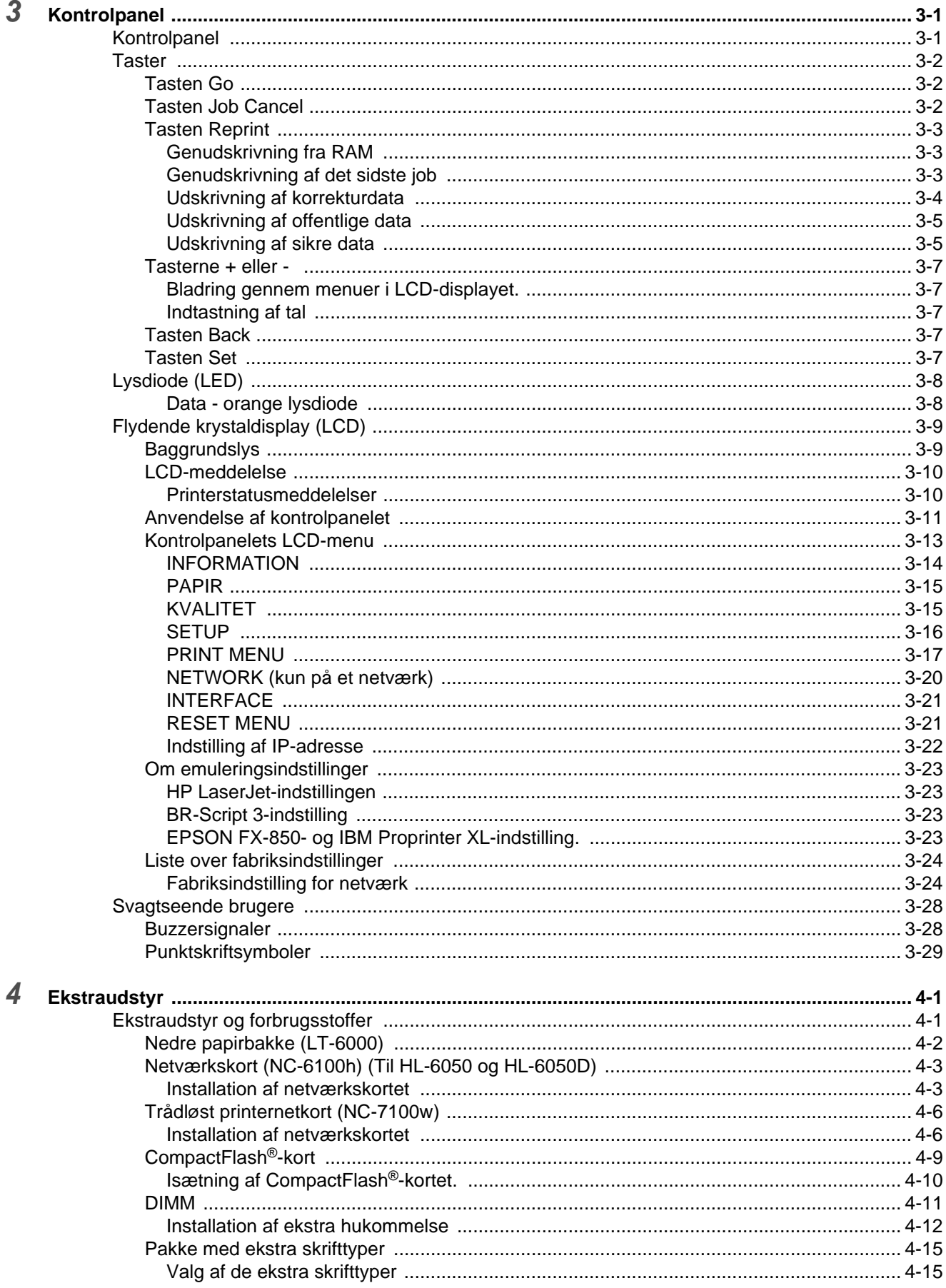

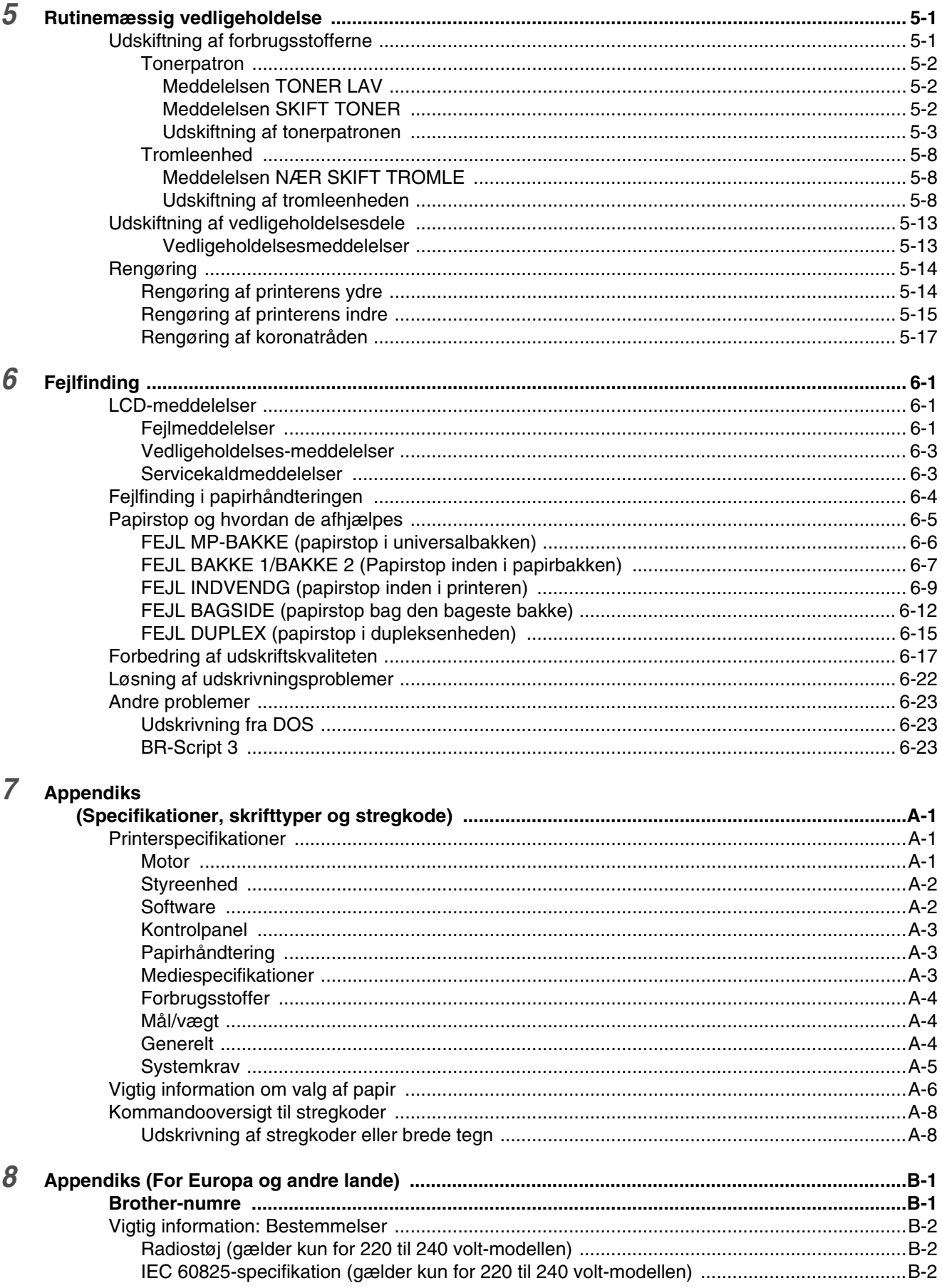

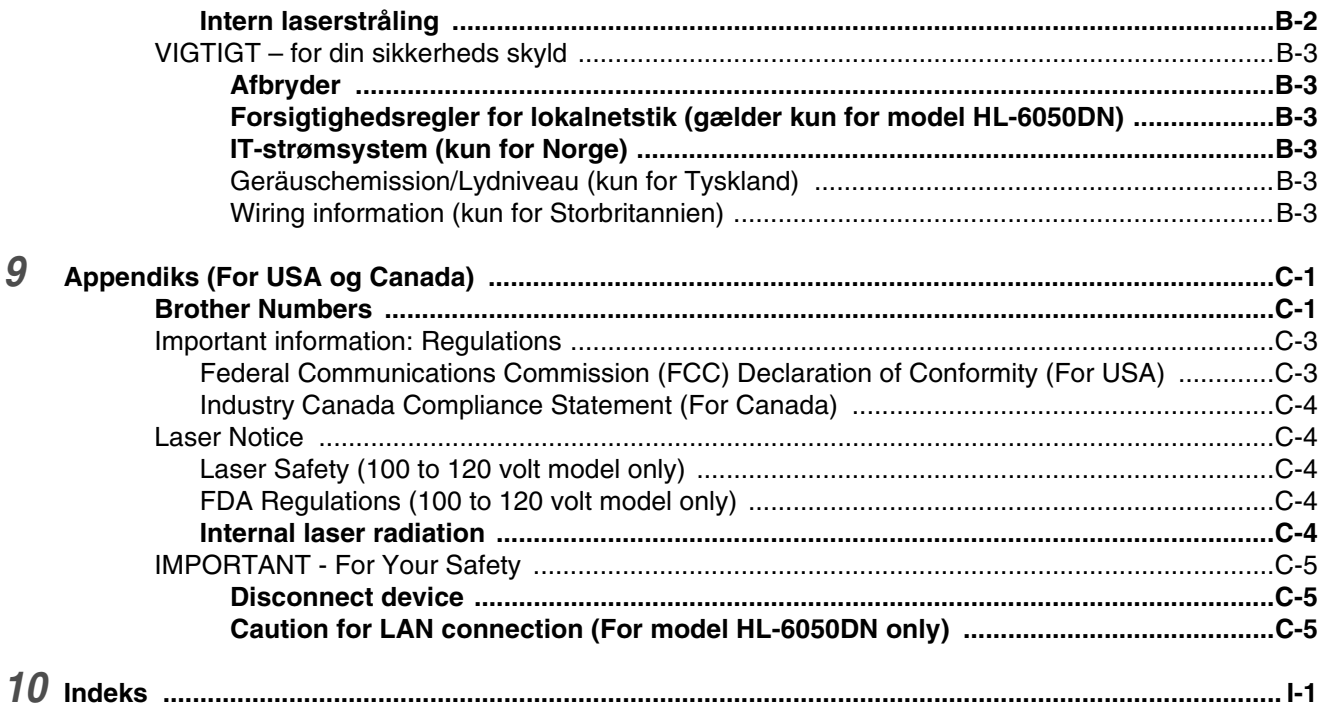

<span id="page-8-0"></span>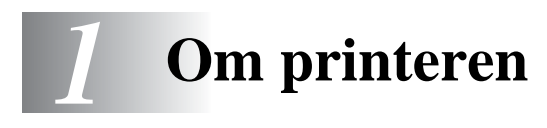

# <span id="page-8-1"></span>**Hvad er der i kassen?**

Kontroller, om du har alle følgende dele efter udpakning.

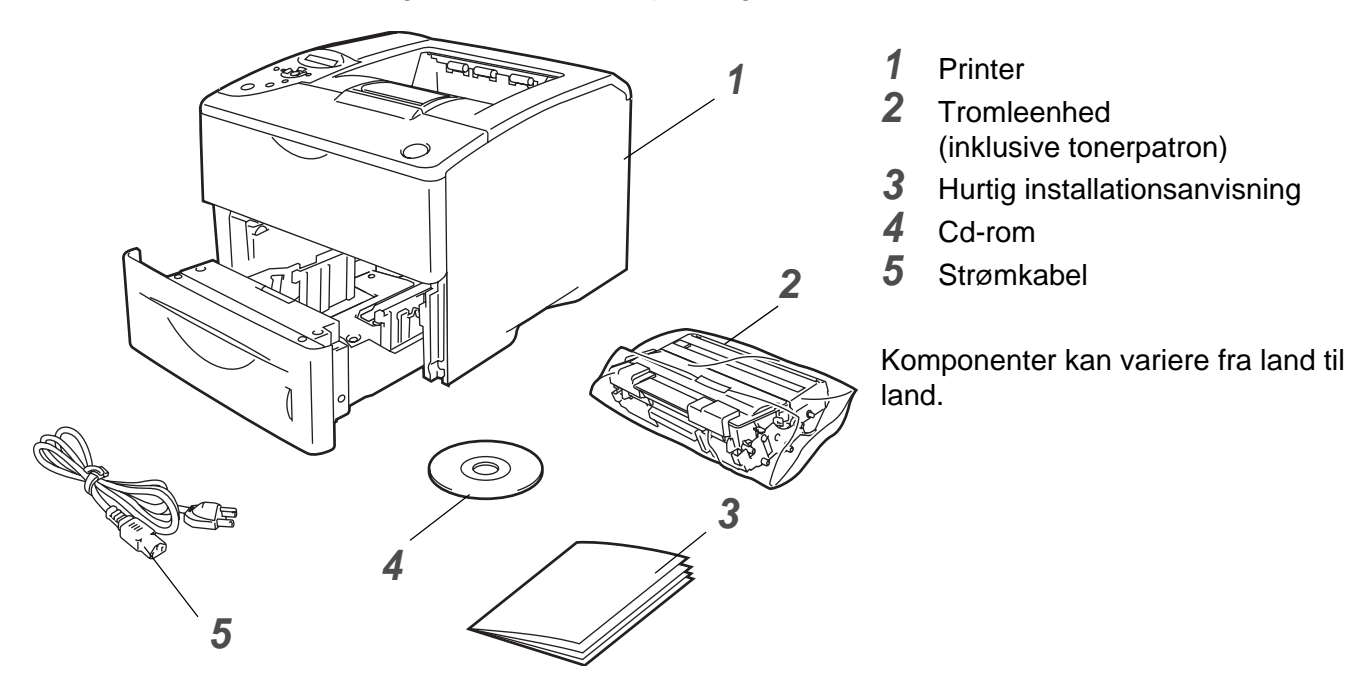

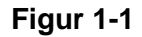

Strømkablet kan se en smule anderledes ud end vist i ovenstående Figur 1-1 afhængig af, hvilket land printeren er købt i.

### <span id="page-8-2"></span>**Interfacekabel**

- Et interfacekabel er ikke standardtilbehør.
- Nogle computere har både en USB-port og en parallel port. Køb venligst det relevante kabel til den interface, du har tænkt dig at bruge.
- De fleste parallelle kabler understøtter tovejskommunikation, men nogle kan have en inkompatibel fordeling af tilslutningsben, eller de er måske ikke IEEE 1284-kompatible.
- Det anbefales at anvende et parallelt interfacekabel eller et USB-interfacekabel, som ikke er længere end 2 meter.
- Når du anvender et USB-kabel, skal du sørge for at slutte det til pc'ens USB-stik.
- Sørg for at anvende et højhastigheds USB 2.0-certificeret kabel, hvis computeren har et højhastigheds USB 2.0-interface.
- Slut ikke USB-kablet til en USB-hub uden strømforsyning eller et Macintosh<sup>®</sup>-tastatur.

### <span id="page-9-0"></span>**Set forfra**

### **Set forfra**

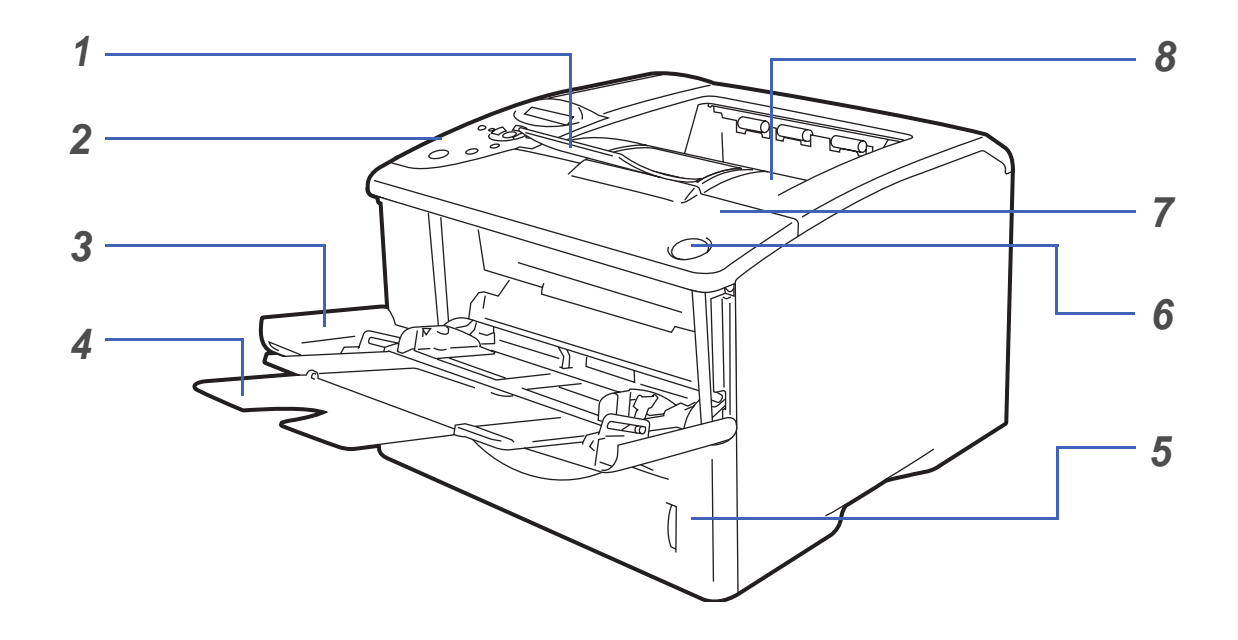

**Figur 1-2**

- Udskriftsside ned-bakkens støtteflap (støtteflap)
- Kontrolpanel
- Universalbakke (MP-bakke)
- MP-bakkens støtteflap
- Papirbakke
- Kabinetlågets udløserknap
- Kabinetlåg
- Udskriftsside ned-bakke (øvre bakke)

### <span id="page-10-0"></span>**Set bagfra**

### **Set bagfra\***

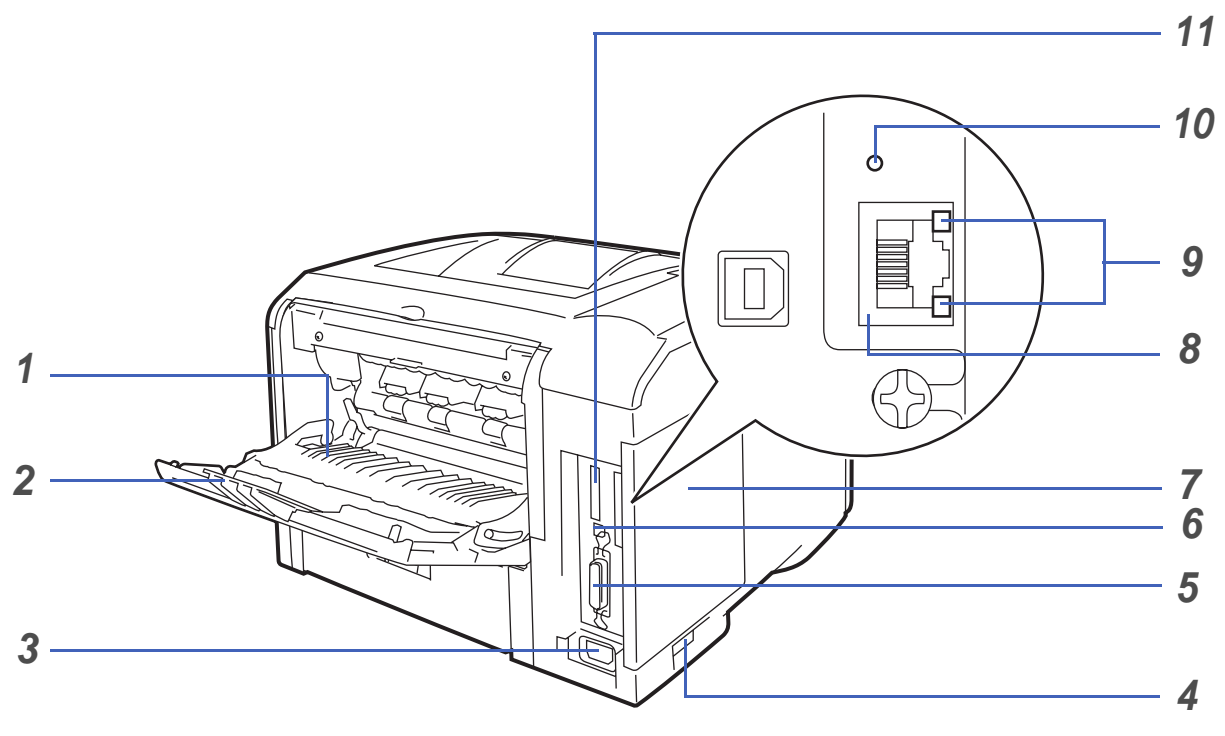

**Figur 1-3**

- Udskriftsside op-bakke (bageste bakke)
- Udskriftsside op-bakke støtteflap
- Stik til strømkabel
- Strømafbryder
- Parallelt interfacestik
- USB-interfacestik
- Kabinetsidelåg
- (HL-6050DN) 10/100BASE-TX-port
- (HL-6050DN) netværks-LED (lysdiode)
- (HL-6050DN) netværkstesttast
- CompactFlash®-kortslot
- \* Printerillustrationen er baseret på HL-6050DN-printeren.

# <span id="page-11-0"></span>**Placering af printeren**

Læs venligst følgende, før printeren tages i brug.

### <span id="page-11-1"></span>**Strømforsyning**

Anvend printeren inden for det anbefalede effektområde.

Strømkilde: USA og Canada: AC 100 til 120 V, 50/60 Hz Europa og Australien: AC 220 til 240 V, 50/60 Hz

Strømkablet, inklusive forlængerkablet, bør ikke være længere end 5 meter.

Undgå at dele samme hovedstrømkreds med andet strømkrævende udstyr som f.eks. aircondition, kopimaskine, makulator og lign. Hvis du ikke kan undgå at anvende printeren sammen med disse apparater, anbefaler vi, at du bruger en spændingstransformer eller et højfrekvensstøjfilter.

Brug en spændingsregulator, hvis strømforsyningskilden ikke er stabil.

### <span id="page-11-2"></span>**Omgivelser**

- Sørg for, at stikkontakten er placeret i nærheden af printeren, og at den er let tilgængelig, således at det er nemt at afbryde strømmen, hvis der skulle opstå en nødsituation.
- Brug kun printeren ved følgende temperaturer og luftfugtighed:

Temperatur: 10° C til 32,5° C Luftfugtighed: 20 % til 80 % (uden kondensering)

- Printeren bør bruges i et rum med god udluftning.
- Placer printeren på en plan, vandret overflade.
- Hold printeren ren. Placer ikke printeren i støvede omgivelser.
- Placer ikke printeren på et sted, hvor ventilationsåbningen blokeres. Sørg for, at der er en afstand på ca. 100 mm mellem ventilationsåbningen og væggen.
- Placer ikke printeren i direkte sollys. Hvis du er nødt til at placere printeren tæt på et vindue, skal du bruge en persienne eller et tykt gardin til at beskytte printeren mod direkte sollys.
- Placer ikke printeren nær magneter eller apparater, der genererer et magnetisk felt.
- Undgå at udsætte printeren for kraftige stød eller vibrationer.
- Udsæt heller ikke printeren for ild eller saltholdige eller ætsende gasser.
- Placer ikke noget oven på printeren.
- Undgå placering tæt på aircondition.
- Hold printeren vandret, når du transporterer den.

# <span id="page-12-0"></span>**Hvilken slags papir kan jeg bruge?**

# <span id="page-12-1"></span>**Papirtype og -størrelse**

Printeren indfører papir fra den monterede papirbakke, bakken til manuel fødning (universalbakken) eller den nedre papirbakke (ekstraudstyr).

Navnene på papirbakkerne i printerdriveren og denne vejledning er som følger:

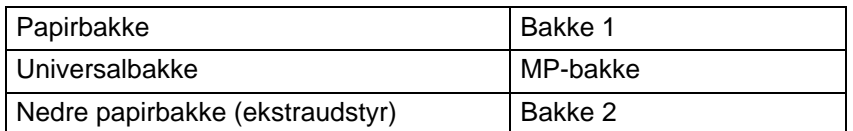

Når du læser denne side på cd-rom'en, kan du springe direkte til siden for hver udskrivningsmetode ved at klikke på  $\oplus$  i tabellen.

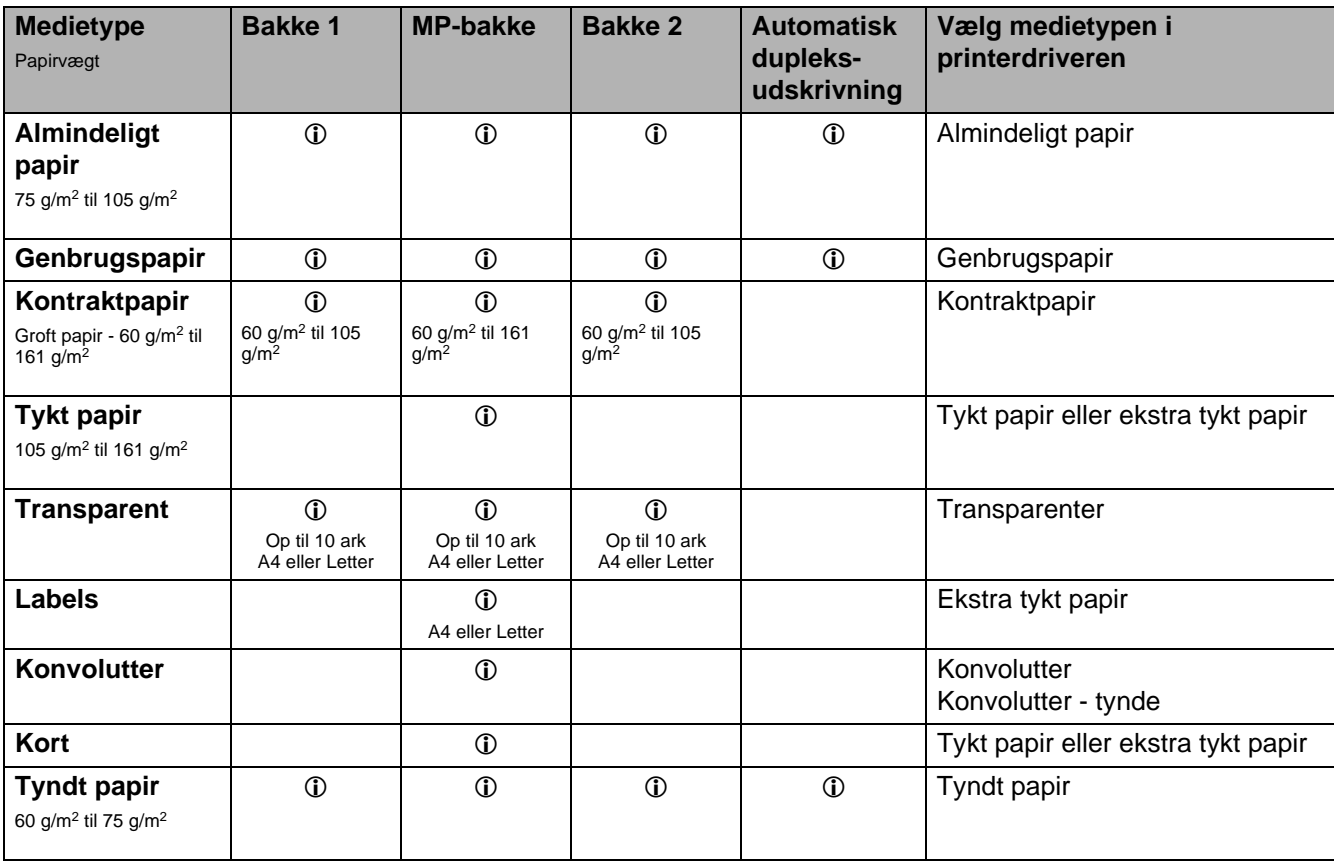

Når du udskriver på tykt papir, labels eller kort, anbefaler vi, at du vælger de medietypeindstillinger, der er angivet i printerdriveren i henhold til papirets vægt.

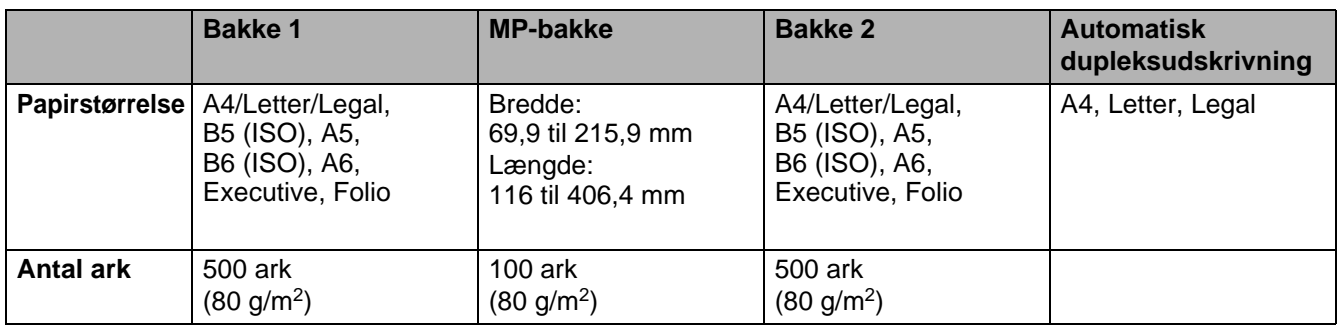

Du skal bruge udskriftsside op-bakken (bageste bakke) til visse udskriftsmedier.

Når du læser denne side på cd-rom'en, kan du springe direkte til siden for hver udskrivningsmetode ved at klikke på  $\oplus$  i tabellen.

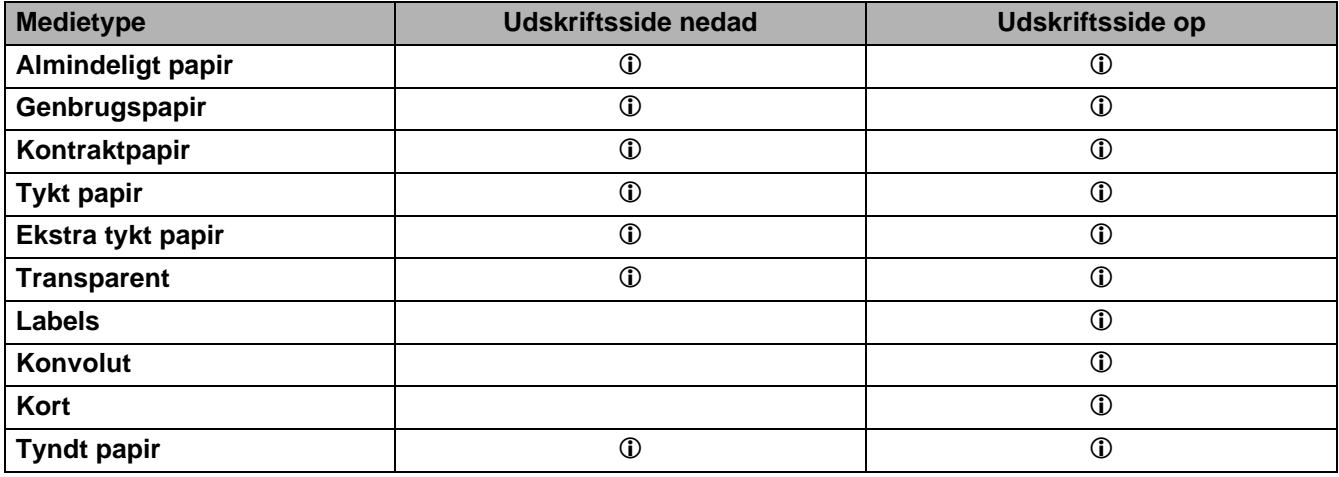

Du kan bruge kontrolpanelets **Menu**-knapper til at vælge papirkildeprioritet i menuen **PAPIR**. Se [PAPIR](#page-85-2) [på side 3-15](#page-85-2).

Vi anbefaler, at du anvender udskriftsside op-udskrivning, når du udskriver på transparenter.

### <span id="page-14-0"></span>**Anbefalet papir**

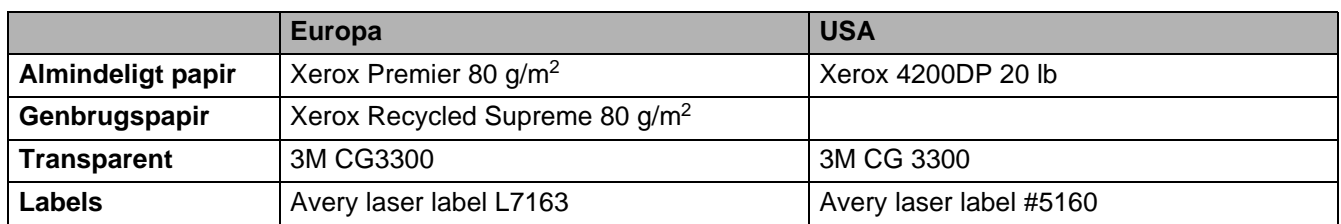

■ Før du køber en masse papir, bør du teste en side for at kontrollere, om papiret er egnet til formålet.

- Brug papir, der er beregnet til kopiering.
- Brug papir, der er 75 til 90 g/m2<sup>2</sup>.
- Brug papir med neutral PH-værdi. Brug ikke papir med syreindhold eller basisk papir.
- Brug papir i lang bane.
- Brug papir med et fugtindhold på cirka 5 %.
- Denne printer kan anvende genbrugspapir, der overholder DIN 19309-standarden.

### **Forsigtig**

Brug ikke inkjetpapir, da det kan medføre papirstop og beskadige printeren.

Se [Vigtig information om valg af papir](#page-160-1) på side A-6 hvis du ønsker hjælp til at vælge, hvilket papir du skal bruge i printeren.

Når du udskriver på mindre papir i kort bane (A5, A6 og Executive), skal du gøre følgende:

Gå til fanen **Grundlæggende** i printerdriveren. Vælg **Konvolutter** i **Medietype**. Åbn derefter den bageste bakke bag på printeren, og tryk de to blå tapper på venstre og højre side ned (som vist i Figur 1-4). Når du er færdig med at udskrive, skal du lukke den bageste bakke for at placere de to blå tapper i deres udgangsposition.

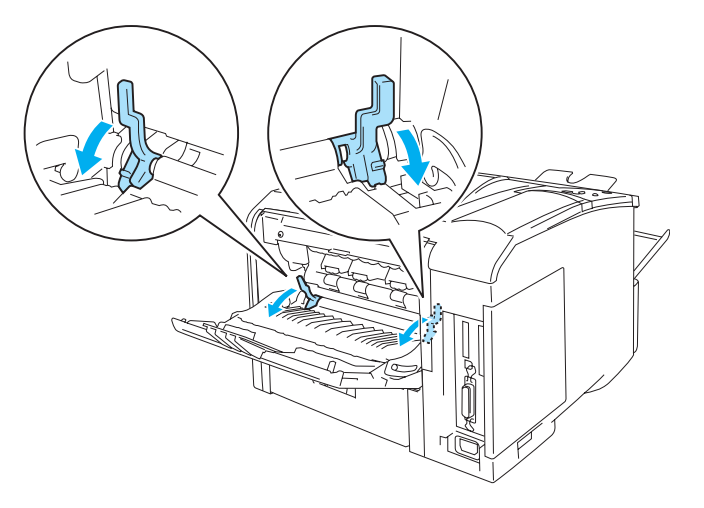

**Figur 1-4**

### <span id="page-15-0"></span>**Printbart område**

Ved brug af PCL-emulering (standarddriver) vises de kanter af papiret, der ikke kan udskrives på, herunder.

### **Stående**

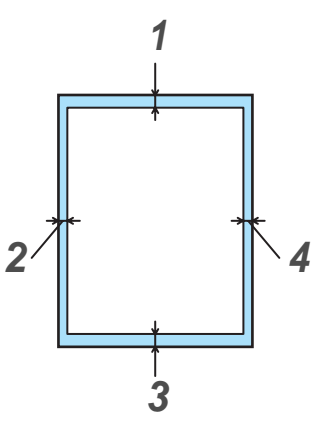

**Figur 1-5**

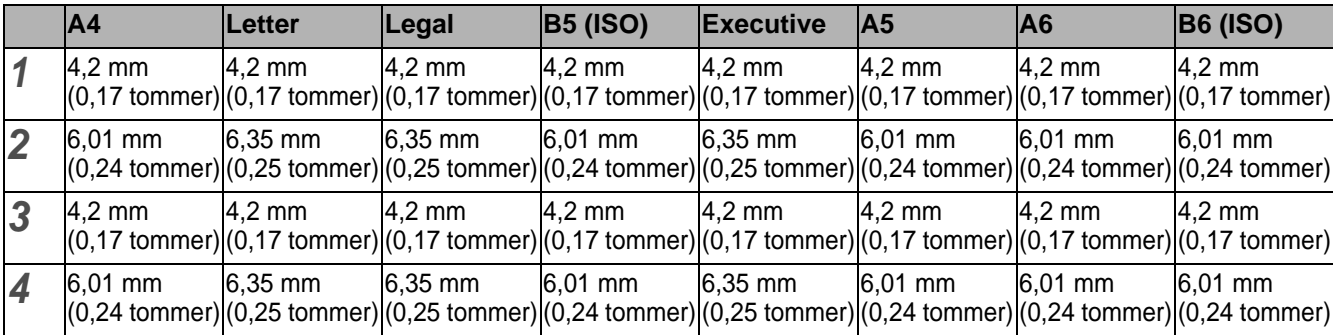

Ved brug af BR-Script-emulering er de kanter af papiret, der ikke kan udskrives på 4,32 mm.

### **Liggende**

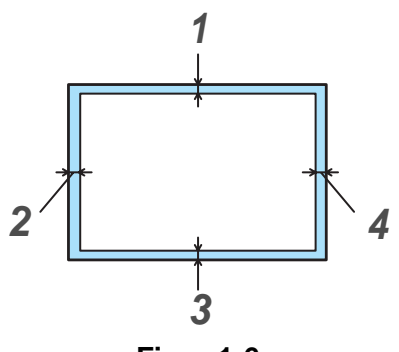

**Figur 1-6**

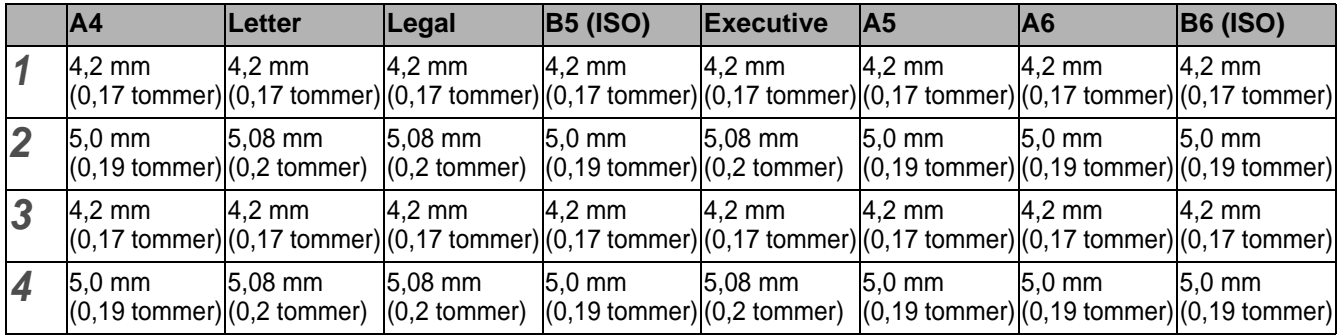

Ved brug af BR-Script-emulering er de kanter af papiret, der ikke kan udskrives på 4,32 mm.

# <span id="page-17-0"></span>**Udskrivningsmetoder**

### <span id="page-17-1"></span>**Udskrivning på almindeligt papir**

Du kan udskrive på almindeligt papir fra papirbakken eller universalbakken. Se Hvilken slags papir kan jeg bruge? [på side 1-5](#page-12-0) for at få information om det papir, du vil bruge.

### <span id="page-17-2"></span>**Udskrivning på almindeligt papir fra papirbakken**

<span id="page-17-3"></span>**1** Vælg **Papirstørrelse**, **Medietype**, **Papirkilde** og andre indstillinger i printerdriveren. **Medietype**: Almindeligt papir **Papirkilde**: Bakke 1 (eller Bakke 2)

### **PCL-printerdriver (standard)**

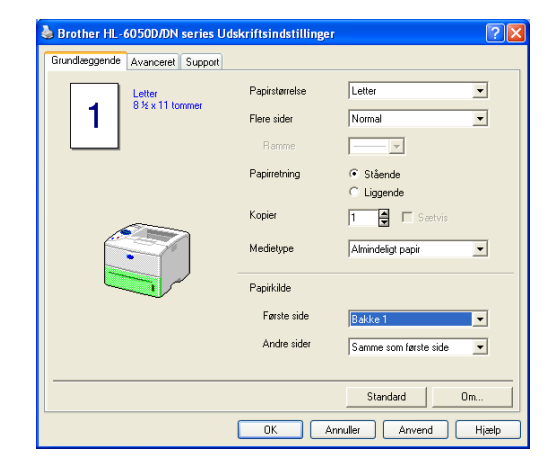

### **BR-Script-printerdriver**

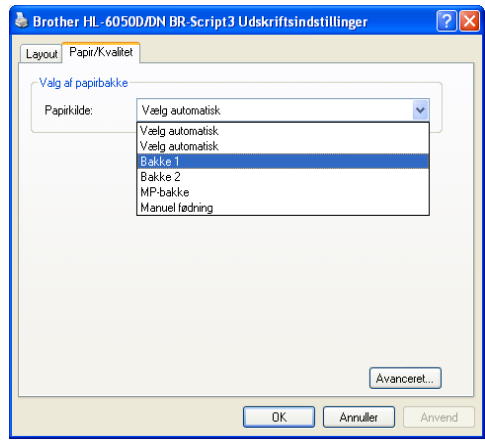

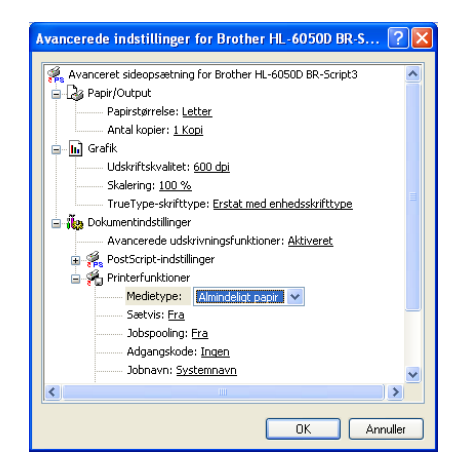

**2** Træk papirbakken helt ud af printeren.

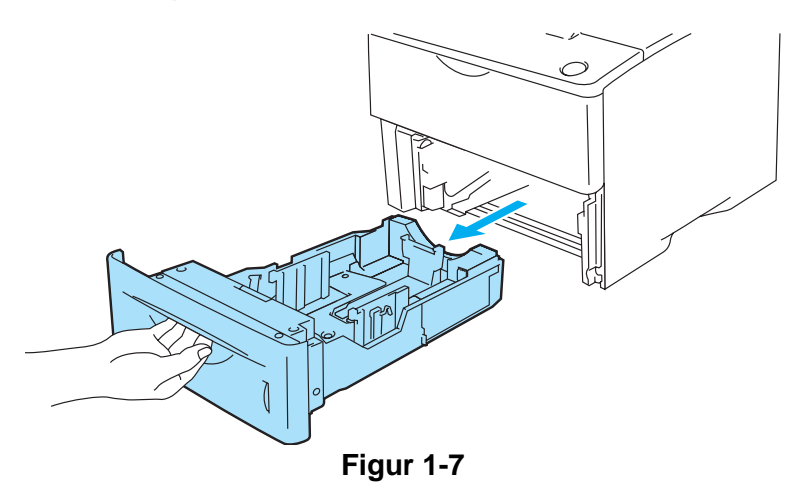

**3** Juster papirstyrene, så de passer til papirstørrelsen, mens du trykker på papirstyrets blå udløserhåndtag. Kontroller, at styrene sidder fast i hullerne.

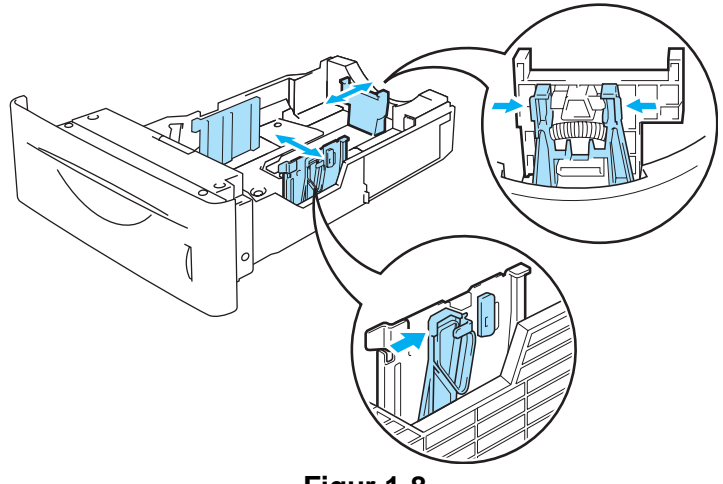

**Figur 1-8**

**4** For at undgå papirstop og fejlindføring skal du lægge små papirstakke, som du har luftet godt, i papirbakken. Læg papiret i, så siden, der først skal udskrives på (blank side), vender nedad, og så toppen af papiret ligger mod bakkens forreste del. Sørg for, at papiret ligger plant i papirbakken i alle fire hjørner.

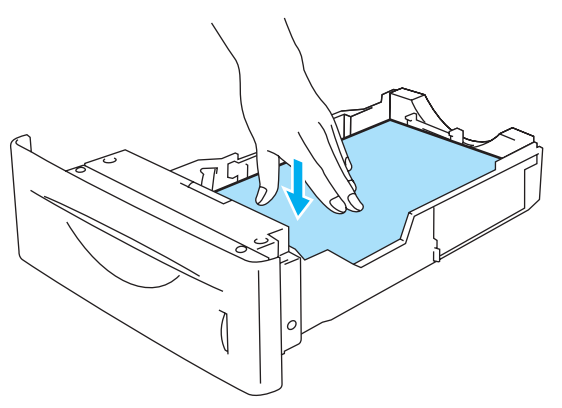

**Figur 1-9**

Læg ikke mere end 500 stykker papir (80 g/m<sup>2</sup>) i papirbakken ad gangen, da det kan medføre papirstop. Kontroller, at papiret ikke overskrider papirstyret for maksimal papirhøjde (▼).

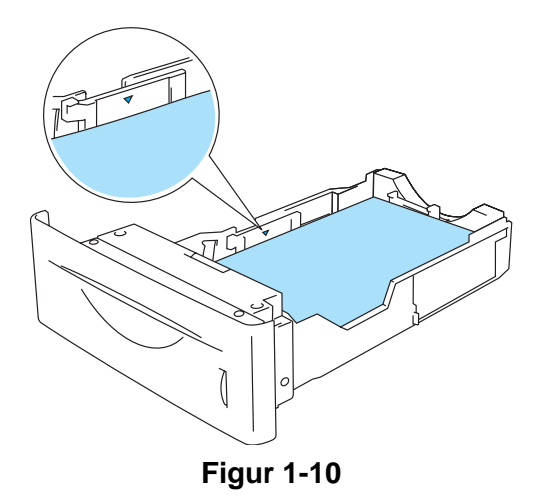

**5** Sæt papirbakken ordentligt tilbage i printeren. Kontroller, at den sættes helt ind i printeren.

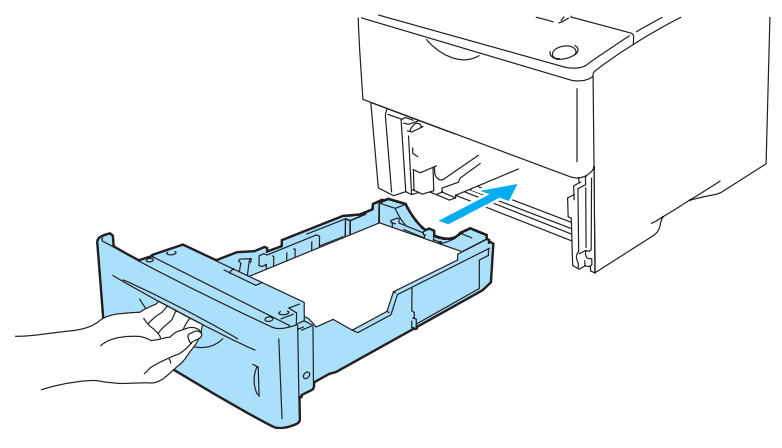

**Figur 1-11**

**6** Start udskrivning.

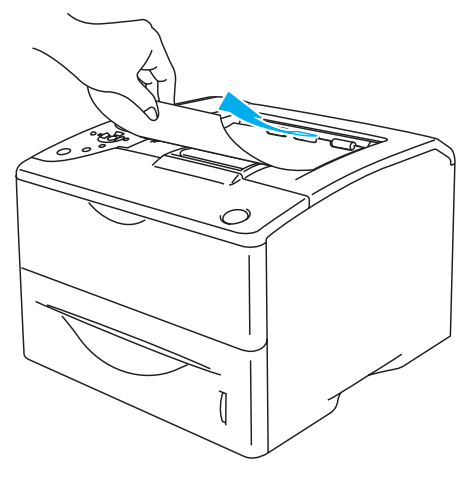

**Figur 1-12**

### <span id="page-20-0"></span>**Udskrivning på almindeligt papir fra universalbakken (MP-bakken)**

Printeren skifter automatisk til MP-bakken, når du lægger papir i universalbakken.

<span id="page-20-1"></span>**1** Vælg **Papirstørrelse**, **Medietype**, **Papirkilde** og andre indstillinger i printerdriveren. **Medietype**: Almindeligt papir **Papirkilde**: MP-bakke

#### **PCL-printerdriver (standard)**

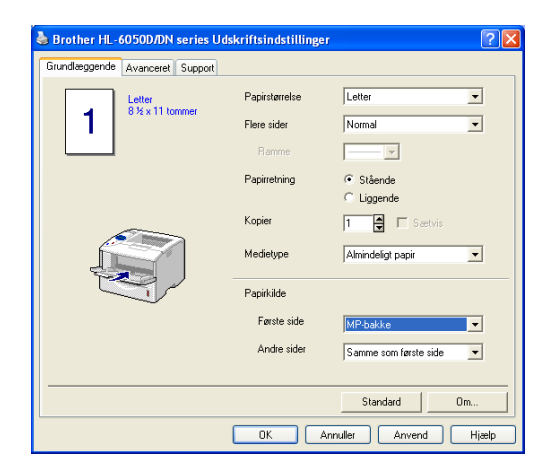

#### **BR-Script-printerdriver**

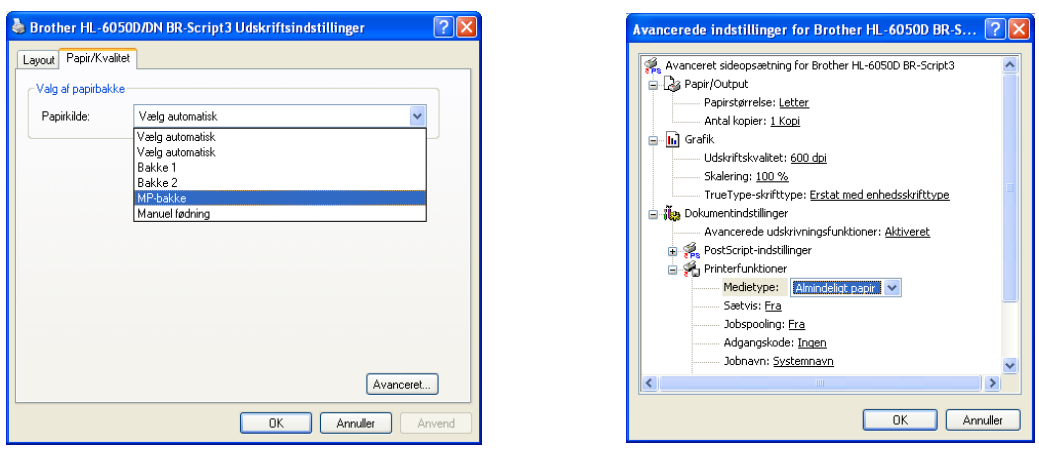

**2** Åbn MP-bakken, og sænk den forsigtigt.

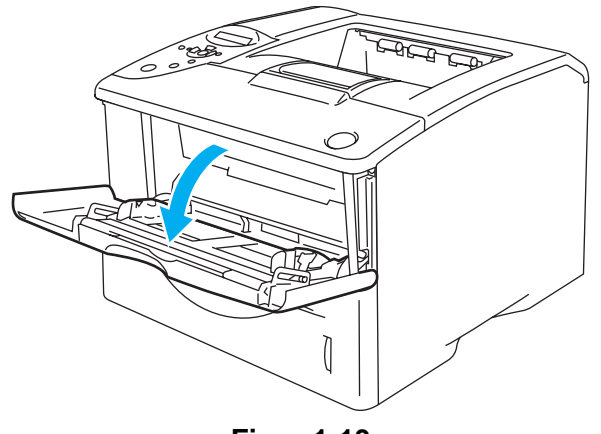

**Figur 1-13**

**3** Træk MP-bakkens støtteflap ud.

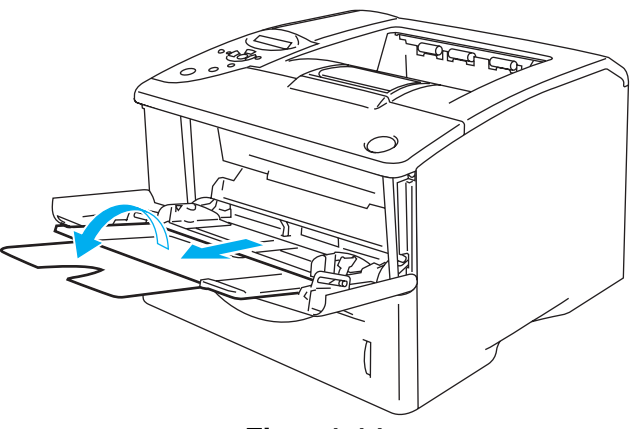

**Figur 1-14**

**4** Læg papir i MP-bakken. Læg papiret i, så siden, der skal udskrives på først, vender opad, og så toppen af papiret indføres først. Sørg for, at papiret rører ved bakkens bageste del og ikke overskrider papirstyrene for maksimal papirhøjde i begge sider af bakken. Læg ikke mere end 100 stykker papir (80 g/m<sup>2</sup>) i papirbakken ad gangen, da det kan medføre papirstop.

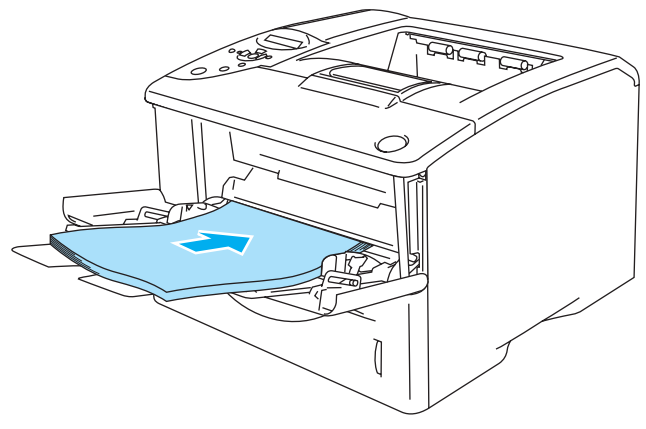

**Figur 1-15**

- Sørg for, at papiret ligger lige og er placeret i den korrekte position i MP-bakken. Hvis dette ikke er tilfældet, kan det medføre, at papiret ikke indføres korrekt, hvilket kan medføre skæve udskrifter eller papirstop.
- **5** Juster papirstyrene, så de passer til papirstørrelsen, mens du trykker på papirstyrets udløserhåndtag.

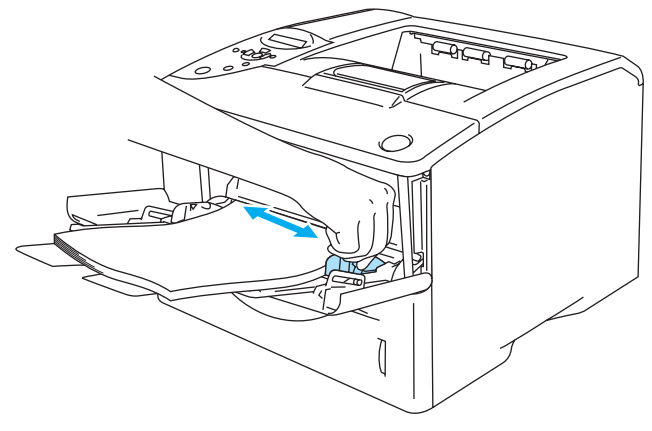

**Figur 1-16**

Når du lægger papir i MP-bakken, skal du huske følgende:

- Den side, der skal udskrives på, skal vende opad.
- Under udskrivning hæves den indvendige bakke, og der indføres papir i printeren.
- Læg papiret i bakken med forenden først, og skub det forsigtigt på plads i bakken.
- Toppen af papirstakken må højst nå op til papirstyrene for maksimal papirhøjde i begge sider af bakken.
- **6** Start udskrivning.

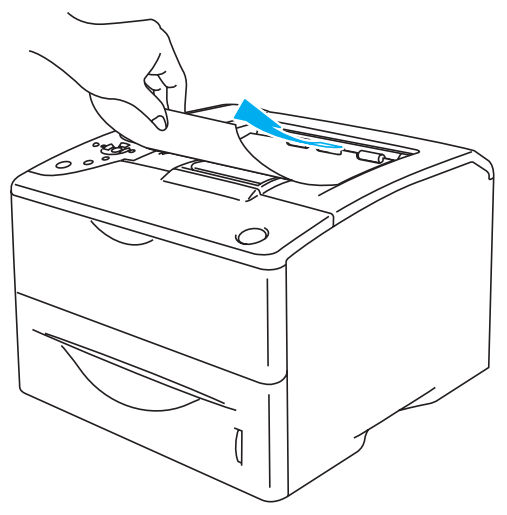

**Figur 1-17**

# <span id="page-23-0"></span>**Udskrivning på tykt papir, labels og kort.**

- Brug ikke papir, der er beskadiget, bøjet, krøllet eller har en usædvanlig form.
- Brug ikke labels uden ramme.
- Vi anbefaler, at du bruger papir, som er fremstillet specielt til laserprintere.
- Brug papir, som kan modstå stærk varme. Printerens indre bliver meget varm, når der udskrives.

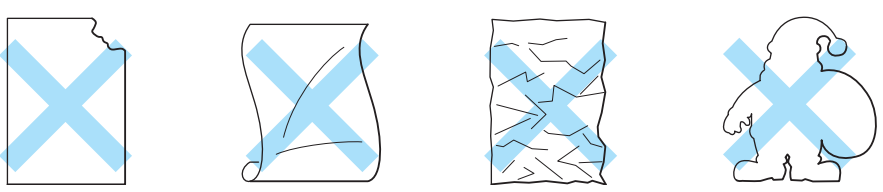

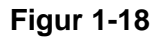

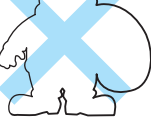

■ Hvis du udskriver på papir med huller, f.eks. kalenderpapir, skal du lufte papirstakken godt før brug for at undgå papirstop og forkert indføring.

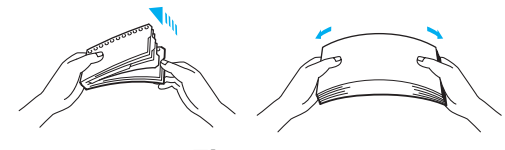

**Figur 1-19**

- Placer ikke hullerne i kalenderarkene ved aktivatoren (papirføleren).
- Brug ikke kalenderark, der er limet sammen. Limen på dem kan forårsage skader på printeren.
- Læg ikke forskellige typer papir i papirbakken samtidigt, da det kan medføre papirstop eller fejlindføring.
- Udskriv ikke på tykt papir, labels og kort med funktionen til dupleksudskrivning.
- For at opnå korrekt udskrivning skal du vælge den samme papirstørrelse i softwaren som i papirbakken.
- Se [Hvilken slags papir kan jeg bruge?](#page-12-0) på side 1-5.

### **Udskrivning på tykt papir, labels og kort fra universalbakken (MP-bakken)**

Når den bageste bakke er trukket ned, har printeren en lige papirgennemgang fra MP-bakken til printerens bagside. Brug denne papirfødnings- og udgangsmetode, når du vil udskrive på tykt papir, labels eller kort.

Printeren skifter automatisk til MP-bakke, når du lægger papir i MP-bakken.

Se [Hvilken slags papir kan jeg bruge?](#page-12-0) på side 1-5 for at få information om det papir, du vil bruge.

<span id="page-24-0"></span>**1** Vælg **Papirstørrelse**, **Medietype**, **Papirkilde** og andre indstillinger i printerdriveren. **Medietype**: Tykt papir eller ekstra tykt papir **Papirkilde**: MP-bakke

#### **PCL-printerdriver (standard)**

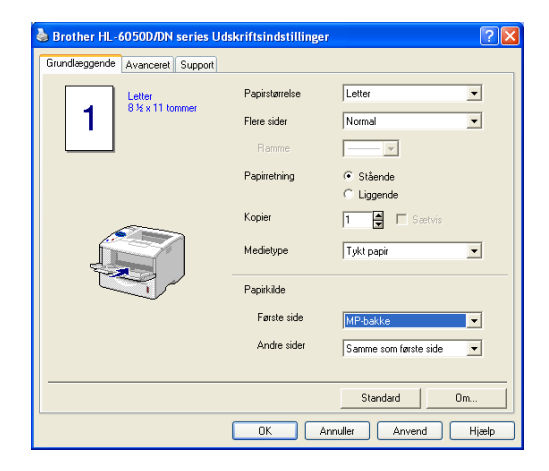

#### **BR-Script-printerdriver**

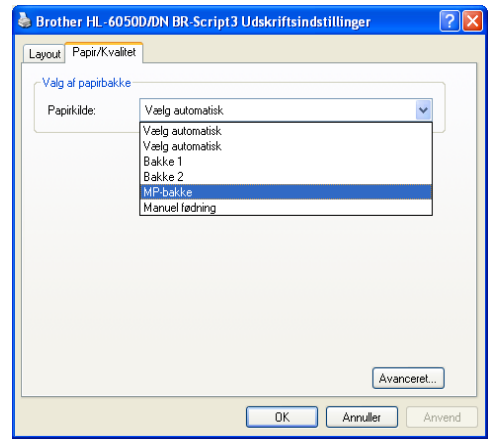

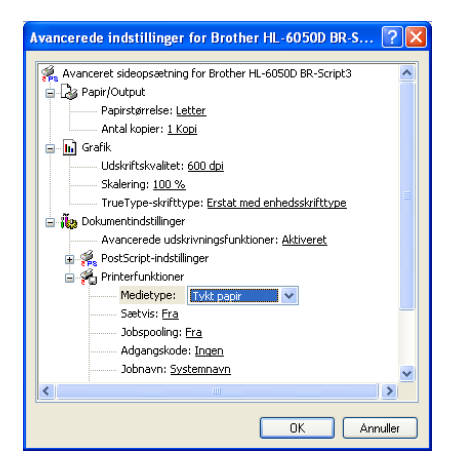

**2** Åbn den bageste bakke, og træk derefter om nødvendigt udskriftsside op-bakkens støtteflap ud.

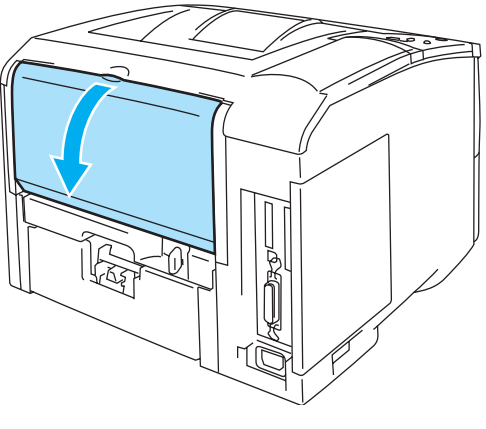

**Figur 1-20**

**3** Åbn MP-bakken, og sænk den forsigtigt.

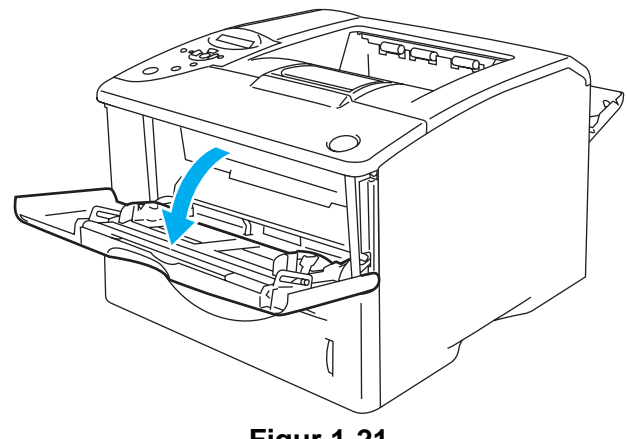

**Figur 1-21**

**4** Træk MP-bakkens støtteflap ud.

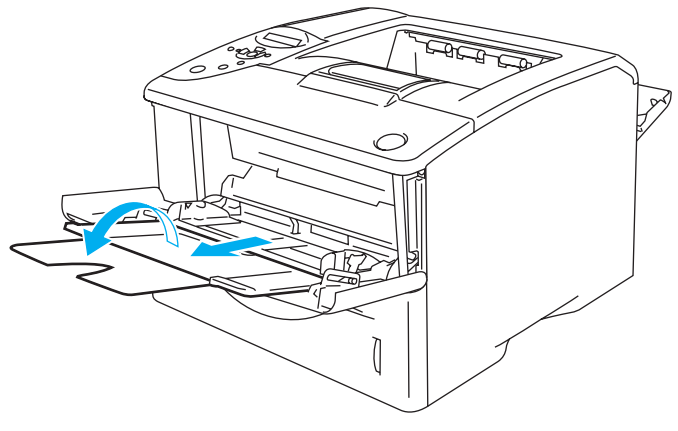

**Figur 1-22**

**5** Læg papir i MP-bakken. Læg papiret i, så siden, der skal udskrives på først, vender opad, og så toppen af papiret indføres først. Sørg for, at papiret rører ved bakkens bageste del og ikke overskrider papirstyrene for maksimal papirhøjde i begge sider af bakken.

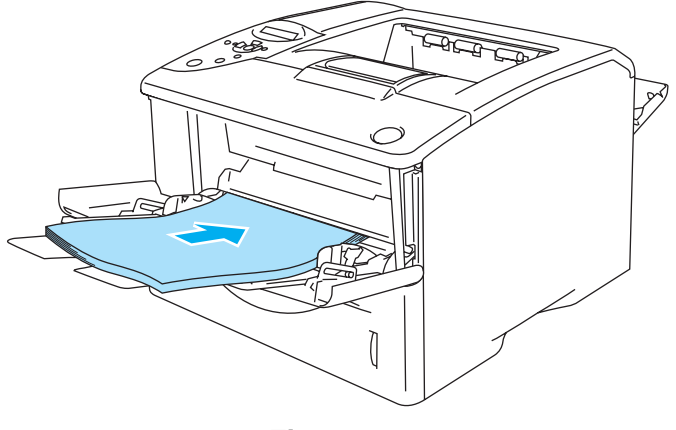

**Figur 1-23**

- Sørg for, at papiret ligger lige og er placeret i den korrekte position i MP-bakken. Hvis dette ikke er tilfældet, kan det medføre, at papiret ikke indføres korrekt, hvilket kan medføre skæve udskrifter eller papirstop.
- **6** Juster papirstyrene, så de passer til papirstørrelsen, mens du trykker på papirstyrets udløserhåndtag.

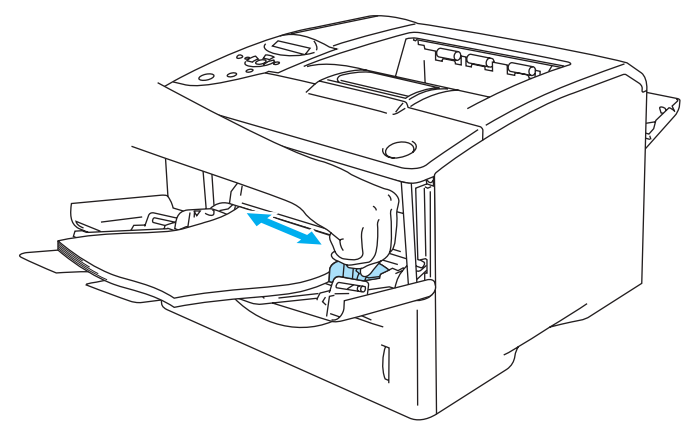

**Figur 1-24**

Når du lægger papir i MP-bakken, skal du huske følgende:

- Under udskrivning hæves den indvendige bakke, og der indføres papir i printeren.
- Den side, der skal udskrives på, skal vende opad.
- Læg papiret i bakken med forenden først, og skub det forsigtigt på plads i bakken.
- Toppen af papirstakken må højst nå op til papirstyrene for maksimal papirhøjde i begge sider af bakken.
- **7** Start udskrivning.
- **8** Når du er færdig med udskrivningsjobbet, skal du lukke den bageste bakke.
- **1 19** OM PRINTEREN

### **A** Forsigtig

Fjern hvert ark straks efter udskrift. Hvis arkene stables, kan det medføre papirstop eller få papiret til at krølle.

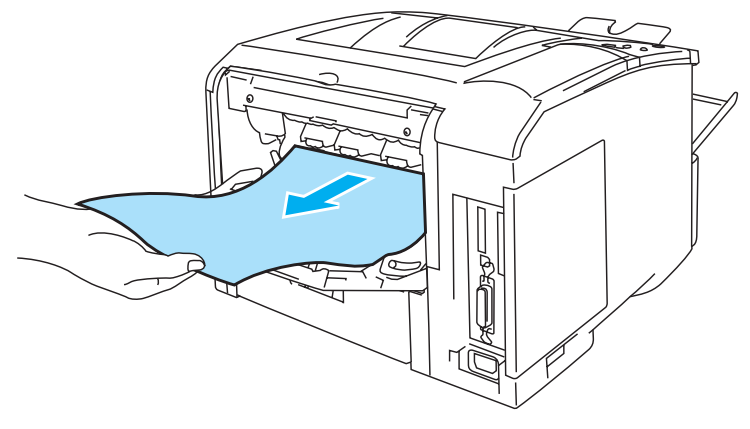

**Figur 1-25**

### <span id="page-28-0"></span>**Udskrivning på konvolutter**

### <span id="page-28-1"></span>**Konvoluttyper, der bør undgås**

Brug ikke konvolutter, som:

- er beskadigede, bøjede, krøllede eller har en usædvanlig form
- er ekstremt blanke eller stærkt profilerede
- har lukkehager, snaplukninger eller snore
- har selvklæbende dele
- er poseformede
- ikke er skarpt foldede
- er prægede (med hævet skrift)
- tidligere er blevet skrevet på af en laserprinter
- har tryk på indersiden
- ikke kan stakkes pænt
- er fremstillet af papir, der vejer mere end printerens papirvægtspecifikationer
- er dårligt fremstillet med kanter, der ikke er lige eller firkantede
- har gennemsigtige ruder, huller, udstansninger eller perforeringer

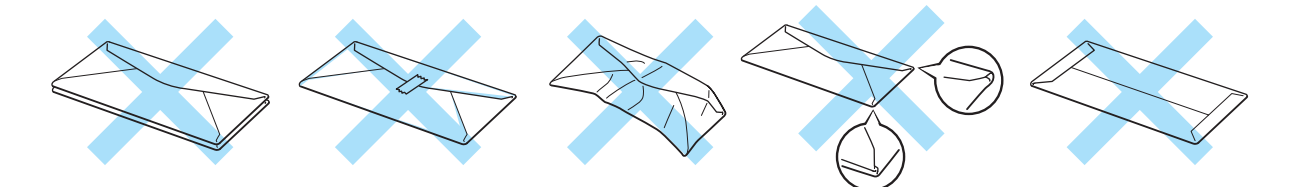

**Figur 1-26**

HVIS DU BRUGER DE KONVOLUTTYPER, DER ER NÆVNT OVENFOR, KAN DE BESKADIGE PRINTEREN. SÅDANNE SKADER DÆKKES IKKE AF GARANTIER ELLER SERVICEAFTALER.

Før der udskrives på konvolutter, skal du lufte stakken af konvolutter grundigt for at undgå papirstop og fejlindføring.

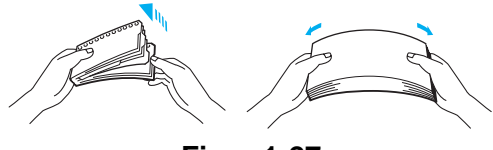

**Figur 1-27**

- Læg ikke forskellige typer konvolutter i papirbakken samtidigt, da det kan medføre papirstop eller fejlindføring.
- Udskriv ikke konvolutter med funktionen til dupleksudskriving.
- For at opnå korrekt udskrivning skal du vælge den samme konvoluttype i softwaren som i papirbakken.
- Se [Hvilken slags papir kan jeg bruge?](#page-12-0) på side 1-5.

De fleste konvolutter er egnet til printeren. Nogle konvolutter kan dog have problemer i forbindelse med indførslen eller udskriftskvaliteten pga. deres design. En egnet konvolut skal have lige, skarpe folder og bør ikke være tykkere end to stykker papir langs kanten. Konvolutten skal ligge fladt og ikke være poseformet eller for tynd. Køb kun kvalitetskonvolutter fra en leverandør, der ved, at konvolutterne skal bruges i en laserprinter. Før du udskriver mange konvolutter, skal du teste en for at sikre, at resultatet lever op til forventningerne.

Brother anbefaler ikke en bestemt konvoluttype, fordi konvolutfabrikanter kan ændre konvolutternes specifikationer. Du er selv ansvarlig for kvaliteten og ydeevnen af de konvolutter, du bruger.

### <span id="page-30-0"></span>**Udskrivning på konvolutter fra MP-bakken**

Når den bageste bakke er trukket ned, har printeren en lige papirgennemgang fra MP-bakken til printerens bagside. Brug denne papirfødnings- og udlægningsmetode, når du vil udskrive på konvolutter.

Printeren skifter automatisk til MP-bakke, når du lægger konvolutter i MP-bakken.

<span id="page-30-1"></span>**1** Vælg **Papirstørrelse**, **Medietype**, **Papirkilde** og andre indstillinger i printerdriveren. **Medietype**: Konvolutter **Papirkilde**: MP-bakke

#### **PCL-printerdriver (standard)**

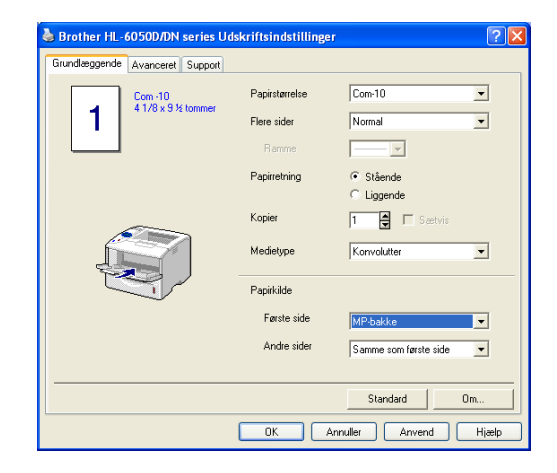

#### **BR-Script-printerdriver**

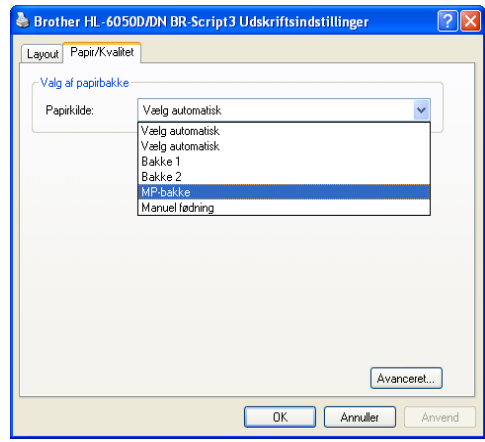

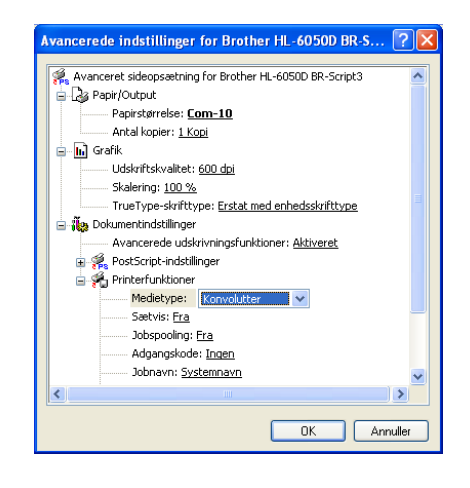

**2** Åbn den bageste bakke, og træk derefter om nødvendigt udskriftsside op-bakkens støtteflap ud.

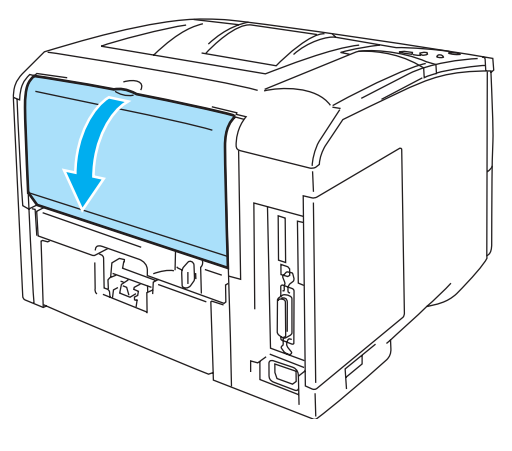

**Figur 1-28**

**3** Åbn MP-bakken, og sænk den forsigtigt.

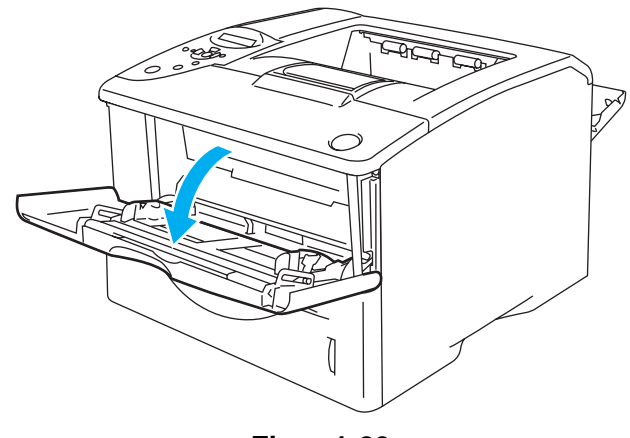

**Figur 1-29**

**4** Træk MP-bakkens støtteflap ud.

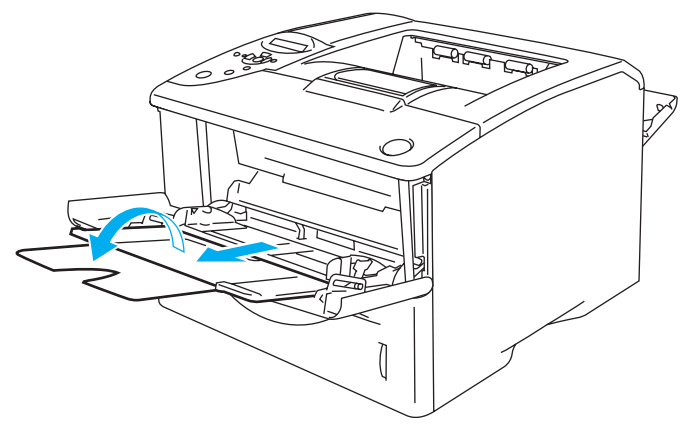

**Figur 1-30**

### **Konvolutter, der er blevet krøllede efter udskrivning**

Åbn den bageste bakke bag på printeren, og tryk de to blå tapper på venstre og højre side ned (som vist i Figur 1-31). Når du er færdig med at udskrive konvolutter, skal du lukke den bageste bakke for at placere de to blå tapper i deres udgangsposition.

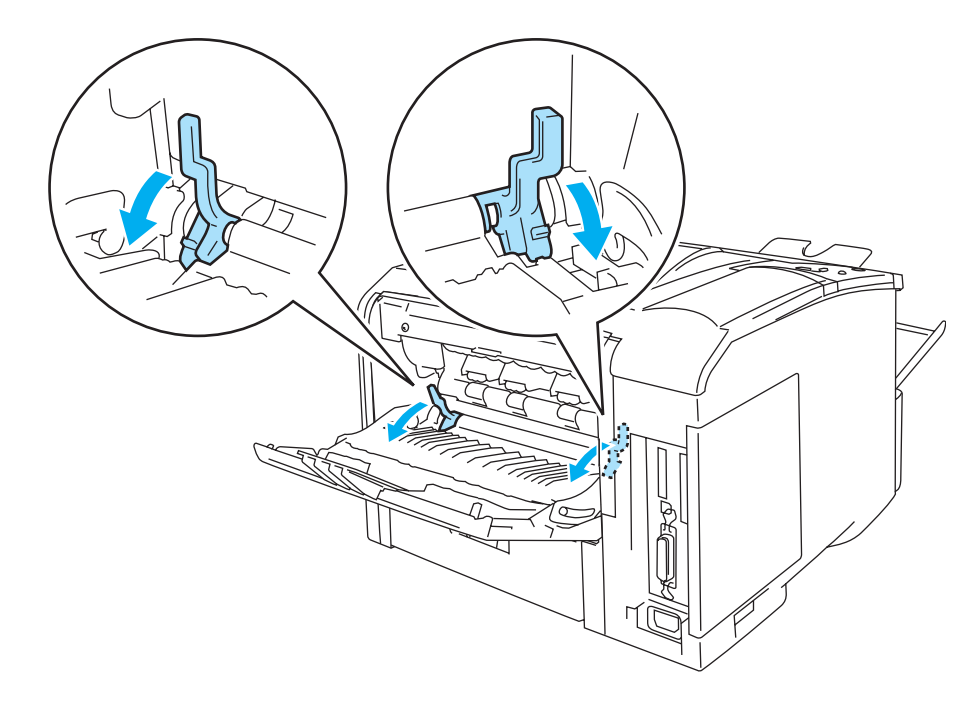

**Figur 1-31**

**5** Læg konvolutter i MP-bakken, så de rører ved bakkens bageste del og ikke når op over papirstyrene for maksimal papirhøjde i begge sider af bakken. Læg papiret i, så siden, der skal udskrives på først, vender opad, og så toppen af konvolutten indføres først. Læg ikke mere end 3 konvolutter i MP-bakken samtidig, da det kan medføre papirstop.

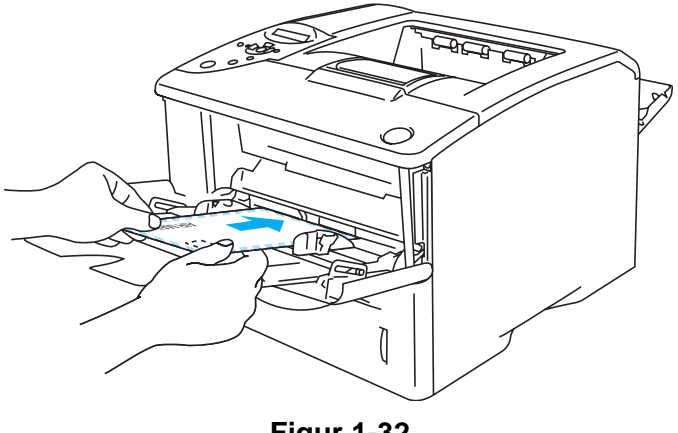

**Figur 1-32**

Sørg for, at konvolutterne ligger i en lige stak og er placeret i den korrekte position i MP-bakken. Hvis dette ikke er tilfældet, kan det medføre, at konvolutterne ikke indføres korrekt, hvilket kan medføre skæve udskrifter eller papirstop.

**6** Juster papirstyret, så det passer til konvolutstørrelsen.

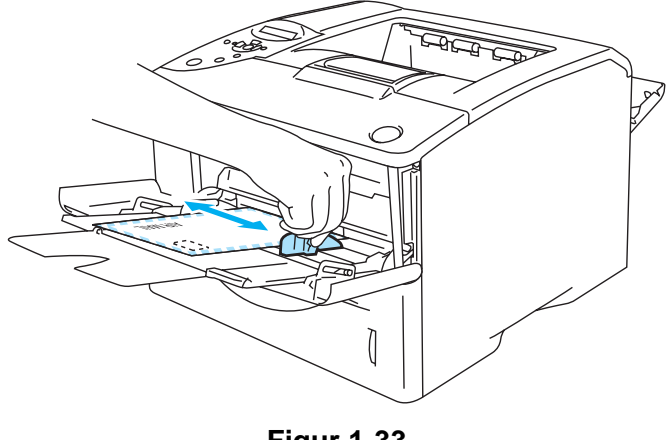

**Figur 1-33**

**DL-konvolutter med dobbelt flig** 

■ Hvis en DL-konvolut med dobbelt flig krøller efter udskrivning, skal du gå til fanen **Grundlæggende**, vælge **Papirstørrelse** og derefter **DL lang kant**. Læg en ny DL-konvolut med dobbelt flig i MP-bakken, så konvoluttens længste kant går ind i printeren først, og udskriv herefter igen.

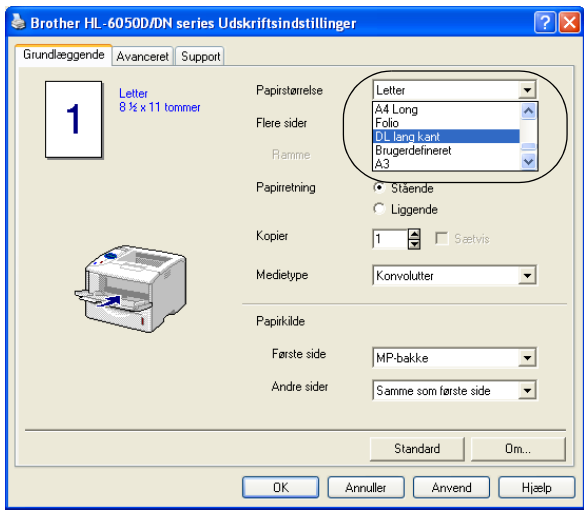

Når du lægger konvolutter i MP-bakken, skal du huske følgende:

- Under udskrivning hæves den indvendige bakke, og der indføres konvolutter i printeren.
- Den side, der skal udskrives på, skal vende opad.
- Læg konvolutten i bakken med forenden først, og skub den forsigtigt på plads i bakken.
- Toppen af konvolutstakken må højst nå op til papirstyrene for maksimal papirhøjde i begge sider af bakken.
- **7** Start udskrivning.
- **8** Når du er færdig med udskrivningsjobbet, skal du lukke den bageste bakke.
- Hvis konvolutterne bliver snavsede under udskrivningen, skal du vælge **MP-bakke** som **Papirkilde** for at opnå lige papirgennemgang. Vælg derefter **Tykt papir** eller **Ekstra tykt papir** som **Medietype** for at øge fikseringstemperaturen. Se KVALITET [på side 3-15](#page-85-3) for at få oplysninger om justering af udskriftsdensiteten.
	- Konvolutsamlinger, der er limet sammen af producenten, burde være sikre.
	- Alle siderne skal være foldet korrekt uden rynker eller folder.

### <span id="page-35-0"></span>**Udskrivning på transparenter**

Du kan udskrive på transparenter fra papirbakken eller MP-bakken.

A Rør ikke ved transparenter, der lige er blevet udskrevet, da de er meget varme.

### <span id="page-35-1"></span>**Udskrivning på transparenter fra papirbakken**

Læg ikke mere end 10 transparenter i papirbakken.

<span id="page-35-2"></span>**1** Vælg **Papirstørrelse**, **Medietype**, **Papirkilde** og andre indstillinger i printerdriveren. **Medietype**: Transparenter **Papirkilde**: Bakke 1 (eller Bakke 2)

#### **PCL-printerdriver (standard)**

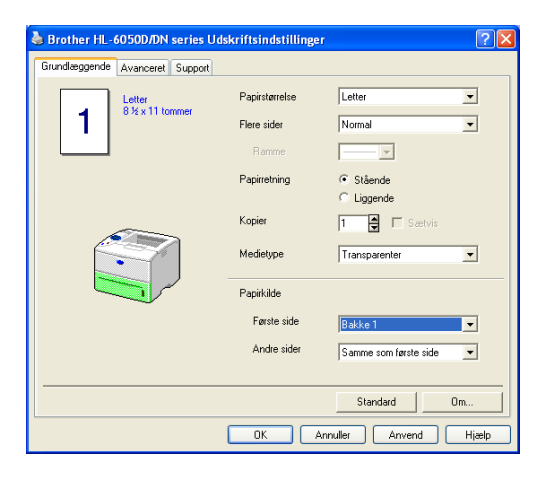

### **BR-Script-printerdriver**

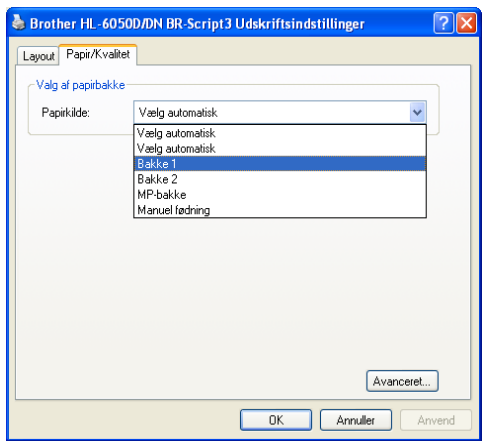

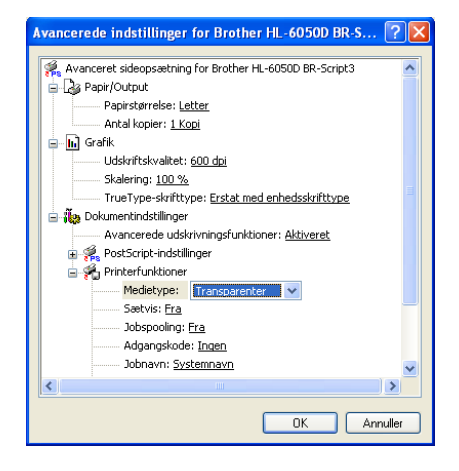
**2** Træk papirbakken helt ud af printeren.

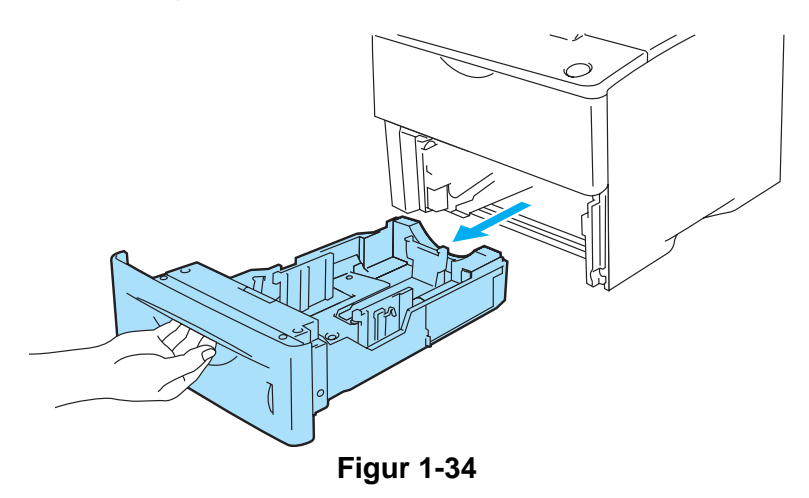

**3** Juster papirstyrene, så de passer til transparentstørrelsen, mens du trykker på papirstyrets blå udløserhåndtag. Kontroller, at styrene sidder fast i hullerne.

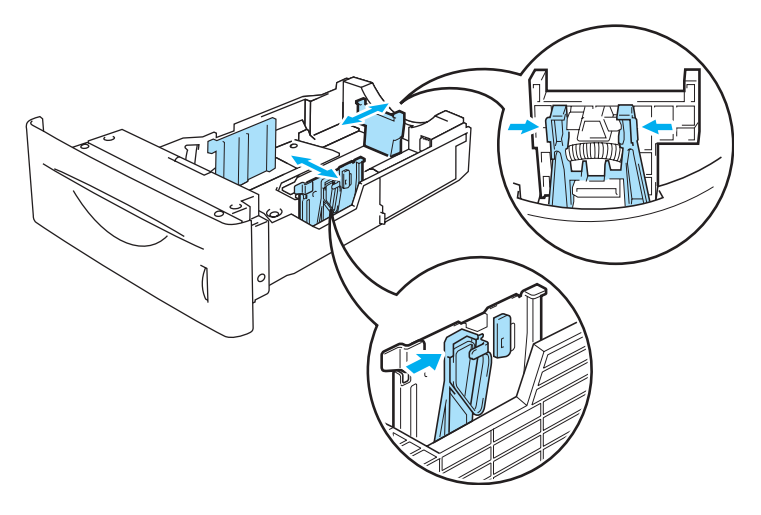

**Figur 1-35**

**4** Læg transparenter i bakken. Læg den side, der skal udskrives på, nedad, så toppen af papiret ligger mod bakkens forreste del. Sørg for, at transparenterne ligger plant i bakken i alle fire hjørner.

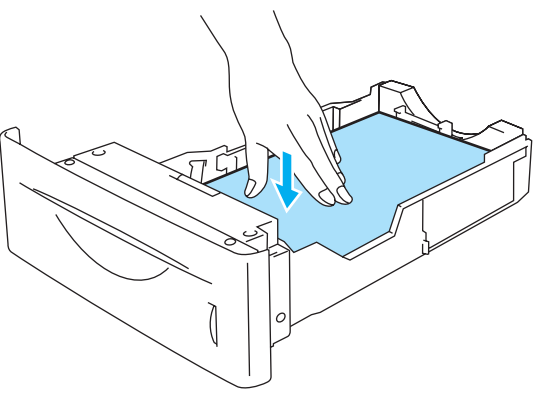

**Figur 1-36**

Læg ikke mere end 10 transparenter i bakken samtidig, da det kan medføre papirstop. Kontroller, at transparenterne ikke overskrider papirmærket (▼).

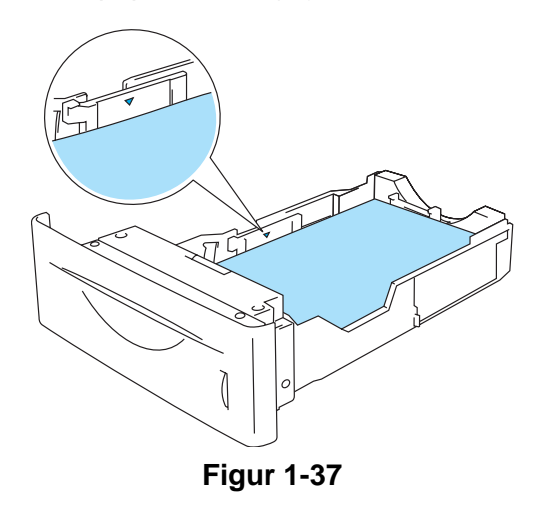

**5** Sæt papirbakken ordentligt tilbage i printeren. Kontroller, at den sættes helt ind i printeren.

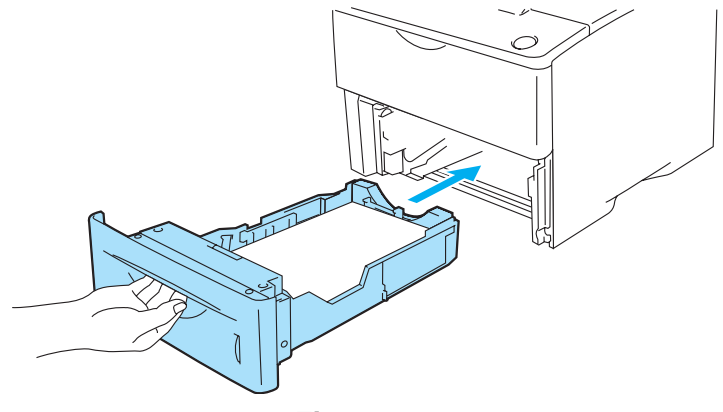

**Figur 1-38**

**6** Start udskrivning.

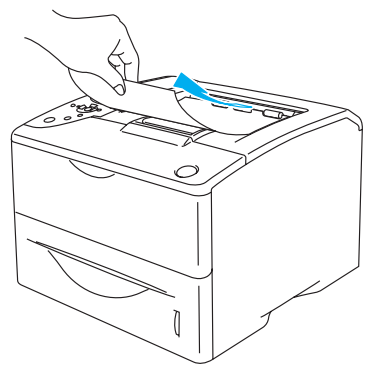

**Figur 1-39**

#### **Forsigtig**

Fjern hver transparent før den næste side kommer ud i den øvre bakke for at undgå, at transparenterne klistrer sammen.

# **Udskrivning på transparenter fra MP-bakken**

Når den bageste bakke er trukket ned, har printeren en lige papirgennemgang fra MP-bakken til printerens bagside.

Printeren skifter automatisk til MP-bakke, når du lægger transparenter i MP-bakken.

**1** Vælg **Papirstørrelse**, **Medietype**, **Papirkilde** og andre indstillinger i printerdriveren. **Medietype**: Transparenter **Papirkilde**: MP-bakke

#### **PCL-printerdriver (standard)**

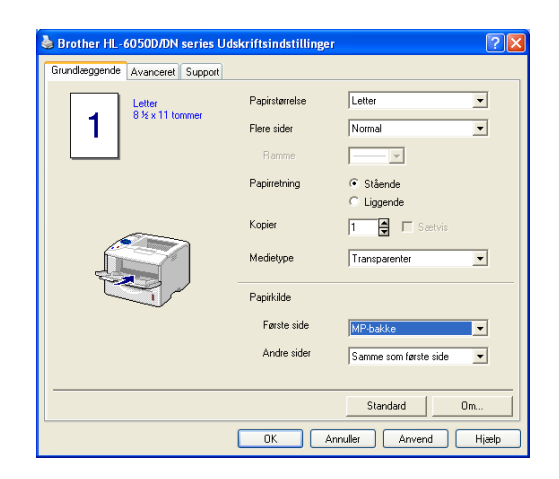

#### **BR-Script-printerdriver**

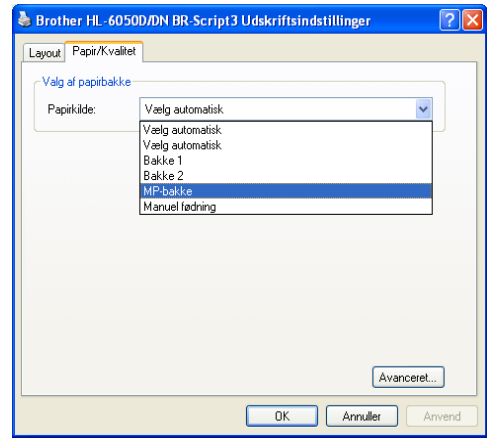

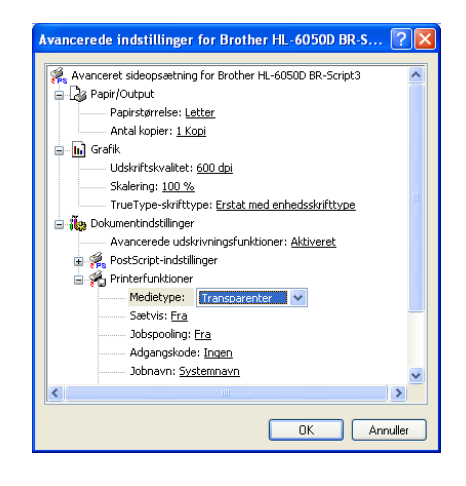

**2** Åbn den bageste bakke, og træk derefter om nødvendigt udskriftsside op-bakkens støtteflap ud.

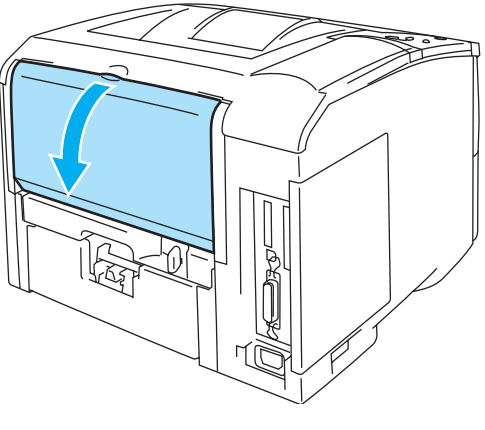

**Figur 1-40**

**3** Åbn MP-bakken, og sænk den forsigtigt.

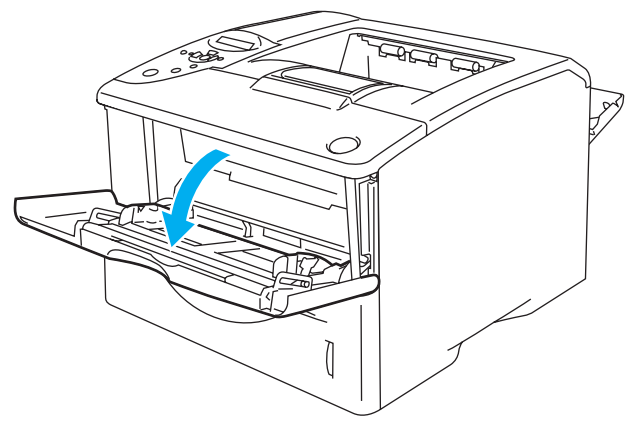

**Figur 1-41**

**4** Træk MP-bakkens støtteflap ud.

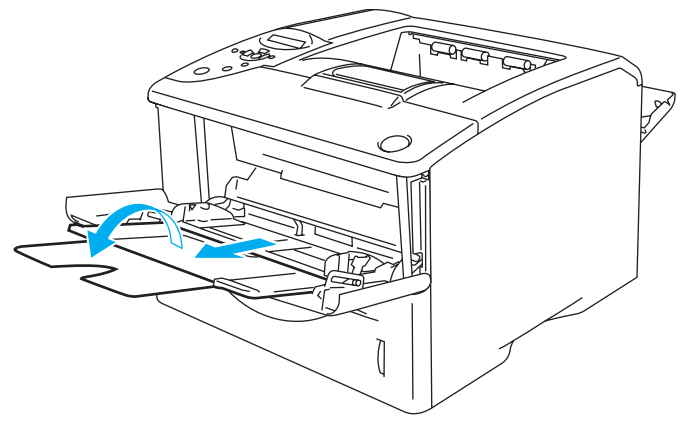

**Figur 1-42**

**5** Læg transparenter i MP-bakken. Læg transparenten i, så siden, der skal udskrives på først, vender opad, og så toppen af transparenten indføres først. Sørg for, at transparenterne rører ved bakkens bageste del og ikke overskrider papirstyrene for maksimal papirhøjde i begge sider af bakken. Læg ikke mere end 10 transparenter i MP-bakken samtidig, da det kan medføre papirstop.

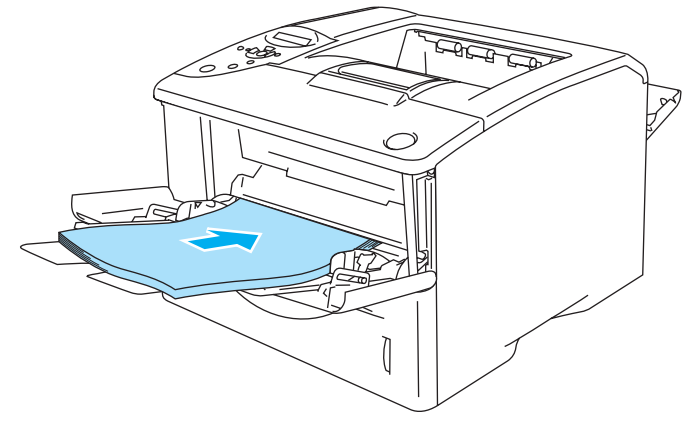

**Figur 1-43**

- Sørg for, at transparenterne ligger lige og er placeret i den korrekte position i MP-bakken. Hvis dette ikke er tilfældet, kan det medføre, at transparenterne ikke indføres korrekt, hvilket kan medføre skæve udskrifter eller papirstop.
- **6** Juster papirstyrene, så de passer til transparentstørrelsen, mens du trykker på papirstyrets udløserhåndtag.

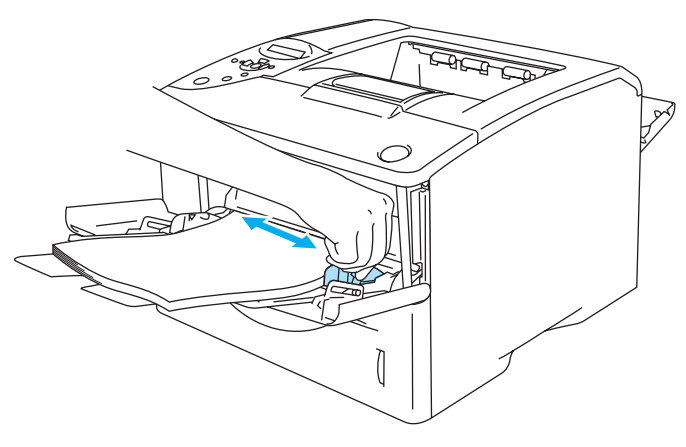

**Figur 1-44**

Når du lægger transparenter i MP-bakken, skal du huske følgende:

- Den side, der skal udskrives på, skal vende opad.
- Læg transparenterne i bakken med forenden først, og skub dem forsigtigt på plads i bakken.
- Toppen af transparentstakken må højst nå op til papirstyrene for maksimal papirhøjde i begge sider af bakken.

# **7** Start udskrivning.

# **8** Når du er færdig med at udskrive, skal du lukke den bageste bakke.

# **C** Forsigtig

Fjern hver transparent straks efter udskrivningen. Hvis de udskrevne transparenter stables, kan det medføre papirstop eller få transparenterne til at krølle.

# **Udskrivning på begge sider af papiret**

De medfølgende printerdrivere til Windows® 95/98/Me, Windows NT® 4.0, Windows® 2000/XP, Mac OS® 8.6 til 9.2 og Mac OS® X 10.1/10.2 giver alle mulighed for dupleksudskrivning. Se **Hjælp**-teksten i printerdriveren for at få yderligere oplysninger.

BR-Script 3-printerdriveren (PostScript<sup>®</sup> 3™-emulering) understøtter ikke manuel dupleksudskrivning.

# **Manuel dupleksudskrivning fra papirbakken (PCL-printerdriver)**

- **1** Vælg udskrivningsfunktionen **Manual dupleks** under fanen **Avanceret**, og sæt **Papirkilde** til **Bakke 1** i fanen **Grundlæggende**.
- **2** Printeren udskriver automatisk alle lige paginerede sider på den ene side af arkene.
- **3** Tag stakken med de udskrevne sider med lige sidetal fra bakken, og læg dem tilbage i papirbakken, så den blanke side vender nedad. Følg instruktionerne på skærmen.

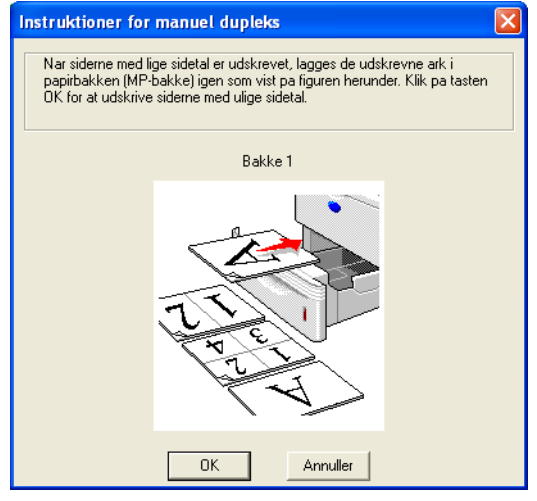

**Figur 1-45**

Hvis du vælger **Papirkilden** som **Vælg automatisk** i trin 1, skal du lægge de sider med lige sidetal, der skal udskrives, i MP-bakken.

**4** Printeren udskriver nu automatisk alle sider med ulige sidetal på den anden side af arkene.

# **Manuel dupleksudskrivning fra universalbakken**

- **Forsigtig**
	- Glat arkene ud, før du lægger dem tilbage i MP-bakken, da der ellers kan opstå papirstop.
	- Undgå at bruge meget tyndt eller meget tykt papir.
	- Når du bruger manuel dupleks, risikerer du papirstop eller forringet udskriftskvalitet. Se [Papirstop og hvordan de afhjælpes](#page-136-0) på side 6-5, hvis der opstår papirstop.
- **1** Åbn fanen **Egenskaber** i printerdriveren. Vælg fanen **Generelt**, og klik på **Udskriftsindstillinger**. Vælg udskrivningsfunktionen **Manual dupleks** under fanen **Avanceret**, og sæt **Papirkilde** til **MP-bakke** i fanen **Grundlæggende**.
- **2** Læg arket i MP-bakken, så den side, der skal udskrives på først, vender opad. Følg instruktionerne på skærmen. Gentag dette, indtil du har udskrevet alle siderne med lige sidetal.

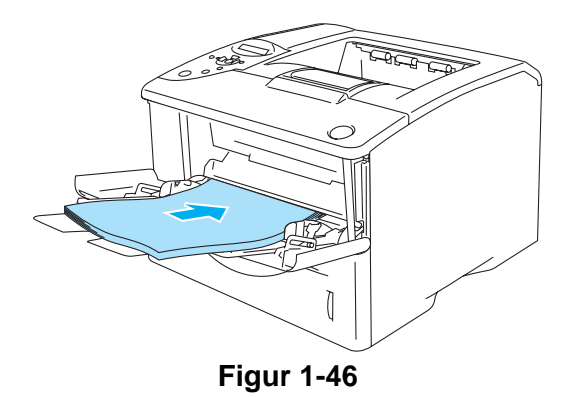

**3** Fjern de udskrevne sider med lige sidetal fra bakken, og læg dem tilbage i samme rækkefølge i MP-bakken. Læg papiret i, så den side, der skal udskrives på (den blanke side), vender opad. Følg instruktionerne på skærmen.

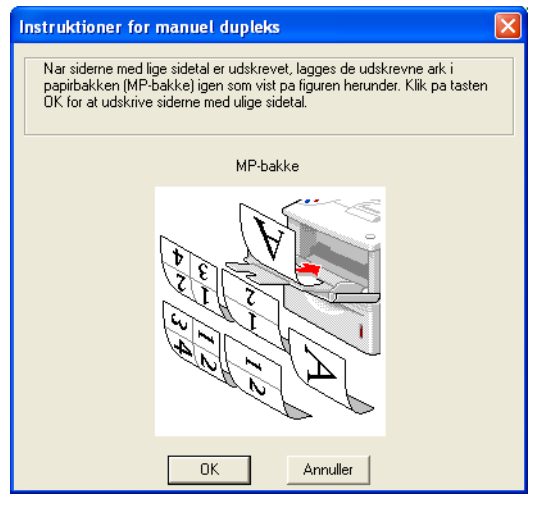

**Figur 1-47**

**4** Gentag trin 3, indtil du har udskrevet alle siderne med ulige sidetal på den anden side af papiret.

# **Automatisk dupleksudskrivning (kun HL-6050D og HL-6050DN)**

Skærmbillederne i dette afsnit stammer fra Windows® XP. Skærmbillederne på pc'en varierer afhængigt af dit operativsystem.

### **Forsigtig**

Brug papir af størrelsen A4, Letter eller Legal, når du anvender funktionen til automatisk dupleksudskrivning.

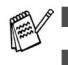

■ Sørg for, at den bageste bakke er lukket.

■ Sørg for, at dupleksbakken sidder ordentligt i printeren.

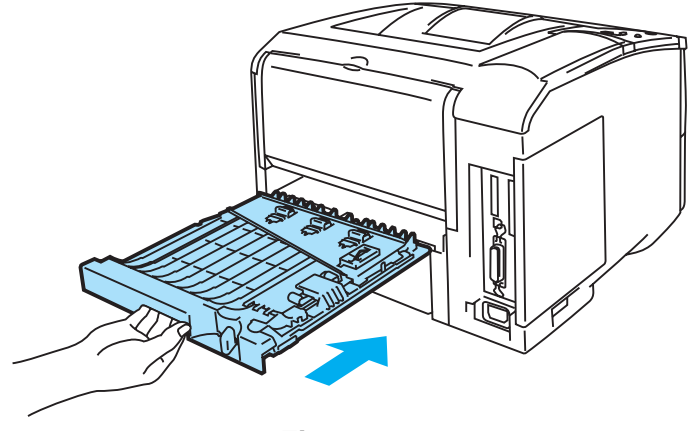

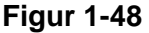

- **1** Læg papir i papirbakken eller MP-bakken.
- **2** Indstil papirjusteringsstyret til dupleksudskrivning bag på printeren, så det passer til papirstørrelsen.

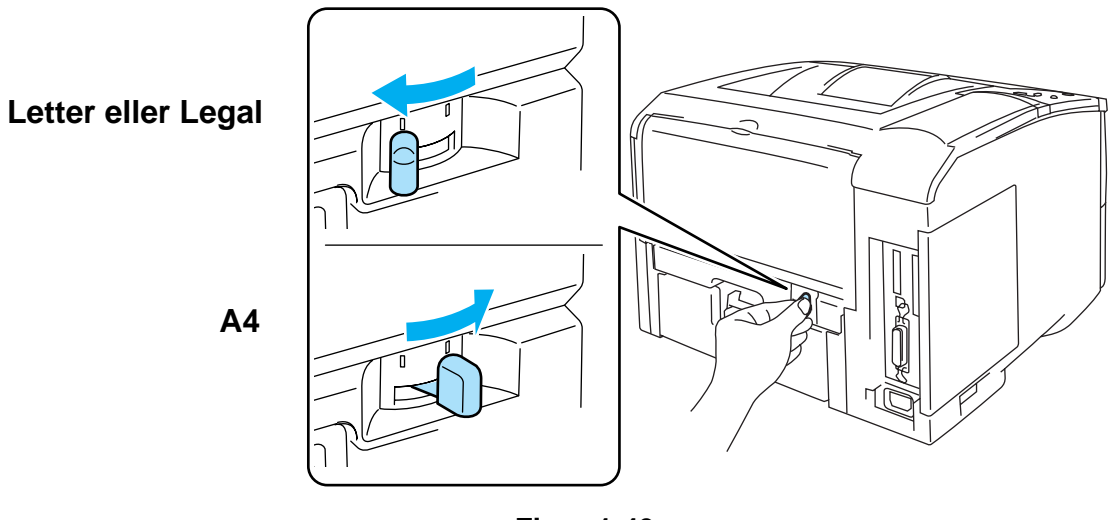

**Figur 1-49**

Hvis papirjusteringsstyret til dupleksudskrivning ikke er indstillet korrekt til papirstørrelsen, kan der opstå papirstop, og udskrivningen vil blive skæv på siden.

# **3 PCL-printerdriver (standard)**

Åbn fanen **Egenskaber** i printerdriveren. Vælg fanen **Generelt**, og klik på **Udskriftsindstillinger**. Vælg **Dupleks** i fanen **Avanceret**. Sørg for at **Brug dupleksenhed** er markeret, og klik på knappen **OK**. Printeren udskriver automatisk på begge sider at papiret.

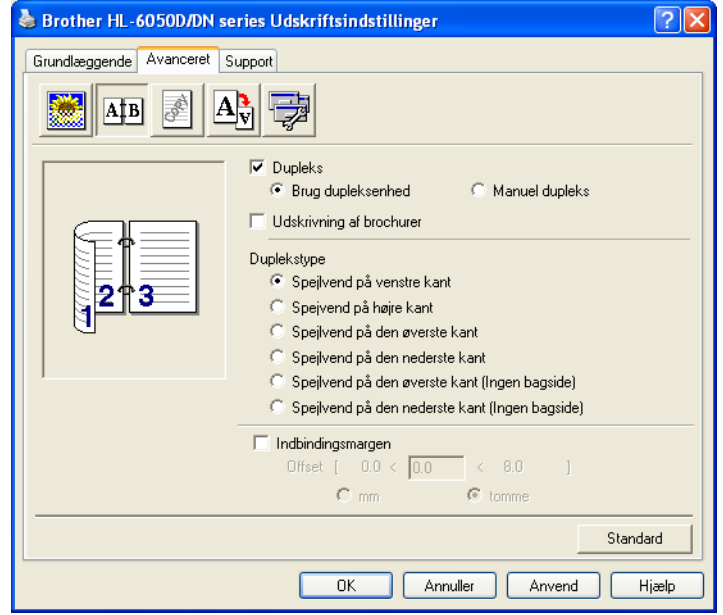

### **BR-Script-printerdriver**

Åbn fanen **Egenskaber** i printerdriveren. Vælg fanen **Generelt**, og klik på **Udskriftsindstillinger**. Vælg **Papirretning**, **Udskriv på begge sider (Dupleks)** og **Siderækkefølge** i fanen **Layout**, og klik derefter på knappen **OK**. Printeren udskriver automatisk på begge sider at papiret.

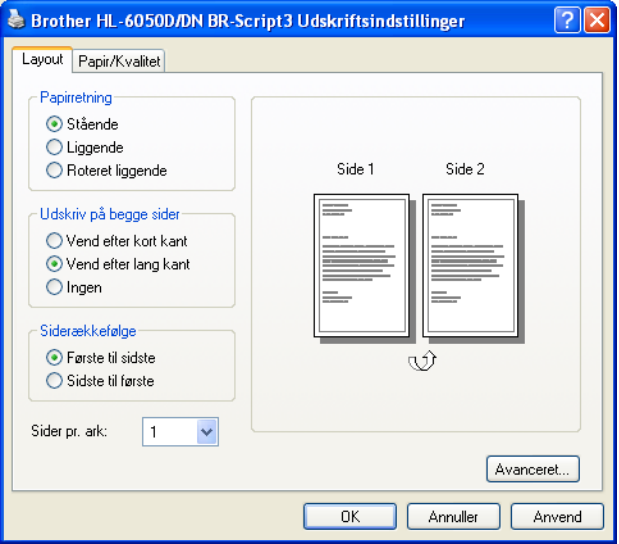

# **Udskrivning af brochurer (PCL-printerdriver) (kun HL-6050D og HL-6050DN)**

- **1** Læg papir i papirbakken eller MP-bakken.
- **2** Når du bruger papir af størrelsen A4 eller Letter, skal papirjusteringsstyret til dupleksudskrivning indstilles til den relevante papirstørrelse.

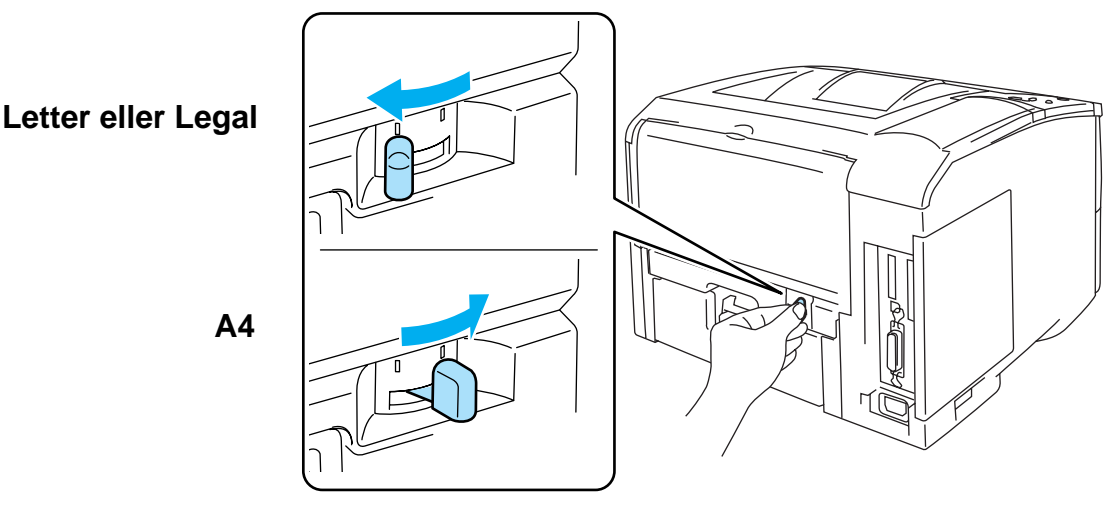

**Figur 1-50**

- Hvis papirjusteringsstyret til dupleksudskrivning ikke er indstillet korrekt til papirstørrelsen, kan der opstå papirstop, og udskrivningen vil blive skæv på siden.
- **3** Åbn fanen **Egenskaber** i printerdriveren. Vælg fanen **Generelt**, og klik på **Udskriftsindstillinger**. Når du har klikket på **dupleksikonet** i fanen **Avanceret**, skal du markere indstillingen **Udskrivning af brochurer**. Vælg funktionen **Dupleks**. Printeren udskriver automatisk en brochure.

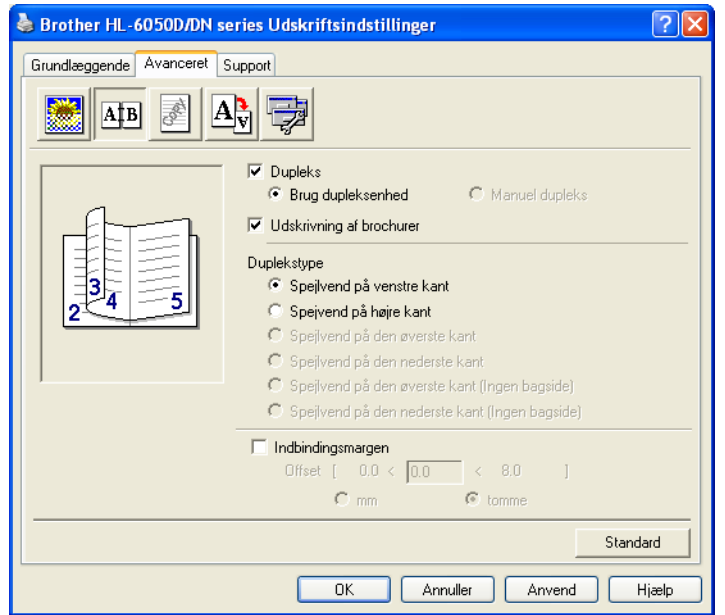

# **Retningslinjer for udskrivning på begge sider af papiret**

- Hvis papiret er tyndt, kan det krølle.
- Hvis papiret er bøjet, skal det glattes ud og derefter lægges tilbage i papirbakken.
- Brug almindeligt papir. Brug ikke kontraktpapir.
- Hvis papiret ikke fødes ordentligt, kan det være bøjet. Fjern papiret, og glat det ud.
- (Manuel dupleksudskrivning) Når du lægger papir i papirbakken, skal du først tømme bakken for alt andet papir og derefter lægge den udskrevne side i den tomme bakke med udskriftssiden opad. (Læg ikke udskrevne sider oven på stakken med ubeskrevet papir).

# **(Manuel dupleksudskrivning)**

Ved anvendelse af tykt papir, der er blevet bøjet efter udskrivning på den første side, kan du ikke indføre papiret anden gang fra MP-bakken for at skrive på den anden side af papiret:

Åbn den bageste bakke bag på printeren, og tryk de to blå tapper på venstre og højre side ned (som vist i Figur 1-51). Når du er færdig med at udskrive, skal du lukke den bageste bakke for at placere de to blå tapper i deres udgangsposition.

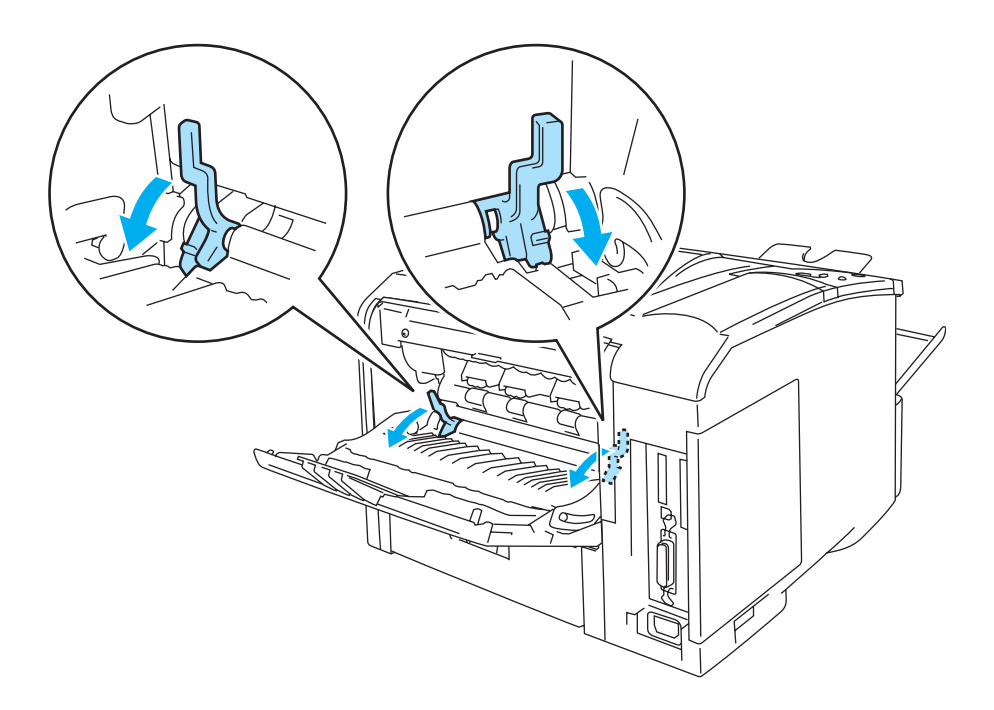

**Figur 1-51**

# **Papirretning for udskrivning på begge sider af papiret (automatisk dupleksudskrivning)**

Printeren udskriver side 2 først.

Hvis du udskriver 10 sider på 5 ark papir, udskrives side 2 først og derefter side 1 på det første ark papir. Herefter udskrives side 4 og derefter side 3 på det andet ark papir.

Herefter udskrives side 6 og derefter side 5 på det tredje ark papir osv.

Ved automatisk dupleksudskrivning skal papiret lægges i papirbakken på følgende måde:

### ■ Papirbakken:

- Læg papiret i, så siden, der skal udskrives på først, vender nedad, og så toppen af papiret ligger mod bakkens forreste del.
- Når du udskriver den anden side, skal du lægge papiret i, så det vender opad, og toppen af papiret ligger mod bakkens forreste del.
- Hvis der anvendes brevpapir, lægges det i papirbakken med den fortrykte side opad og toppen mod bakkens forreste del.
- Når du udskriver den anden side, lægges den fortrykte side nedad og toppen mod bakkens forreste del.
- MP-bakken:
	- Læg papiret i, så siden, der skal udskrives på først, vender opad, og så toppen af papiret indføres først.
	- Når du udskriver den anden side, skal du lægge papiret i, så det vender nedad, og toppen af papiret indføres først.
	- Hvis der anvendes brevpapir, lægges det med den fortrykte side nedad, så toppen af papiret indføres først.
	- Når du udskriver den anden side, lægges den fortrykte side opad, så toppen af papiret indføres først.

# **Kopiudskrivning**

Kopiudskrivning giver dig mulighed for automatisk at udskrive data fra en side på forskellige typer papir ved at ændre papirkilden. Du kan lave kopier som om, du udskrev på karbonpapir med en matrix-printer Du kan for eksempel udskrive "Data A" på "ark 1", som er blåt papir og derefter på "ark 2", der er gult, og hvor der allerede står noget tekst på. Hvis du lægger papir til "ark 1" i Bakke 1 og papir til "ark 2" i MP-bakken, vil printeren automatisk indføre papir til "ark 1" fra Bakke 1 og "ark 2" fra MP-bakken.

Besøg [http://solutions.brother.com/carboncopy,](http://solutions.brother.com/carboncopy) hvis du ønsker yderligere oplysninger.

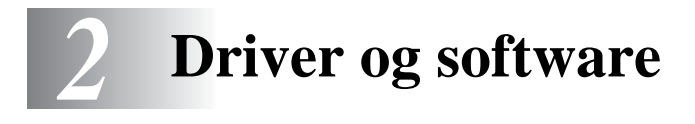

# **Printerdriver**

En printerdriver er et program, der oversætter alle data fra det format, en computer bruger, til det format, som en specifik printer bruger. Dette format er typisk et printerkommandosprog eller et sidebeskrivelsessprog.

Printerdriverne til følgende versioner af Windows® og Macintosh<sup>®</sup> findes på den medfølgende cd-rom. Du kan også hente den nyeste printerdriver til alle de følgende operativsystemer hos Brother Solutions Center på adressen<http://solutions.brother.com>

Du kan finde beskrivelser af funktioner og yderligere oplysninger i afsnittet **Installér software**, som du finder på den medfølgende cd-rom.

# **For Windows®**

- PCL-kompatibel printerdriver (Hewlett-Packard LaserJet-laserprinter) (standard printerdriver)
- BR-Script-printerdriver (PostScript<sup>®</sup>  $3^{TM}$ -sprogemulering) (PS-printerdriver)

# **Macintosh®**

■ BR-Script-printerdriver (PostScript<sup>®</sup> 3<sup>TM</sup>-sprogemulering) (PS-printerdriver) Der findes yderligere oplysninger i brugsanvisningen til netværk på cd-rom'en.

# **For Linux**

- GDI-printerdriver
- BR-Script-printerdriver (PostScript<sup>®</sup>  $3^{TM}$ -sprogemulering) (PS-printerdriver)

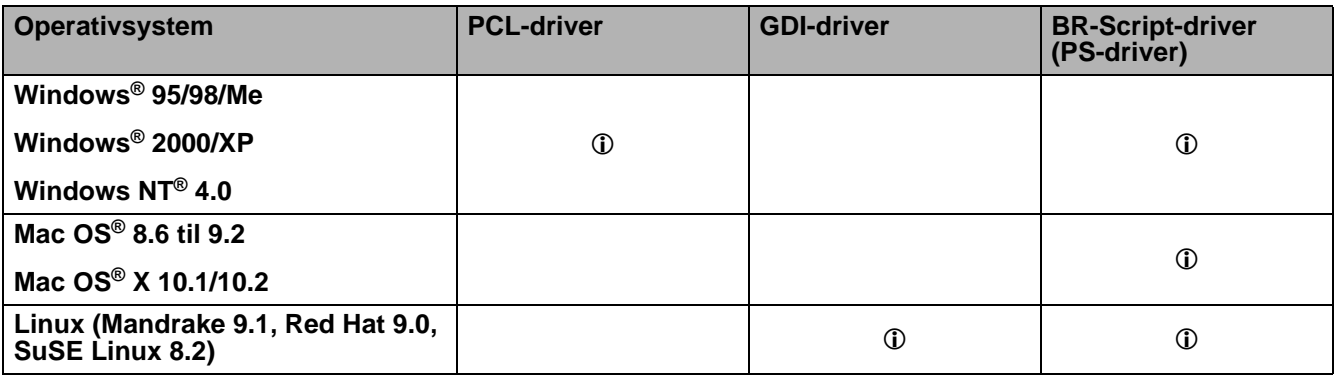

# **Windows®**

# <span id="page-51-0"></span>**Funktioner i PCL-printerdriveren**

Du kan hente den nyeste printerdriver og finde yderligere produktoplysninger hos Brother Solutions Center på adressen<http://solutions.brother.com>

Du kan også ændre indstillingerne ved at klikke på illustrationen på venstre side af fanen **Grundlæggende** i dialogboksen **Egenskaber**.

Skærmbillederne i dette afsnit stammer fra HL-6050D med Windows® XP. Skærmbillederne på pc'en varierer afhængigt af printermodellen og dit operativsystem.

### **Fanen Grundlæggende**

Hvis du bruger Windows NT® 4.0, Windows® 2000 eller XP, kan du finde fanen **Grundlæggende** ved at klikke på **Udskriftsindstillinger...** i fanen **Generelt** på skærmen **Brother HL-6050D/DN series Egenskaber**.

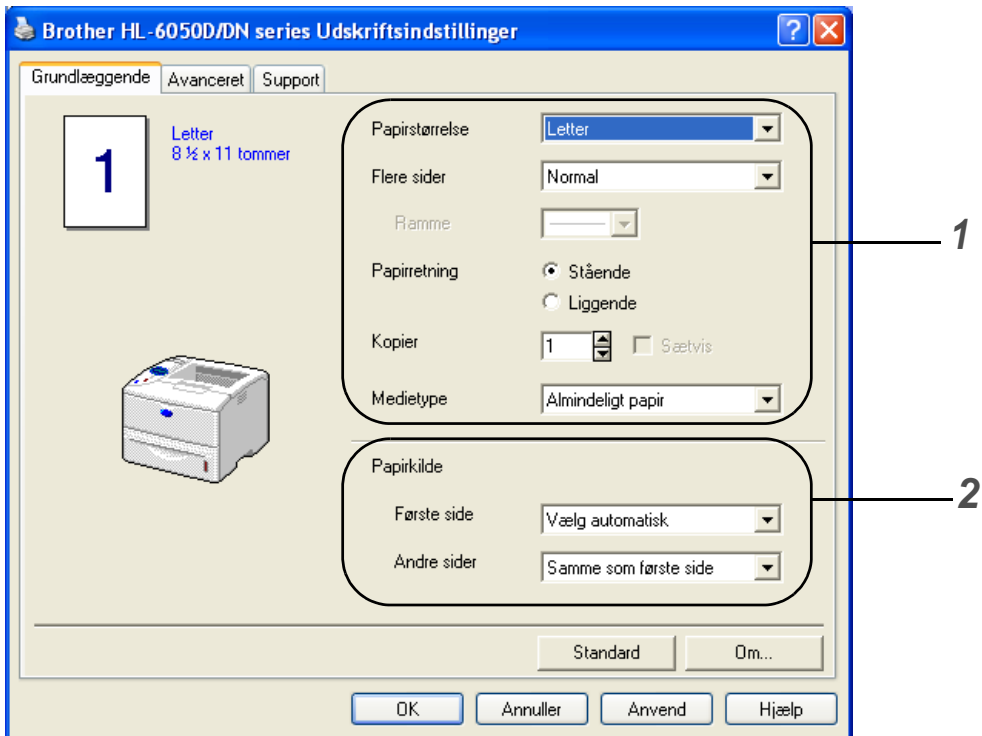

- **1** Vælg **Papirstørrelse**, **Flere sider**, **Papirretning** og andre indstillinger.
- **2** Vælg **Papirkilde** og andre indstillinger.

## **Fanen Avanceret**

Hvis du bruger Windows NT® 4.0, Windows® 2000 eller XP, kan du finde fanen **Avanceret** ved at klikke på **Udskriftsindstillinger...** i fanen **Generelt** på skærmen **Brother HL-6050D/DN series Egenskaber**.

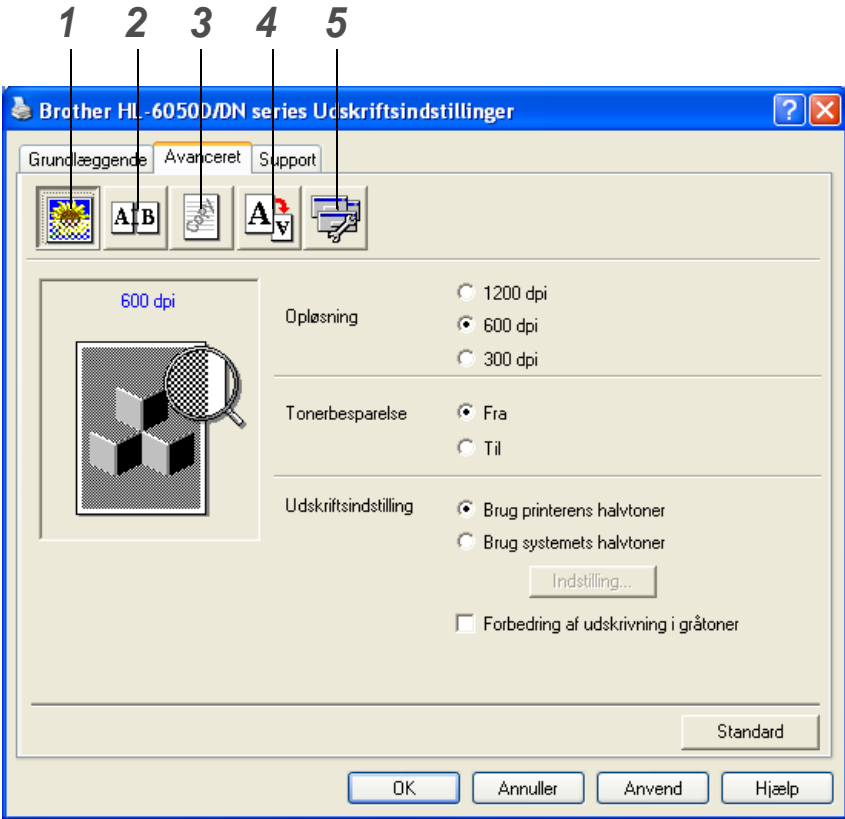

Skift faneindstillinger ved at klikke på følgende ikoner:

- **1** Udskriftskvalitet
- **2** Dupleks
- **3** Vandmærke
- **4** Sideindstilling
- **5** Enhedens funktioner

#### **Udskriftskvalitet**

Vælg opløsning, tonerbesparelse og udskriftsindstilling eller indstilling for udskrivning i gråtoner.

### **Opløsning**

Du kan ændre opløsningen som vist herunder:

- 300 dpi
- 600 dpi
- 1200 dpi

#### **Tonerbesparelse**

Du kan spare på driftsomkostningerne ved at aktivere funktionen **Tonerbesparelse**, som mindsker udskriftsdensiteten.

#### **Udskriftsindstilling**

Du kan ændre lysstyrken, kontrasten og andre indstillinger manuelt.

■ **Forbedring af udskrivning i gråtoner (kun Windows NT**® **4.0- og Windows**® **2000/XP-brugere)**

Du kan forbedre billedkvaliteten i skraverede områder ved at markere afkrydsningsfeltet **Forbedring af udskrivning i gråtoner**.

#### **Dupleks**

Hvis du klikker på **dupleks-ikonet**, vises dialogboksen med dupleksindstillinger. Der er 6 tilgængelige typer dupleksindbindingsretninger for hver papirretning.

#### **Vandmærke**

Du kan placere et logo eller tekst som vandmærke på dine dokumenter.

Når du bruger en bitmap-fil som vandmærke, kan du ændre størrelsen og placere det, lige hvor du vil på siden.

Når du bruger tekst som vandmærke, kan du ændre skrifttypen, lysheden og vinklerne.

#### **Sideindstilling**

Du kan ændre billedsideskalering og vælge funktionerne **Spejlvendt udskrift/Udskrift på bagside**.

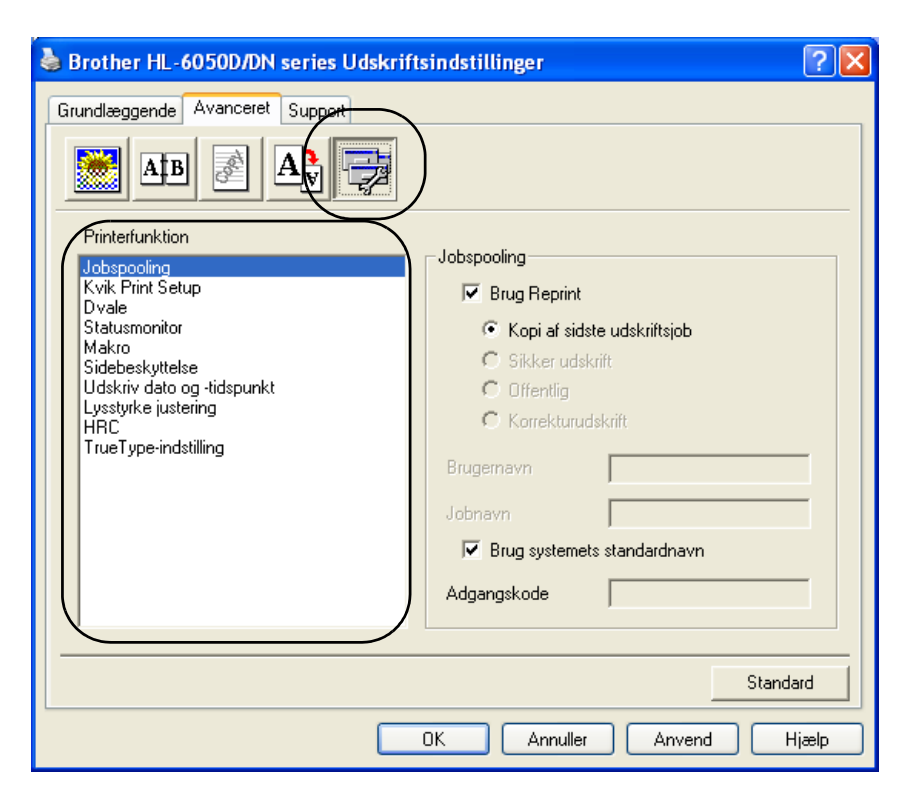

Du kan vælge følgende indstillinger for **Printerfunktion** under denne fane:

(Du kan springe direkte til siden for hver **Printerfunktion** ved at klikke på funktionsnavnet på nedenstående liste).

- [Jobspooling](#page-55-0)
- [Kvik Print Setup](#page-55-1)
- [Dvale](#page-55-2)
- [Statusmonitor](#page-55-4)
- [Makro](#page-55-5)
- [Sidebeskyttelse](#page-56-0)
- [Udskriv dato og tidspunkt](#page-56-1)
- Lysstyrkejustering
- [HRC](#page-56-2) (Højopløsningskontrol)\*
- [TrueType-indstilling](#page-56-3)\*

Listen **Printerfunktion** kan se anderledes ud, afhængigt af hvilken model du bruger.

\* Hvis du bruger Windows® 95, 98 eller Me, kan du ændre indstillinger for **HRC** og **TrueType-indstilling** i **Udskriftsindstilling** i indstillingen **Udskriftskvalitet** under fanen **Avanceret**.

## <span id="page-55-0"></span>**Jobspooling**

Printeren gemmer de data, som du vil udskrive igen.

Du kan udskrive en dokument igen uden at sende dataene fra pc'en igen (undtagen i forbindelse med funktionen til sikker udskrivning).

- Kopi af sidste job: Genudskriv sidste udskriftsjob
- Sikker udskrift: Udskriv dataene med en adgangskode
- Offentlig: Gem dataene uden en adgangskode
- Korrekturudskrift: Gem dataene og udskriv dem

Se *[Tasten Reprint](#page-73-0)* på side 3-3 for at få flere oplysninger om genudskrivningsfunktionen

Hvis du vil forhindre, at andre personer udskriver dine data vha. genudskrivningsfunktionen, skal du slette markeringen ud for **Brug Reprint** i jobspoolingsindstillingerne.

### <span id="page-55-1"></span>**Kvik Print Setup**

Du kan slå funktionen Kvik Print Setup TIL eller FRA. Der vises et lille vindue på computeren. Her kan du foretage ændringer i indstillingerne for følgende funktioner:

- Flere sider
- Manuel dupleks (HL-6050)
- Dupleks (HL-6050D og HL-6050DN)
- Tonerbesparelse
- Papirkilde
- Medietype

#### <span id="page-55-2"></span>**Dvale**

Hvis printeren ikke modtager data i en bestemt periode (timeout), går den i dvale. Når printeren går i dvale, svarer det til, at printeren er slukket. Printerens standard-timeout er 30 minutter. Når der vælges **Intelligent dvale**, tilpasses den automatisk den mest passende timeout-indstilling afhængigt af frekvensen for printerens anvendelse. Når printeren er i dvale, slukkes lyset i displayet, men printeren kan stadig modtage data fra computeren. Når der sendes data, vil printeren vågne og påbegynde udskrift. Hvis der trykkes på en af disse knapper, aktiveres printeren også.

Dvaleindstillingen kan slås fra. Du slår dvaleindstillingen fra ved at gå til fanen **Avanceret**, vælge **Enhedens funktioner** og derefter vælge **Dvale**. Dobbeltklik på ordet **Dvaletid** på skærmen **Dvaletid**, så funktionen **Dvaletid fra** vises, og klik derefter på **Dvaletid fra** for at forhindre printeren i at gå i dvale. Funktionen **Dvaletid fra** kan skjules ved at dobbeltklikke på ordet **Dvaletid** på skærmen **Dvaletid** igen. Vi anbefaler, at du lader dvaleindstillingen være slået til for at spare på strømmen.

#### <span id="page-55-4"></span><span id="page-55-3"></span>**Statusmonitor**

Her rapporteres printerstatussen under udskrivning (fejl, der kan opstå i printeren). Som standard er statusmonitor slået fra. Hvis du vil slå Statusmonitor til, skal du gå til fanen **Avanceret**, vælge **Enhedens funktioner** og derefter vælge **Statusmonitor**.

### <span id="page-55-5"></span>**Makro**

Du kan gemme en side i et dokument som en makro i printerens hukommelse. Du kan desuden afspille den gemte makro – du kan med andre ord bruge den gemte makro som en overlejring på andre dokumenter. Dette sparer tid og øger udskrivningshastigheden for information, der ofte anvendes, som f.eks. formularer, virksomhedslogoer, brevhoveder eller fakturaer.

### <span id="page-56-0"></span>**Sidebeskyttelse**

"Sidebeskyttelse" henviser til en indstilling, der reserverer ekstra hukommelse til oprettelse af helsidesbilleder.

Du kan vælge mellem AUTO, FRA, LTR (papirstørrelsen Letter), A4 eller LGL (papirstørrelsen Legal). Sidebeskyttelsesfunktionen gør det muligt for printeren at oprette det fulde billede i hukommelsen, før papiret føres gennem printeren. Når billedet er meget komplekst, og printeren er nødt til at behandle billedet før udskrivningen, kan denne funktion anvendes.

#### <span id="page-56-1"></span>**Udskriv dato og tidspunkt**

Dato: Angiver datoens format.

Klokkeslæt: Angiver klokkeslættets format.

### <span id="page-56-2"></span>**HRC**

Med denne funktion kan du ændre højopløsningsindstillingen på din Brother HL-6050-printer. Højopløsningskontrol er en særlig funktion, der giver forbedret udskriftskvalitet af tegn og grafik, som almindelige laserprintere ikke kan præstere med en opløsning på 300 eller 600 dpi.

- Printerstandard: Indstillingen svarer til printerens.
- Lys
- Medium
- Mørk
- Fra: Slå højopløsningsfunktionen fra

### <span id="page-56-3"></span>**TrueType-indstilling**

TrueType-skrifttyper kan sendes til printeren på en af følgende måder:

- Hent som TrueType
- Hent som bitmap
- Udskriv som grafik

# **Fanen Tilbehør**

Når du installerer den nedre papirbakke (ekstraudstyr) og andet ekstraudstyr, kan du tilføje den og vælge indstillinger for den i fanen **Tilbehør** som beskrevet nedenfor.

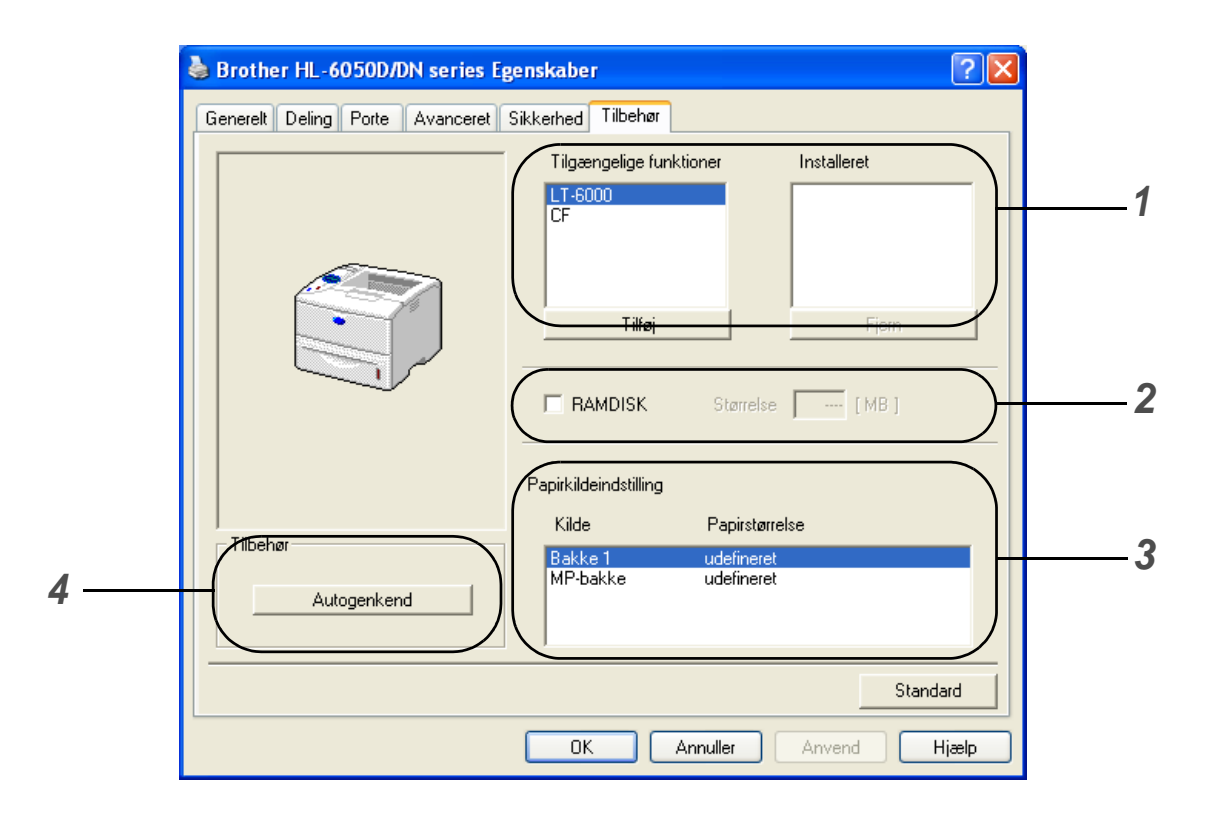

**1** Du kan manuelt tilføje og fjerne indstillinger for ekstraudstyr, der er monteret på printeren. Bakkeindstillingerne vil svare til det monterede ekstraudstyr.

# **2 RAMDISK**

Du kan se RAMDISKENS kapacitet, som er blevet indstillet ved hjælp af kontrolpanelet. Hvis du vil se RAMDISKs kapacitet, skal du klikke på afkrydsningsfeltet **RAMDISK**, og derefter klikke på **Autogenkend**. Se [Genudskrivning fra RAM](#page-73-1) på side 3-3 for at få flere oplysninger.

### **3 Papirkildeindstilling**

Denne funktion genkender størrelsen på papiret i papirbakkerne.

**4** Automatisk søgning efter ekstraudstyr monteret på printeren

**Autogenkend**-funktionen finder det ekstraudstyr, der er monteret på printeren og viser de tilgængelige indstillinger i printerdriveren. Når du klikker på knappen **Autogenkend**, vises der en liste over det ekstraudstyr, der er installeret på printeren. Du kan tilføje eller fjerne ekstraudstyr manuelt.

Funktionen **Autogenkend** er ikke tilgængelig under visse printerforhold.

# **Fanen Support**

Hvis du bruger Windows NT® 4.0, Windows® 2000 eller XP, kan du finde fanen **Support** ved at klikke på **Udskriftsindstillinger...** i fanen **Generelt** på skærmen **Brother HL-6050D/DN series Egenskaber**.

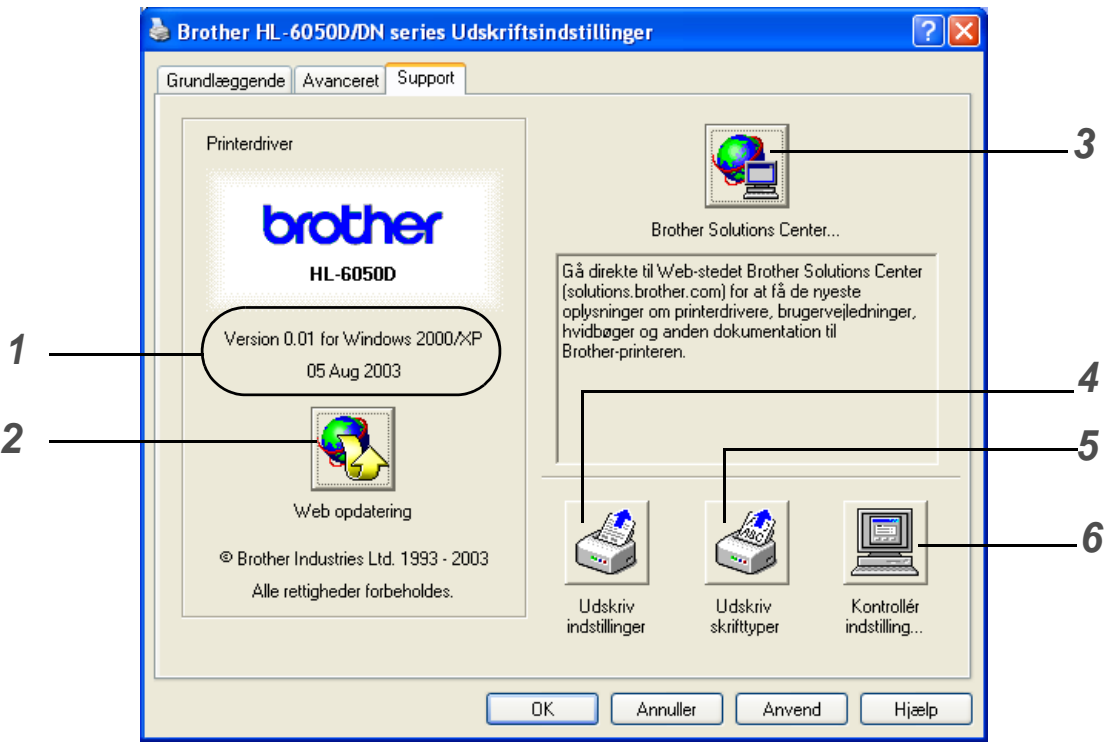

**1** Viser printerdriverversionen.

# **2 Web-opdatering**

Du kan finde opdaterede drivere på Brothers websted og downloade dem automatisk til computeren.

# **3 Brother Solutions Center**

Du kan hente den nyeste printerdriver og finde yderligere produktoplysninger på Brothers hjemmeside på adressen<http://solutions.brother.com>

# **4 Udskriv indstillinger**

Du kan udskrive siden med printerindstillinger og listen over interne skrifttyper.

# **5 Udskriv skrifttyper**

Du kan udskrive printerens skrifttypeliste.

# **6 Kontrollér indstilling**

Du kan kontrollere de aktuelle driverindstillinger.

# <span id="page-59-0"></span>**Funktioner i BR-Script-printerdriveren (PS-printerdriver)**

Du kan hente den nyeste printerdriver fra Brother Solutions Center på adressen <http://solutions.brother.com>

Se **Hjælp**-teksten i printerdriveren for at få mere information.

Skærmbillederne i dette afsnit stammer fra HL-6050D med Windows® XP.

Skærmbillederne på pc'en kan variere afhængigt af printermodellen og dit operativsystem.

### **Fanen Porte**

Vælg den port, printeren er sluttet til, eller stien til netværksprinteren, du bruger.

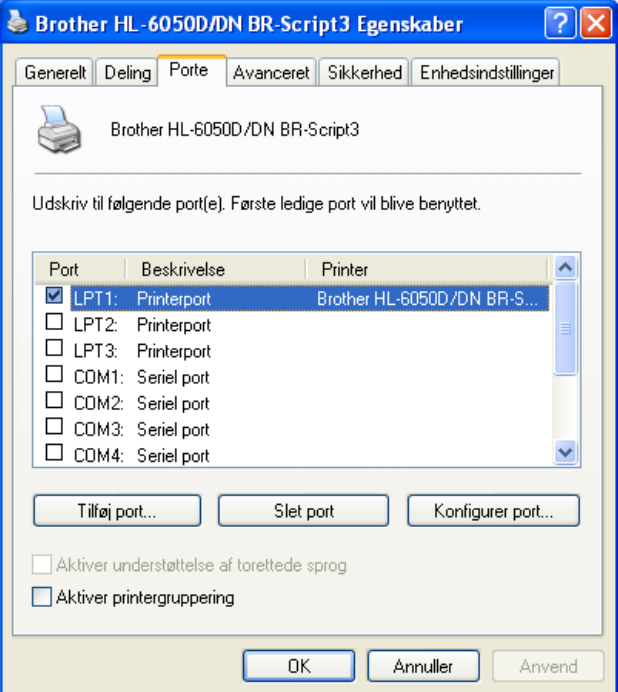

# **Fanen Enhedsindstillinger**

Vælg det ekstraudstyr, du monterede.

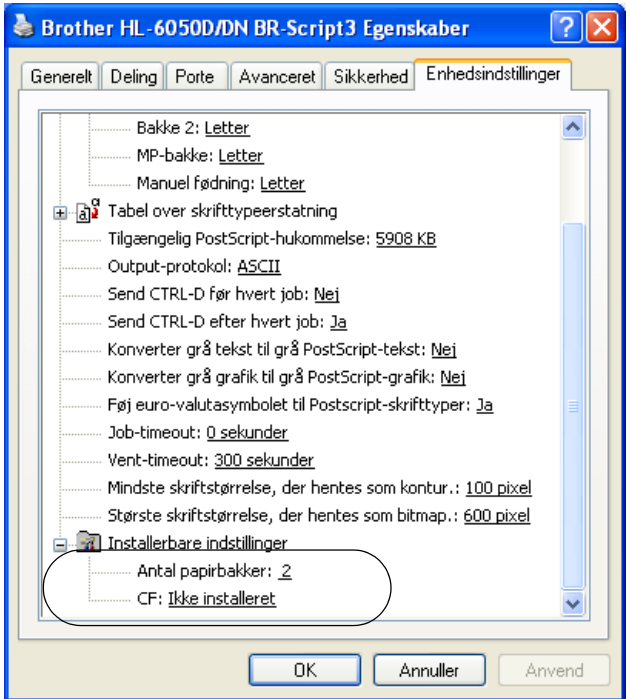

# **Fanen Layout**

### Hvis du bruger Windows NT® 4.0, Windows® 2000 eller XP, kan du finde fanen **Layout** ved at klikke på **Udskriftsindstillinger...** i fanen **Generelt** på skærmen **Brother HL-6050D/DN BR-Script3 Egenskaber**.

Du kan ændre layout-indstillingen ved at vælge indstillingen i **Papirretning**, **Udskriv på begge sider (Dupleks)**, **Siderækkefølge** og **Sider pr. ark**.

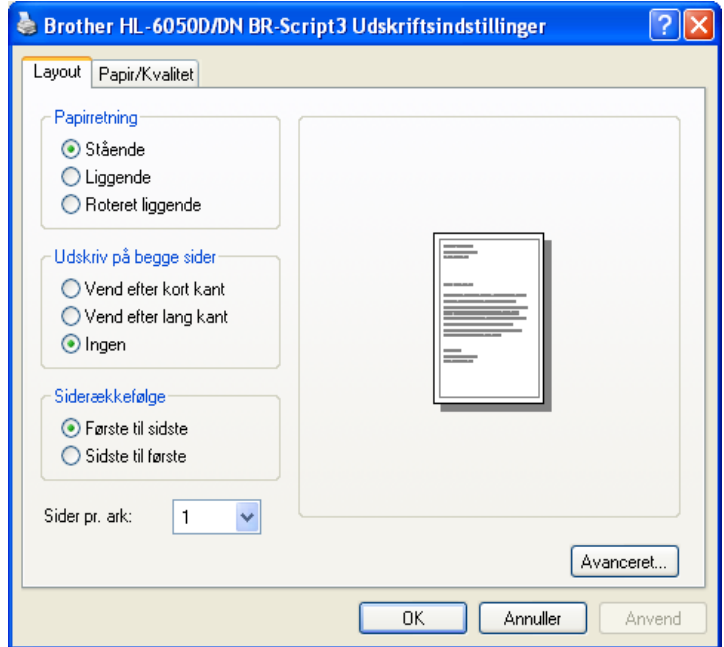

# **Fanen Papir/Kvalitet**

Vælg **Papirkilde**.

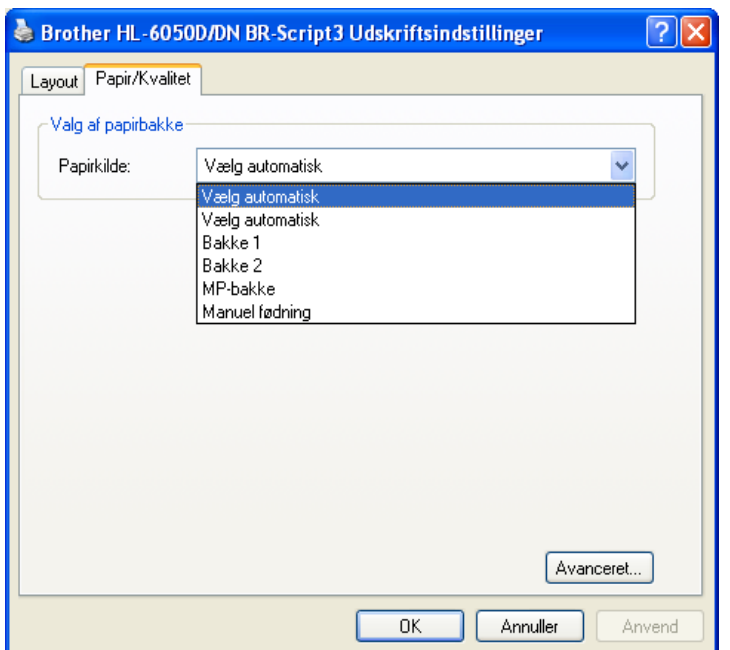

# **Avancerede indstillinger**

Hvis du bruger Windows NT® 4.0, Windows® 2000 eller XP, kan du åbne fanen **Avancerede indstillinger for Brother HL-6050D/DN BR-Script3** ved at klikke på knappen **Avanceret...** i fanen **Layout** eller **Papir/Kvalitet**.

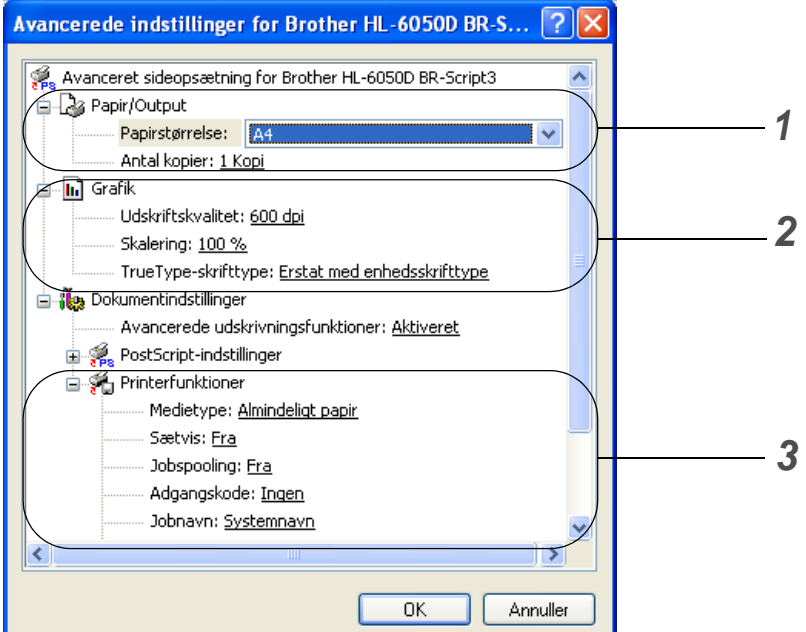

- **1** Vælg **Papirstørrelse** og **Antal kopier**.
- **2** Vælg indstillinger for **Udskriftskvalitet**, **Skalering** og **TrueType-skrifttype**.
- **3** Du kan ændre indstillingerne ved at vælge indstillingen på listen **Printerfunktioner**:
	- Medietype
	- HRC
	- Tonerbesparelse
	- Dvale
	- BR-Script-niveau

## **HRC**

Med denne funktion kan du ændre højopløsningsindstillingen på din Brother HL-6050-printer. Højopløsningskontrol er en særlig funktion, der giver forbedret udskriftskvalitet af tegn og grafik, som almindelige laserprintere ikke kan præstere med en opløsning på 300 eller 600 dpi.

- Printerstandard: Indstillingen svarer til printerens.
- Lys
- Medium
- Mørk
- Fra: Slå højopløsningsfunktionen fra

#### **Tonerbesparelse**

Du kan spare på driftsomkostningerne ved at aktivere funktionen **Tonerbesparelse**, som mindsker udskriftsdensiteten.

#### **Dvale**

Hvis printeren ikke modtager data i en bestemt periode (timeout), går den i dvale. Når printeren går i dvale, svarer det til, at printeren er slukket. Printerens standard-timeout er 30 minutter. Når der vælges **Intelligent dvale**, tilpasses den automatisk den mest passende timeout-indstilling afhængigt af frekvensen for printerens anvendelse. Når printeren er i dvale, slukkes lyset i displayet, men printeren kan stadig modtage data fra computeren. Når der sendes data, vil printeren vågne og påbegynde udskrivningen. Hvis der trykkes på en af tasterne, aktiveres printeren også.

Dvaleindstillingen kan slås fra. Du slår dvaleindstillingen fra ved at gå til fanen **Avanceret**, vælge **Enhedens funktioner** og derefter vælge **Dvale**. Dobbeltklik på ordet **Dvaletid** på skærmen **Dvaletid**, så funktionen **Dvaletid fra** vises, og klik derefter på **Dvaletid fra** for at forhindre printeren i at gå i dvale. Funktionen **Dvaletid fra** kan skjules ved at dobbeltklikke på ordet **Dvaletid** på skærmen **Dvaletid** igen. Vi anbefaler, at du lader dvaleindstillingen være slået til for at spare på strømmen.

# <span id="page-65-0"></span>**Macintosh®**

Denne printer understøtter Mac OS®-versionerne 8.6 til 9.2 og Mac OS® X 10.1, 10.2 eller nyere. Du kan hente den nyeste printerdriver fra Brother Solutions Center på adressen <http://solutions.brother.com>

**Skærmbillederne i dette afsnit stammer fra Mac OS® X 10.1** Skærmbillederne på din Macintosh® varierer afhængigt af dit operativsystem.

# **Sideopsætning**

Du kan vælge **Papirstørrelse**, **Retning** og **Skalering**.

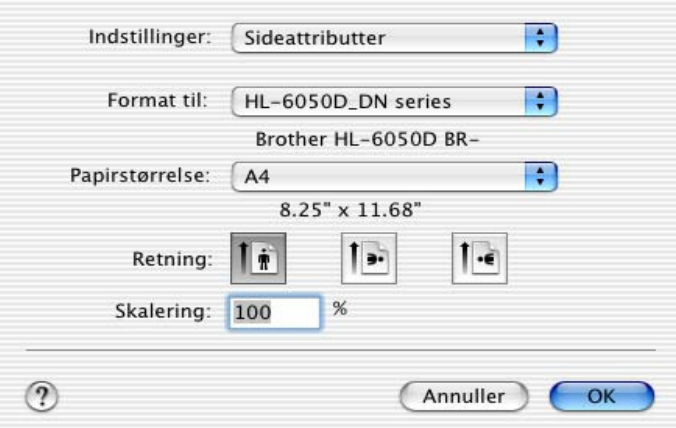

## **Layout**

Indstil **Layout**, **Sider pr. ark** og andre indstillinger.

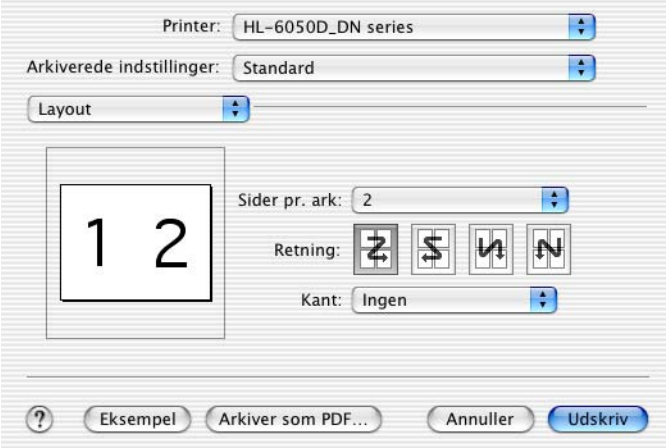

# **Specifikke indstillinger**

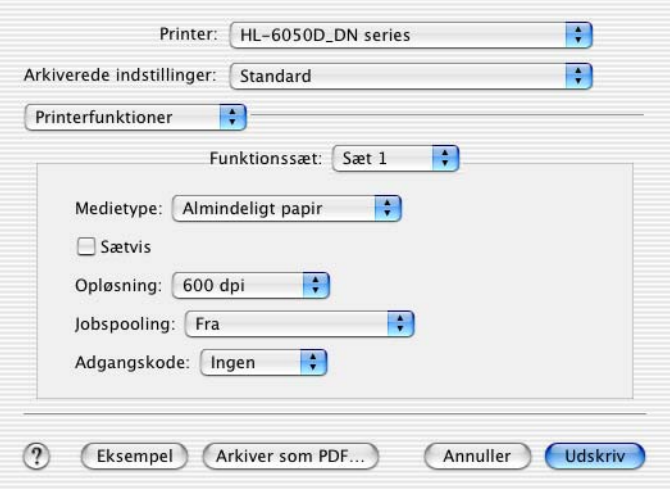

Du kan ændre indstillingerne ved at vælge indstillingen på listen **Printerfunktioner**:

- Medietype
- Opløsning
- HRC
- Tonerbesparelse
- Dvale

## **Opløsning**

Du kan ændre opløsningen som vist herunder:

- 300 dpi
- 600 dpi
- 1200 dpi

## **HRC**

Med denne funktion kan du ændre højopløsningsindstillingen på din Brother HL-6050-printer. Højopløsningskontrol er en særlig funktion, der giver forbedret udskriftskvalitet af tegn og grafik, som almindelige laserprintere ikke kan præstere med en opløsning på 300 eller 600 dpi.

- Printerstandard: Indstillingen svarer til printerens.
- Lys
- Medium
- Mørk
- Fra: Slå højopløsningsfunktionen fra

#### **Tonerbesparelse**

Du kan spare på driftsomkostningerne ved at aktivere funktionen **Tonerbesparelse**, som mindsker udskriftsdensiteten.

### **Dvale**

Hvis printeren ikke modtager data i en bestemt periode (timeout), går den i dvale. Når printeren går i dvale, svarer det til, at printeren er slukket. Printerens standard-timeout er 30 minutter. Når der vælges **Intelligent dvale**, tilpasses den automatisk den mest passende timeout-indstilling afhængigt af frekvensen for printerens anvendelse. Når printeren er i dvale, slukkes lyset i displayet, men printeren kan stadig modtage data fra computeren. Når der sendes data, vil printeren vågne og påbegynde udskrift. Hvis der trykkes på en af disse knapper, aktiveres printeren også.

Dvaleindstillingen kan slås fra. Du slår dvaleindstillingen fra ved at gå til fanen **Avanceret**, vælge **Enhedens funktioner** og derefter vælge **Dvale**. Dobbeltklik på ordet **Dvaletid** på skærmen **Dvaletid**, så funktionen **Dvaletid fra** vises, og klik derefter på **Dvaletid fra** for at forhindre printeren i at gå i dvale. Funktionen **Dvaletid fra** kan skjules ved at dobbeltklikke på ordet **Dvaletid** på skærmen **Dvaletid** igen. Vi anbefaler, at du lader dvaleindstillingen være slået til for at spare på strømmen.

# **Software (Windows®-brugere)**

# **Software til netværk**

Dette afsnit gælder for HL-6050DN.

# **BRAdmin Professional**

BRAdmin Professional hjælper dig med at styre dine Brother-netværksprintere, der kører på Windows ® 95/98/Me, Windows NT® 4.0 og Windows® 2000/XP.

Med denne software kan du let konfigurere og kontrollere statusen for netværksprinteren.

## **Driverdistributionsguide**

Dette installationsprogram indeholder både Windows® PCL-printerdriveren (standardprinterdriver) og Brother-netværksportdriveren (LPR og NetBIOS). Administratoren bør indstille **IP-adresse**, **Gateway Undernetmaske** med BRAdmin Professional, før dette program anvendes.

Hvis administratoren installerer printerdriveren og portdriveren vha. dette program, kan han/hun gemme filen på filserveren eller sende filen i e-mails til brugerne. Derefter kan hver bruger klikke på den pågældende fil for automatisk at få printerdriveren, portdriveren, IP-adressen og så videre kopieret over på sin egen pc.

# **Web BRAdmin**

Web BRAdmin er beregnet til, at du kan styre alle de LAN/WAN-enheder, der er sluttet til Brother-netværket. Ved at installere Web BRAdmin på en computer med Microsoft IIS (Internet Information Server 4.0/5.0) kan administratorer vha. en Web-browser logge på Web BRAdmin-serveren, som derefter kommunikerer med selve enheden. I modsætning til hjælpeprogrammet BRAdmin Professional – som kun er beregnet til Windows®-systemer – kan Web BRAdmin-serverprogrammet også betjenes fra en klientcomputer vha. en Web-browser, som understøtter Java.

Du kan downloade Web BRAdmin fra vores websted på adressen <http://solutions.brother.com/webbradmin>

Web BRAdmin og Internet Information Server 4.0 understøttes af følgende operativsystemer:

■ Windows NT<sup>®</sup> 4.0 Server

Web BRAdmin og Internet Information Server 5.0 understøttes af følgende operativsystemer:

- Windows<sup>®</sup> 2000 Professional
- Windows<sup>®</sup> 2000 Server
- Windows<sup>®</sup> 2000 Advanced Server
- Windows<sup>®</sup> XP Professional

# **Automatisk emuleringsvalg**

Denne printer har en funktion til automatisk emulering. Når printeren modtager data fra computeren, vælger den automatisk emuleringsindstillingen. Standardindstillingen er FRA.

Printeren kan vælge mellem følgende kombinationer:

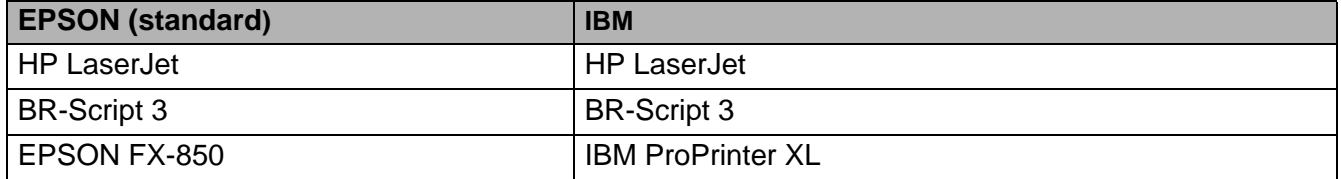

# **Automatisk interfacevalg**

Denne printer har en funktion til automatisk valg af interface. Når printeren modtager data fra computeren, vælger den automatisk interfacen EEE 1284 Parallel eller USB.

Når du bruger den parallelle interface, kan du slå højhastighedskommunikationen og den bi-direktionale kommunikation til eller fra i **PARALLEL** i menuen **INTERFACE** ved hjælp af knapperne på kontrolpanelet. Se [INTERFACE](#page-91-0) på side 3-21. Da den automatiske interfacevalgsfunktion som standard er slået til, skal du blot slutte interfacekablet til printeren. (Bemærk: Du skal altid slukke for både computeren og printeren, når du tager kablet ud og ind).

Når du anvender den automatiske funktion til interfacevalg, skal du bemærke følgende:

Det tager nogle få sekunder, før denne funktion virker. Hvis du ønsker at øge udskrivningshastigheden, skal du vælge den ønskede interface manuelt i **VÆLG** i menuen **INTERFACE** vha. kontrolpanelet.

Hvis du som regel kun anvender én interface, anbefaler vi, at du vælger den interface i menuen **INTERFACE**. Printeren sender alt i inputbufferen til den interface, hvis der kun er valgt én interface.

# **Printerindstillinger**

# **Fabriksindstillinger**

Printerens indstillinger er indstillet på fabrikken før afsendelse. De benævnes fabriksindstillinger. Selv om du kan betjene printeren uden at ændre disse fabriksindstillinger, kan du også tilpasse printeren individuelt ved at lave brugerindstillinger. Se [Liste over fabriksindstillinger](#page-94-0) på side 3-24.

Fabriksindstillingerne påvirkes ikke af, at brugerindstillingerne ændres. Du kan ikke ændre de nuværende fabriksindstillinger.

De ændrede brugerindstillinger kan gendannes, så fabriksindstillingerne atter anvendes i menuen **RESET MENU**. Se [RESET MENU](#page-91-1) på side 3-21.

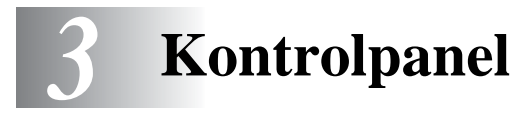

# **Kontrolpanel**

Denne printer har et flydende krystaldisplay (LCD), syv taster og en lysdiode (LED) på kontrolpanelet. Displayet kan vise forskellige meddelelser med op til 16 tegn på en linje. Lysdioderne lyser for at angive printerens aktuelle status.

- I nogle lande fås et kontrolpanel med punktskriftsymboler som ekstraudstyr. Hvis du vil købe et ekstra kontrolpanel med punktskriftsymboler, skal du kontakte den forhandler, hvor du har købt printeren
	- se [Punktskriftsymboler](#page-99-0) på side 3-29 for at få flere oplysninger og punktskriftsymboler

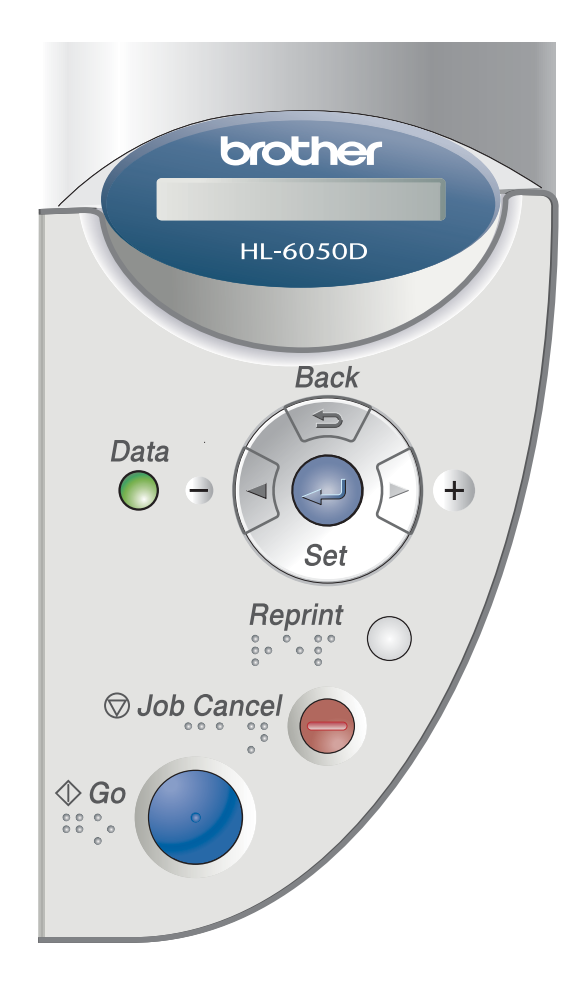

**Figur 3-1**
# **Taster**

Du kan styre de grundlæggende printerfunktioner og ændre forskellige printerindstillinger vha. syv taster (**Go**, **Job Cancel**, **Reprint**, **+**, **-**, **Back**, **Set**).

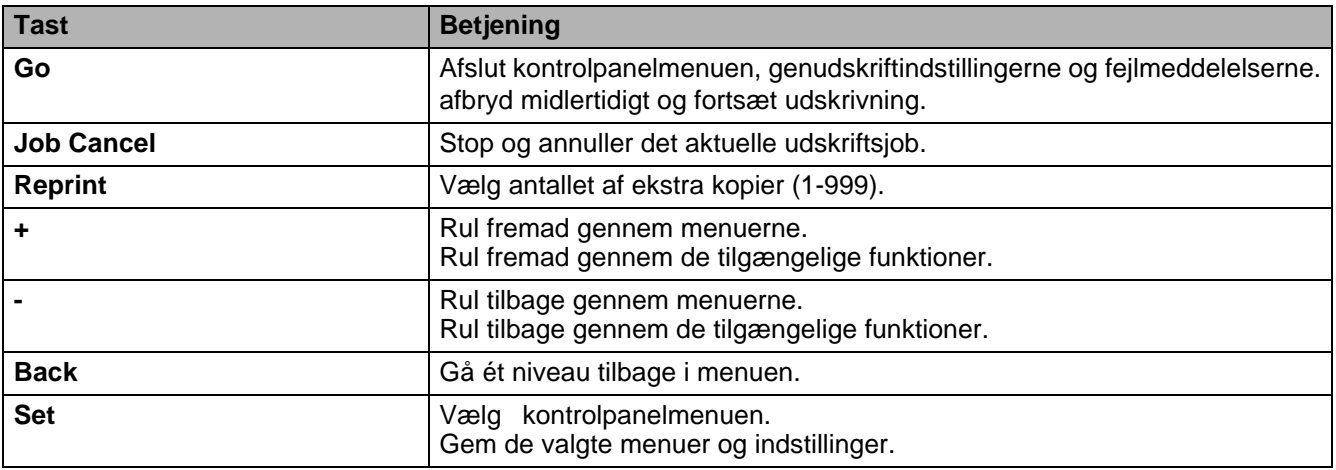

# **Tasten Go**

Du kan ændre panel-indikationerne i den aktuelle status (indstillingerne i Menu, Fejl og Reprint) ved at trykke på tasten **Go** én gang. For FEJL-meddelelsernes vedkommende ændres panelet først, når fejlen afhjælpes.

Du kan afbryde udskrivningen midlertidigt vha. tasten **Go**. Når der trykkes på **Go** igen, genstartes udskriftsjobbet, og pausetilstanden ophæves. Printeren er offline under en pause.

Hvis du ikke ønsker at udskrive de resterende data, når printeren er i pause-tilstand, kan du annullere udskriftsjobbet ved at trykke på tasten **Job Cancel**. Når jobbet er annulleret, vender printeren tilbage til tilstanden KLAR.

# **Tasten Job Cancel**

Du kan annullere behandlingen eller udskrivningen af data vha. tasten **Job Cancel**. Displayet viser ANNULLERER JOB, indtil annulleringen er gennemført. Når jobbet er annulleret, vender printeren tilbage til tilstanden KLAR.

Når printeren ikke modtager data eller udskriver, viser displayet meddelelsen Ingen Data !!!, og du kan ikke annullere jobbet.

# **Tasten Reprint**

Hvis du ønsker at udskrive et dokument igen, der lige er blevet udskrevet, kan du genudskrive det ved at trykke på tasten **Reprint**. Hvis du desuden har oprettet et dokument, som du ønsker at dele med dine kolleger, kan du spoole det til et ikke-sikkert område i printeren. Dette dokument kan derefter udskrives igen af alle på netværket eller ved printerens kontrolpanel.

Du kan bruge tasten **Reprint**, når printeren er i tilstanden KLAR eller PAUSE.

Når du vil udskrive korrekturudskrift, offentlige eller sikre data, anbefaler vi, at du installerer et CompactFlash®-kort, der fås som ekstraudstyr.

### **Genudskrivning fra RAM**

Hvis du ikke installerer et [CompactFlash](#page-108-0)®-kort (se CompactFlash®-kort på side 4-9) kan du genudskrive fra printerens RAM. Genudskrivningsdataene i RAM'en vil blive slettet, når printeren slukkes.

Gør følgende, når du anvender RAM til genudskrivning:

- **1** Tryk på tasten **Set** på kontrolpanelet for at afslutte KLAR-statussen og vælge **RAMDISK STR.** i menuen **SETUP**.
- **2** Den aktuelle RAM-disk er 0 MB. Tryk på tasten **+** for at øge RAM-størrelsen til genudskrivning i trin af 1 MB.

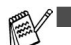

■ Når du øger RAM-størrelsen for at foretage sikker udskrivning, mindskes printerens arbejdsområde, og printerens ydeevne mindskes. Sørg for, at Ramdisk-størrelsen nulstilles til 0 MB, når du er færdig med at foretage en sikker udskrivning.

■ Når du lagrer data i printerens RAM, slettes dataene, når printeren slukkes.

Vi anbefaler, at du føjer mere RAM til, hvis du vil kunne udskrive store mængder sikre data. (Se [DIMM](#page-110-0) [på side 4-11\)](#page-110-0).

### **Genudskrivning af det sidste job**

Du kan genudskrive det sidst udskrevne udskriftsjob uden at sende det fra computeren igen.

- Hvis **GENPRINT** er slået FRA på kontrolpanelet, og du trykker på tasten **Reprint**, viser displayet kortvarigt meddelelsen INGEN DATA GEMT.
	- Hvis du ønsker at annullere genudskrivningen, skal du trykke på tasten **Job Cancel**.
	- Hvis printeren ikke har nok hukommelse til at spoole udskriftsjobbet, udskriver den kun den sidste side.
	- Ved at trykke på tasterne eller **+** , mindskes eller øges antallet af genudskrivningseksemplarer. Du kan vælge mellem 1 og 999 KOPIER.
	- se [Enhedens funktioner](#page-54-0) på side 2-5 for at få flere oplysninger om printerdriverens indstillinger.

### **Genudskrivning af det sidste job tre gange**

**1** Sørg for, at indstillingen **GENPRINT** er slået TIL ved gå ind i menuen **SETUP** ved hjælp af tasterne på kontrolpanelet.

Hvis du udskriver med den driver, der leveres sammen med printeren, har indstillingerne for **Jobspooling** i printerdriveren prioritet over de indstillinger, der er foretaget på kontrolpanelet. [se](#page-54-0)  [Enhedens funktioner](#page-54-0) på side 2-5 for at få flere oplysninger.

**2** Tryk på tasten **Reprint**.

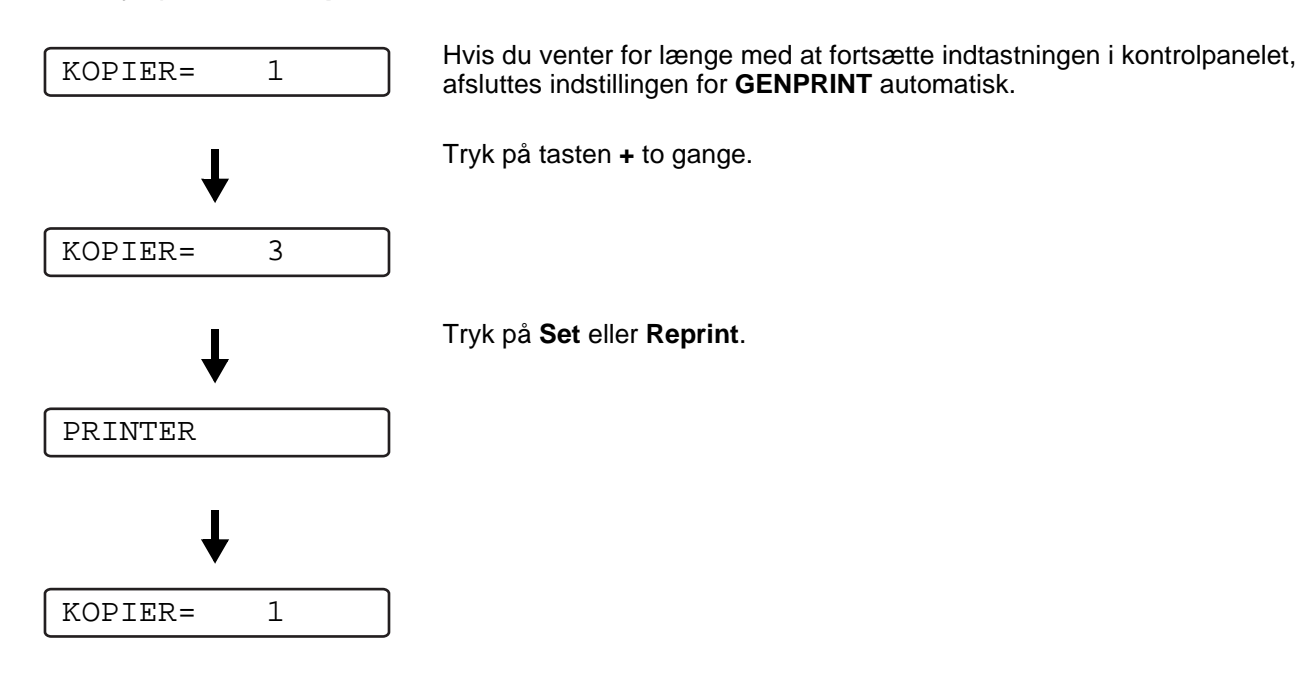

- Hyis du trykker på tasten Go to gange, afbryder printeren indstillingen for GENPRINT.
	- Hvis du vil genudskrive dataene, og du har trykket på tasten **Go**, viser displayet meddelelsen TRYK SET FOR PRINT. Tryk på tasten **Set** eller **Reprint** for at starte genudskrivningen, eller tryk på **Go** igen for at annullere genudskrivningsjobbet.

### **Udskrivning af korrekturdata**

Du kan bruge denne indstilling til at genudskrive korrekturdata, der lige er blevet udskrevet, og ingen sikkerhedsindstillinger har. Dokumenter, der placeres under korrekturområdet, er tilgængelige for alle. Du kan bruge denne indstilling til et dokument, der flyttes til en offentlig mappe på et senere tidspunkt.

Når området til spooldata er fyldt, slettes de ældste data automatisk først. Sletningsrækkefølgen af data er ikke forbundet med genudskrivningsrækkefølgen.

se [Udskrivning af sikre data](#page-76-0) på side 3-6, når du vil genudskrive korrekturdata..

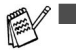

- Hvis du ikke har installeret et CompactFlash®-kort (ekstraudstyr), vil genudskrivningsdataene blive slettet, når printeren slukkes.
	- se [Enhedens funktioner](#page-54-0) på side 2-5 for at få flere oplysninger om printerdriverens indstillinger.

### **Udskrivning af offentlige data**

Du kan bruge denne indstilling til at genudskrive dokumenter, der er gemt i et offentligt område af printerens hukommelse. Dokumenterne i dette område er ikke beskyttet af en adgangskode, og alle har adgang til dem via frontpanelet eller en Web-browser. Printeren udskriver ikke et offentligt dokument, når du sender det til printeren. Du skal bruge printerens kontrolpanel eller oprette forbindelse til printeren via en Web-browser.

Offentlige data kan slettes vha. printerens kontrolpanel eller fra det web-baserede styringssoftware.

se [Udskrivning af sikre data](#page-76-0) på side 3-6, når du vil genudskrive offentlige data.

se [Jobspooling](#page-55-0) på side 2-6 for at få flere oplysninger om printerdriverens indstillinger.

### **Udskrivning af sikre data**

Sikre dokumenter er beskyttede med adgangskoder, og kun de personer, der kender adgangskoden, kan udskrive dokumentet. Printeren udskriver ikke dokumentet, når du sender det til udskrivning. Du skal bruge printerens kontrolpanel (med adgangskode) eller slutte printeren til en Web-browser for at udskrive dokumentet.

Når du ønsker at slette de data, der er sat i kø, kan du gøre dette vha. kontrolpanelet eller det web-baserede styringssoftware.

se [Enhedens funktioner](#page-54-0) på side 2-5 for at få flere oplysninger om printerdriverens indstillinger.

#### <span id="page-76-0"></span>**Udskrivning af sikre data**

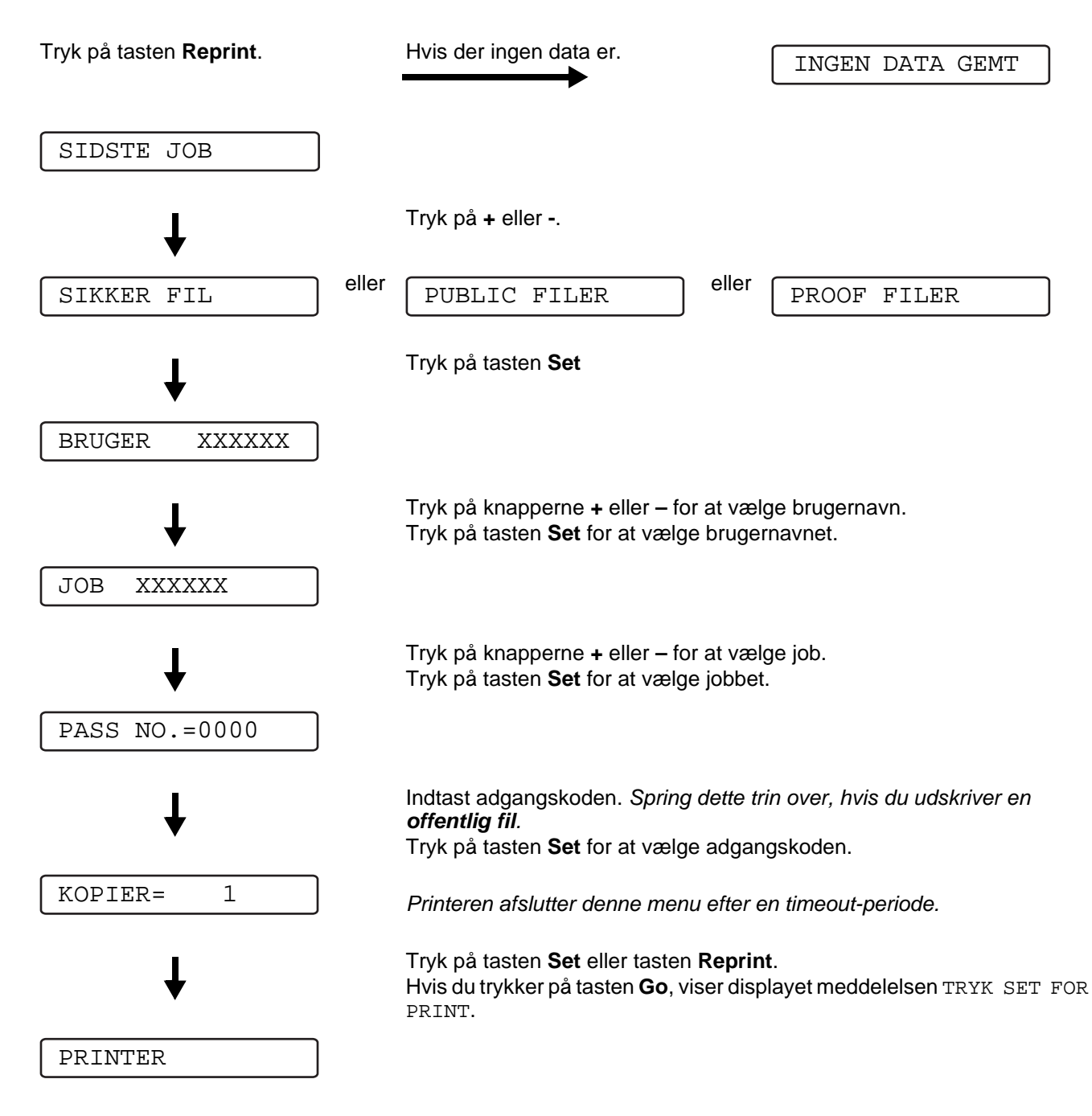

#### **Ingen genudskrivningsdata i hukommelsen**

Hvis printeren ikke har nogen genudskrivningsdata i hukommelsen, og du trykker på tasten **Reprint**, viser LCD-panelet meddelelsen INGEN DATA GEMT.

#### **Annullering af genudskrivningsjobbet**

Du kan annullere det aktuelle genudskrivningsjob ved at trykke på tasten **Job Cancel**. Du kan også annullere et genudskrivningsjob, der er midlertidigt afbrudt, ved at trykke på tasten **Job Cancel**.

## **Tasterne + eller -**

Hvis du trykker på tasterne **+** eller **–** , når printeren er online (KLAR), går den offline, og LCD-displayet viser menuen.

### **Bladring gennem menuer i LCD-displayet.**

Hvis du trykker på tasterne **+** eller **–** , når printeren er online (KLAR), går den offline, og LCD-displayet viser den aktuelle tilstand.

Du kan skifte til andre menuer ved at trykke på tasten **+** eller **-**. Ved at trykke på **+** eller **–** , kan du rulle frem eller tilbage gennem menuerne og indstillingerne i displayet. Tryk på, eller hold tasten nede, indtil du får vist den indstilling, du ønsker.

### **Indtastning af tal**

Du kan indtaste tal på to måder. Du kan trykke på tasten **+** eller **-** for at gå et tal op eller ned ad gangen, eller du kan holde tasten **+** eller **-** nede for at bladre gennem tallene hurtigere. Når du ser det ønskede tal, skal du trykke på tasten **Set**.

### **Tasten Back**

Hvis du trykker på tasten **Back**, når printeren er online (KLAR), går den offline, og LCD-displayet viser menuen.

Ved at trykke på tasten **Back**, kan du vende tilbage til det forrige niveau i den aktuelle menu.

Tasten **Back** gør det også muligt at vælge det forrige ciffer, mens du indtaster tal.

Når du vælger en indstilling, og den ikke er markeret med en stjerne (der blev ikke trykket på tasten **Set**), kan du vha. tasten **Back** vende tilbage til det forrige menuniveau, og den oprindelige indstilling forbliver uforandret.

Når du trykker på tasten **Set** for at vælge en indstilling, vises der kortvarigt en stjerne sidst i displayet. Da stjernen angiver, hvad du har valgt, kan du let se de aktuelle indstillinger, når du går gennem displayets visninger.

### **Tasten Set**

Hvis du trykker på tasten **Set**, når printeren er online (KLAR), går den offline, og LCD-displayet viser menuen.

Du kan vælge den viste menu eller indstilling ved at trykke på tasten **Set**. Når en indstilling er blevet ændret, vises der kortvarigt en stjerne (**\***) i displayets højre side.

# **Lysdiode (LED)**

Lysdioden er en lampe, der angiver printerens status.

### **Data - orange lysdiode**

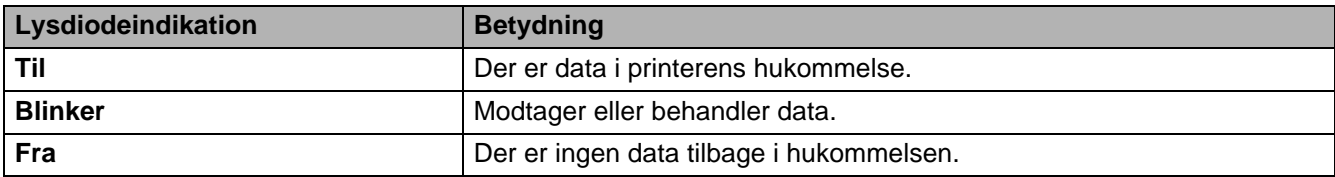

# **Flydende krystaldisplay (LCD)**

Displayet viser den aktuelle printerstatus. Når du bruger tasterne på kontrolpanelet, ændres displayet.

Hvis der er problemer, viser displayet den tilsvarende fejlmeddelelse, vedligeholdelsesmeddelelse eller servicekaldmeddelelse, så du ved, at du er nødt til at gøre noget. se [LCD-meddelelser](#page-132-0) på side 6-1 for at få flere oplysninger om disse meddelelser.

### **Baggrundslys**

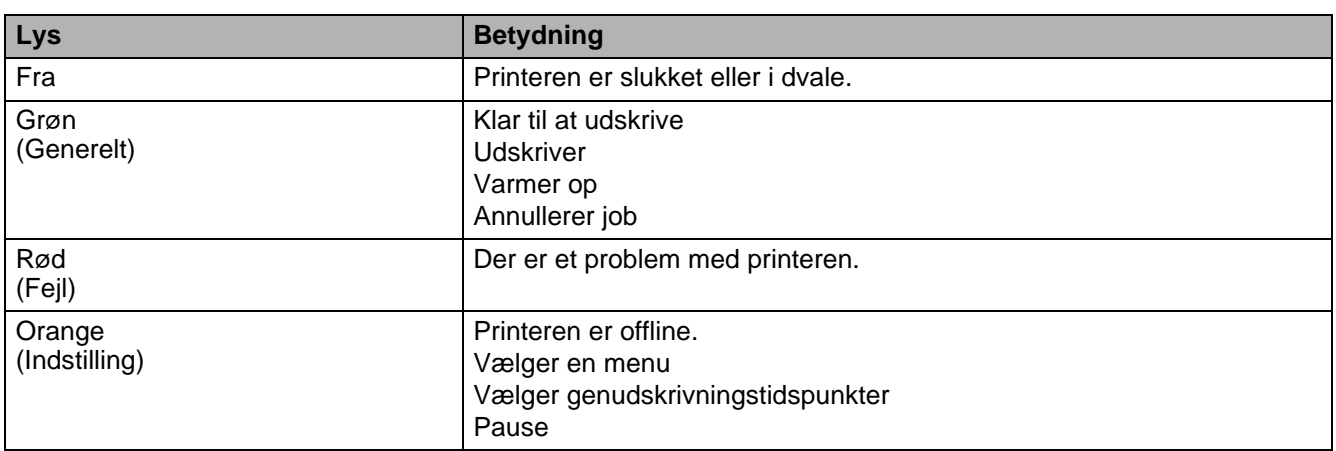

### **Printerstatusmeddelelser**

Følgende tabel viser de printerstatusmeddelelser, der vises ved normal anvendelse af printeren:

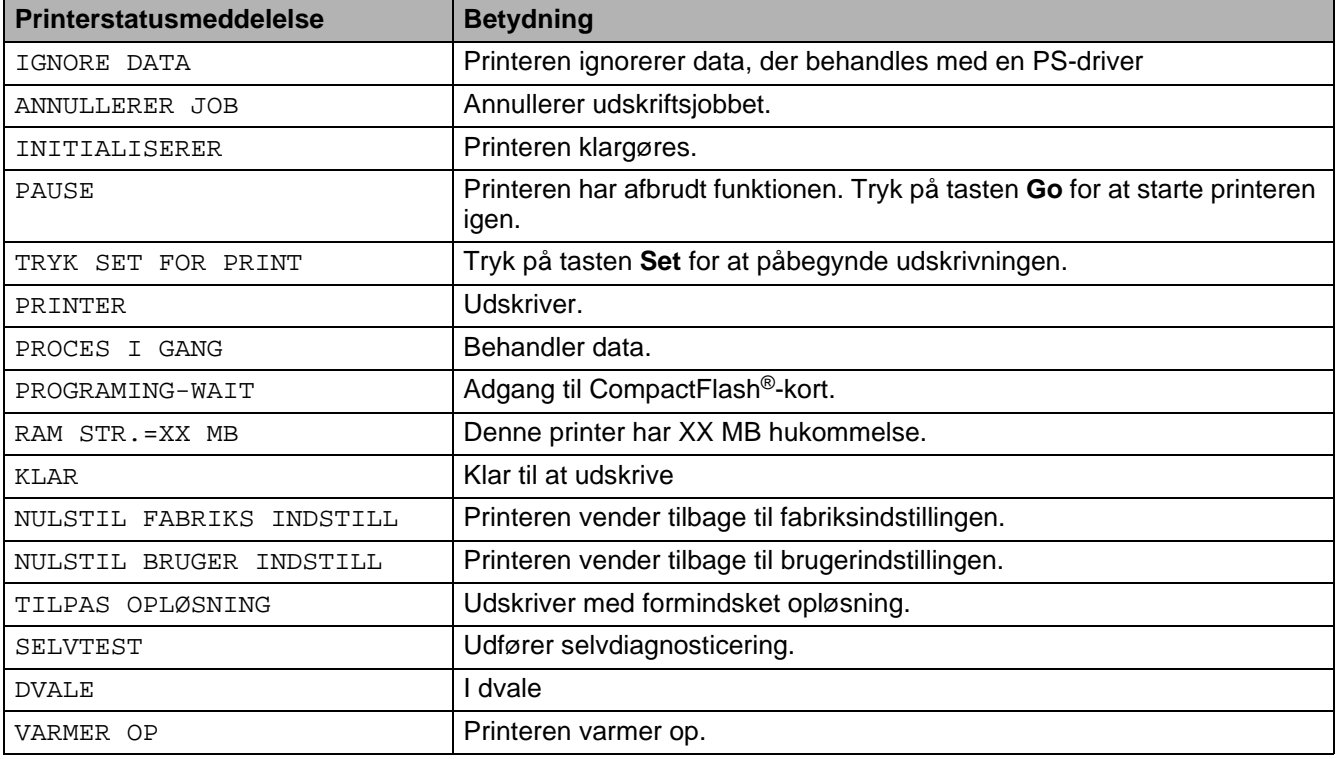

# **Anvendelse af kontrolpanelet**

Når du anvender Menu-tasterne (**+**, **-**, **Set** or **Back**), skal du huske følgende grundlæggende trin:

- Hvis kontrolpanelet ikke anvendes i 30 sekunder, vender LCD-displayet automatisk tilbage til indstillingen KLAR.
- Når du trykker på tasten **Set** for at vælge en indstilling, vises der kortvarigt en stjerne sidst i displayet. Derefter vender displayet tilbage til det forrige menuniveau.
- Hvis du trykker på tasten **Back**, før du trykker på **Set**, efter at en status eller en indstilling er blevet ændret, vender displayet tilbage til det forrige menuniveau, uden at de oprindelige indstillinger ændres.
- Der er to måder at indtaste tal på. Du kan trykke på tasten **+** eller **-** for at gå et tal op eller ned ad gangen, eller du kan holde tasten **+** eller **-** nede for at bladre gennem tallene hurtigere. Det blinkende tal kan ændres.

#### **For eksempel: Hvis du indfører papir som prioritet fra MP-bakken, skal du ændre indstillingen MP FØRST til TIL, på følgende måde.**

Standardindstillingen er FRA. Slå denne indstilling TIL, hvis du ønsker det.

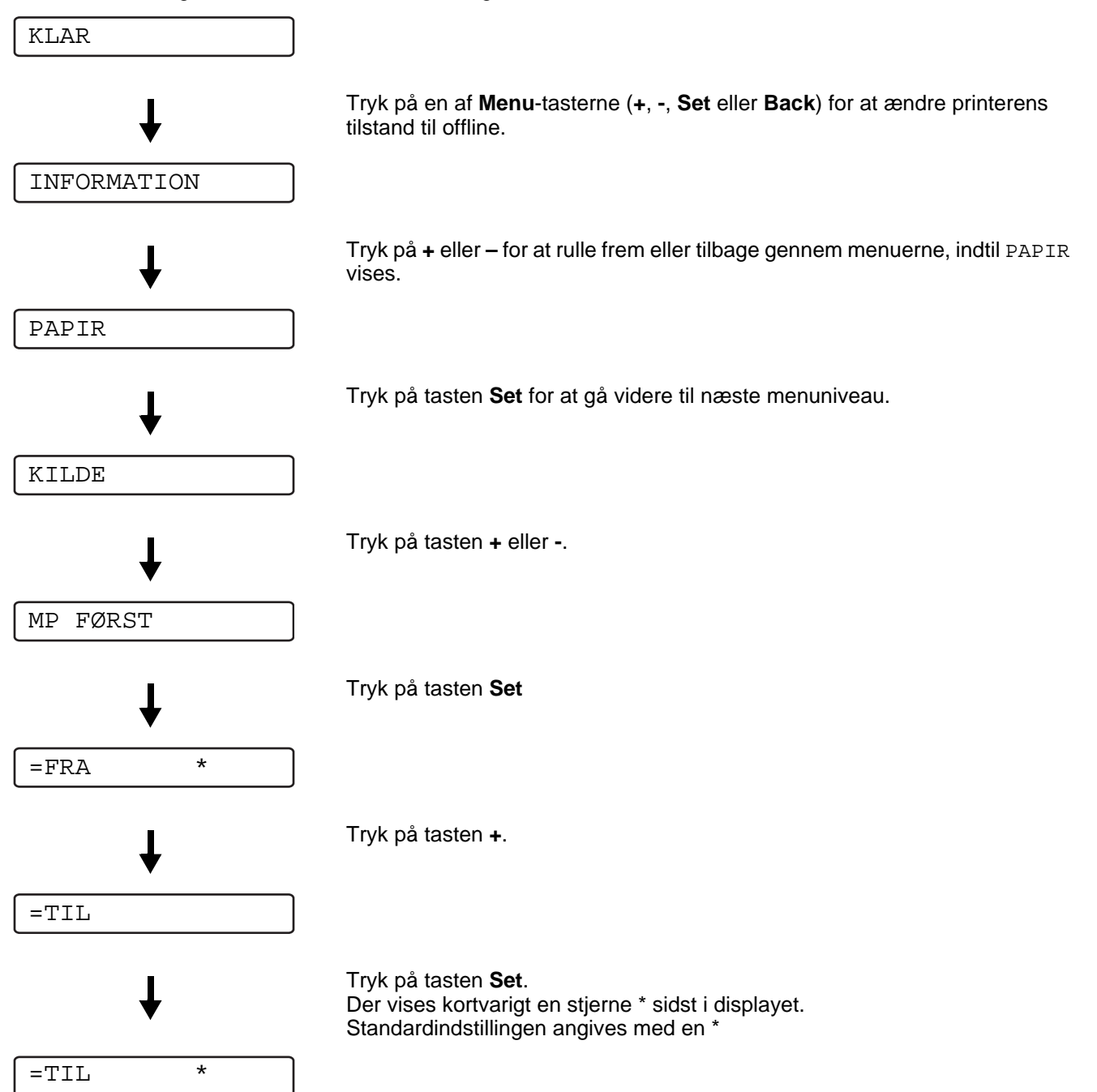

# **Kontrolpanelets LCD-menu**

Beskrivelserne i LCD-panelet for papirbakkerne er følgende:

- Standardpapirbakke: BAKKE 1
- Universalbakke: MP-BAKKE
- Nedre papirbakke, ekstraudstyr: BAKKE 2

Der er otte menuer. Yderligere oplysninger om valgmulighederne i hver indstilling findes på de herunder angivne sider.

#### ■ **INFORMATION**

Se [INFORMATION](#page-84-0) på side 3-14.

#### ■ **PAPIR**

Se PAPIR [på side 3-15.](#page-85-0)

#### ■ **KVALITET**

se KVALITET [på side 3-15.](#page-85-1)

#### ■ **SETUP**

Se SETUP [på side 3-16](#page-86-0).

#### ■ **PRINT MENU**

Se [PRINT MENU](#page-87-0) på side 3-17.

#### ■ **NETWORK**

Se [NETWORK \(kun på et netværk\)](#page-90-0) på side 3-20.

#### ■ **INTERFACE**

Se INTERFACE [på side 3-21.](#page-91-0)

#### ■ **RESET MENU**

Se [RESET MENU](#page-91-1) på side 3-21.

## <span id="page-84-0"></span>**INFORMATION**

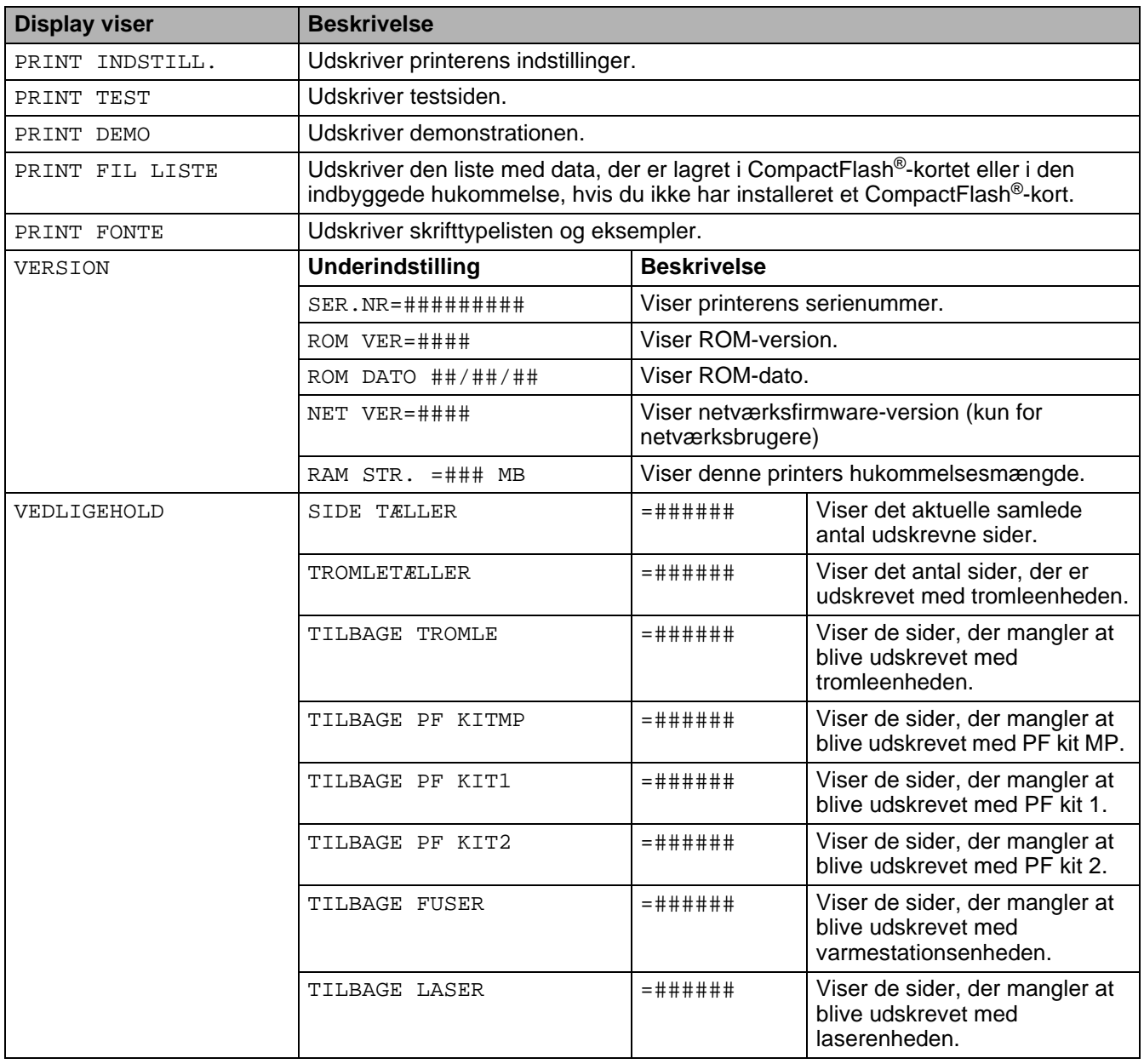

### <span id="page-85-0"></span>**PAPIR**

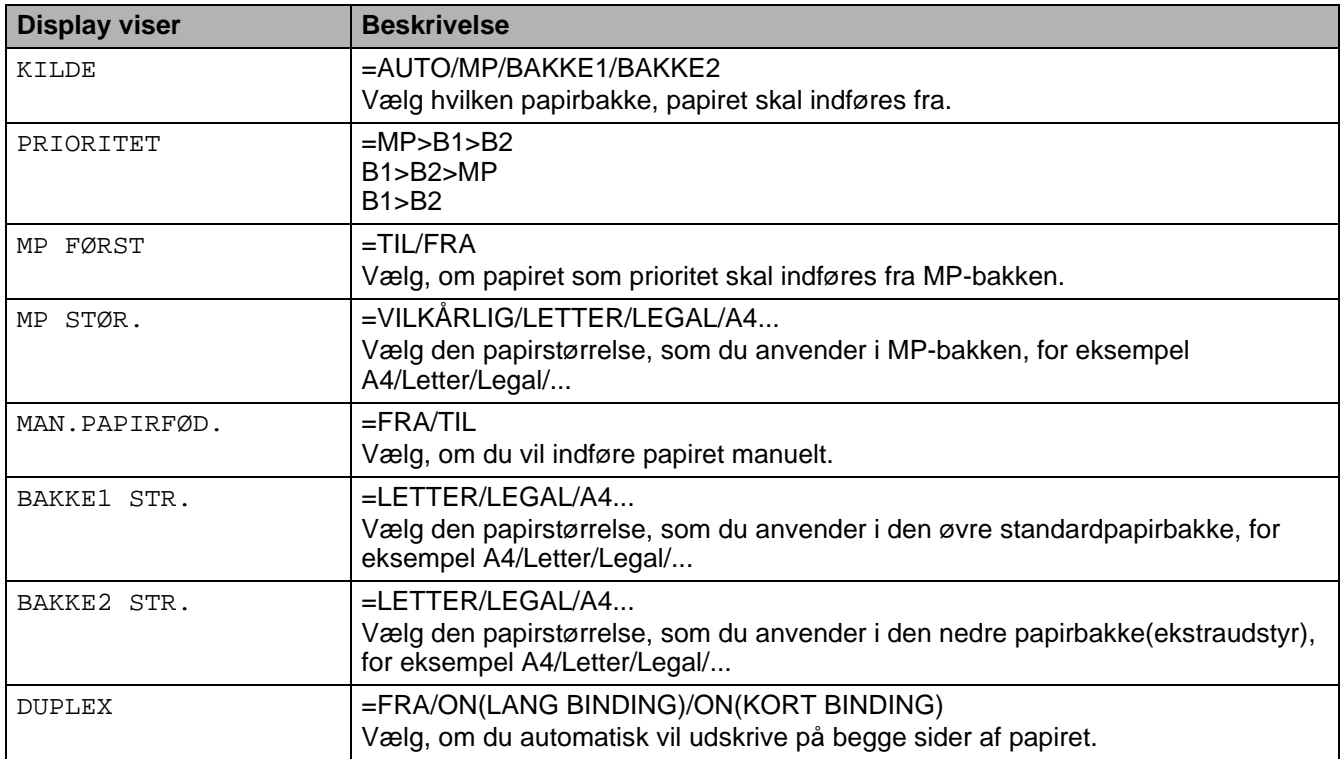

### <span id="page-85-1"></span>**KVALITET**

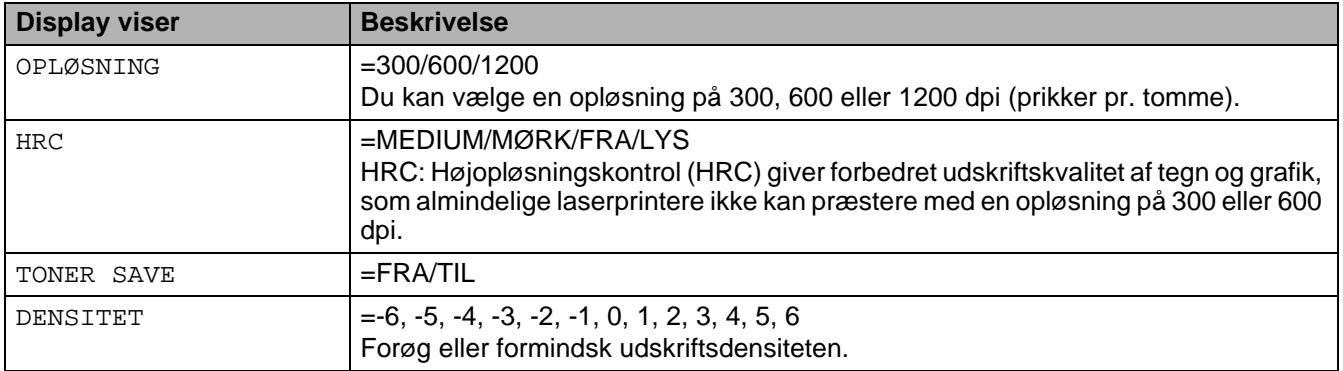

### <span id="page-86-0"></span>**SETUP**

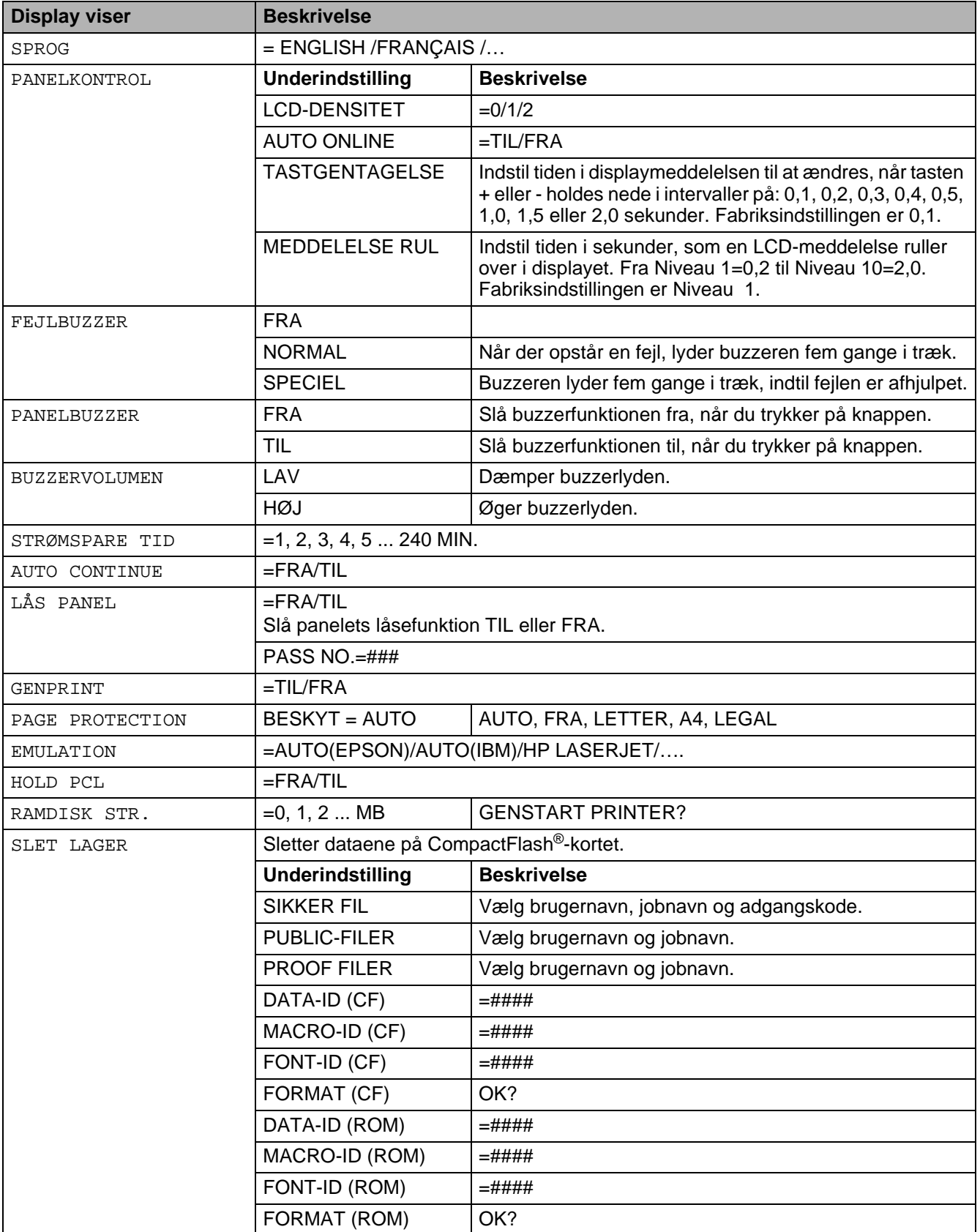

### <span id="page-87-0"></span>**PRINT MENU**

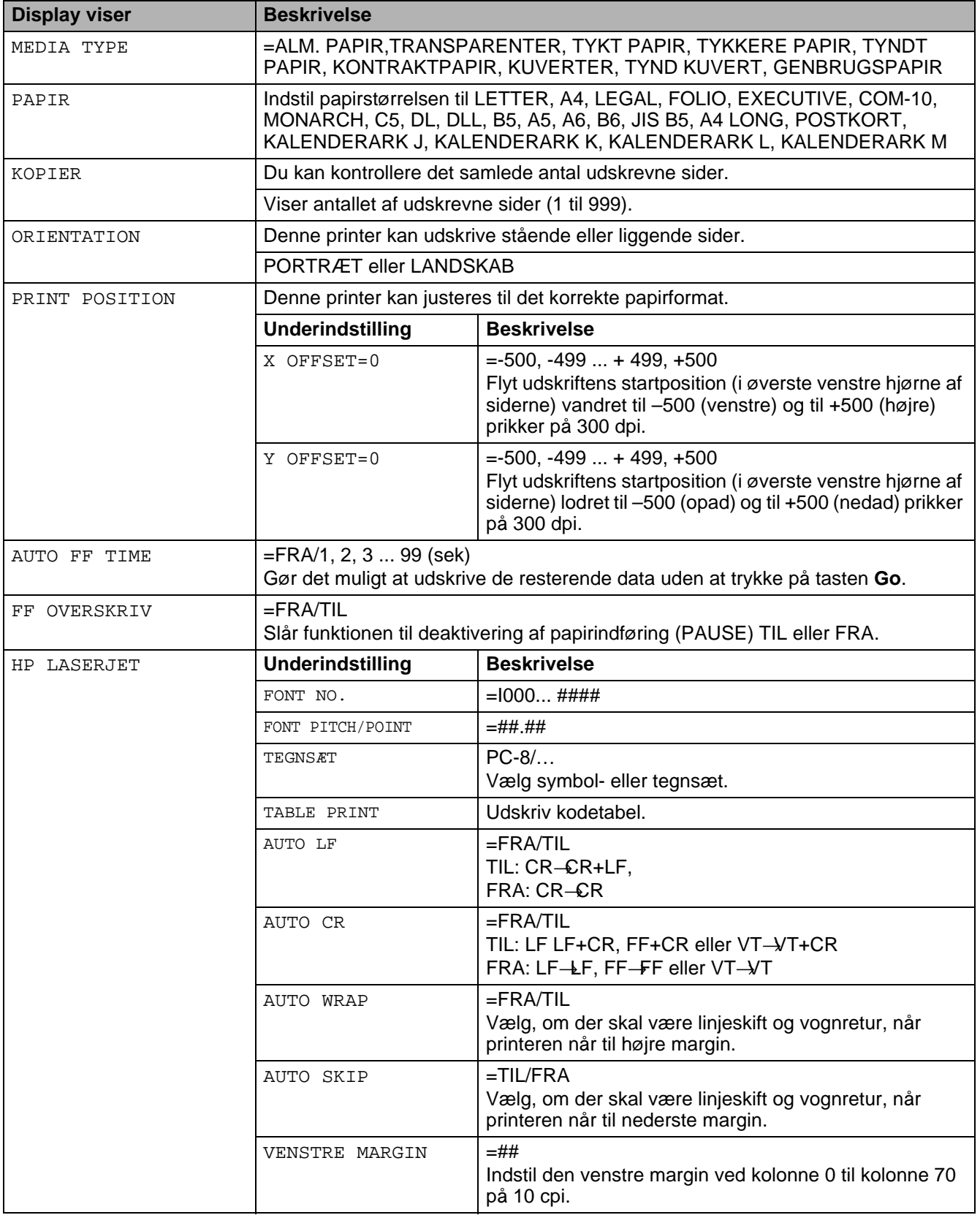

# **PRINT MENU (Fortsat)**

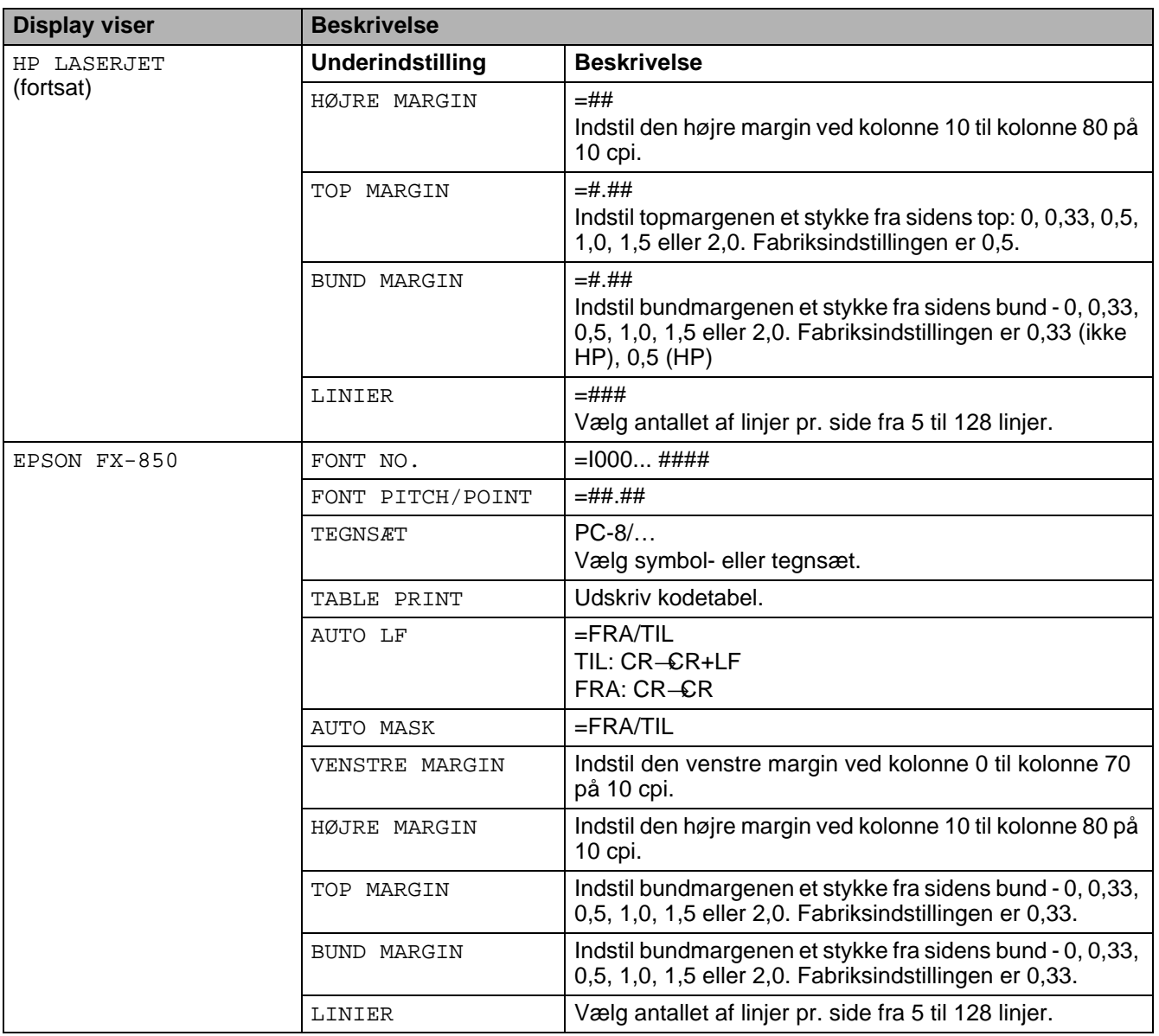

# **PRINT MENU (Fortsat)**

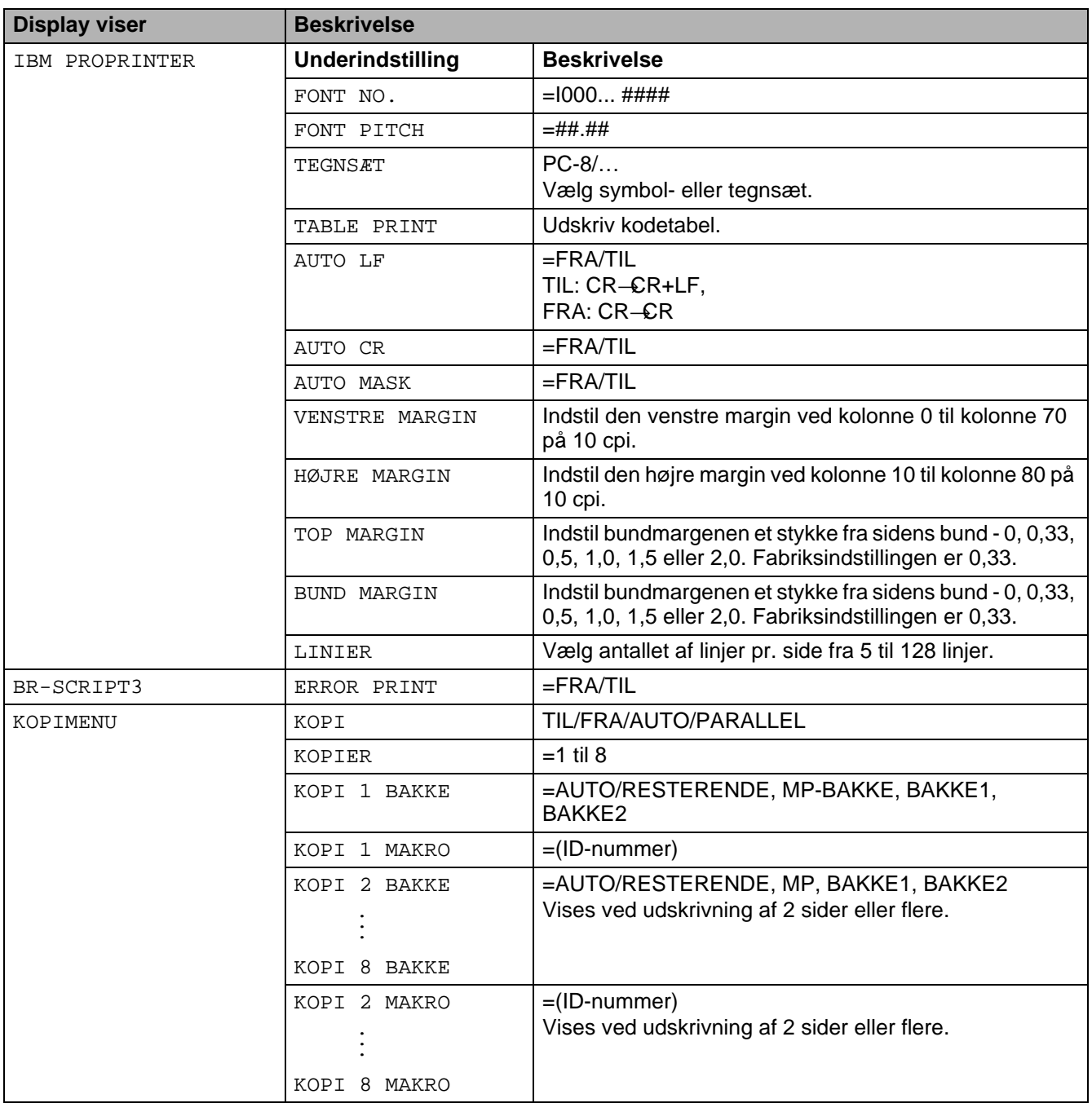

# <span id="page-90-0"></span>**NETWORK (kun på et netværk)**

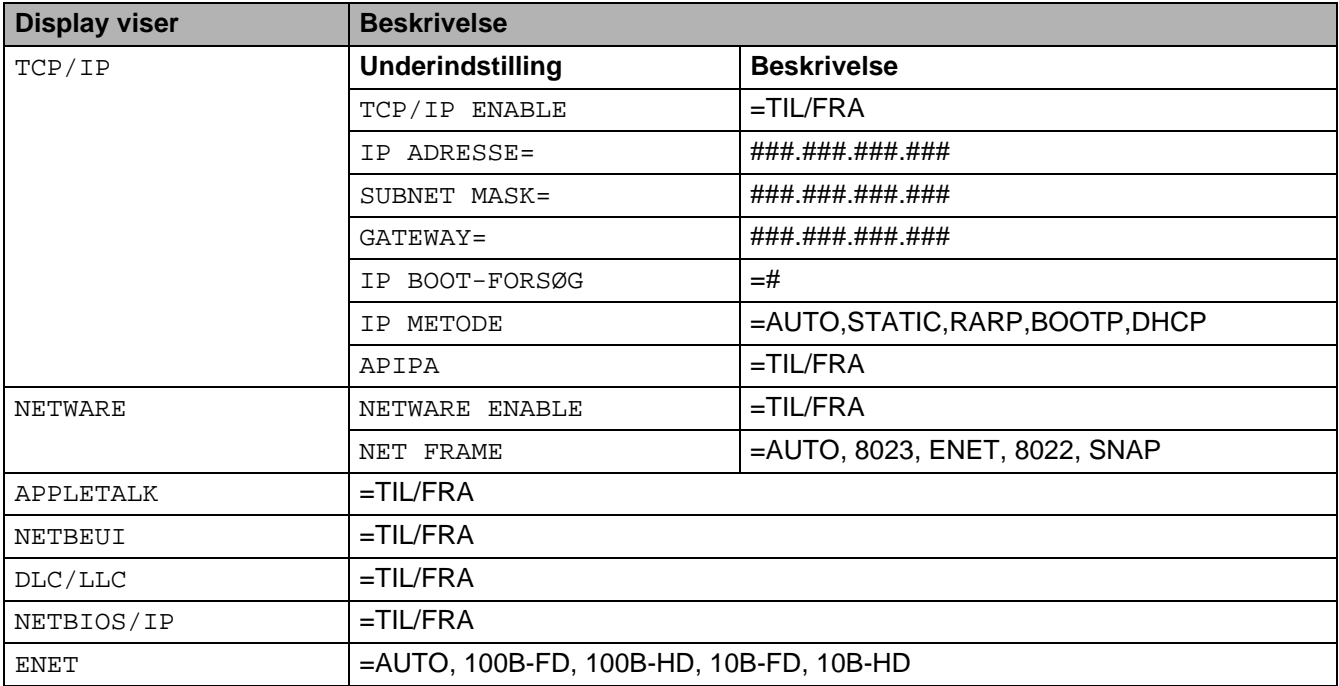

### <span id="page-91-0"></span>**INTERFACE**

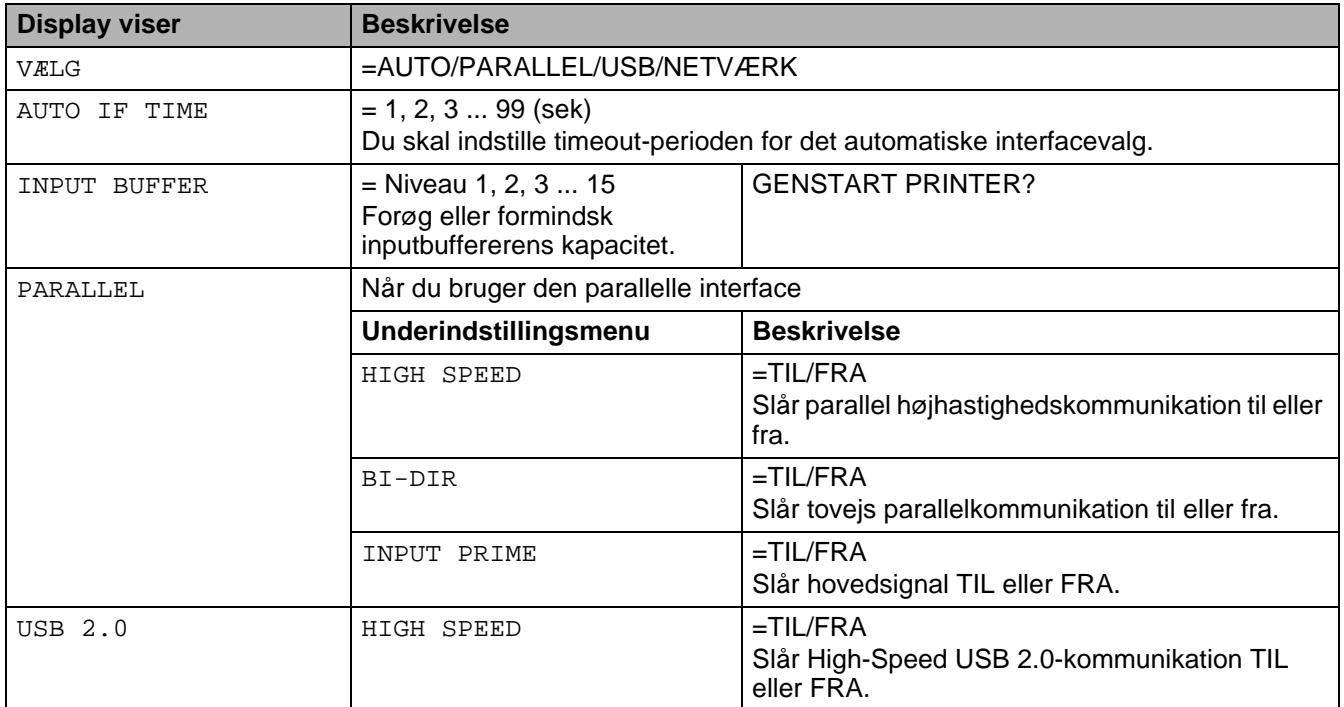

### <span id="page-91-1"></span>**RESET MENU**

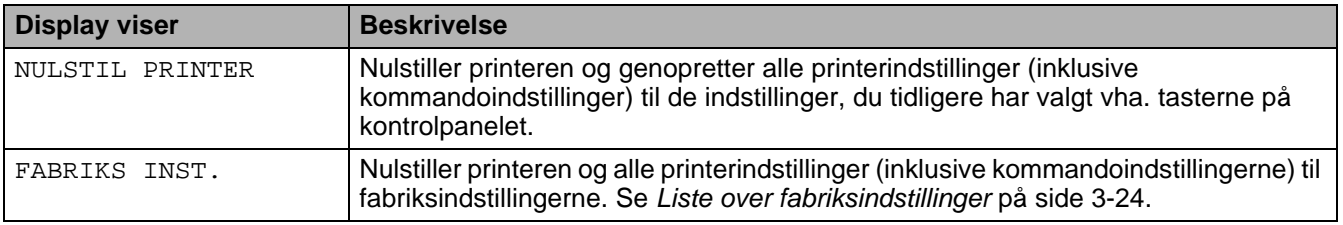

### **Indstilling af IP-adresse**

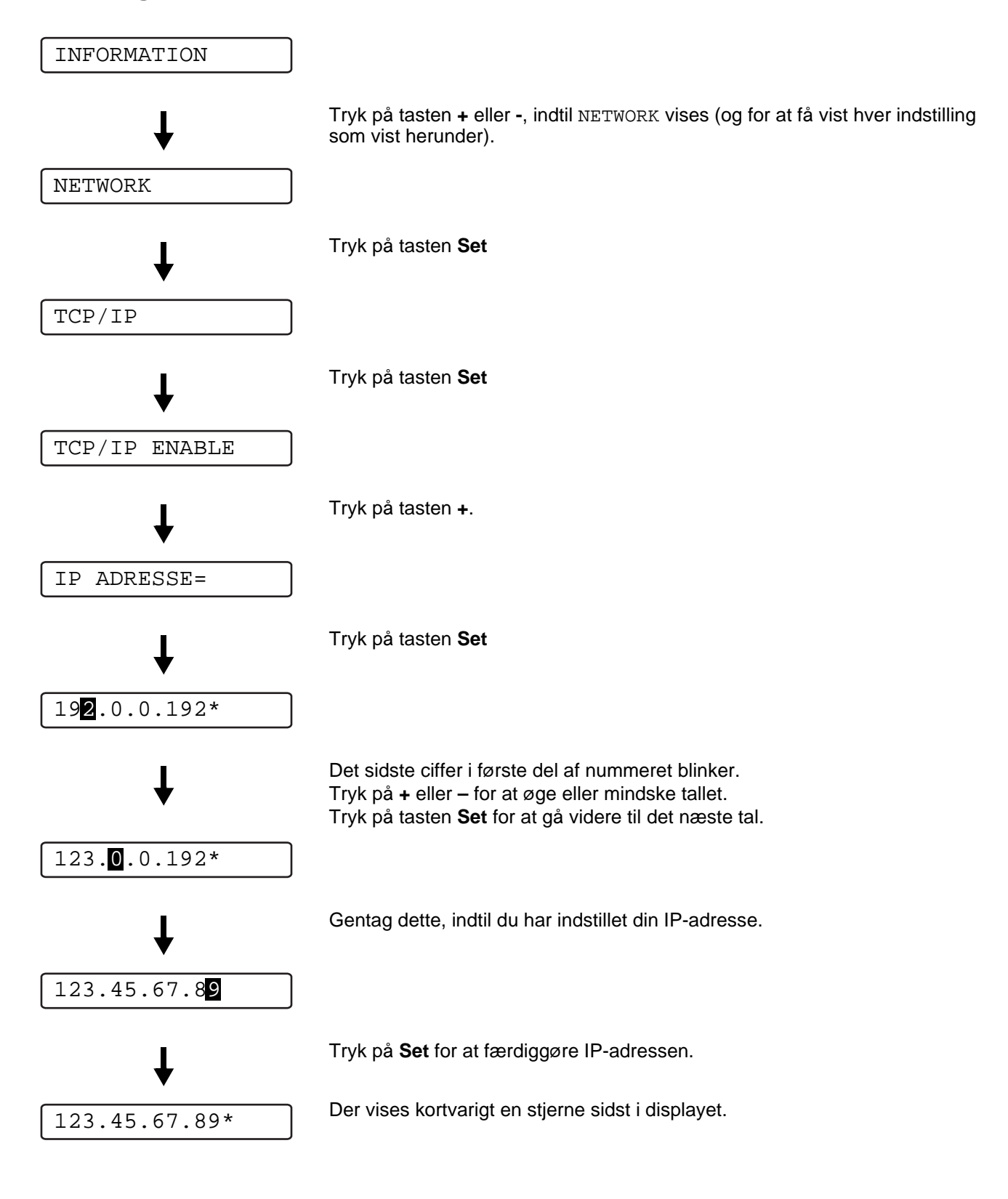

### **Om emuleringsindstillinger**

Printeren har følgende emuleringsindstillinger:

### **HP LaserJet-indstillingen**

HP LaserJet-indstillingen (eller HP-indstillingen) er den emuleringsindstilling, hvori printeren understøtter PCL6-sproget for Hewlett-Packard LaserJet-laserprinteren. Mange programmer understøtter denne type laserprinter. Hvis denne indstilling anvendes, vil printeren yde sit bedste med de pågældende programmer.

### **BR-Script 3-indstilling**

BR-Script er et originalt Brother-sidebeskrivelsessprog og en PostScript®-sprogemuleringsfortolker. Denne printer understøtter niveau 3. BR-Script-fortolkeren giver fuld og tilfredsstillende kontrol over tekst og grafik på siderne.

Der findes teknisk information om PostScript®-kommandoerne i følgende manualer:

- Adobe Systems Incorporated. PostScript<sup>®</sup> Language Reference, third Edition. Addison-Wesley Publishing Company, Inc., 1999. ISBN: 0-201-37922-8
- Adobe Systems Incorporated. PostScript<sup>®</sup> Language Program Design. Addison-Wesley Publishing Company, Inc., 1988. ISBN: 0-201-14396-8
- Adobe Systems Incorporated. PostScript<sup>®</sup> Language Tutorial and Cookbook. Addison-Wesley Publishing Company, Inc., 1985. ISBN: 0-201-10179-3

### **EPSON FX-850- og IBM Proprinter XL-indstilling.**

Indstillingerne EPSON FX-850 og IBM Proprinter XL er de emuleringsindstillinger, denne printer understøtter for at opfylde industristandarden for matrixprintere. Visse programmer understøtter disse matrix-printeremuleringer. Brug disse emuleringsindstillinger, så din printer fungerer, når du udskriver fra den type programmer.

## <span id="page-94-0"></span>**Liste over fabriksindstillinger**

I tabel 3-1 vises fabriksindstillingerne.

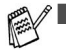

- Emuleringsindstillingen påvirker indstillingen. De effektive indstillinger er angivet i parentes i nedenstående tabel.
	- Følgende indstillinger kan ikke ændres til fabriksindstillingerne vha. **FABRIKS INST.** i menuen **RESET MENU**: **INTERFACE**-menu, **HRC**, **PAGE PROTECTION**, **SKALÉRBAR FONT**, **LÅS PANEL**, sidetælleren og lokalsprog til displaymeddelelser.
	- Indstillingen KOPIER nulstilles altid til fabriksindstillingen, når der slukkes og tændes for printeren.

### **Fabriksindstilling for netværk**

Hvis du ønsker at nulstille udskriftsserveren til dens fabriksindstillinger (hvilket også nulstiller alle oplysninger som f.eks. adgangskode og IP-adresse), skal du trykke på og holde netværkstesttasten på netværkskortet (NC-6100h) nede i mere end 5 sekunder.

**Tabel 3 - 1: Liste over fabriksindstillinger** 

| <b>Display viser</b> | <b>Undermenu</b>     | Fabriksindstilling      |                    |
|----------------------|----------------------|-------------------------|--------------------|
| PAPIR                | KILDE                | $=$ AUTO                |                    |
|                      | PRIORITET            | $=MP>B1>B2$             |                    |
|                      | MP FØRST             | $=FRA$                  |                    |
|                      | MP STØR.             | =VILKÅRLIG              |                    |
|                      | MAN.PAPIRFØD.        | $=$ FRA                 |                    |
|                      | BAKKE1 STR.          | =FIND SENSOR            |                    |
|                      | BAKKE2 STR.          | =FIND SENSOR            |                    |
|                      | DUPLEX               | $=$ FRA                 |                    |
| KVALITET             | OPLØSNING            | $=600$                  |                    |
|                      | <b>HRC</b>           | $=$ MEDIUM              |                    |
|                      | TONER SAVE           | $=$ FRA                 |                    |
|                      | DENSITET             | $\mathbf 0$             |                    |
| SETUP                | SPROG                | $=ENGLISH$              |                    |
|                      | PANELKONTROL         | Underindstilling        | Fabriksindstilling |
|                      |                      | <b>LCD-DENSITET</b>     | $= 0$              |
|                      |                      | <b>AUTO ONLINE</b>      | $=$ TIL            |
|                      |                      | <b>TASTGENTAGELSE</b>   | $=0,1$ SEK         |
|                      |                      | MEDDELELSE RUL          | NIVEAU 1           |
|                      | FEJLBUZZER           | $=$ FRA                 |                    |
|                      | PANELBUZZER          | $=$ FRA                 |                    |
|                      | <b>BUZZERVOLUMEN</b> | $= LAV$                 |                    |
|                      | STRØMSPARE TID       | $=30$ MIN.              |                    |
|                      | AUTO CONTINUE        | $=$ FRA                 |                    |
|                      | LÅS PANEL            | $=$ FRA                 |                    |
|                      | GENPRINT             | $=$ TIL                 |                    |
|                      | PAGE PROTECTION      | $=$ AUTO                |                    |
|                      | <b>EMULATION</b>     | =AUTO(EPSON)            |                    |
|                      | HOLD PCL             | $=$ FRA                 |                    |
|                      | RAMDISK STR.         | $=0$ MB                 |                    |
| PRINT MENU           | MEDIA TYPE           | $=ALM.$ PAPIR           |                    |
|                      | PAPIR                | $=A4/LETTER$            |                    |
|                      | KOPIER               | $=1$                    |                    |
|                      | ORIENTATION          | $=$ PORTRÆT             |                    |
|                      | PRINT POSITION       | <b>Underindstilling</b> | Fabriksindstilling |
|                      |                      | X OFFSET                | $=0$               |
|                      |                      | Y OFFSET                | $= 0$              |
|                      | AUTO FF TIME         | $=0$                    |                    |
|                      | FF OVERSKRIV         | $=$ FRA                 |                    |

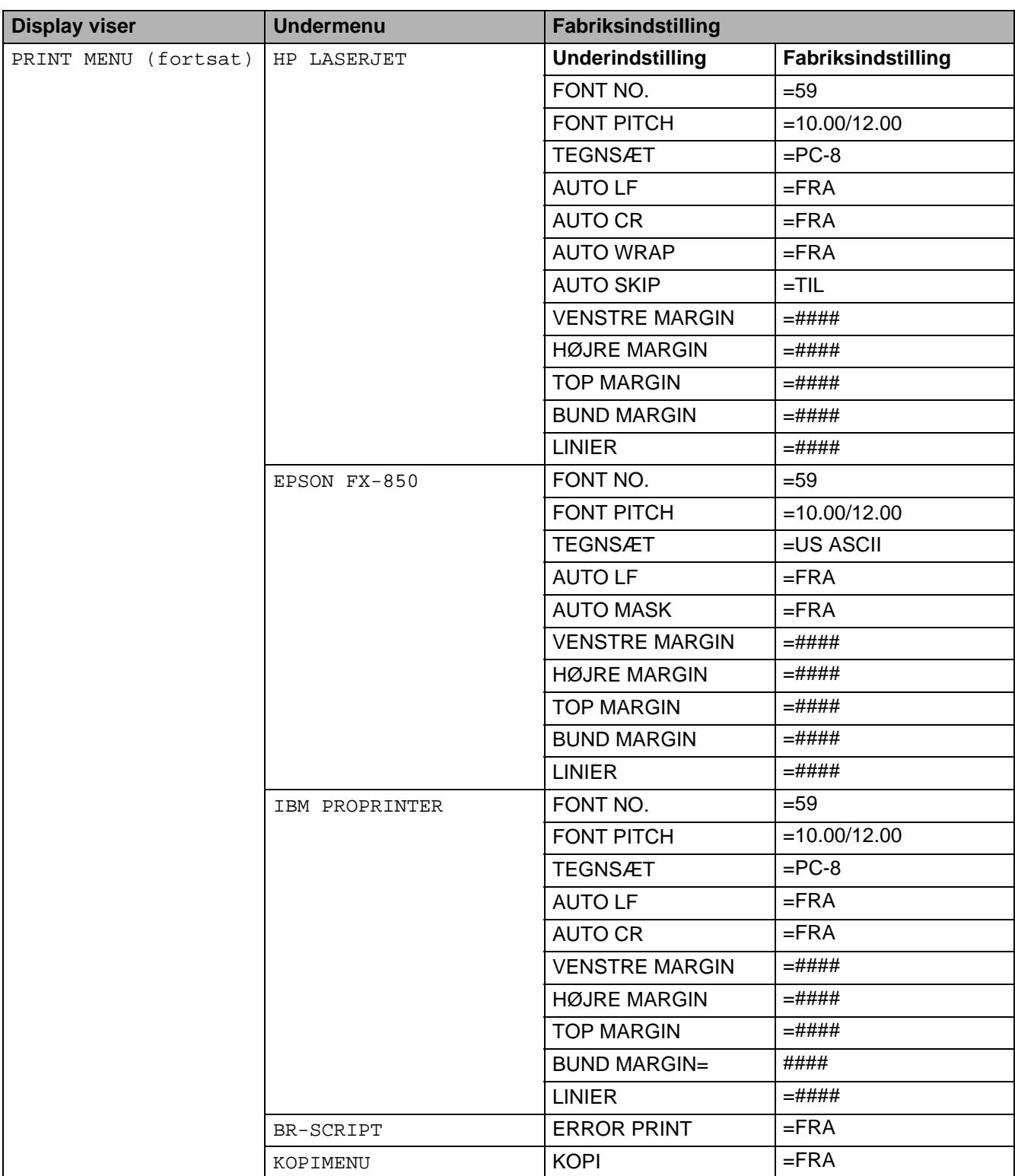

# **Tabel 3 - 1: Liste over fabriksindstillinger (Fortsat)**

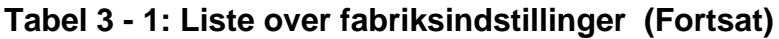

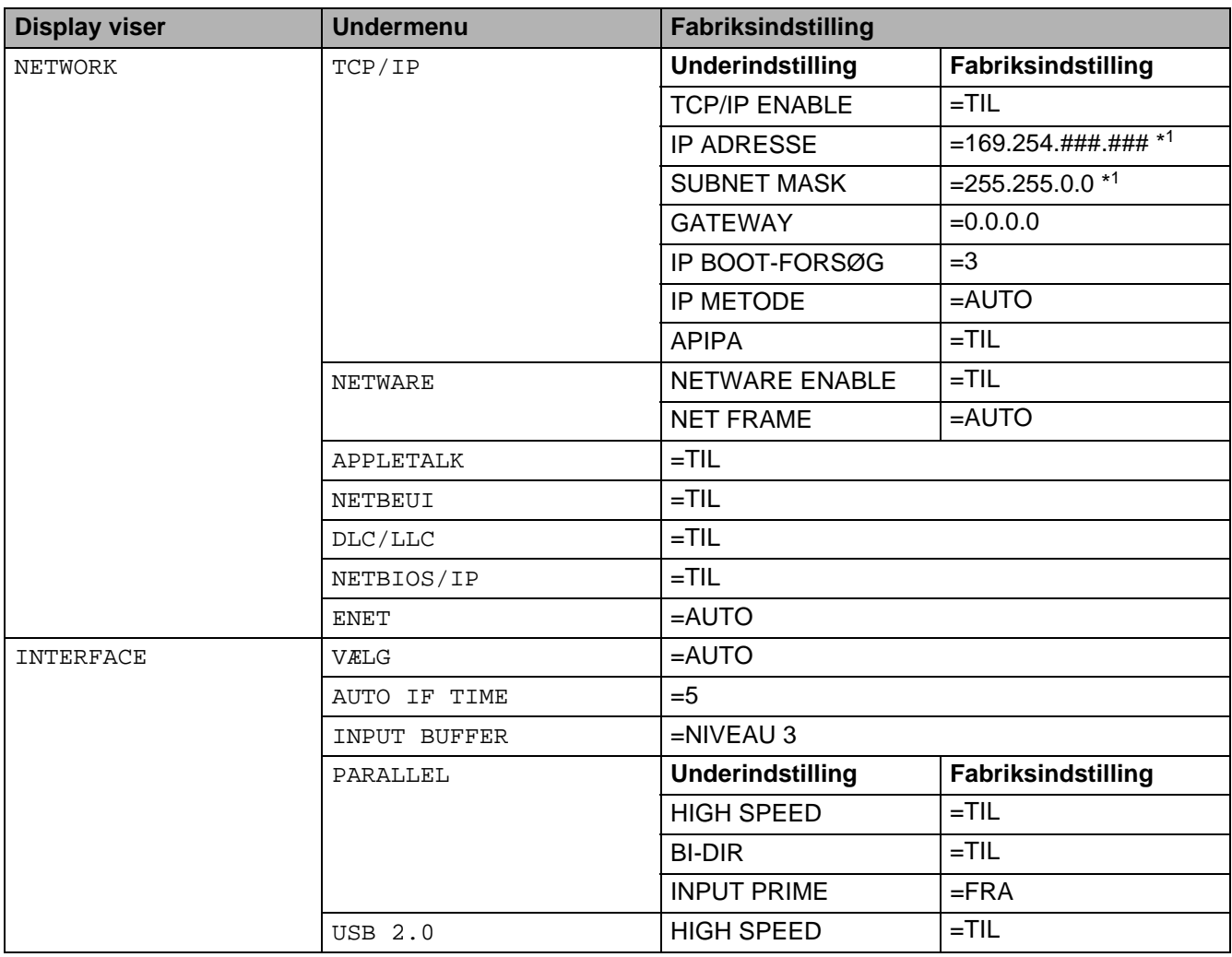

\*1APIPA-protokollen (Automatic Private IP Addressing) konfigurerer automatisk en IP-adresse og undernetmaske. Der findes yderligere oplysninger i brugsanvisningen til netværk på cd-rom'en.

# **Svagtseende brugere**

## **Buzzersignaler**

Kontrolpanelet er udstyret med en buzzer. Buzzeren lyder, når du trykker på en af tasterne på kontrolpanelet, eller hvis printerens status ændres. I tabellen er der en beskrivelse af buzzerens signaler.

### **Tabel 3 - 2: Buzzersignaler**

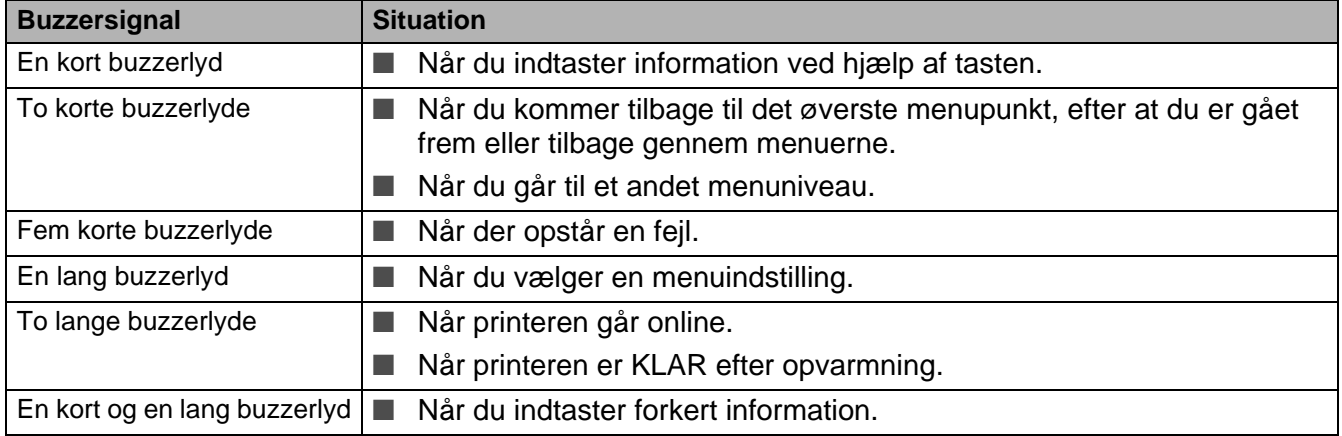

Du kan ændre buzzerindstillingerne med tasterne på kontrolpanelet.

Hvis du vil ændre buzzerindstillingerne, skal du trykke på tasten **+** (plus), indtil SETUP vises, og derefter skal du trykke på tasten **Set**. Tryk på tasten **+** (plus), indtil FEJLBUZZER, PANELBUZZER eller BUZZERVOLUMEN vises, og tryk derefter på **Set**.

Se SETUP [på side 3-16](#page-86-0) for at få en beskrivelse af buzzerindstillingerne.

# **Punktskriftsymboler**

I nogle lande fås et kontrolpanel med punktskriftsymboler som ekstraudstyr. Hvis du vil købe et ekstra kontrolpanel med punktskriftsymboler, skal du kontakte den forhandler, hvor du har købt printeren

Knapperne på kontrolpanelet er markeret med punktskrifttegn til svagtseende brugere som vist i tabellen nedenfor.

### **Tabel 3 - 3: Punktskriftsymboler**

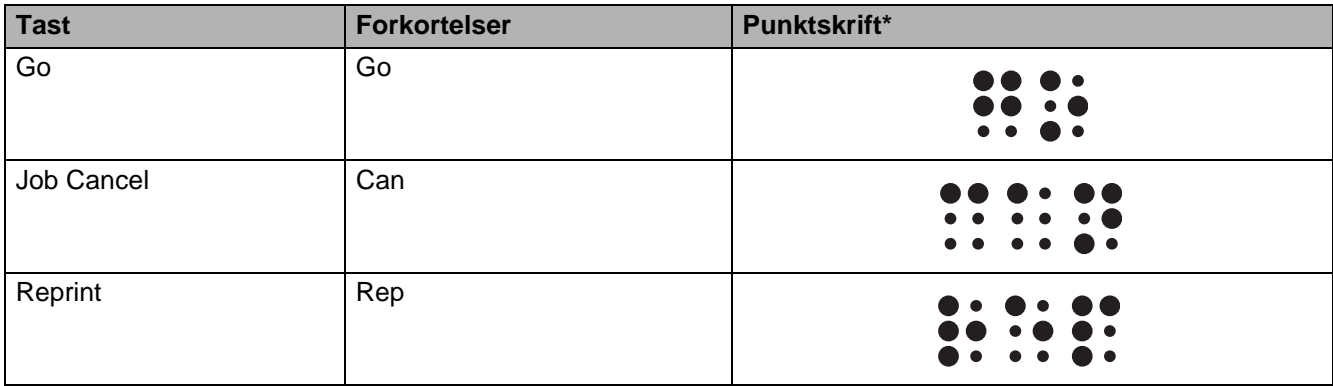

\*Punktskriften er de første 2 eller 3 bogstaver på knappens engelske navn. For eksempel vises **Job Cancel** som "can" med punktskrift.

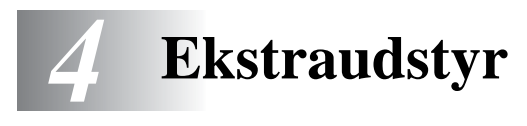

# **Ekstraudstyr og forbrugsstoffer**

Denne printer har følgende ekstraudstyr. Du kan øge printerens funktionsduelighed med disse enheder.

#### **Ekstraudstyr**

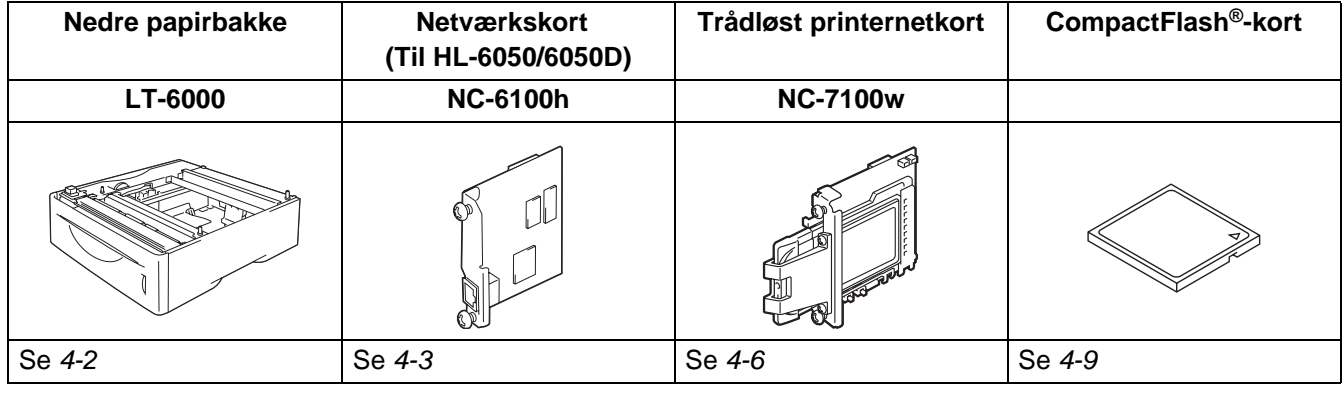

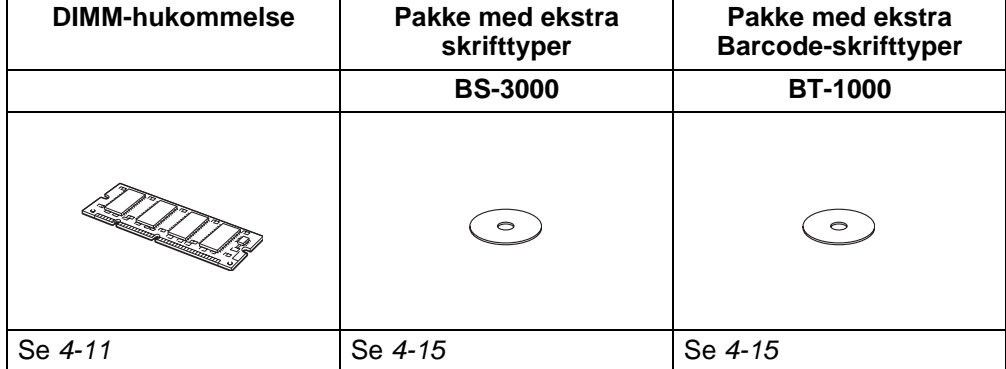

# <span id="page-101-0"></span>**Nedre papirbakke (LT-6000)**

Den nedre papirbakke (Bakke 2) er ekstraudstyr, der maksimalt kan indeholde op til 500 ark papir (80 g/m2). Når alle tre bakker er monteret, kan printeren indeholde op til 1100 ark almindeligt papir. Hvis du vil købe en ekstra nedre papirbakke, skal du kontakte den forhandler, hvor du har købt printeren.

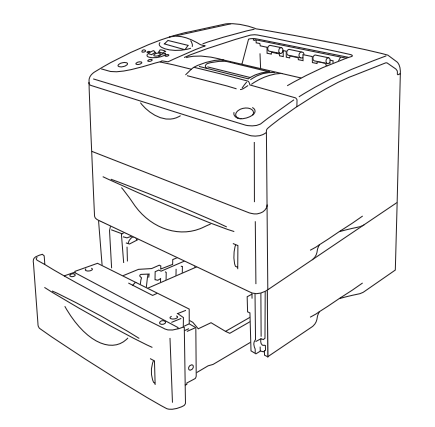

### **Kan udvides til at indeholde op til 1100 ark Figur 4-1**

Se brugsanvisningen, som leveres sammen med den nedre papirbakke, for at få nærmere oplysninger om montering.

# <span id="page-102-0"></span>**Netværkskort (NC-6100h) (Til HL-6050 og HL-6050D)**

Ved at installere Brother-netværkskortet (NC-6100h), kan du slutte printeren til et netværk, der kører protokollerne TCP/IP, IPX/SPX, AppleTalk, DLC/LLC og NetBEUI. Der findes også mange nyttige værktøjer som f.eks. BRAdmin Professional til administratoren og Brothers netværksudskrivningssoftware på den cd-rom, der leveres sammen med printeren.

Se brugsanvisningen til netværk for at få oplysninger om opsætningen.

### **Installation af netværkskortet**

- **1** Afbryd strømmen til printeren, og tag strømkablet ud.
- **2** Skyd kabinetsidelåget til side, og fjern det.

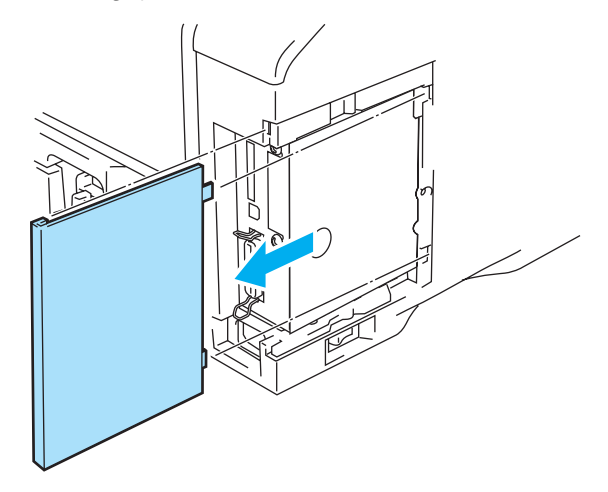

**Figur 4-2**

**3** Åbn adgangslåget til interface.

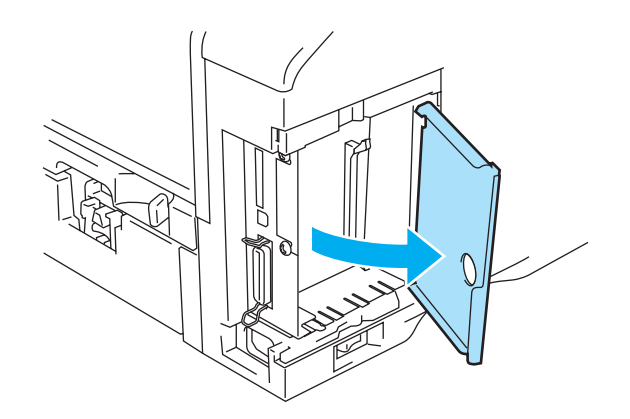

**Figur 4-3**

**4** Løsn de to skruer, og fjern derefter netværkskortpladen.

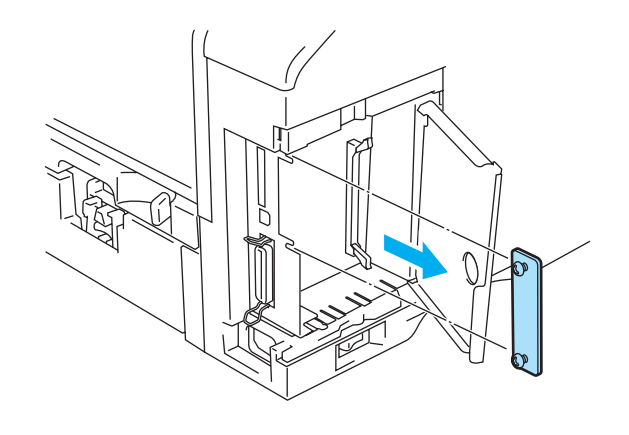

**Figur 4-4**

**5** Sæt netværkskortets stik ind i hoved-controllerkortet, sørg for at de to skruer sidder ud for printerens indhak, og fastgør det derefter med de to skruer.

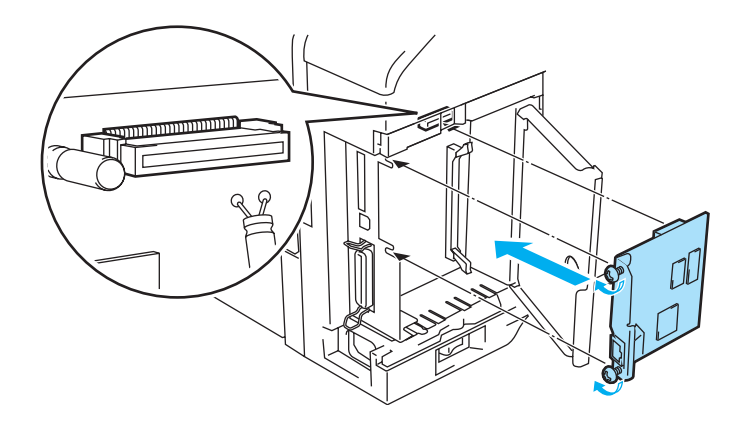

**Figur 4-5**

**6** Luk adgangslåget til interface.

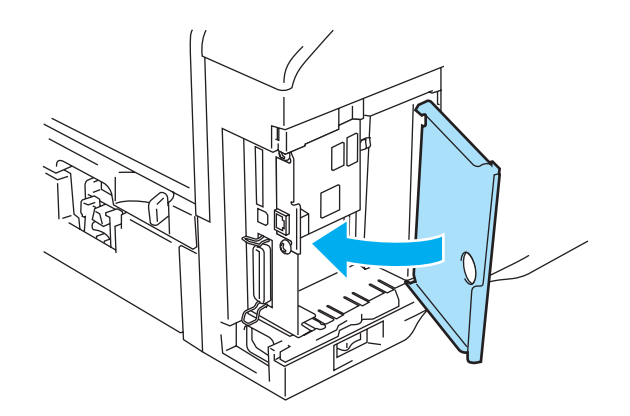

**Figur 4-6**

**7** Sæt kabinetsidelåget på igen.

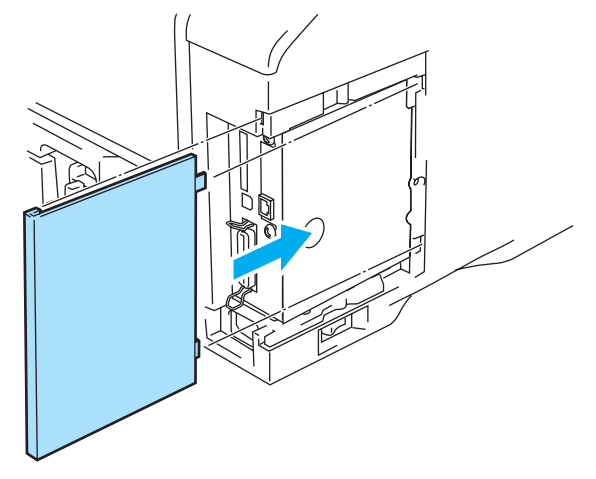

**Figur 4-7**

- **8** Slut en af Ethernetkablets ender til printerens netværksport.
- **9** Slut strømkablet til stikkontakten igen, og tænd på afbryderen.
- **10** Der findes yderligere oplysninger om brug af netværkskortet i brugsanvisningen til netværk på den medfølgende cd-rom.

# <span id="page-105-0"></span>**Trådløst printernetkort (NC-7100w)**

Brothers NC-7100w trådløse printernetkort understøtter standarderne IEEE 802.11b og 802.11g for trådløse netværk og kan fungere i Infrastruktur- eller Ad hoc-mode ved hjælp af almindelige godkendelses- og sikkerhedsmetoder til trådløse netværk.

Der findes yderligere oplysninger om brug af NC-7100w i brugsanvisningen til netværk på den medfølgende cd-rom og den medfølgende Hurtig installationsanvisning.

### **Installation af netværkskortet**

- **1** Afbryd strømmen til printeren, og tag strømkablet ud. Afmonter printerens interfacekabel.
- **2** Skyd kabinetsidelåget til side, og fjern det.

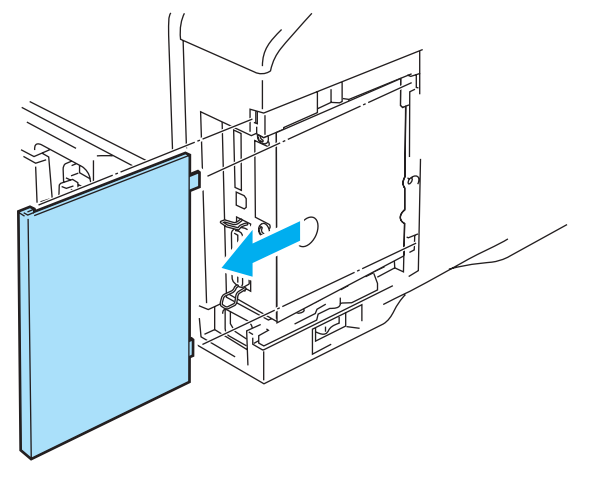

**Figur 4-8**

**3** Åbn adgangslåget til interface.

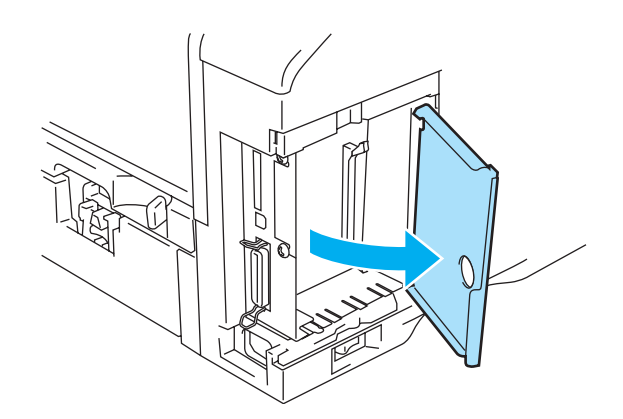

**Figur 4-9**

**4** Løsn de to skruer, og fjern derefter netværkskortpladen.

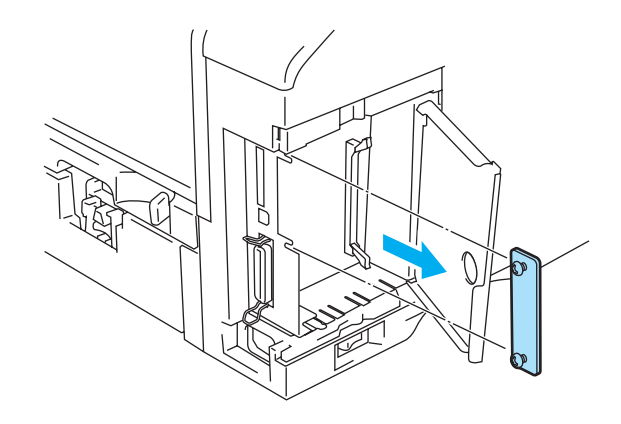

**Figur 4-10**

**5** Sæt NC-7100w-printernetkortets stik ind i hoved-controllerkortet. Sørg for at de to skruer sidder ud for printerens indhak, og fastgør det derefter med de to skruer.

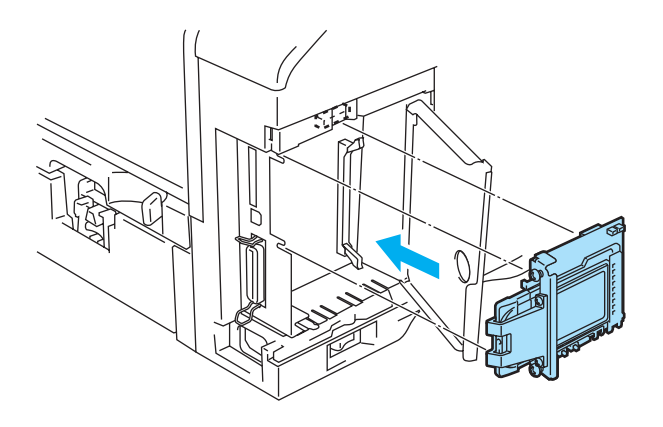

**Figur 4-11**

- **6** Luk adgangslåget til interface.
- **7** Sæt kabinetsidelåget på igen.
- **8** Slut strømkablet til stikkontakten igen, og tænd på afbryderen.

**9** Sørg for, at printernetkortets STRØMLYSDIODE er aktiveret.

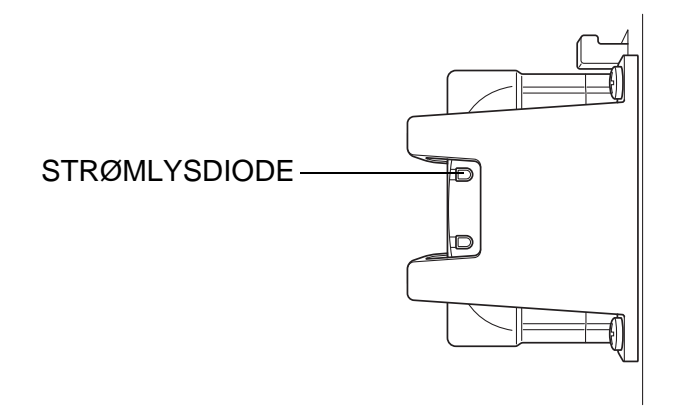

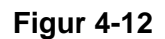

**10** Se brugsanvisningen til netværk på den medfølgende cd-rom for at få oplysninger om, hvordan du bruger det trådløse printernetkort NC-7100w.
## **CompactFlash®-kort**

Denne printer har et slot til et CompactFlash<sup>®</sup>-kort (ekstraudstyr), som er et hukommelseskort.

Hvis du installerer et CompactFlash®-kort, kan du gemme makroer, udskriftslogfiler og skrifttyper på det. Du kan også vælge et gemt udskriftsjob og genudskrive det via netværket.

Du kan installere følgende typer CompactFlash®-kort.

#### **SanDisk (eller SanDisk OEM-produkter)**

#### **Type I**

- 32 MB SDCFB-32-801
- 64 MB SDCFB-64-801
- 128 MB SDCFB-128-801
- 256 MB SDCFB-256-801
- 512 MB SDCFB-512-801
- 1 GB SDCFB-1000-801
- Sørg for, at strømmen til printeren er slået FRA, før du indsætter eller fjerner et kort, så du ikke beskadiger det eller mister data.
	- IBM Microdrive<sup>™</sup> er ikke kompatibel.
	- Du kan få yderligere oplysninger om CompactFlash®-kortet, ved at kontakte den forhandler, du købte printeren hos, eller Brother kundeservice.
	- Hvis du ønsker den nyeste information, kan du besøge: <http://solutions.brother.com>

### **Isætning af CompactFlash®-kortet.**

Følg disse trin for at isætte eller fjerne et kort:

- **1** Afbryd strømmen til printeren, og tag strømkablet ud.
- **2** Isæt CompactFlash®-kortet i printerens slot således, at mærkatet vender mod venstre, og at kortet sidder ordentligt i.

#### **Forsigtig**

Isæt ikke kortet i slottet, således at mærkatet vender den forkerte vej, da det kan beskadige stikbenene.

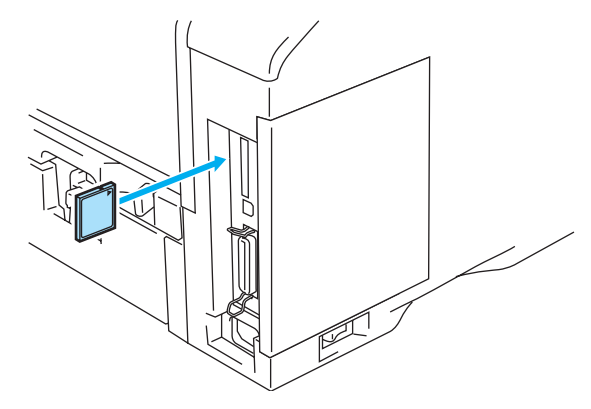

**Figur 4-13**

Før du fjerner kortet, skal du slukke for strømmen og derefter tage printerens stik ud af stikkontakten. Kortet fjernes ved at trække det ud af printeren.

### **DIMM**

Printermodellerne HL-6050, HL-6050D og HL-6050DN indeholder som standard 32 MB hukommelse og har ét slot til ekstra hukommelse. Du kan tilføje op til 160 MB ekstra hukommelse ved at installere dobbelte inline-hukommelsesmoduler (DIMM).

Du kan installere følgende DIMM-moduler:

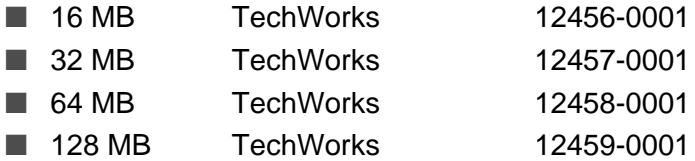

Du kan få yderligere oplysninger ved at besøge TechWoks' websted på adressen <http://www.techworks.com>

Generelt skal printerens DIMM have følgende specifikationer:

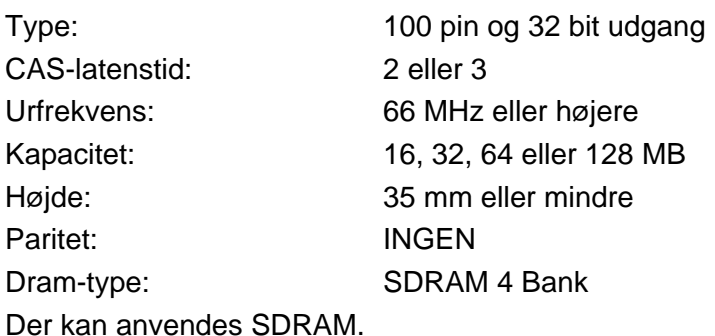

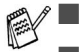

■ Nogle DIMM-moduler vil muligvis ikke fungere sammen med printeren.

- Du kan få yderligere oplysninger ved at kontakte den forhandler, du købte printeren hos, eller Brother kundeservice.
- Hvis du ønsker de seneste oplysninger og drivere, skal du besøge Brother Solutions Center på [adressen h](http://solutions.brother.com)ttp://solutions.brother.com

### <span id="page-111-0"></span>**Installation af ekstra hukommelse**

Når du installerer ekstra hukommelse, skal du følge disse trin:

**1** Afbryd strømmen til printeren, og tag strømkablet ud. Afmonter printerens interfacekabel.

Sørg for at slukke for strømmen til printeren før du installerer eller fjerner DIMM-modulet.

**2** Skyd kabinetsidelåget til side, og fjern det.

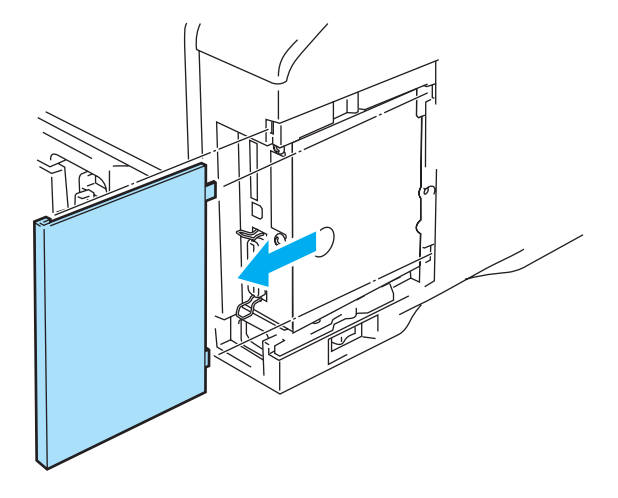

**Figur 4-14**

**3** Åbn adgangslåget til interface.

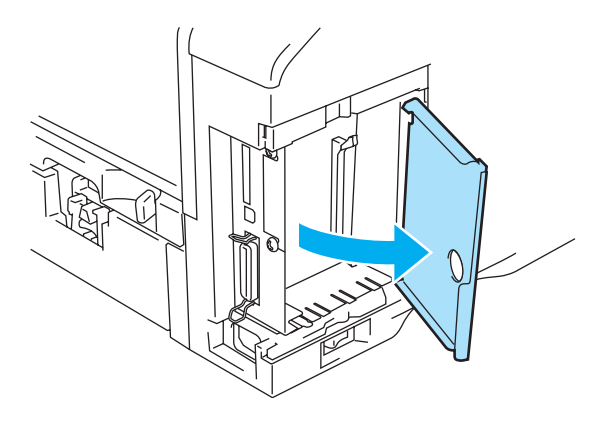

**Figur 4-15**

**4** Pak DIMM-modulet ud, og hold det i kanterne.

**5** Hold DIMM-modulet i sidekanterne. Tilpas hullerne på DIMM-modulet til DIMM-slot'en. (Kontroller, at låsene på begge sider af DIMM-slot'en er åbne eller vender udad.).

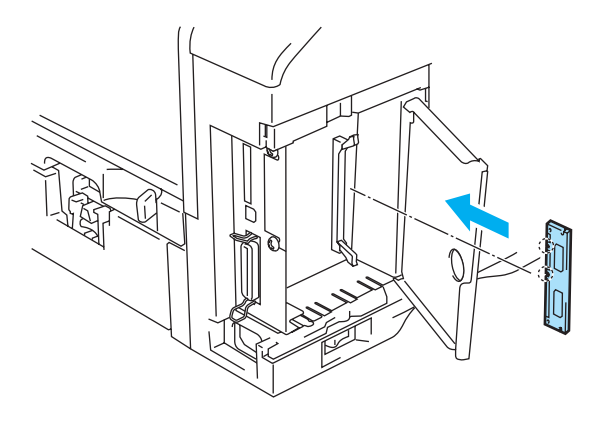

**Figur 4-16**

**6** Tryk DIMM-modulet lige ind i åbningen (med et fast tryk). Sørg for, at låsene på hver side af DIMM-modulet klikker på plads. (Du skal løsne låsene for at afmontere DIMM-modulet).

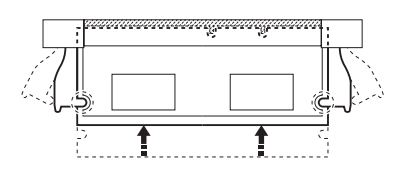

**Figur 4-17**

**7** Luk adgangslåget til interface.

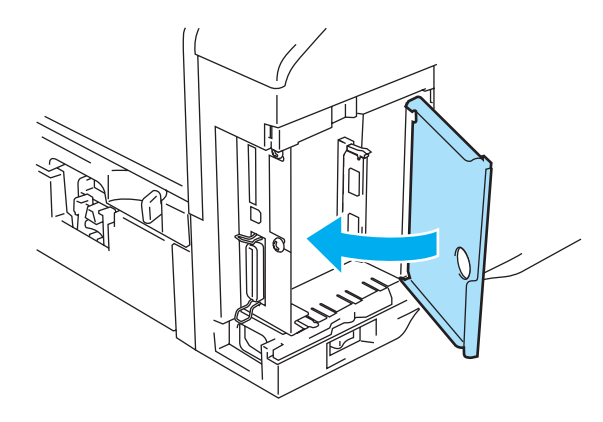

**Figur 4-18**

**8** Sæt kabinetsidelåget på igen.

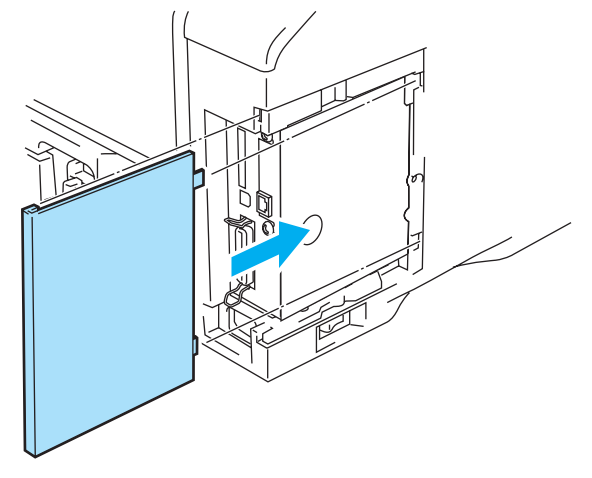

**Figur 4-19**

- **9** Slut interfacekablet til printeren igen. Slut printerens strømkabel til stikkontakten igen, og tænd på afbryderen.
- Du kan kontrollere, om DIMM-modulet er monteret korrekt ved at udskrive siden med printerindstillinger, der viser den aktuelle hukommelse. Hvis du ønsker at udskrive en side med printerindstillinger, skal du Se [Fanen Support](#page-58-0) på side 2-9 eller [INFORMATION](#page-84-0) på side 3-14

## **Pakke med ekstra skrifttyper**

### **Pakke med ekstra skrifttyper (BS-3000)**

Pakken med ekstra skrifttyper (BS-3000) findes på cd-rom'en og består af 136 PostScript® 3™ Agfa- og TrueType-skrifttyper.

#### **Pakke med ekstra Barcode-skrifttyper (BT-1000)**

Du skal bruge cd-rom'en med ekstra Barcode-skrifttyper (BT-1000) til at installere Barcode-skrifttyperne.

### **Valg af de ekstra skrifttyper**

Når du har installeret de ekstra skrifttyper, kan du vælge dem på en af følgende måder:

- 1 Via programsoftwaren<br>2 Med en kommando til v
- **2** Med en kommando til valg af skrifttype
- **3** Med menuindstillingerne på kontrolpanelet.

Når du vælger skrifttyper via programsoftwaren, skal du følge instruktionerne, der gælder for din software. Se din softwaremanual, hvis du har brug for hjælp. Hvis du vælger skrifttyper med en kommando til valg af skrifttyper, skal du integrere kommandoen i dit program. Se den tekniske referencevejledning. Ring til en autoriseret Brother-servicerepræsentant eller Brother kundeservice for at få henvisninger til den tekniske referencevejledning.

Når du vælger skrifttyper via softwaren eller med en kommando, skal du være opmærksom på følgende:

- Du behøver ikke at bekymre dig om skrifftypeindstillingen på kontrolpanelet. Softwaren og kommandoen tilsidesætter printerindstillingen.
- Sørg for at installere den skrifttypepakke, der indeholder de skrifttyper, du ønsker. Printeren vælger automatisk den skrifttype, der har præcis de samme eller tilsvarende egenskaber, som dem du har indstillet via softwaren eller med en kommando. Hvis den installerede skrifttypepakke ikke har en skrifttype med tilsvarende egenskaber, udskriver printeren med en uventet skrifttype.

Følg følgende grundlæggende trin for at vælge skrifttyper med kontrolpanelets indstillingsmenu:

- **1** Tryk på en af **Menu**-tasterne (**+**, **-**, **Set** eller **Back**) for at ændre printerens tilstand til offline.
- **2** Tryk på **+** eller **-**, indtil INFORMATION vises i LCD-displayet.
- **3** Tryk på **Set** for at fortsætte til næste menuniveau, og tryk derefter på **+** eller **-**, indtil PRINT FONTE vises.
- **4** Tryk på **Set** for at udskrive listen med skrifttyper.
- **5** Find skrifttypens nummer på listen.
- **6** Tryk på **+** eller **-** på kontrolpanelet for at vælge PRINT MENU.
- **7** Tryk på **Set** for at fortsætte til næste menuniveau, og tryk derefter på **+** eller **-**, HP LASERJET, EPSON FX-850 eller IBM PROPRINTER.
- **8** Tryk på **Set** for at vælge emuleringen for de skrifttyper, du vil vælge HP LASERJET, EPSON FX-850, eller IBM PROPRINTER.
- **9** Tryk på tasten **+** eller **-** for at vælge FONT NO, og vælg derefter det skrifttypenummer du ønsker.

*5* **Rutinemæssig vedligeholdelse**

# **Udskiftning af forbrugsstofferne**

Forbrugsstofferne skal udskiftes med jævne mellemrum. Når det er tid til at udskifte forbrugsstofferne, vises følgende meddelelser med intervaller i LCD-panelet.

TONER LAV

(Vises med jævne mellemrum)

Se [Meddelelsen TONER LAV](#page-116-1) på side 5-2.

SKIFT TONER

Se [Meddelelsen SKIFT TONER](#page-116-2) på side 5-2.

NÆR SKIFT TROMLE

Se [Meddelelsen NÆR SKIFT TROMLE](#page-122-1) på side 5-8.

#### **Tilbehør**

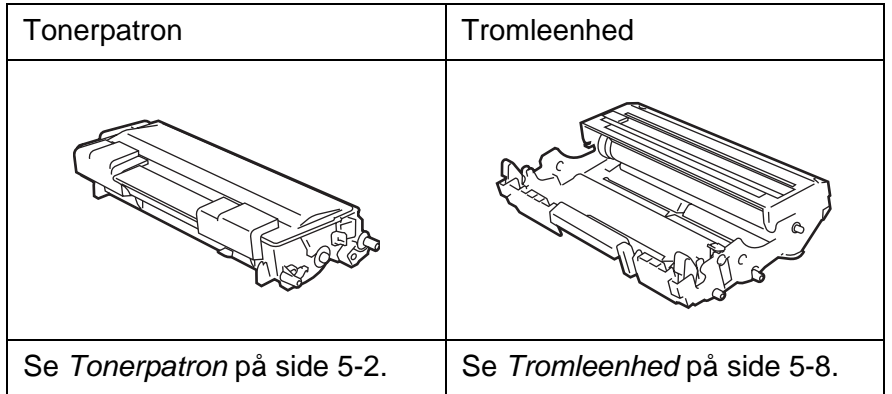

### <span id="page-116-0"></span>**Tonerpatron**

En ny tonerpatron indeholder nok toner til at udskrive op til 7.500 enkeltsider i formatet A4 eller Letter ved cirka 5 % dækning.

- Tonerforbruget varierer afhængigt af sidens dækningsgrad og den valgte udskriftsdensitet.
	- Jo større dækningsgraden er, jo større er tonerforbruget.
	- Hvis du skifter udskriftsdensiteten til lysere eller mørkere udskrivning, ændres forbruget af toner også tilsvarende.
	- Pak først tonerpatronen ud umiddelbart før brug.

### <span id="page-116-1"></span>**Meddelelsen TONER LAV**

(Vises med jævne mellemrum)

### TONER LAV

Hvis meddelelsen TONER LAV vises i LCD-displayet, er tonerpatronen næsten løbet tør for toner. Køb en ny toner, og hav den ved hånden, før du får vist meddelelsen SKIFT TONER. Se Udskiftning af [tonerpatronen](#page-117-0) på side 5-3 for at få oplysninger om udskiftning af tonerpatronen.

### <span id="page-116-2"></span>**Meddelelsen SKIFT TONER**

SKIFT TONER

Kontroller rutinemæssigt de udskrevne sider, sidetælleren og LCD-meddelelserne. Hvis meddelelsen SKIFT TONER vises i LCD-displayet, er printeren løbet tør for toner, eller toneren er ikke jævnt fordelt i patronen.

I begge tilfælde, holder printeren op med at udskrive, indtil der er sat en ny tonerpatron i printeren. Meddelelsen SKIFT TONER forsvinder først, når der sættes en ny tonerpatron i tromleenheden.

### <span id="page-117-1"></span><span id="page-117-0"></span>**Udskiftning af tonerpatronen**

Du opnår den bedst mulige udskriftskvalitet ved kun at bruge originale Brother-tonerpatroner. Hvis du vil købe tonerpatroner, skal du kontakte forhandleren, som du købte printeren hos, eller Brother kundeservice.

Vi anbefaler, at du rengør printeren, når du udskifter tonerpatronen. Se Rengøring [på side 5-14](#page-128-0).

**1** Tryk på kabinetlågets udløserknap, og åbn derefter printerens kabinetlåg.

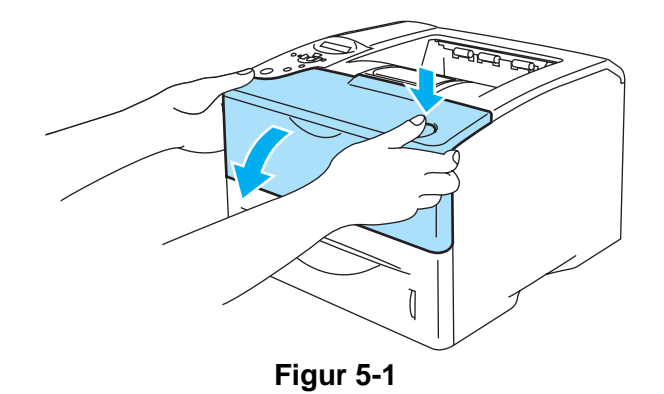

**2** Tag tromleenheden ud (tromleenhed med tonerpatron).

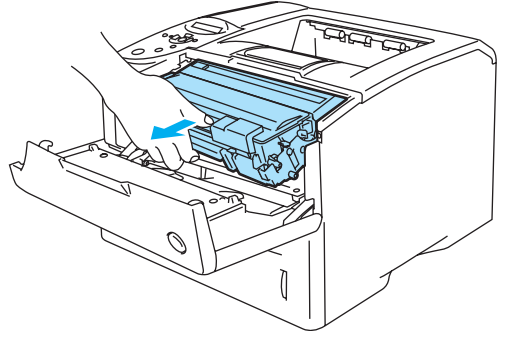

**Figur 5-2**

#### **Forsigtig**

- Vi anbefaler, at tromleenheden lægges på et stykke papir eller en klud i tilfælde af, at du ved et uheld kommer til at spilde toner.
- For at beskytte printeren mod skader som følge af statisk elektricitet bør du ikke røre ved elektroderne, der er vist i Figur 5-3.

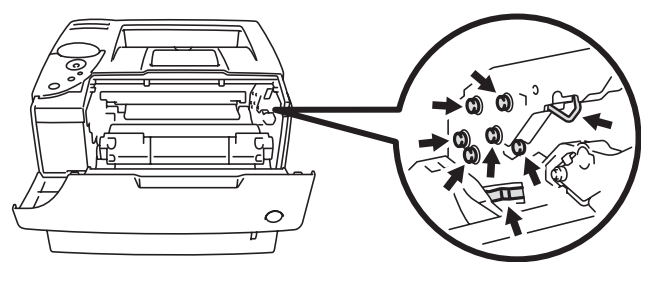

**Figur 5-3**

**3** Tryk den blå låseklap ned, og tag tonerpatronen ud af tromleenheden.

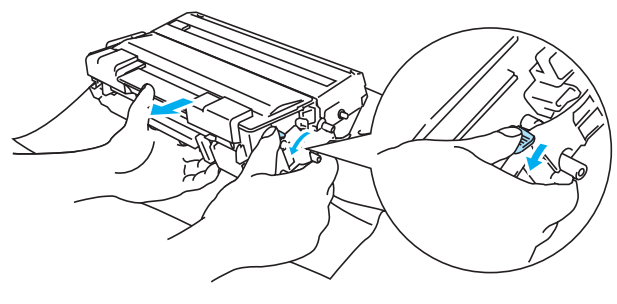

**Figur 5-4**

#### **Forsigtig**

Håndter tonerpatronen forsigtigt. Hvis du spilder toner på dine hænder eller tøj, bør det straks tørres af eller skylles af med koldt vand.

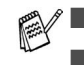

■ Sørg for at forsegle tonerpatronen stramt, således at tonerpulveret ikke løber ud af patronen.

■ Bortskaf den brugte tonerpatron i henhold til de lokale bestemmelser. Bortskaf den ikke sammen med husholdningsaffaldet. Hvis du har spørgsmål, skal du kontakte dit lokale renovationsselskab.

**4** Pak den nye tonerpatron ud. Hold patronen vandret med begge hænder, og vip den forsigtigt fra side til side 5-6 gange for at fordele toneren jævnt i patronen.

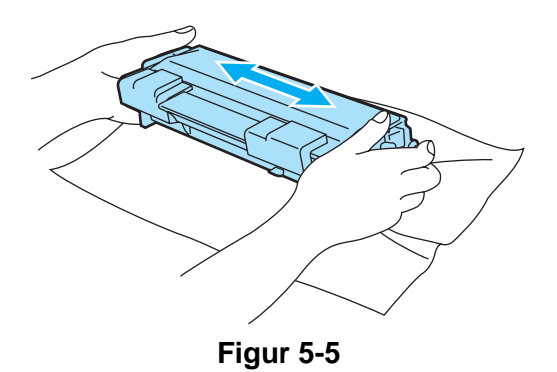

#### **Forsigtig**

- Pak først tonerpatronen ud umiddelbart før brug. Hvis tonerpatroner ligger udpakket i lang tid, kan tonerens holdbarhedstid forkortes.
- Hvis en udpakket tromleenhed bliver udsat for direkte sollys eller rumbelysning, kan den blive beskadiget.
- Brother fraråder kraftigt, at du efterfylder den tonerpatron, der følger med printeren. Vi anbefaler desuden, at du bliver ved med kun at bruge originale Brother-tonerpatroner ved udskiftning. Hvis du bruger eller forsøger at bruge toner og/eller tonerpatroner, der kan være inkompatible, risikerer du, at selve printeren beskadiges, og/eller at udskriften bliver af ringe kvalitet. Garantien omfatter ikke problemer forårsaget af anvendelse af toner og tonerpatroner fra uautoriserede tredjeparter. For at beskytte din investering og sikre en god udskriftskvalitet skal du altid udskifte opbrugte tonerpatroner med originale Brother-tonerpatroner.
- Udskrivning med toner eller tonerpatroner fra tredjepartleverandører kan ikke blot reducere udskriftskvaliteten men også selve printerens levetid. Det kan også skade tromleenhedens ydeevne og holdbarhedstid alvorligt. Sker dette, vil en sådan ødelæggelse ikke være omfattet af garanti mod fabrikationsfejl.
- **5** Fiern beskyttelsesfolien.

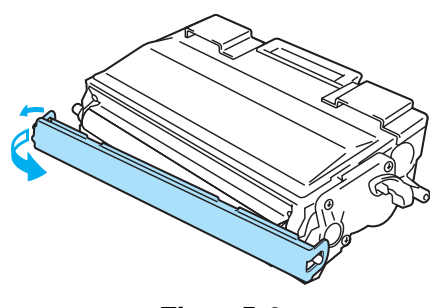

**Figur 5-6**

#### **Forsigtig**

Sæt tonerpatronen i tromleenheden umiddelbart efter fjernelsen af beskyttelsesfolien. Berør ikke de skraverede områder, som er vist i Figur 5-7, da dette kan medføre en forringelse af udskriftskvaliteten.

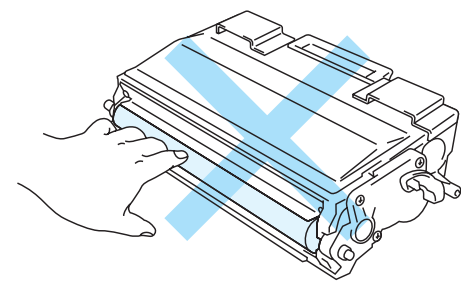

**Figur 5-7**

**6** Sæt den nye tonerpatron i tromleenheden. Den går på plads med et klik. Hvis du sætter patronen korrekt i, løftes låseklappen automatisk.

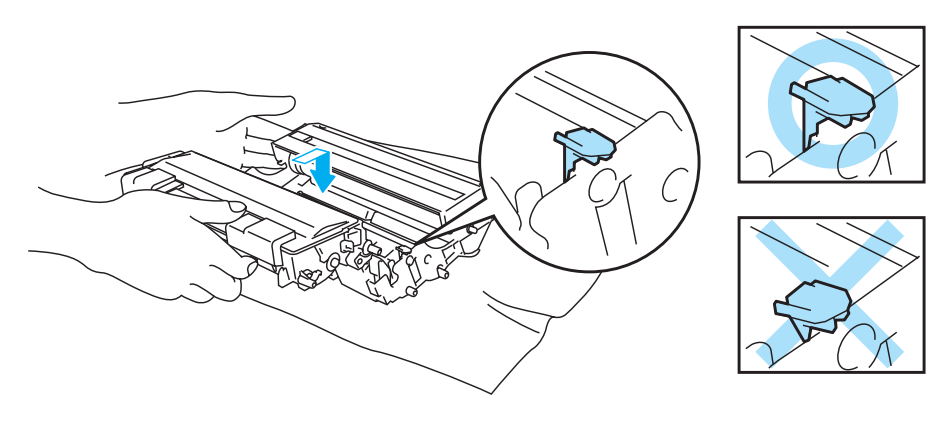

**Figur 5-8**

#### **P** Forsigtig

Sørg for at sætte tonerpatronen rigtigt i, da den ellers kan rive sig løs fra tromleenheden.

**7** Aftør forsigtigt scannervinduet med en tør, blød klud.

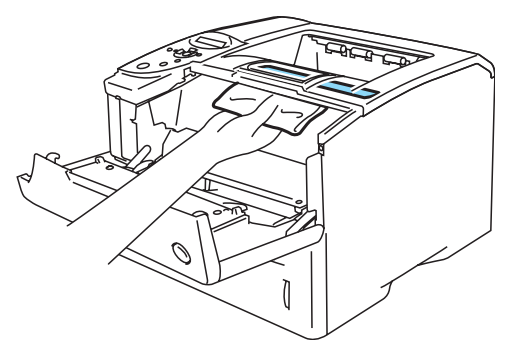

**Figur 5-9**

**8** Rengør den primære koronatråd inden i tromleenheden ved forsigtigt at skyde den blå tap fra højre til venstre og venstre til højre flere gange. Skub tappen tilbage til udgangspositionen (▲), før du sætter tromleenheden tilbage i printeren. Hvis du ikke gør dette, kan de udskrevne sider få en lodret stribe.

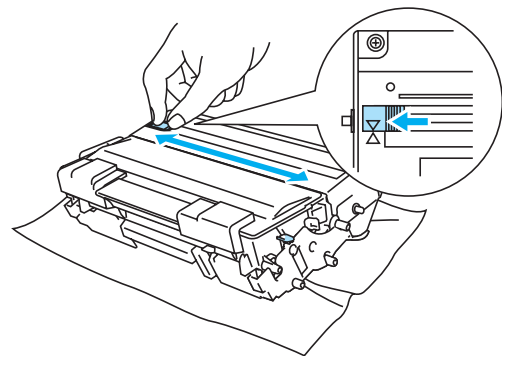

**Figur 5-10**

**9** Sæt tromleenheden tilbage i printeren. Luk printerens kabinetlåg.

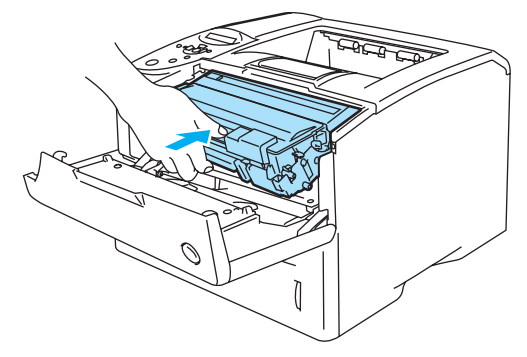

**Figur 5-11**

## <span id="page-122-0"></span>**Tromleenhed**

Denne printer kan udskrive op til 30.000 sider<sup>\*</sup> med én tromleenhed.

\* Ved 5 % dækflade (papirstørrelse A4/Letter). Det egentlige antal udskrevne sider kan variere afhængigt af, hvilke typer udskriftsjob du foretager, og hvilken papirtype du anvender.

- Der er mange faktorer, som afgør tromleenhedens egentlige levetid, f.eks. temperatur, luftfugtighed, papirtype, den anvendte tonertype, antal sider pr. udskriftsjob osv. Under ideelle forhold vurderes den gennemsnitlige tromles holdbarhed til udskrivning af op til 30.000 sider. Det antal sider, som din tromle kan udskrive, kan være betydeligt færre end dette skøn. Da vi ikke har kontrol over de mange faktorer, der er afgørende for tromleenhedens levetid, kan vi ikke garantere et minimum antal sider, tromleenheden kan udskrive.
	- Den bedste ydelse opnås udelukkende ved anvendelse af original Brother-toner. Printeren bør kun anvendes i rene, støvfri omgivelser med tilstrækkelig ventilation.
	- Udskrivning med en tromleenhed fra tredjepartleverandører kan ikke blot reducere udskriftskvaliteten, men også selve printerens levetid. Garantien omfatter ikke problemer forårsaget af anvendelse af tromleenheder fra tredjeparter.

### <span id="page-122-2"></span><span id="page-122-1"></span>**Meddelelsen NÆR SKIFT TROMLE**

NÆR SKIFT TROMLE

Printeren anvender en tromleenhed til at danne udskriftsbillederne på papiret. Hvis displayet viser meddelelsen NÆR SKIFT TROMLE, er tromleenheden næsten brugt op. Vi anbefaler, at du udskifter tromleenheden med en ny, før udskriftskvaliteten forringes mærkbart.

### **Udskiftning af tromleenheden**

#### **Forsigtig**

Vær forsigtig, når du håndterer tromleenheden, da den indeholder toner.

Vi anbefaler, at du rengør printeren, når du udskifter tromleenheden. Se Rengøring [på side 5-14.](#page-128-0)

Følg disse trin for at udskifte tromleenheden. Du kan også se metoden på videoen på den medfølgende cd-rom.

**1** Tryk på kabinetlågets udløserknap, og åbn derefter printerens kabinetlåg.

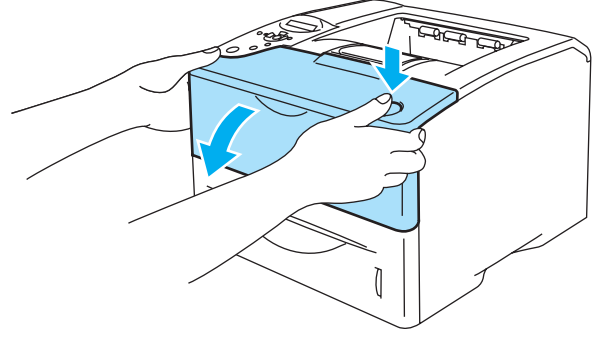

**Figur 5-12**

**2** Tag tromleenheden ud (tromleenhed med tonerpatron).

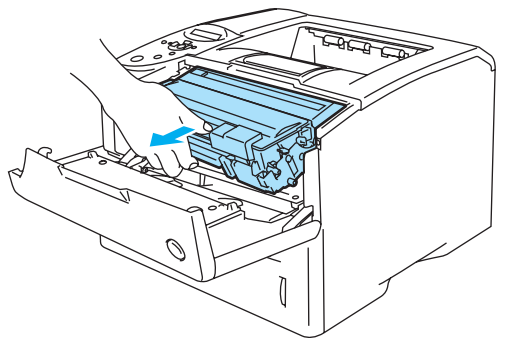

**Figur 5-13**

#### **CForsigtig**

- Vi anbefaler, at tromleenheden lægges på et stykke papir eller en klud i tilfælde af, at du ved et uheld kommer til at spilde toner.
- For at beskytte printeren mod skader som følge af statisk elektricitet bør du ikke røre ved elektroderne, der er vist i Figur 5-13.

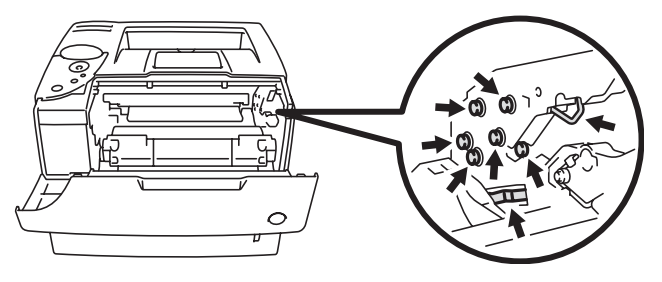

**Figur 5-14**

**3** Tryk den blå låseklap ned, og tag tonerpatronen ud af tromleenheden.

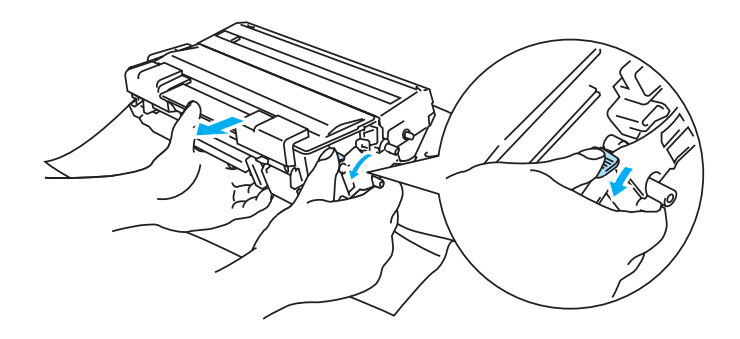

**Figur 5-15**

#### **Forsigtig**

Rør ikke ved de områder, som er vist med gråt i Figur 5-16 og Figur 5-17, da dette kan medføre en forringelse af udskriftskvaliteten.

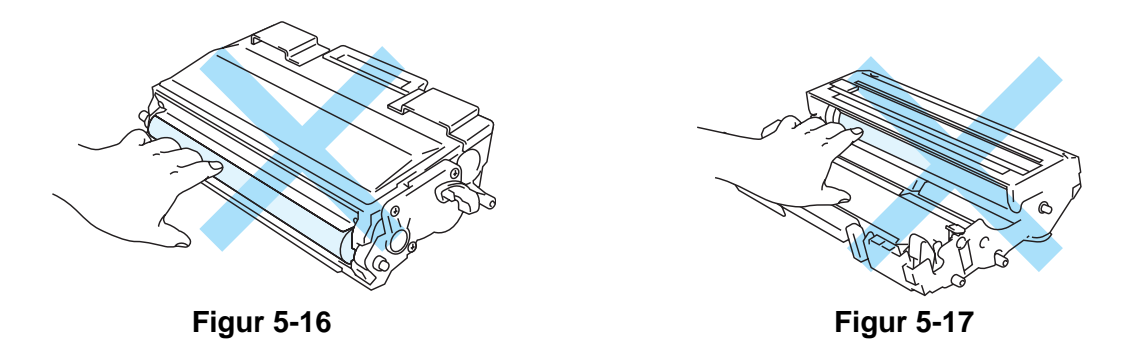

#### **Forsigtig**

Håndter tonerpatronen forsigtigt. Hvis du spilder toner på dine hænder eller tøj, bør det straks tørres af eller skylles af med koldt vand.

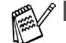

■ Bortskaf den brugte tromleenhed i henhold til de lokale bestemmelser. Bortskaf den ikke sammen med husholdningsaffaldet. Hvis du har spørgsmål, skal du kontakte dit lokale renovationsselskab.

■ Sørg for at forsegle tromleenheden stramt, således at tonerpulveret ikke løber ud af patronen.

**4** Pak den nye tromleenhed ud.

#### **Forsigtig**

Pak først tromleenheden ud umiddelbart før, du installerer den i printeren. Tromleenheden kan blive beskadiget, hvis den udsættes for direkte sollys eller indendørs belysning.

**5** Sæt tonerpatronen i den nye tromleenhed. Den går på plads med et klik. Hvis du sætter tonerpatronen korrekt i, løftes den blå låseklap automatisk.

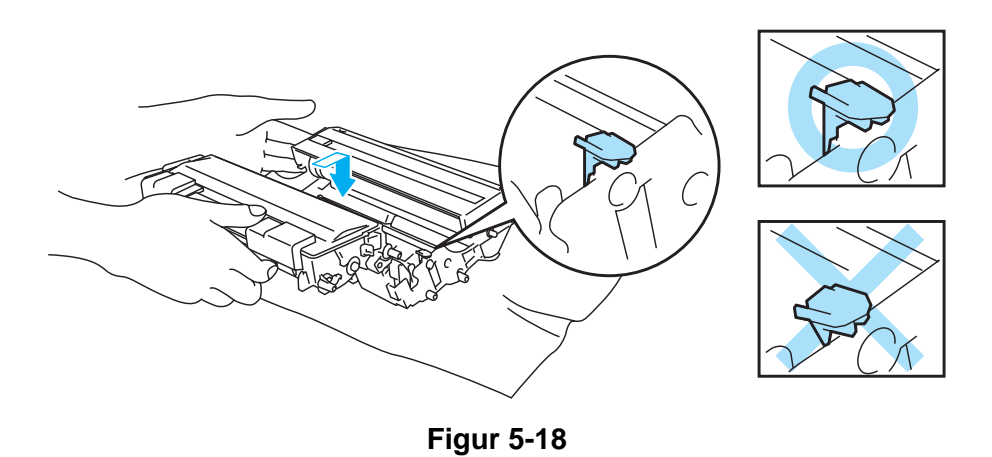

#### **Forsigtig**

Sørg for, at tonerpatronen installeres korrekt, da den ellers kan rive sig løs fra tromleenheden, når du løfter tromleenheden.

**6** Aftør forsigtigt scannervinduet med en tør, blød klud.

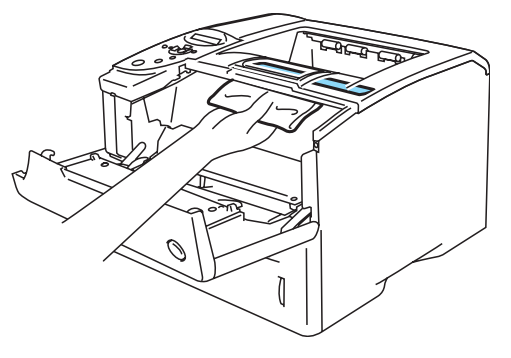

**Figur 5-19**

**7** Sæt tromleenheden i printeren. Kontroller, at printeren er tændt, og kabinetlåget er åbent.

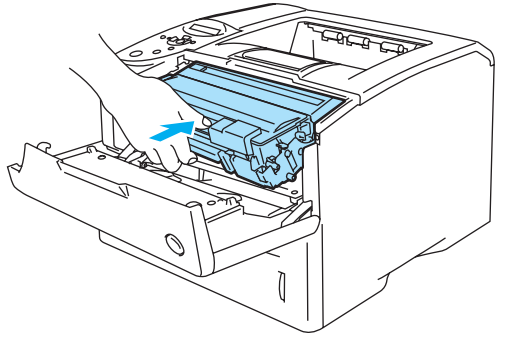

**Figur 5-20**

**8** Nulstil sidetælleren. Se vejledningen, der leveres sammen med den nye tromleenhed.

### **Forsigtig**

Nulstil ikke sidetælleren, hvis du kun udskifter tonerpatronen.

**9** Luk printerens kabinetlåg.

# **Udskiftning af vedligeholdelsesdele**

Det er nødvendigt at udskifte vedligeholdelsesdelene jævnligt for at opretholde udskriftskvaliteten. Når det er tid til at udskifte dele, vises følgende meddelelser i LCD-panelet.

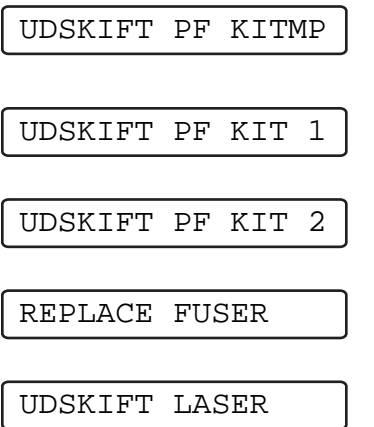

Se [Vedligeholdelsesmeddelelser](#page-127-0) nedenfor.

### <span id="page-127-0"></span>**Vedligeholdelsesmeddelelser**

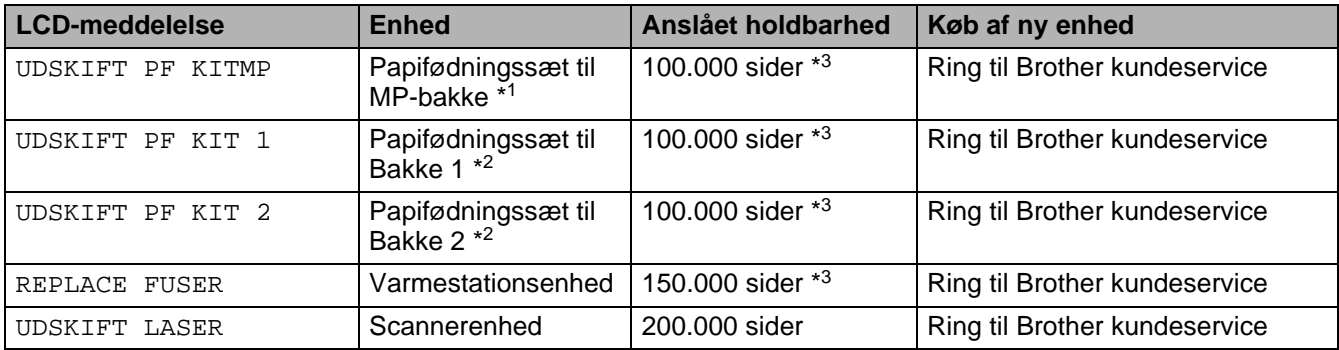

\*1 Papirfødningssæt til MP-bakke består af papiropsamlingsrullen og adskillelsesskiven.

\*2 Papirfødningssæt til Bakke 1 og 2 består af føderullen, adskillelsesrullen, adskillelsesskiven og fjederen til adskillelsesskiven.

\*3 Ved 5 % dækflade (papirstørrelse A4/Letter). Det faktiske antal udskrevne sider kan variere afhængigt af udskriftsjobbene og det papir, der anvendes.

# <span id="page-128-0"></span>**Rengøring**

Rengør printerens ydre og indre med en **tør, blød** klud. Hver gang, du udskifter tromleenheden, skal printerens indre rengøres. Hvis der kommer toner på de udskrevne sider, skal du rengøre printerens indre med en tør, blød klud.

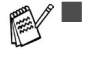

- Brug neutrale rengøringsmidler. Rengøring med fortyndere eller rensebenzin beskadiger printerens overflade.
	- Anvend ikke rengøringsmaterialer, der indeholder ammoniak. De kan beskadige printeren især tonerpatronen.

## **Rengøring af printerens ydre**

Printerens ydre rengøres på følgende måde:

- **1** Afbryd strømmen til printeren, og tag strømkablet ud.
- **2** Tag papirbakken helt ud af printeren.
- **3** Åbn universalbakken.
- **4** Aftør printerens yderside med en blød klud for at fjerne støv.

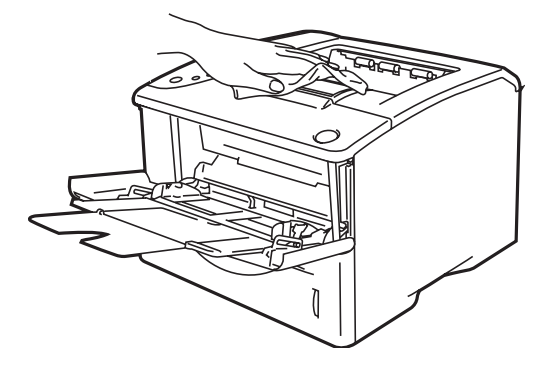

**Figur 5-21**

**5** Fjern fastklemt materiale fra papirbakken.

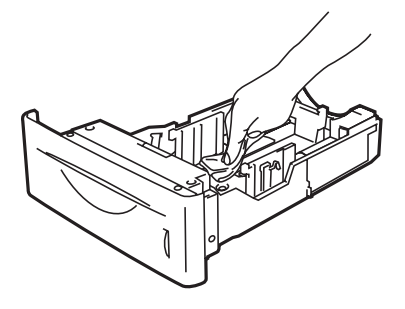

**Figur 5-22**

- **6** Sæt papirbakken tilbage i printeren, og luk derefter universalbakken.
- **7** Tilslut printerens strømkabel, og tænd for printeren igen.

## **Rengøring af printerens indre**

Når du rengør printerens indre, skal du lægge mærke til følgende:  $\mathbf{A}$ 

- Hvis du får toner på tøjet, skal du tørre det af med en tør klud og vaske tøjet i koldt vand med det samme for at undgå pletter.
- Indånd ikke toneren.
- Når du lige har brugt printeren, er visse dele inden i printeren meget varme. Når du åbner printerens kabinetlåg, må du aldrig røre ved varmestationen og fikseringsrullen.

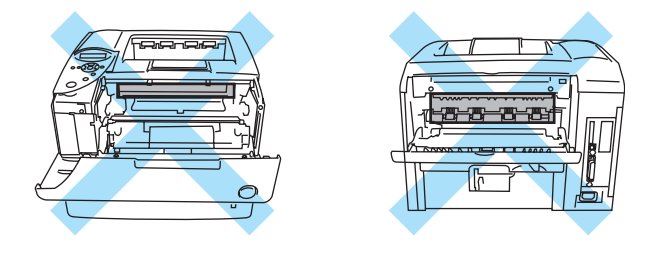

**Figur 5-23**

Printerens indre rengøres på følgende måde:

- **1** Afbryd strømmen til printeren, og tag strømkablet ud.
- **2** Tryk på kabinetlågets udløserknap, og åbn derefter printerens kabinetlåg.

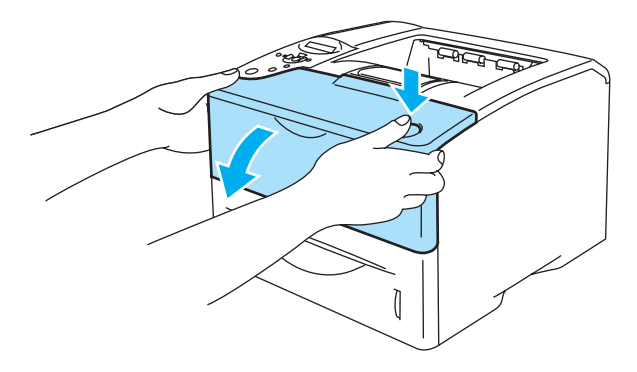

**Figur 5-24**

**3** Tag tromleenheden ud (tromleenhed med tonerpatron).

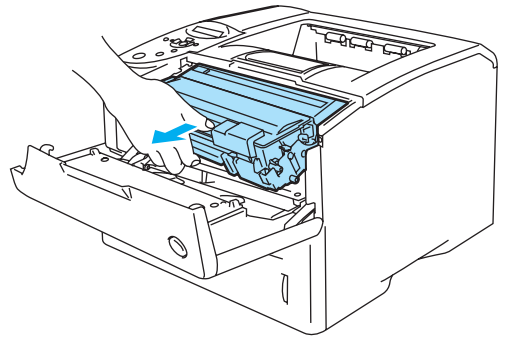

**Figur 5-25**

Aftør forsigtigt scannervinduet med en tør, blød klud.

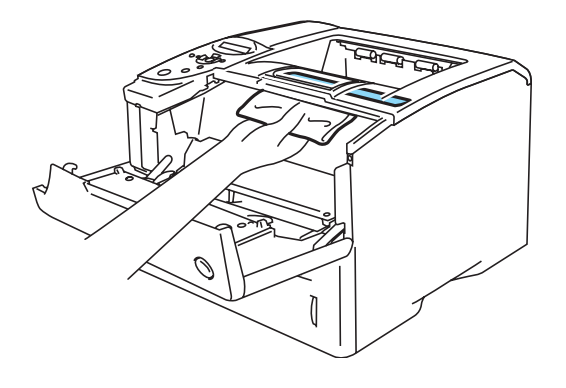

**Figur 5-26**

- Sæt tromleenheden i printeren.
- Luk kabinetlåget.
- Tilslut printerens strømkablel igen, og tænd for printeren igen.

## **Rengøring af koronatråden**

Hvis du har problemer med udskriftskvaliteten, skal du rengøre koronatråden på følgende måde:

- **1** Afbryd strømmen til printeren, og tag strømkablet ud.
- **2** Tryk på kabinetlågets udløserknap, og åbn derefter printerens kabinetlåg.
- **3** Tag tromleenheden ud (tromleenhed med tonerpatron).

#### **Forsigtig**

- Vi anbefaler, at tromleenheden lægges på et stykke papir eller en klud i tilfælde af, at du ved et uheld kommer til at spilde toner.
- For at beskytte printeren mod skader som følge af statisk elektricitet, bør du ikke røre ved elektroderne, der vises i Figur 5-27.

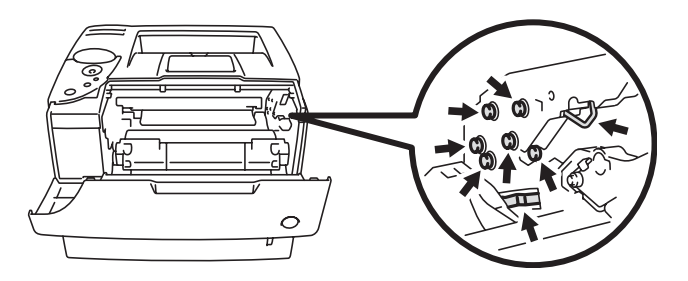

**Figur 5-27**

**4** Rengør den primære koronatråd inden i tromleenheden ved forsigtigt at skyde den blå tap til højre og venstre flere gange.

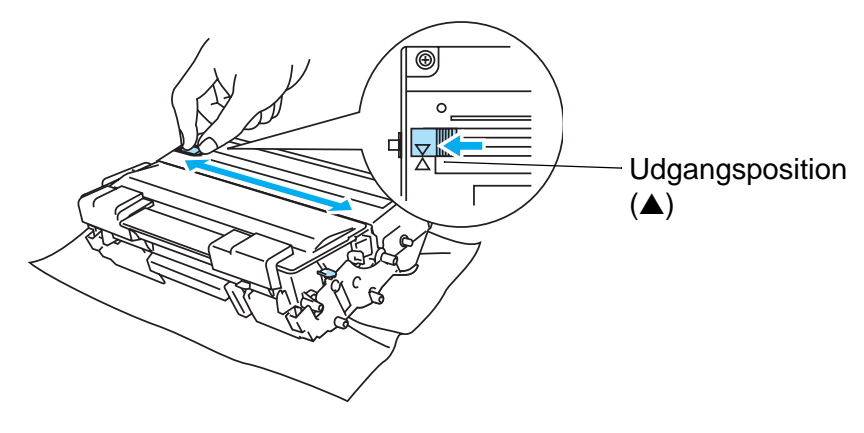

**Figur 5-28**

#### **Forsigtig**

Sørg for at flytte tappen tilbage til udgangspositionen. Hvis du ikke gør dette, kan de udskrevne sider få lodrette, sorte striber.

- **5** Sæt tromleenheden tilbage i printeren.
- **6** Luk kabinetlåget.
- **7** Tilslut printerens strømkablel igen, og tænd for printeren igen.

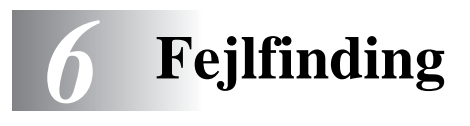

Hvis du ikke følger printerens brugsanvisning, kan du holdes ansvarlig for alle reparationer.

# **LCD-meddelelser**

Hvis der opstår problemer, holder printeren automatisk op med at udskrive, finder årsagen til problemet og viser den heraf følgende meddelelse i LCD-displayet, for at gøre dig opmærksom på problemet. Følg instruktionerne i følgende tabel for at løse problemet. Hvis du ikke kan løse problemet kan du få yderligere oplysninger ved at kontakte den forhandler, du købte printeren hos, eller Brother kundeservice.

Beskrivelserne i LCD-panelet for papirbakkerne er følgende:

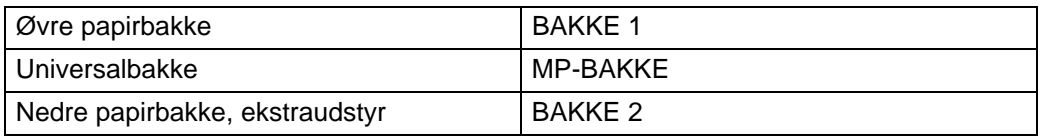

## **Fejlmeddelelser**

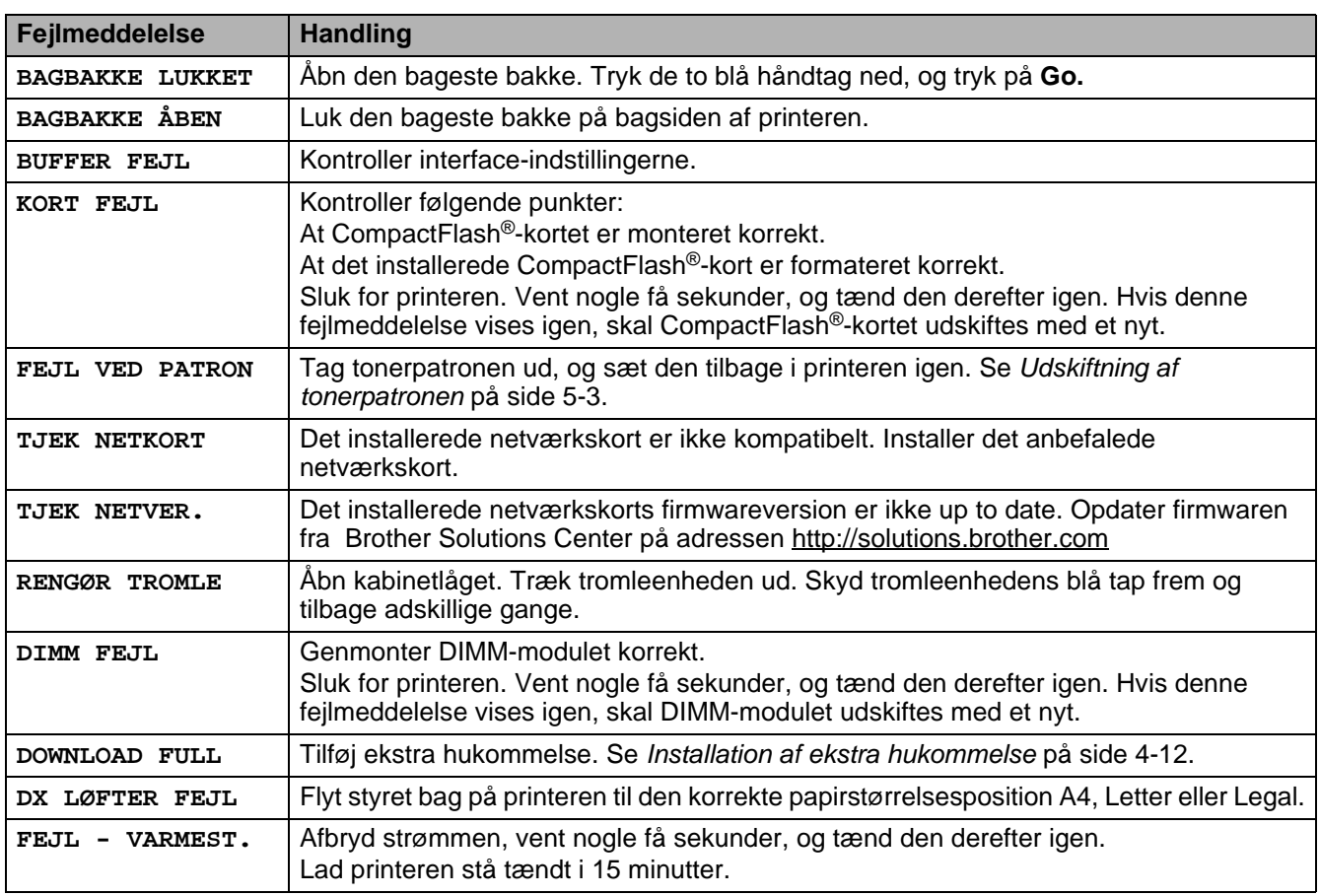

# **Fejlmeddelelser (Fortsat)**

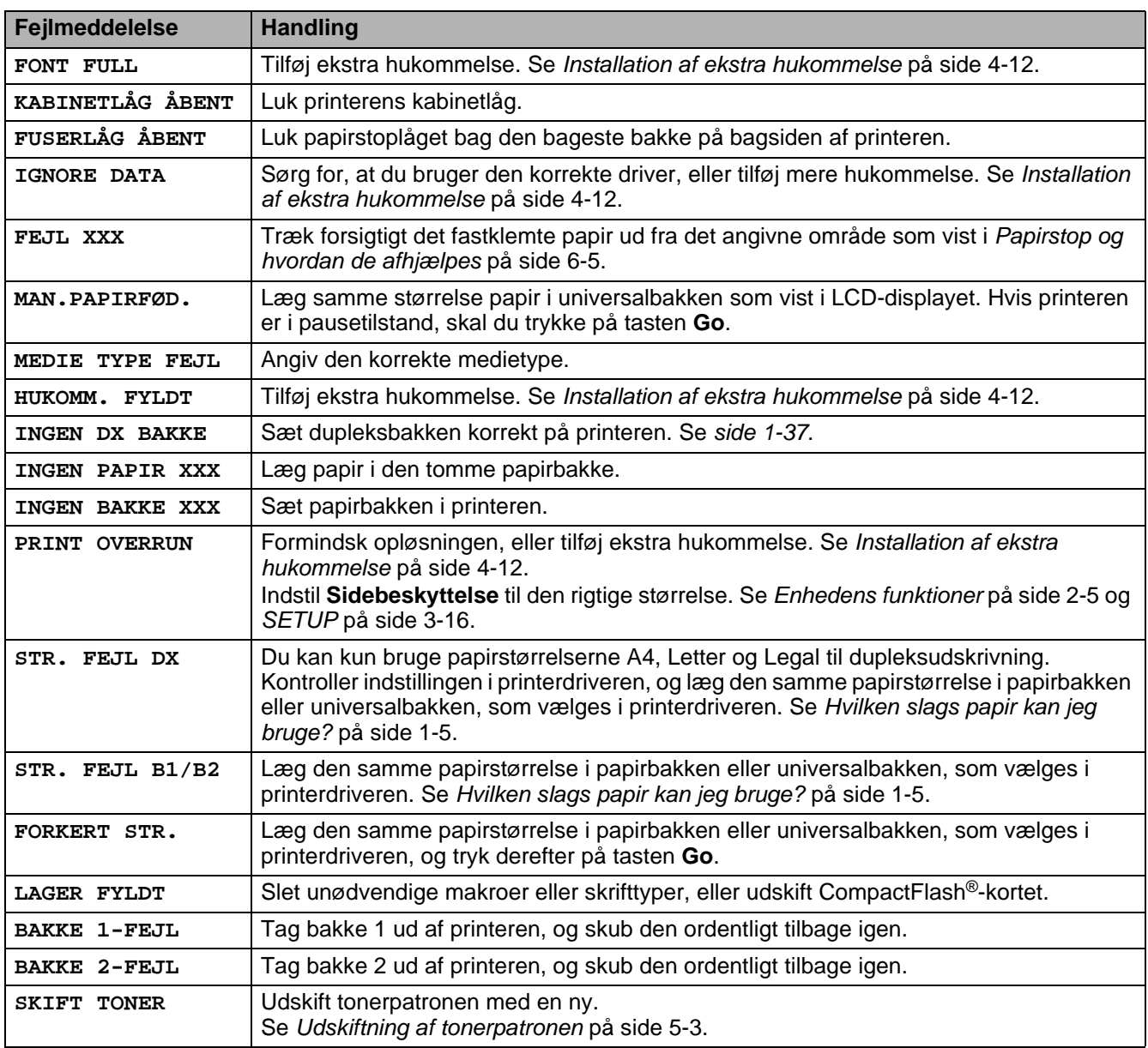

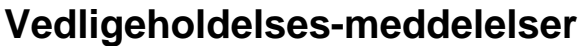

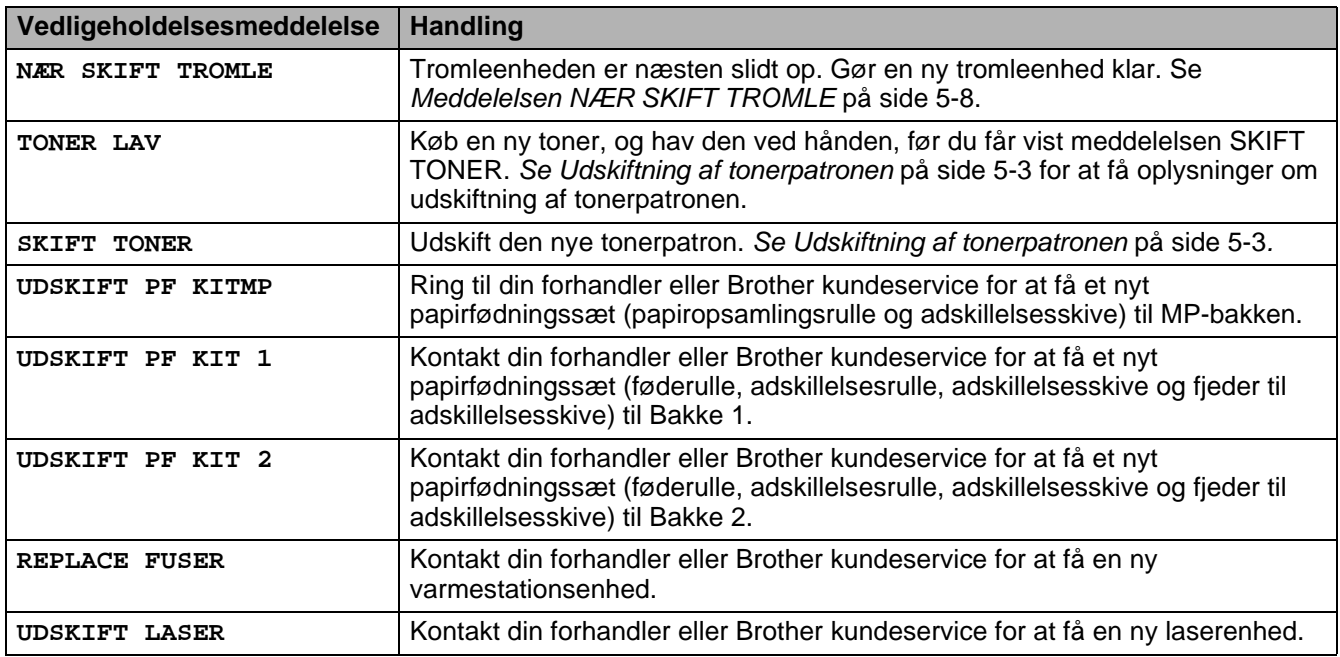

## **Servicekaldmeddelelser**

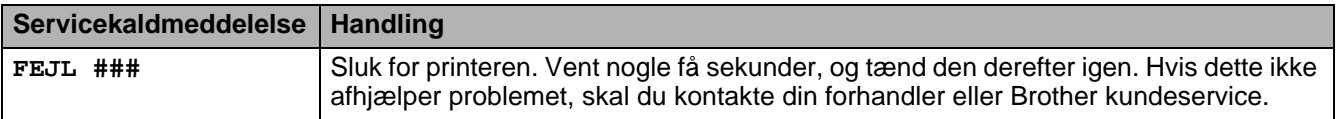

# **Fejlfinding i papirhåndteringen**

Undersøg først, om du bruger papir, der lever op til Brothers anbefalede papirspecifikationer. Se [Hvilken](#page-12-0)  [slags papir kan jeg bruge?](#page-12-0) på side 1-5.

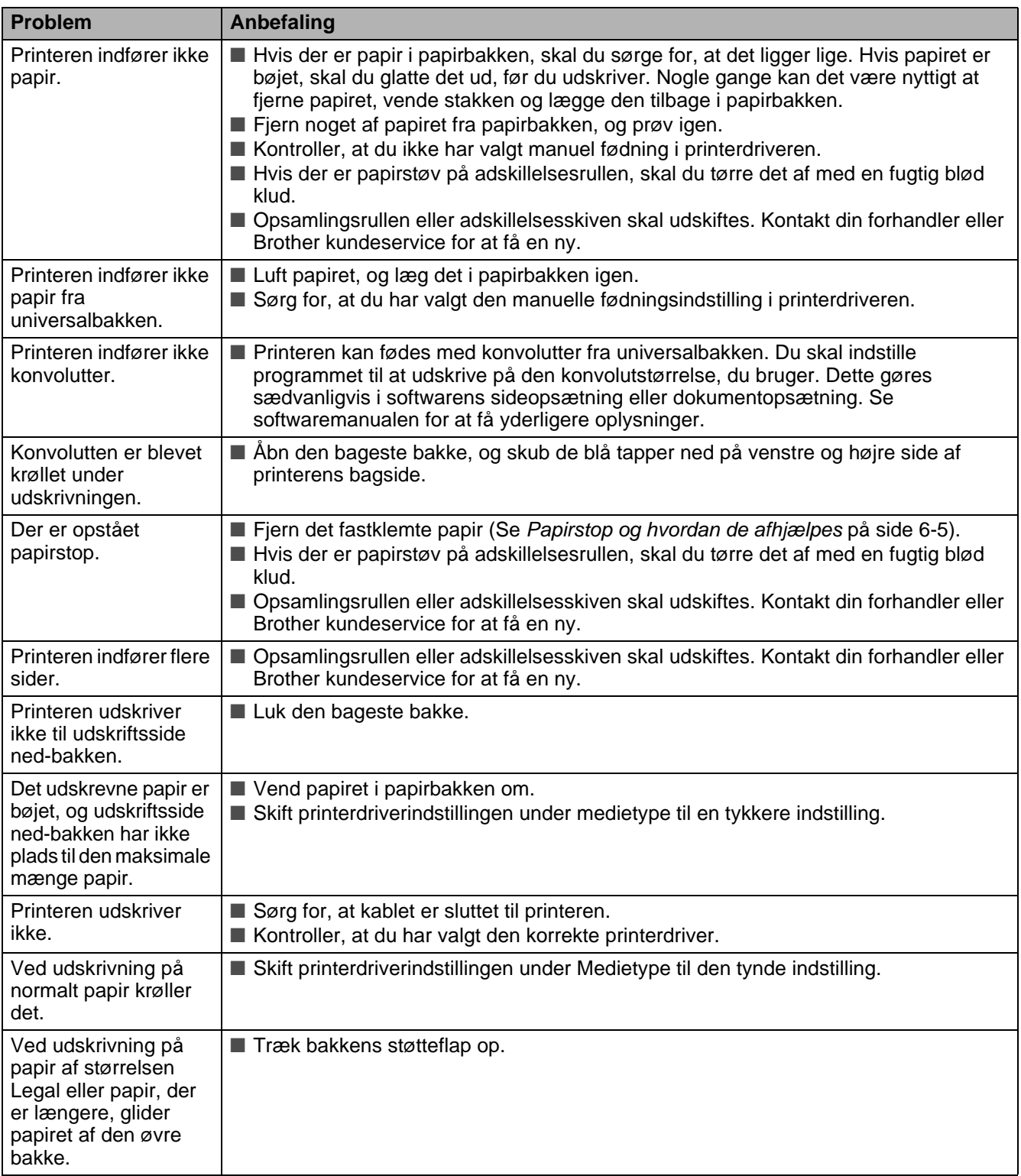

# <span id="page-136-0"></span>**Papirstop og hvordan de afhjælpes**

Hvis der er papirstop inden i printeren, stopper den. En af følgende LCD-meddelelser vises og fortæller dig, hvor det fastklemte papir befinder sig.

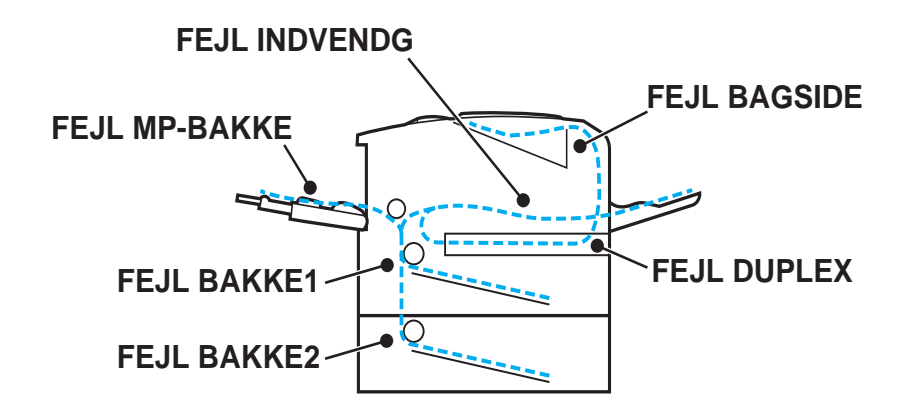

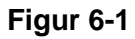

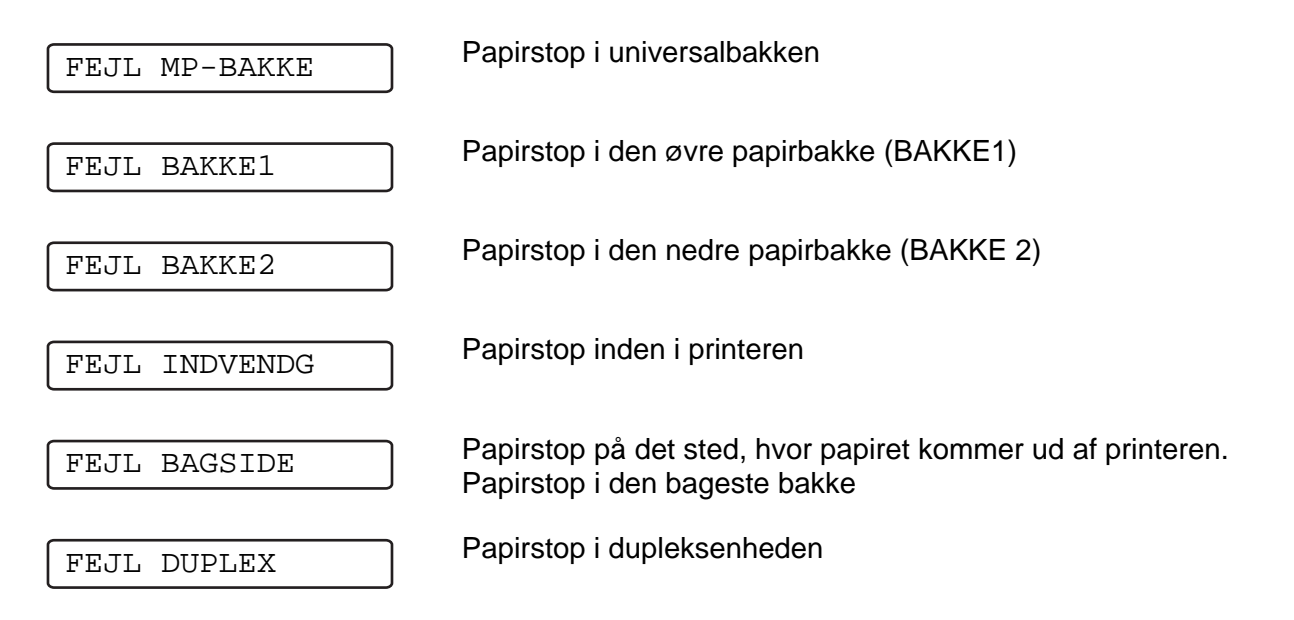

Der kan opstå papirstop i papirbakken inden i printeren, i den bageste bakke eller ved papirudgangen. Find papirstoppet, og følg instruktionerne på de næste par sider, når du fjerner det fastklemte papir.

Hvis fejlmeddelelsen stadig vises i LCD-displayet, når det fastklemte papir er blevet fjernet, kan der sidde papir fast et andet sted. Kontroller printeren grundigt.

Når du har fjernet alt det fastklemte papir, skal du åbne kabinetlåget og lukke det igen for at påbegynde udskrivningen.

Brug ikke følgende papir:

- Bøjet/krøllet papir
- Fugtigt papir
- Papir, der ikke lever op til specifikationerne

## **FEJL MP-BAKKE (papirstop i universalbakken)**

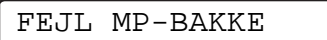

Hvis der opstår papirstop i universalbakken, skal du følge disse trin:

**1** Tryk på kabinetlågets udløserknap, og åbn derefter printerens kabinetlåg.

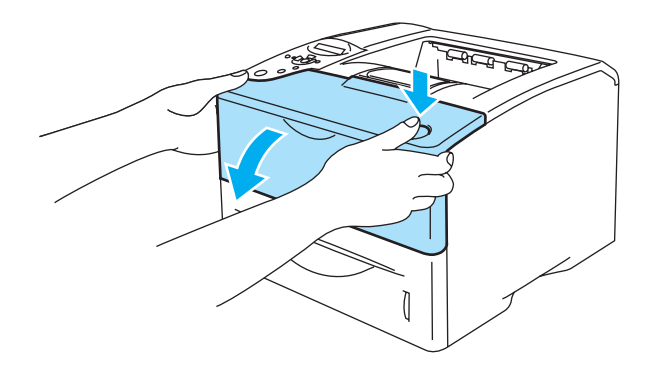

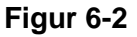

**2** Tag tromleenheden ud (tromleenhed med tonerpatron).

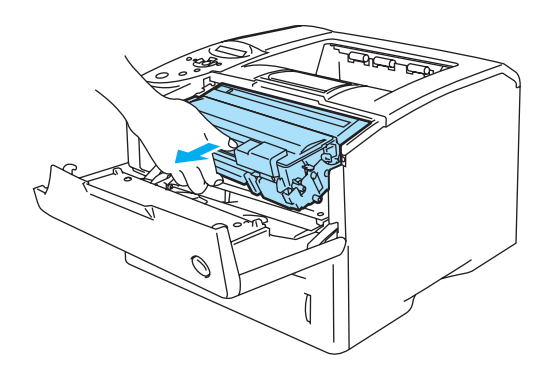

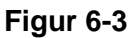

- **3** Fjern det fastklemte papir fra universalbakken.
- **4** Luft papiret, og læg det tilbage i universalbakken.

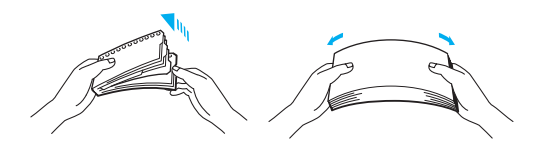

**Figur 6-4**

- **5** Når der lægges papir i universalbakken, skal du sikre, at det rører ved bakkens bageste del og ikke overskrider papirmærket (▼).
- **6** Åbn printerens kabinetlåg, og luk det igen, eller tryk på tasten **Go** for at starte udskrivningen.

### **FEJL BAKKE 1/BAKKE 2 (Papirstop inden i papirbakken)**

Beskrivelserne i LCD-panelet for papirbakkerne er følgende:

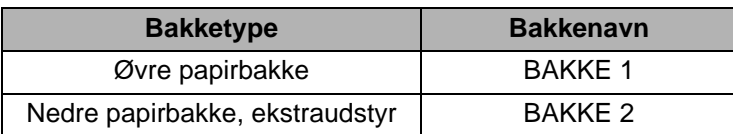

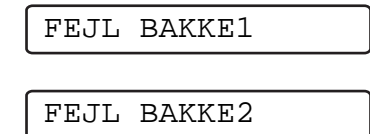

Hvis der opstår papirstop inden i papirbakken, skal du følge disse trin:

**1** Træk papirbakken helt ud af printeren.

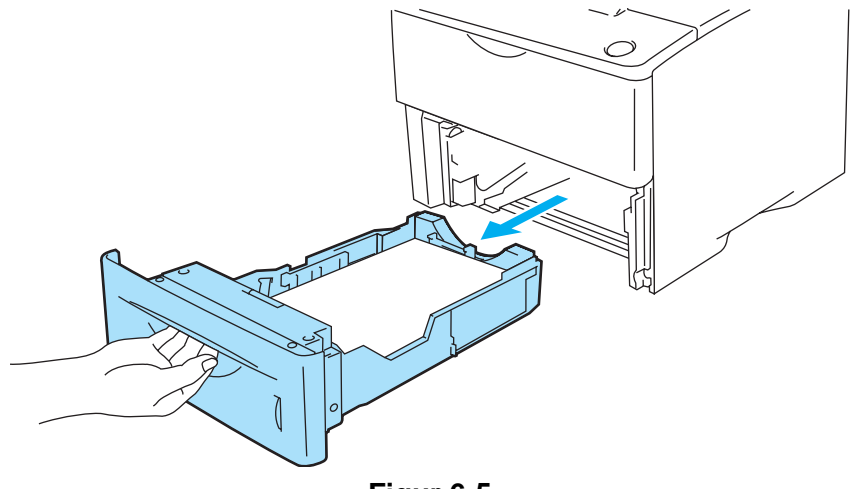

**Figur 6-5**

**2** Brug begge hænder til langsomt at hive det fastklemte papir ud.

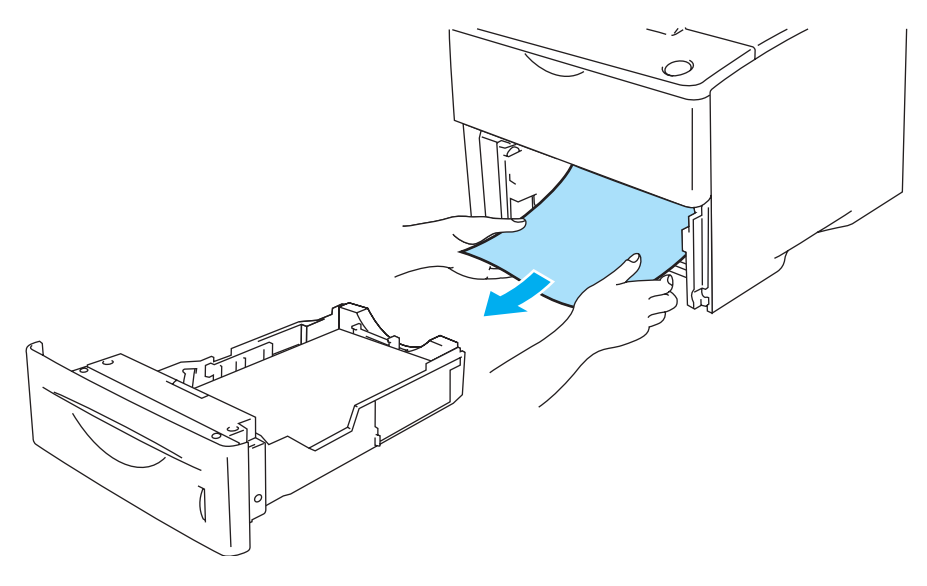

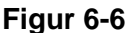

■ Hvis du ikke kan trække et lille stykke fastklemt papir ud, kan du fjerne det ved at dreje hjulet som vist herunder.

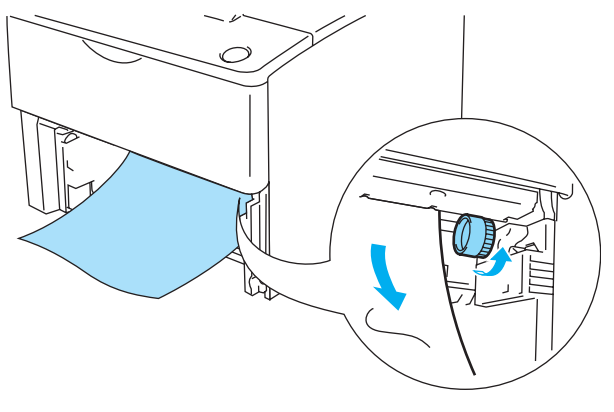

**Figur 6-7**

- **3** Læg papir i, så det ikke overskrider papirmærket (▼). Juster papirstyrene, så de passer til papirstørrelsen, mens du trykker på papirstyrets [blå] udløserhåndtag. Kontroller, at styrene sidder fast i hullerne.
- **4** Sæt papirbakken ordentligt tilbage i printeren.
- **5** Åbn printerens kabinetlåg, og luk det igen for at starte udskrivningen igen.

#### **Forsigtig**

Tag ikke den øvre papirbakke ud, mens der fødes papir fra den nedre papirbakke, da det kan medføre papirstop.

## **FEJL INDVENDG (papirstop inden i printeren)**

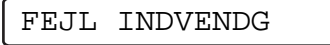

Når du lige har brugt printeren, er visse dele inden i printeren meget varme. Når du åbner printerens  $\mathbf{A}$ kabinetlåg, må du aldrig røre ved varmestationen eller fikseringsrullen.

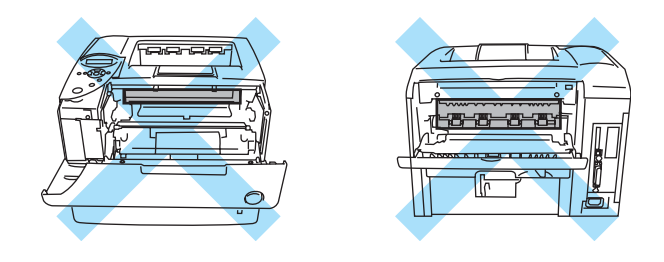

**Figur 6-8**

Hvis der opstår papirstop inden i printeren, skal du følge disse trin:

**1** Tryk på kabinetlågets udløserknap, og åbn derefter printerens kabinetlåg.

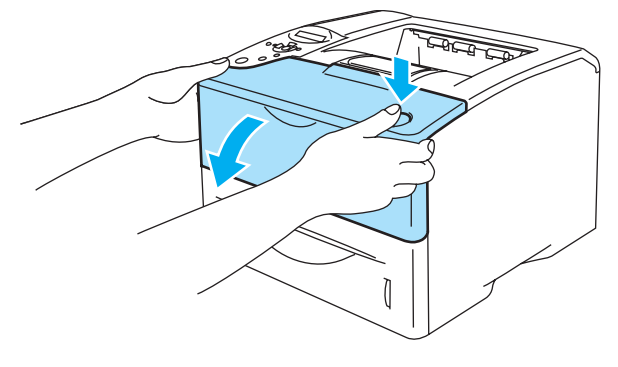

**Figur 6-9**

**2** Tag tromleenheden ud (tromleenhed med tonerpatron).

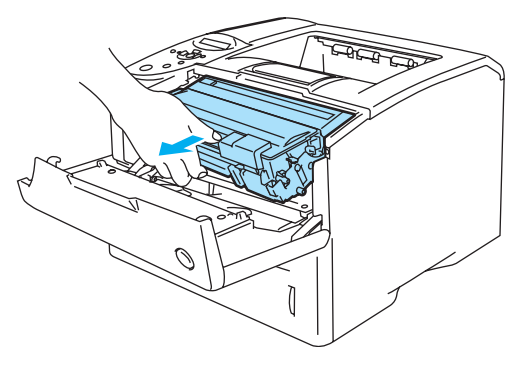

**Figur 6-10**

#### **Forsigtig**

- Når du har fjernet det fastklemte papir, skal du udskrive nogle få testsider. Dette skal gøres, før du genoptager udskrivningsjobbet, for at kontrollere, at de udskrevne sider ikke har tonerpletter.
- Fjern det fastklemte papir forsigtigt, så du ikke spreder toneren.
- Pas på ikke at få tonerpletter på dine hænder eller dit tøj. Vask straks tonerpletter af med koldt vand.

#### **Forsigtig**

- Vi anbefaler, at tromleenheden lægges på et stykke papir eller en klud i tilfælde af, at du ved et uheld kommer til at spilde toner.
- For at beskytte printeren mod skader som følge af statisk elektricitet, bør du ikke røre ved elektroderne, der vises i Figur 6-9.

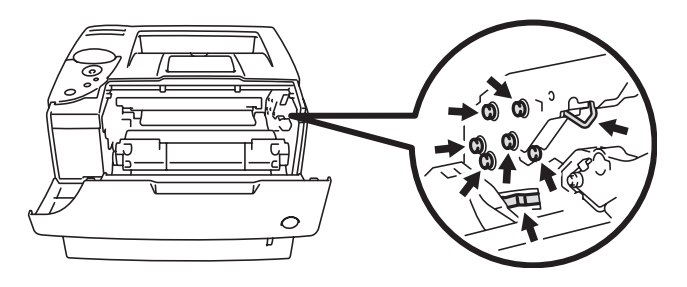

**Figur 6-11**

**3** Brug begge hænder til langsomt at hive det fastklemte papir ud.

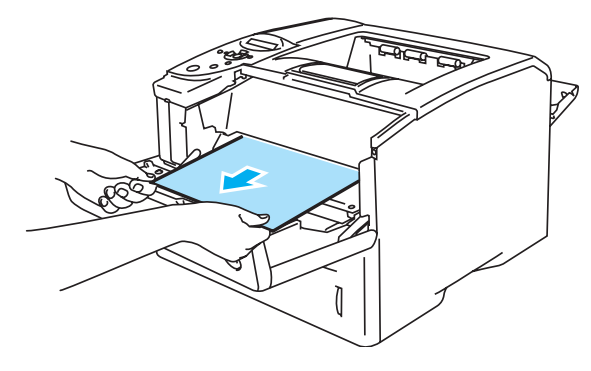

**Figur 6-12**

**4** Tryk tromleenhedens blå låsehåndtag ned, og tag tonerpatronen ud af tromleenheden. Fjern eventuelt fastklemt papir fra tromleenheden.

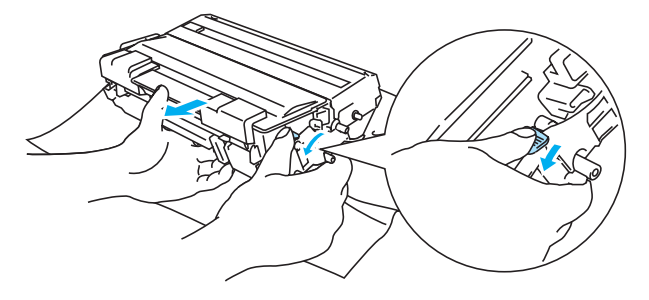

**Figur 6-13**

#### **Forsigtig**

- Håndter tonerpatronen forsigtigt. Hvis du spilder tonerpulver på dine hænder eller tøj, bør det straks tørres af eller skylles af med koldt vand.
- Rør ikke ved de områder, som er vist med gråt i Figur 6-12 og Figur 6-13, da dette kan medføre en forringelse af udskriftskvaliteten.

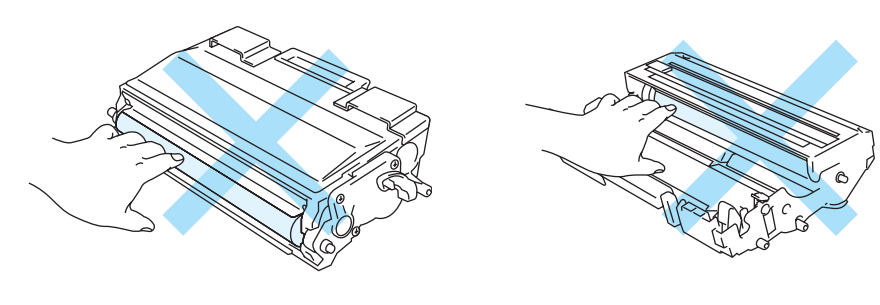

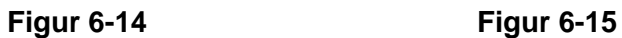

- **5** Sæt tromleenheden tilbage i printeren (tryk til).
- **6** Luk printerens kabinetlåg.

## **FEJL BAGSIDE (papirstop bag den bageste bakke)**

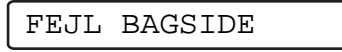

Når du lige har brugt printeren, er visse dele inden i printeren meget varme. Når du åbner printerens  $\blacktriangle$ kabinetlåg, må du aldrig røre ved varmestationen eller fikseringsrullen.

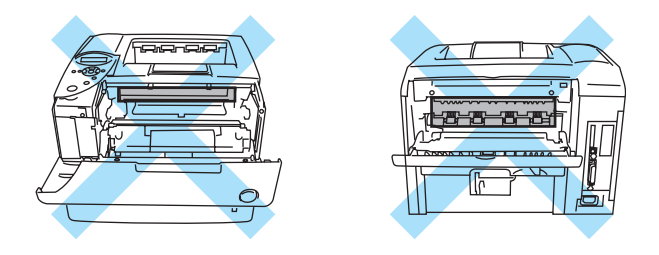

**Figur 6-16**

Når der opstår papirstop bag ved udskriftsside op-bakken, skal det fastklemte papir fjernes på følgende måde:

**1** Tryk på kabinetlågets udløserknap, og åbn derefter printerens kabinetlåg.

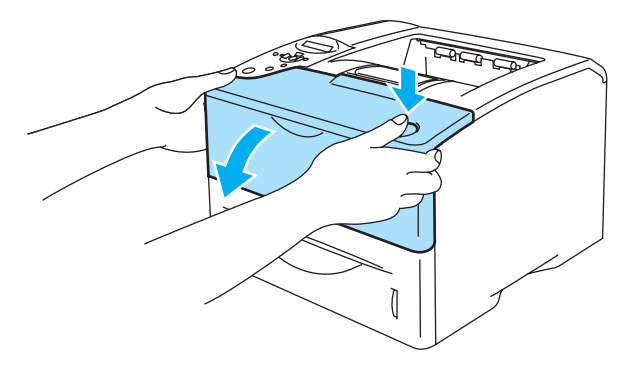

**Figur 6-17**

**2** Tag tromleenheden ud (tromleenhed med tonerpatron).

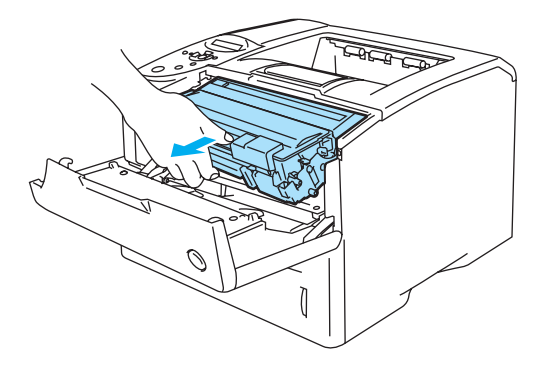

**Figur 6-18**
#### **Forsigtig**

- Vi anbefaler, at tromleenheden lægges på et stykke papir eller en klud i tilfælde af, at du ved et uheld kommer til at spilde toner.
- For at beskytte printeren mod skader som følge af statisk elektricitet bør du ikke røre ved elektroderne, der er vist i Figur 6-17.

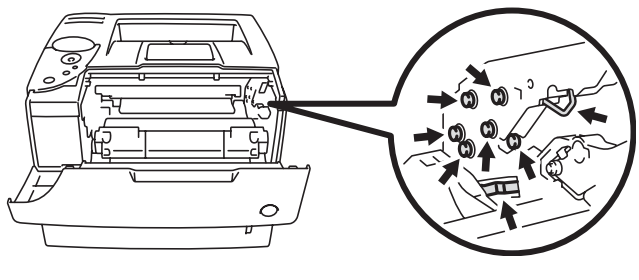

**Figur 6-19**

**3** Brug begge hænder til langsomt at hive det fastklemte papir ud.

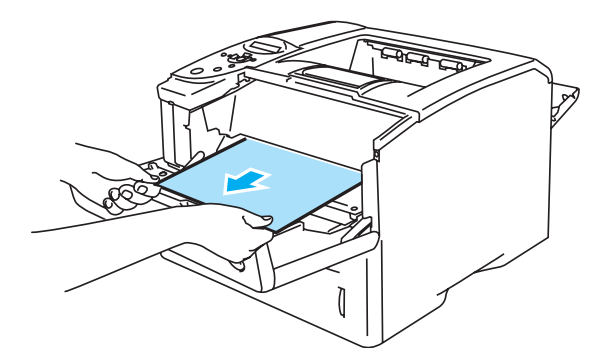

**Figur 6-20**

**4** Åbn den bageste bakke.

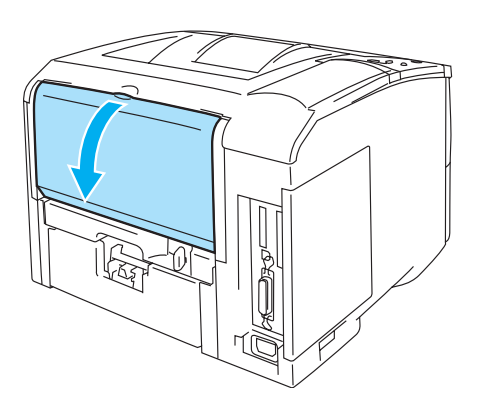

**Figur 6-21**

**5** Tryk de blå tapper på venstre og højre side ned.

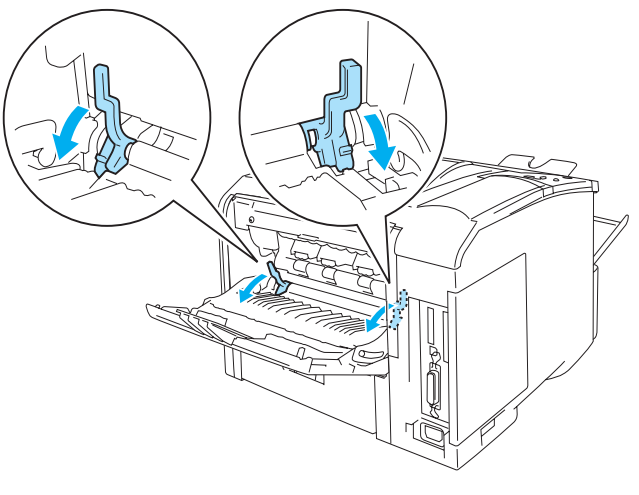

**Figur 6-22**

**6** Åbn papirstoplåget ved at trykke styrene indad på højre og venstre side. Træk det fastklemte papir ud af varmestationsenheden.

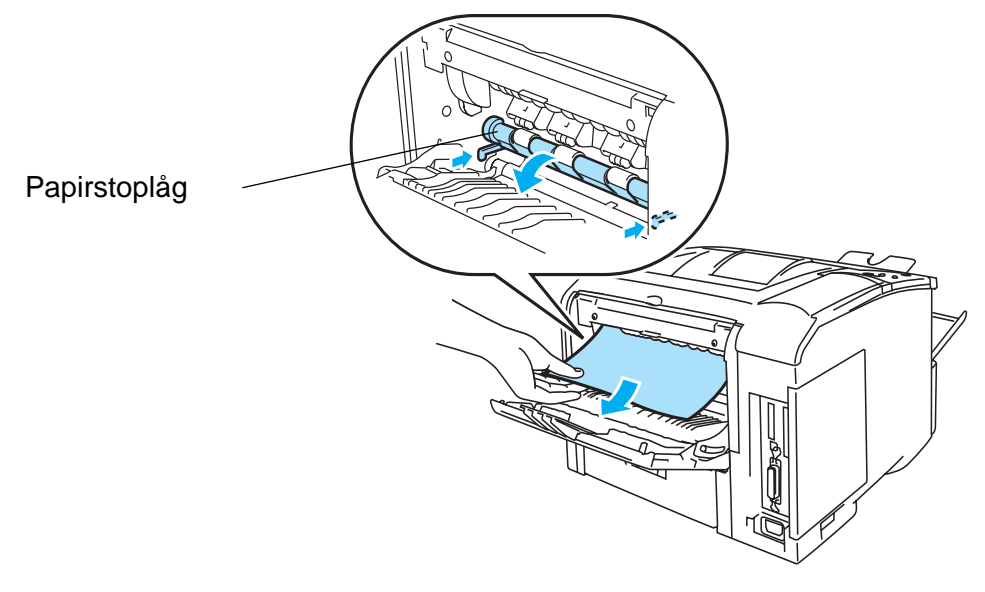

**Figur 6-23**

- **7** Luk papirstoplåget.
- **8** Luk den bageste bakke.
- **9** Sæt tromleenheden tilbage i printeren (tryk til).
- **10** Luk printerens kabinetlåg.

# <span id="page-146-0"></span>**FEJL DUPLEX (papirstop i dupleksenheden)**

FEJL DUPLEX

Følg instruktionerne herunder for at afhjælpe papirstoppet.

**1** Åbn den bageste bakke.

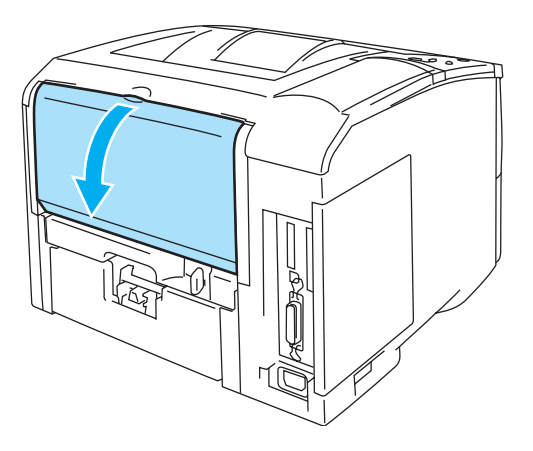

**Figur 6-24**

**2** Brug begge hænder til langsomt at hive det fastklemte papir ud af varmestationsenheden.

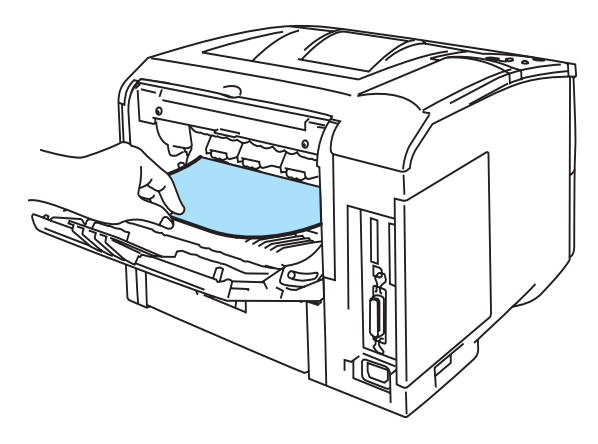

**Figur 6-25**

**3** Luk den bageste bakke.

Hvis papirstoppet ikke kan afhjælpes, skal du gå videre til næste trin.

**4** Træk dupleksbakken og papirbakken helt ud af printeren.

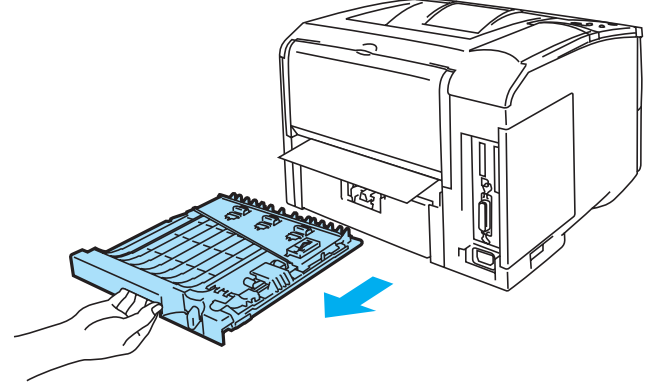

**Figur 6-26**

**5** Træk det fastklemte papir ud af printeren.

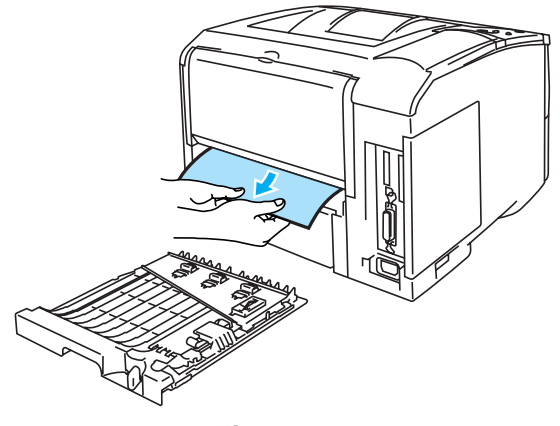

**Figur 6-27**

**6** Sæt dupleksbakken og papirbakken tilbage i printeren.

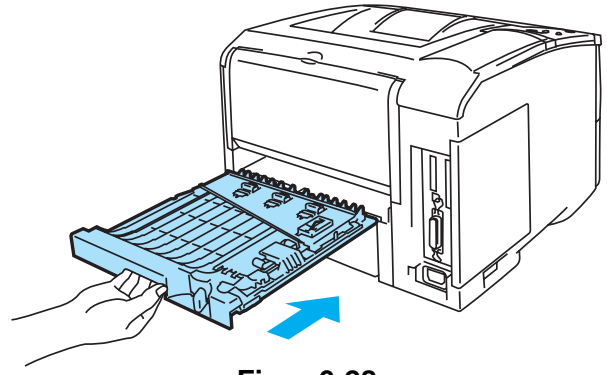

**Figur 6-28**

- Meddelelsen FEJL DUPLEX vises, hvis du fjerner et stykke papir fra udskriftsside ned-bakken, K når der kun er udskrevet én side.
	- De papirformater, du kan bruge til dupleksudskrivning, er A4, Letter og Legal.
	- Hvis papirjusteringsstyret til dupleksudskrivning ikke er indstillet korrekt til papirstørrelsen, kan der opstå papirstop, og udskrivningen vil blive skæv på siden.

# <span id="page-148-0"></span>**Forbedring af udskriftskvaliteten**

Dette afsnit indeholder oplysninger om de følgende emner. Hvis samme problem opstår igen, skal du kontakte din forhandler eller Brother kundeservice.

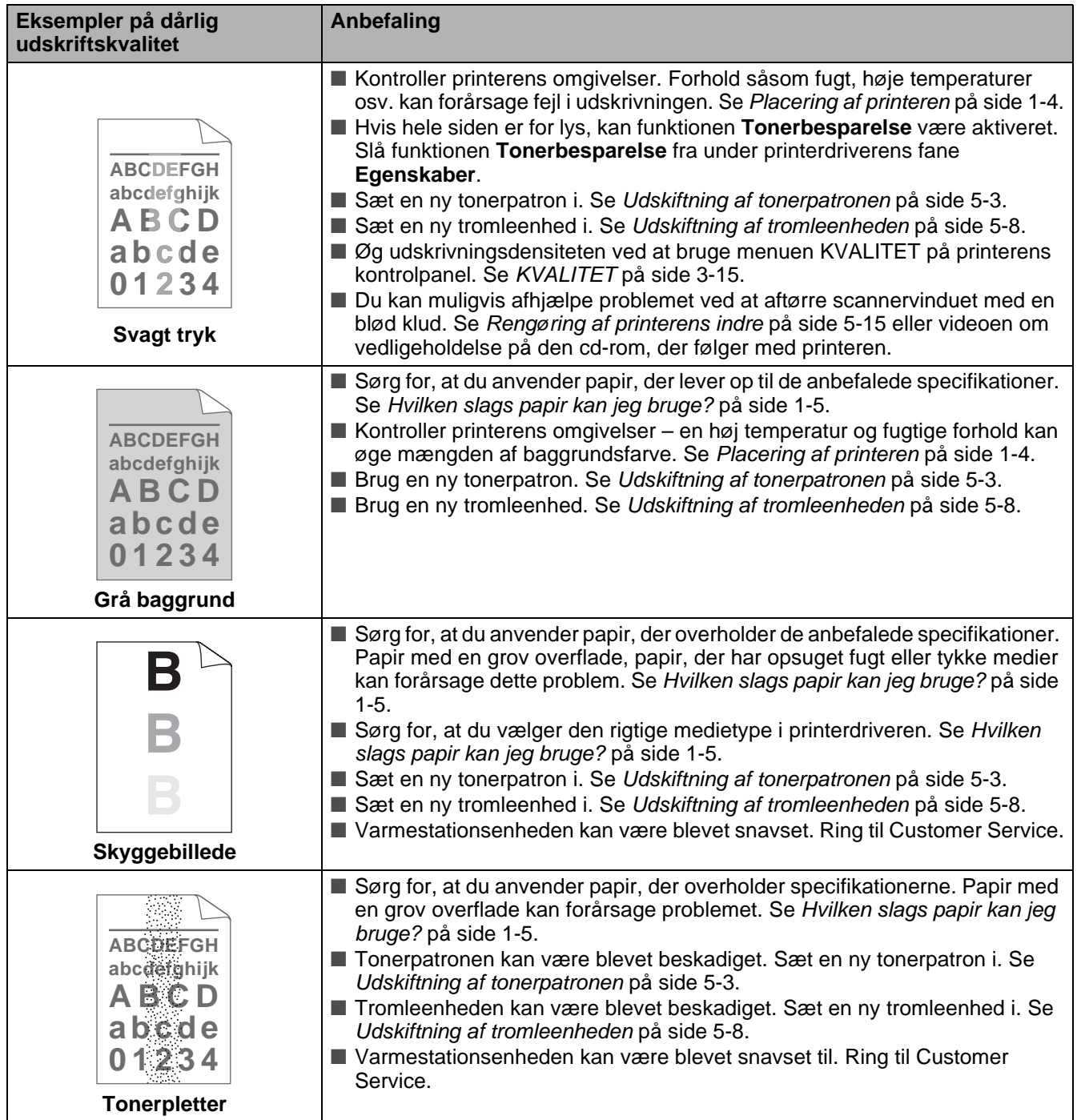

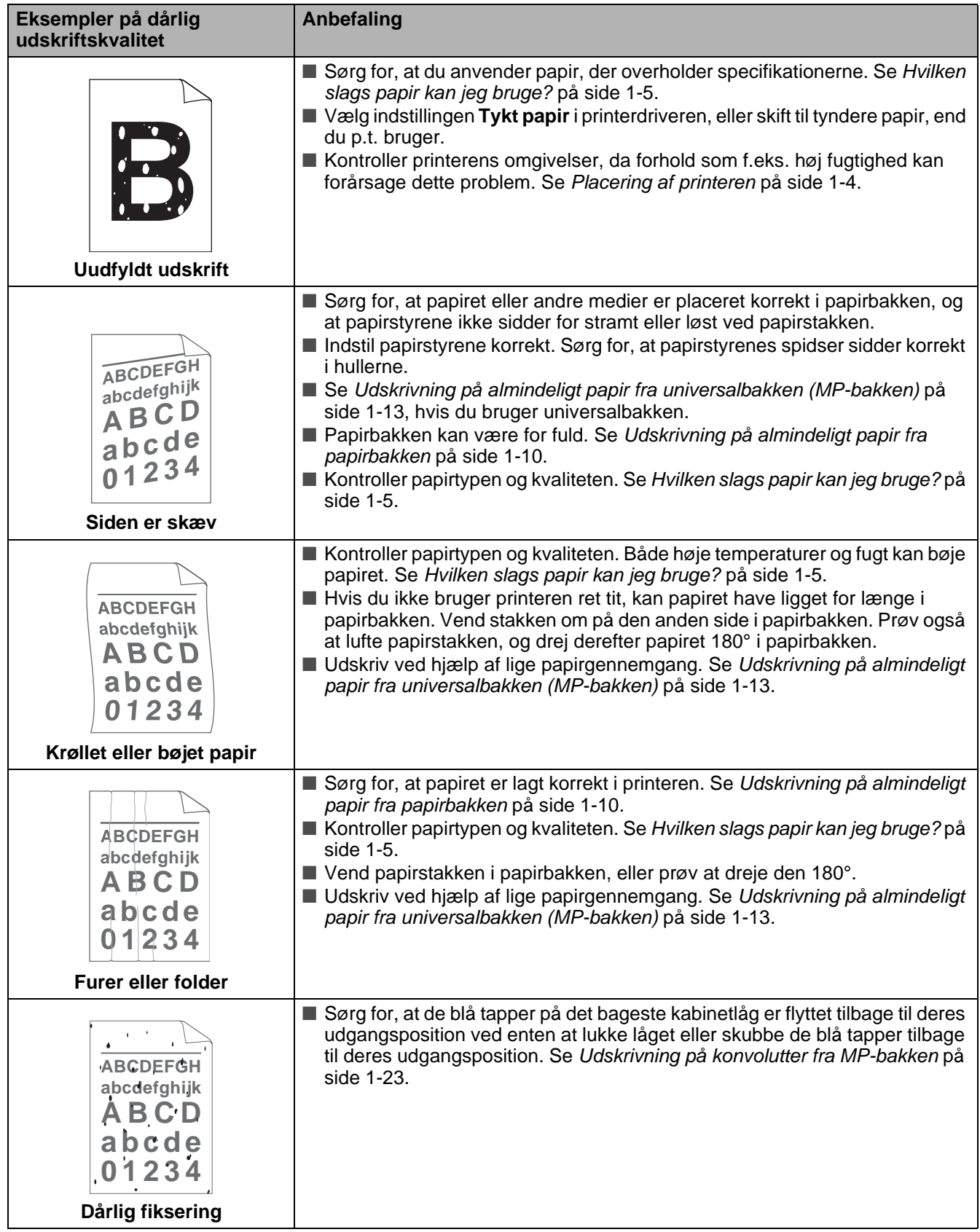

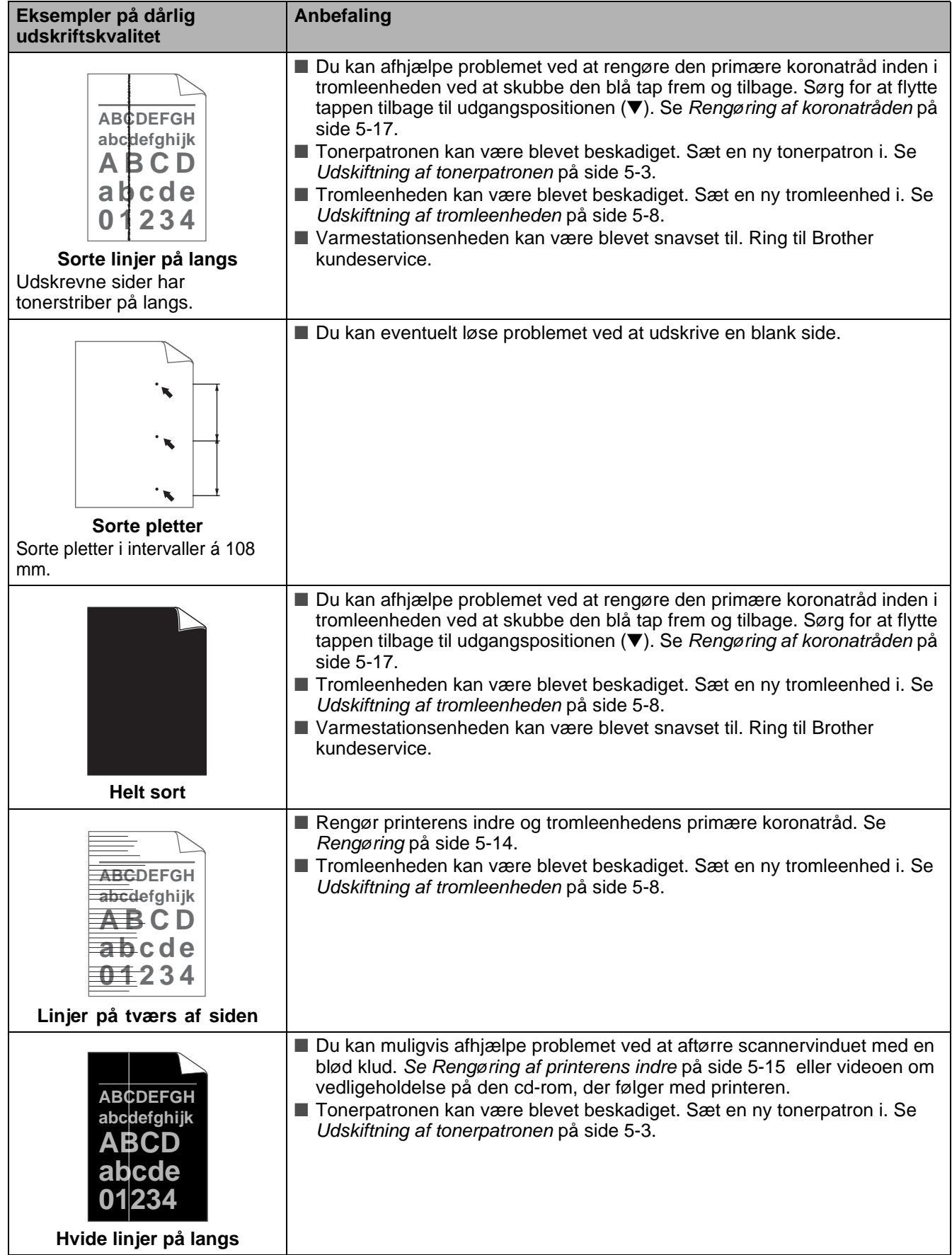

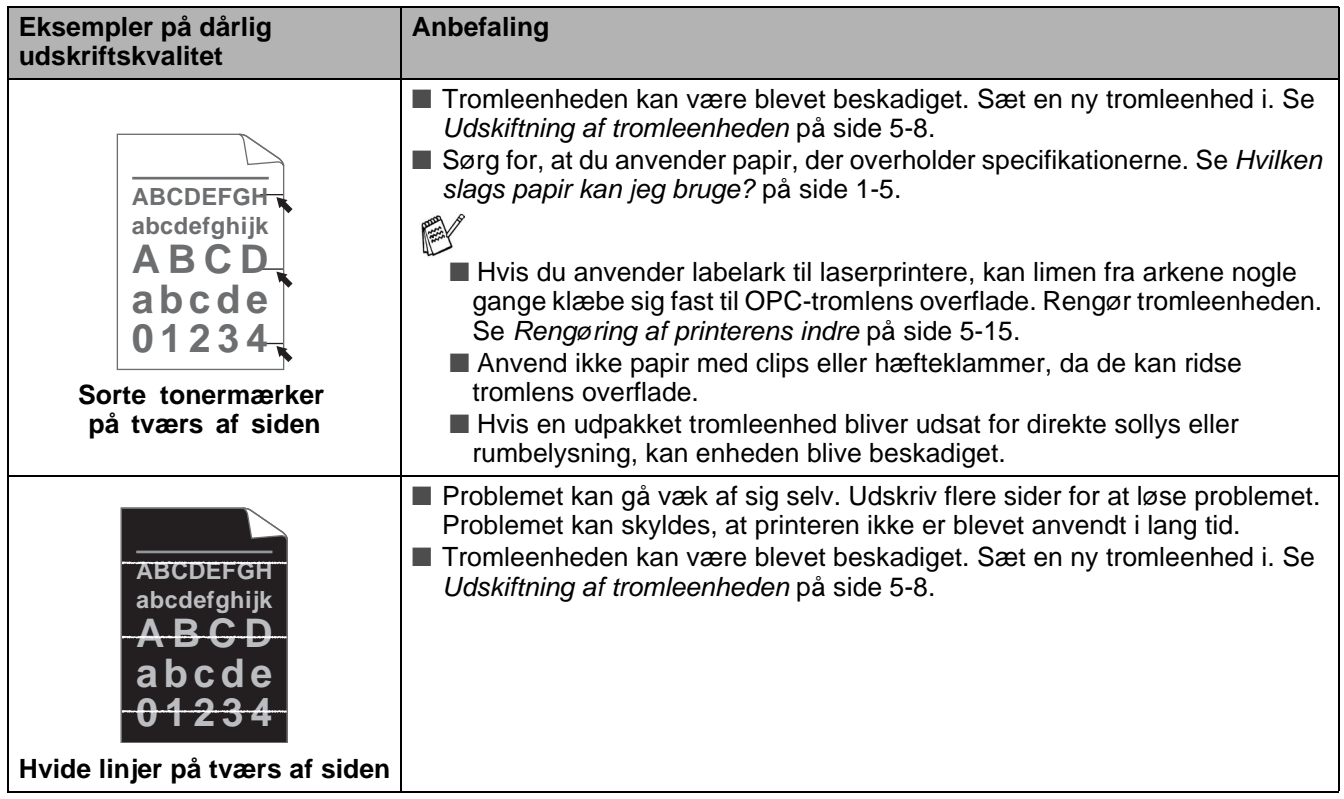

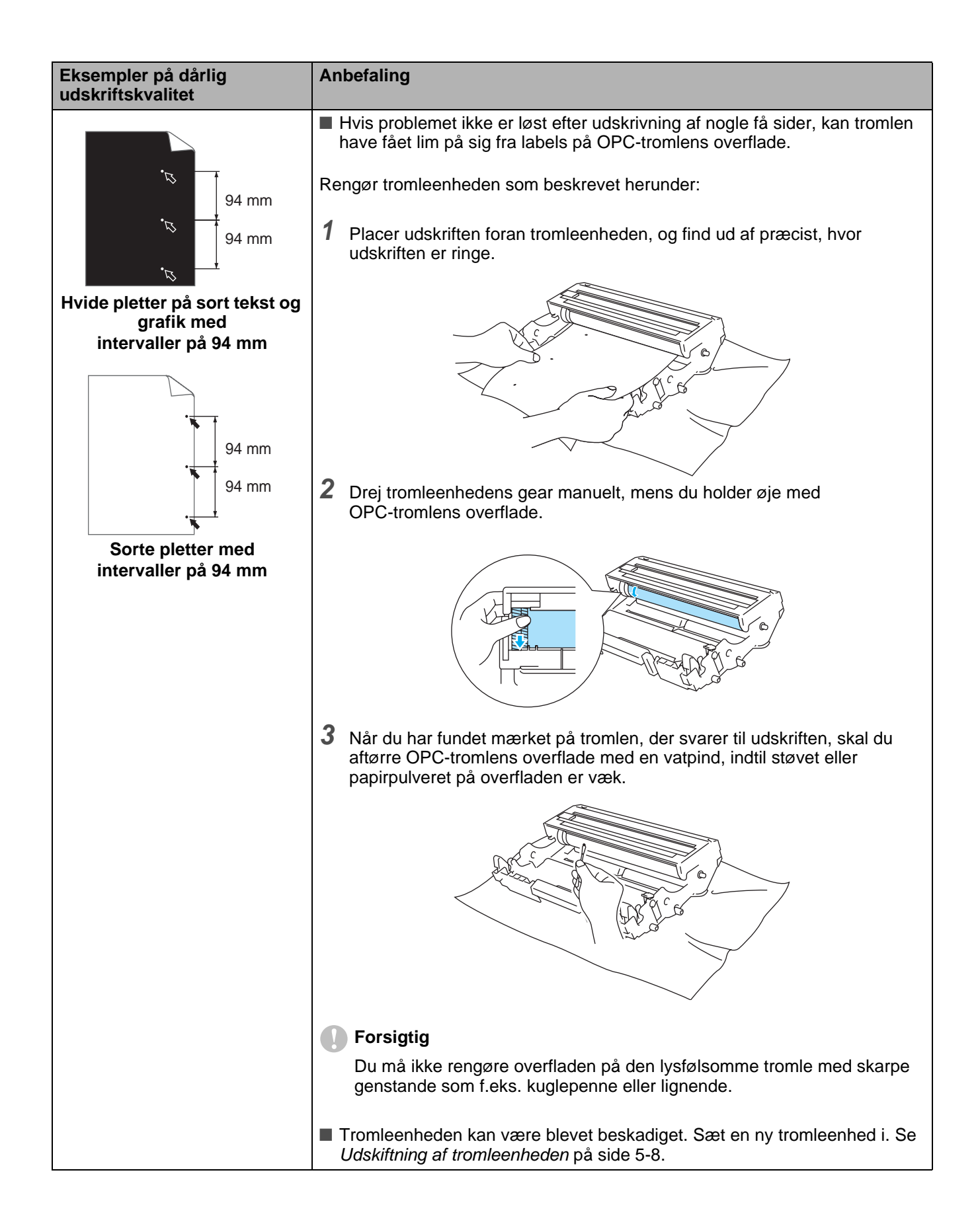

# **Løsning af udskrivningsproblemer**

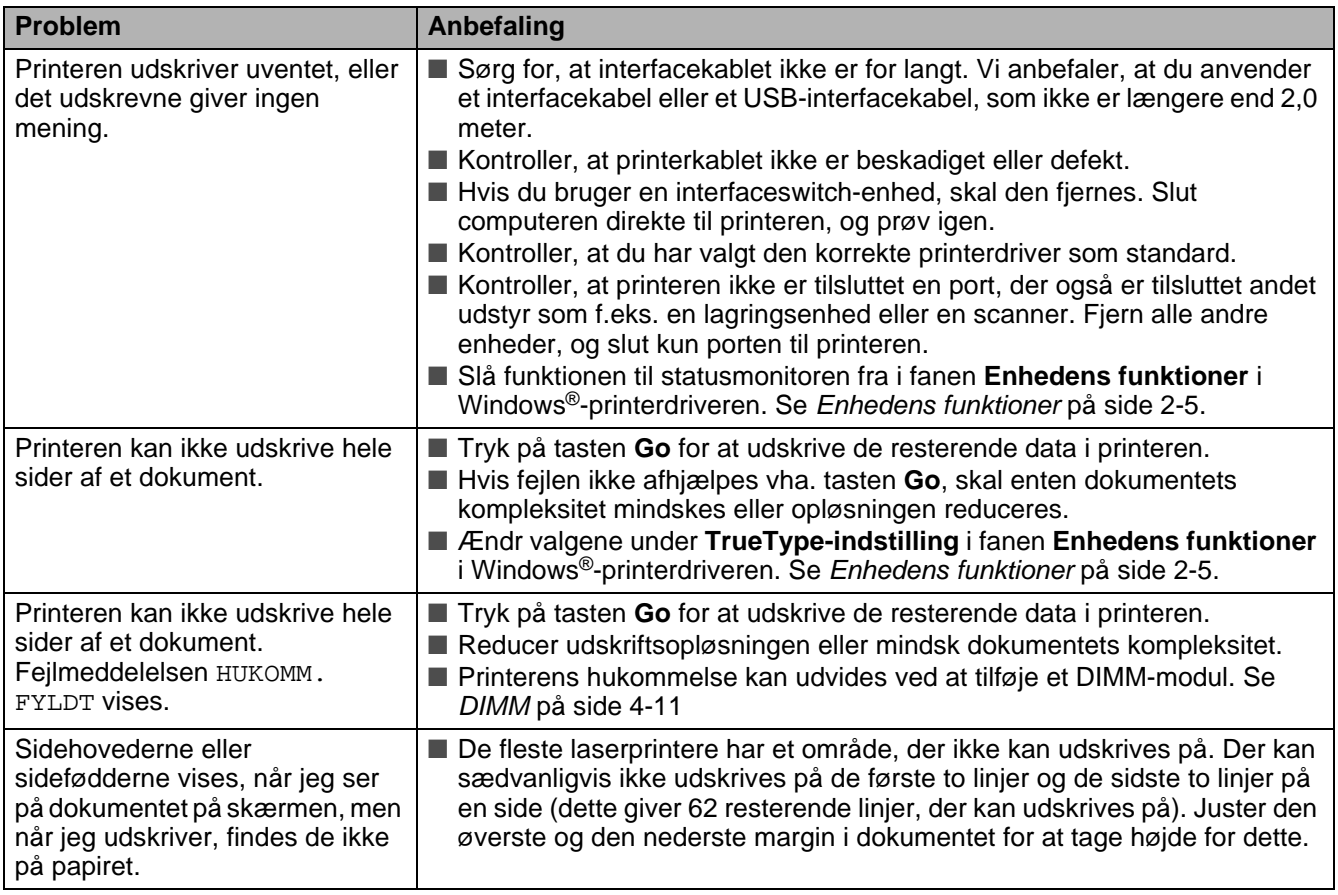

# **Andre problemer**

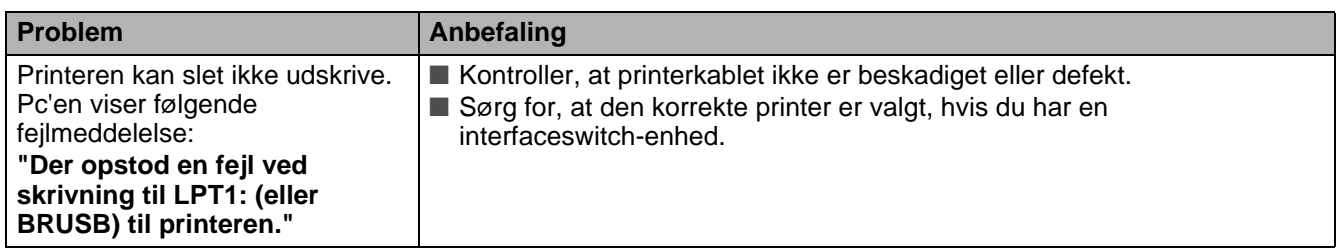

# <span id="page-154-0"></span>**Udskrivning fra DOS**

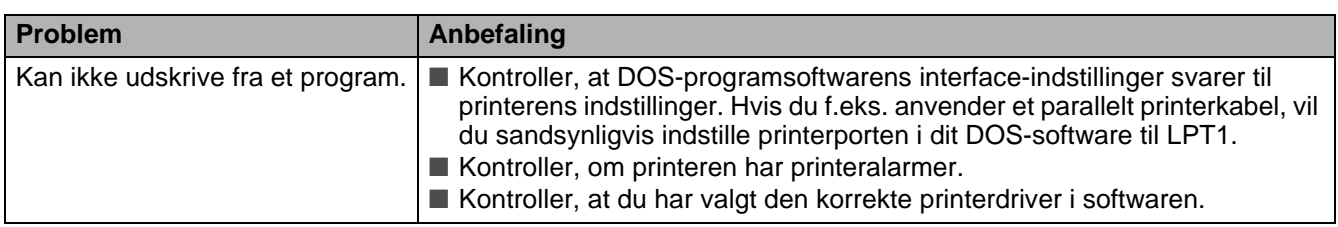

# <span id="page-154-1"></span>**BR-Script 3**

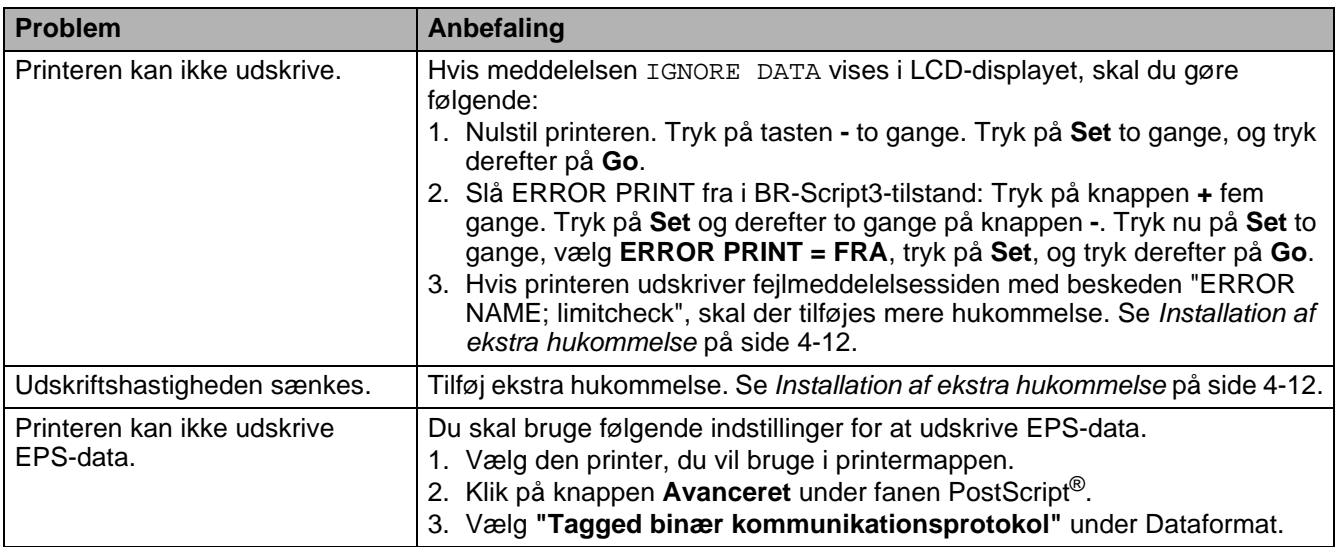

#### **CForsigtig**

Hvis du ikke følger printerens brugsanvisning, kan du holdes ansvarlig for alle reparationer.

# *A* **Appendiks (Specifikationer, skrifttyper og stregkode)**

# **Printerspecifikationer**

# **Motor**

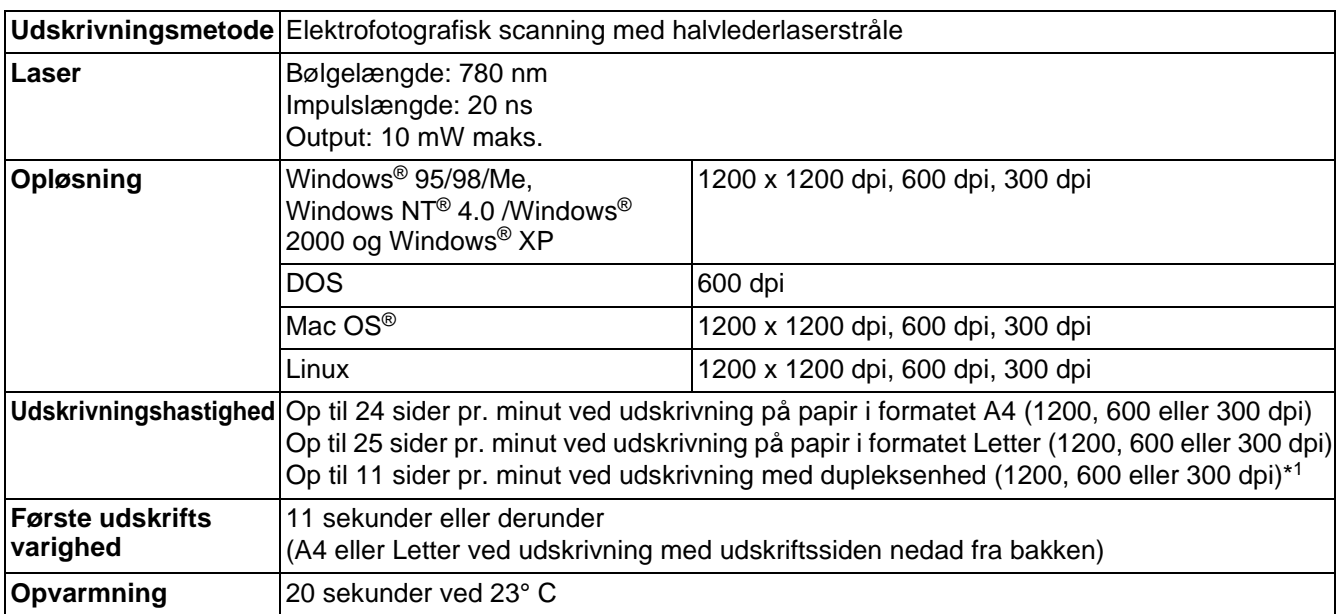

\*1 For HL-6050D og HL-6050DN

# **Styreenhed**

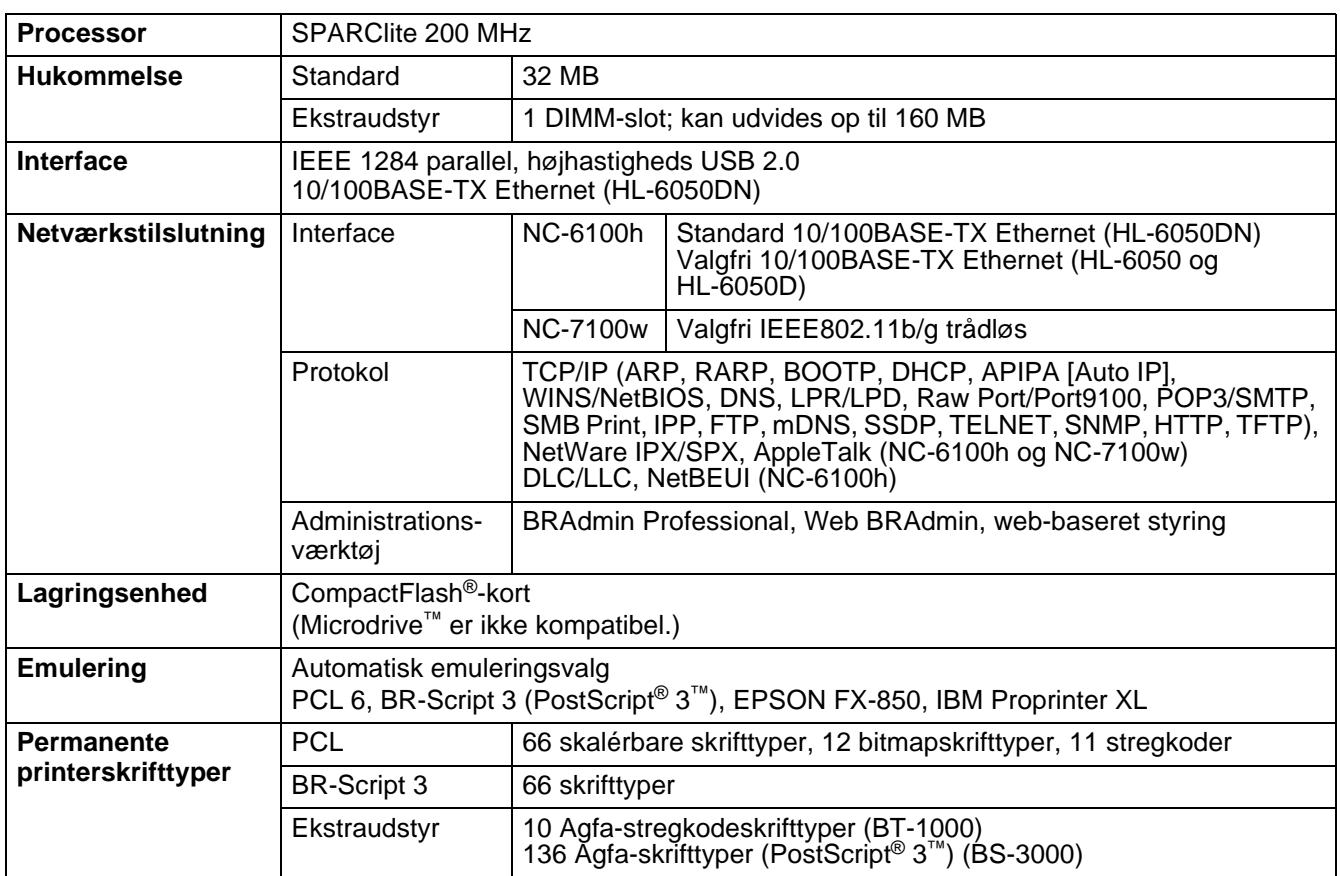

# **Software**

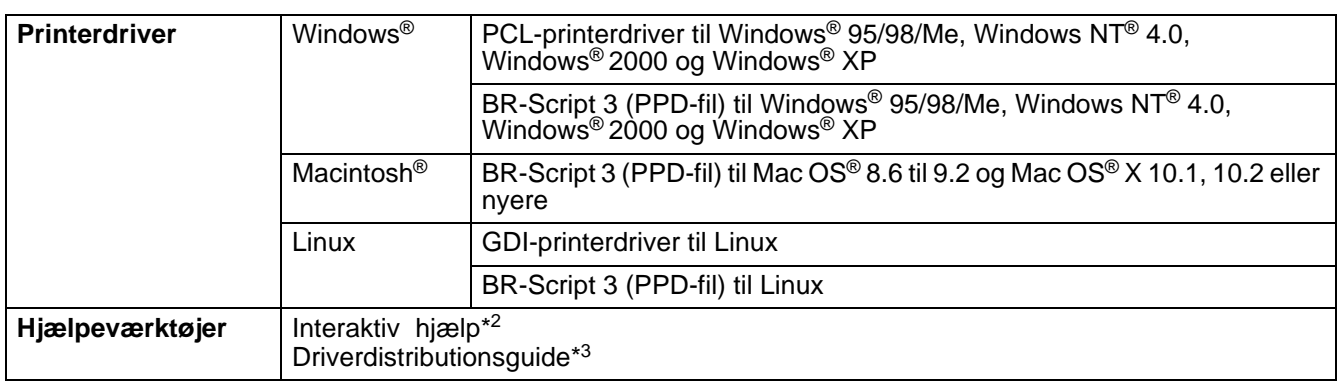

\*2 Instruktionsillustrationer til problemløsning

\*3 Driverdistributionsguiden installerer automatisk en printer i et Peer to Peer-netværk.

# **Kontrolpanel**

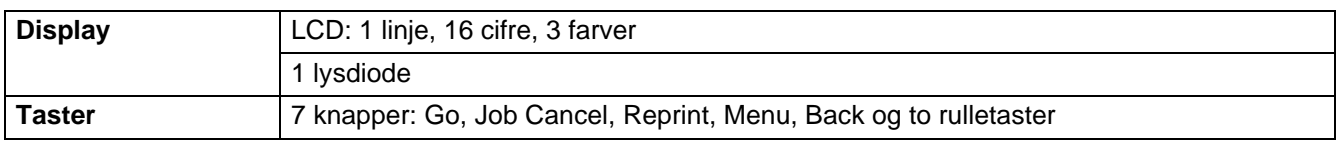

# **Papirhåndtering**

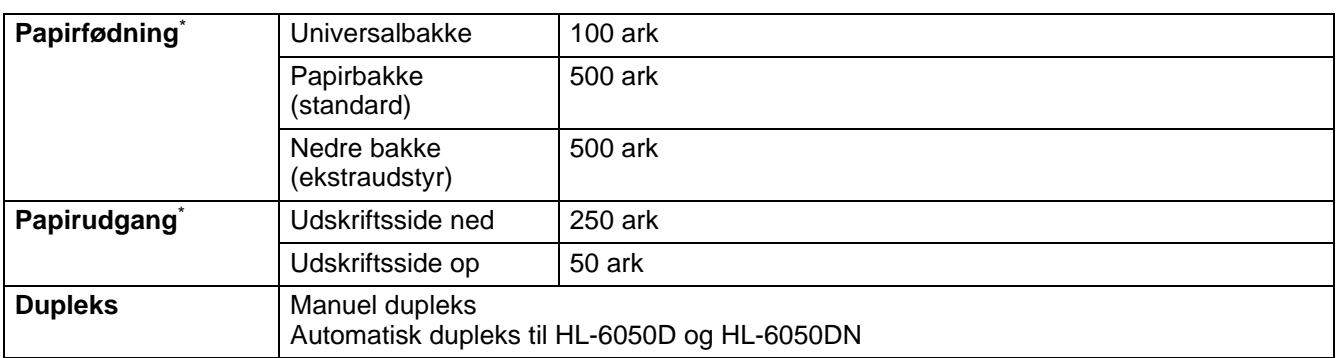

 $*$  Beregnet med papir på 80 g/m<sup>2</sup>

# **Mediespecifikationer**

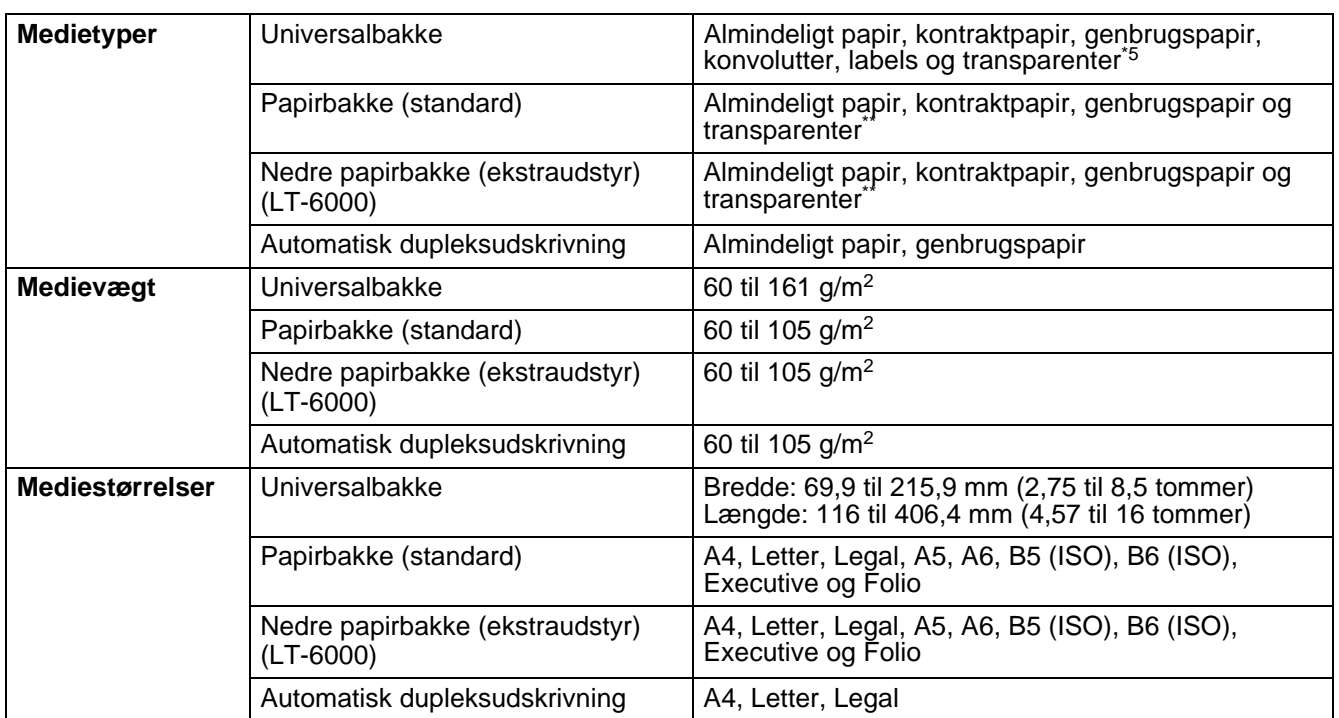

\*\* Op til 10 ark

# **Forbrugsstoffer**

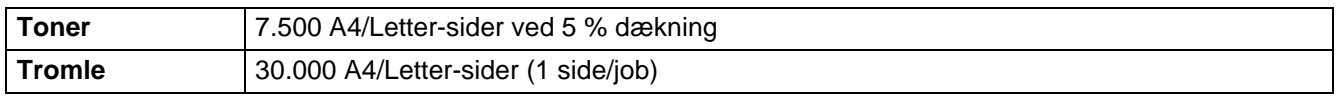

# **Mål/vægt**

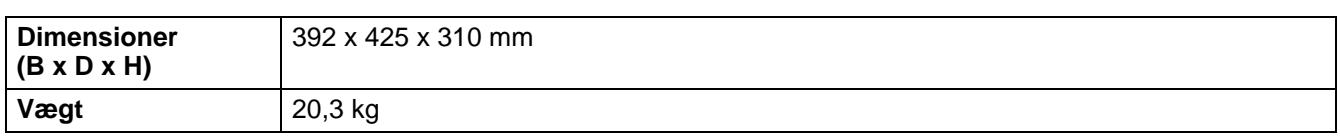

## **Generelt**

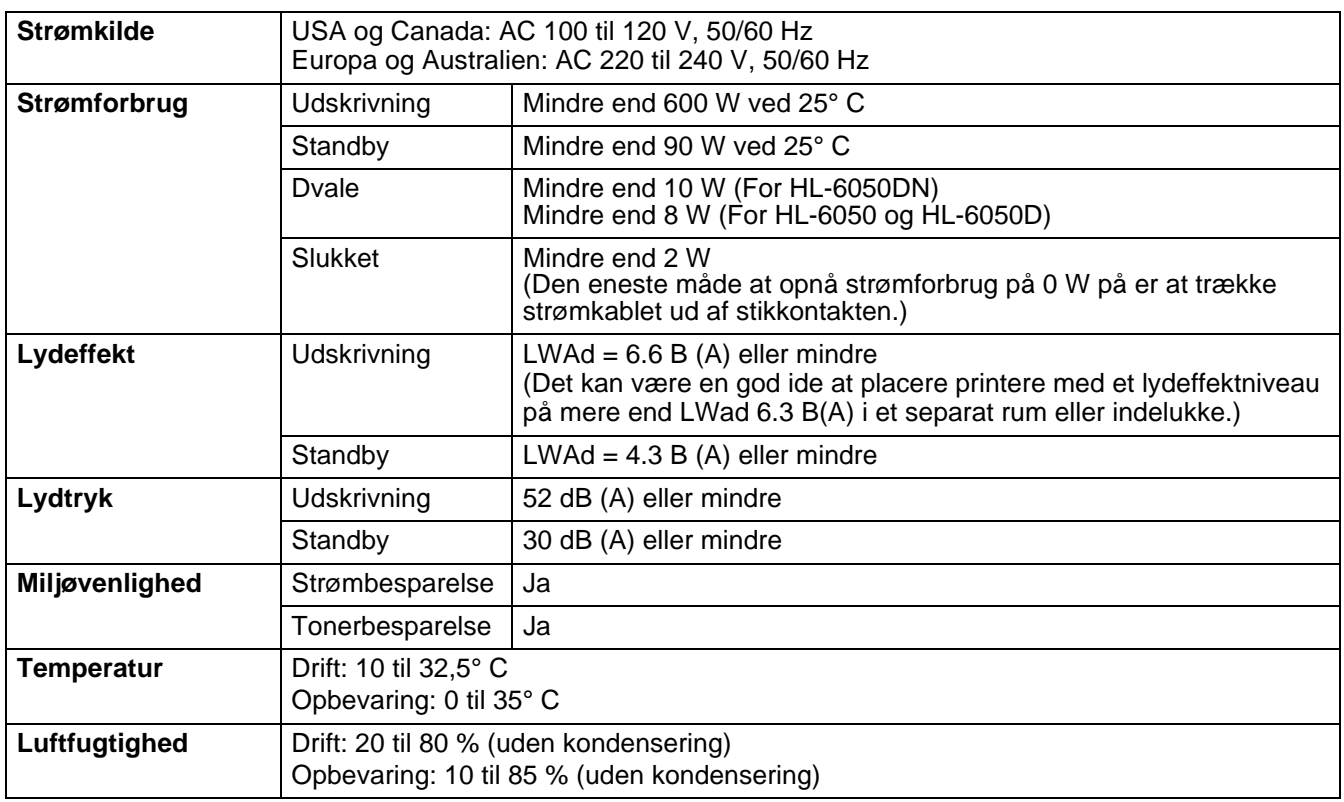

# **Systemkrav**

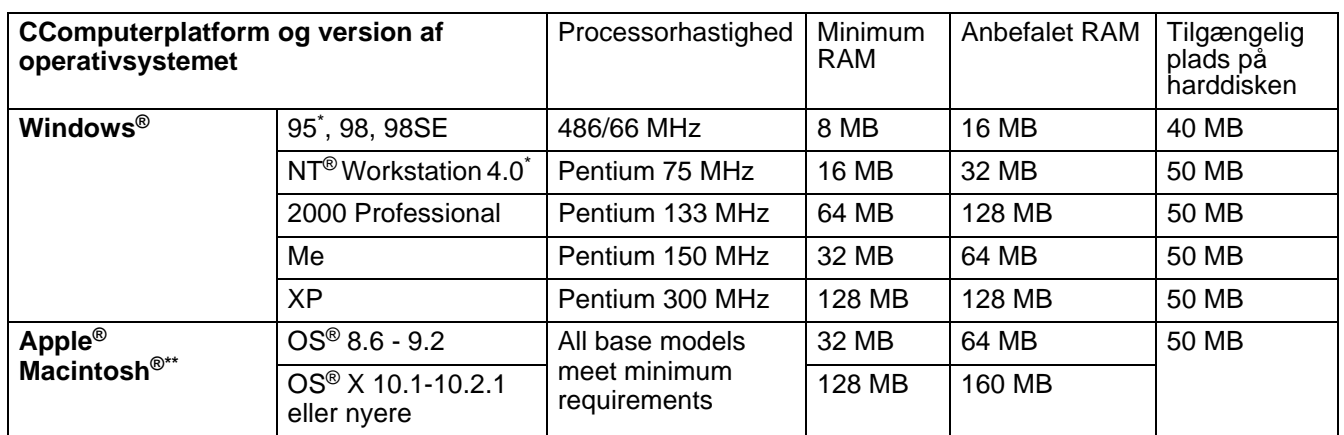

\* USB understøttes ikke under Windows® 95 eller Windows NT® 4.0.

\*\* Power Macintosh® med en original for-installeret USB-port fra Apple®.

# <span id="page-160-0"></span>**Vigtig information om valg af papir**

Dette afsnit indeholder information, der kan hjælpe dig med at vælge det papir, du vil bruge i printeren.

#### **Før du køber store mængder papir**

Sørg for, at papiret er egnet til printeren.

#### **Papir til almindelig kopiering**

Papir kategoriseres efter anvendelsesformål som f.eks. papir til udskrivning og papir til kopiering. Anvendelsesformålet er sædvanligvis angivet på papirets emballage. Undersøg pakken for at finde ud af, om papiret er egnet til laserprintere. Brug papir, der er egnet til laserprintere.

#### **Basisvægt**

Basisvægten på det mest almindeligt anvendte papir varierer afhængigt af land. Vi anbefaler, at du anvender papir med tykkelsen 75 g/m<sup>2</sup> til 90 g/m<sup>2</sup>, selv om printeren godt kan anvende papir, der er tyndere eller tykkere end dette.

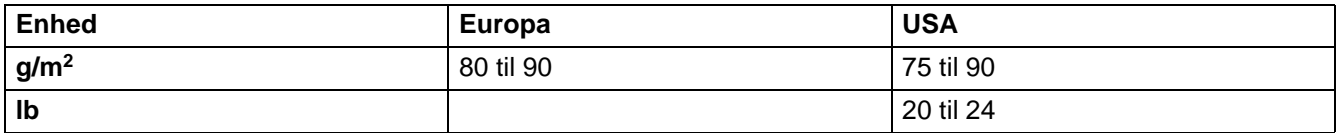

#### **Lang bane og kort bane**

Pulpfibrene i papiret ensrettes under fremstillingen af papiret. Papir i såkaldt lang bane er papir, hvor fibrene følger papirretningen.

Papir kan opdeles i 2 typer: Lang bane og kort bane. Fibrene i papir i lang bane følger papirretningen i printeren. Fibrene i papir i kort bane ligger på tværs af printerens papirretning. Selv om det meste almindelige papir til kopiering er i lang bane, findes der også visse typer i kort bane. Vi anbefaler, at du anvender papir i lang bane til denne printer. Papir i kort bane er for skrøbeligt til printerens papirindføring.

#### **Papir med syreindhold og neutraliseret papir**

Papir kan kategoriseres som enten papir med syreindhold eller neutraliseret papir.

Selv om de moderne fremstillingsmetoder til papir begyndte med papir med syreindhold, er dette for nylig blevet ændret således, at neutraliseret papir nu anvendes i stedet for papir med syreindhold pga. miljøog bevarelseshensyn.

Mange former for papir med syreindhold findes dog stadig i genbrugspapir. Vi anbefaler, at du anvender neutraliseret papir til denne printer.

Du kan bruge en kontrolpen til papir med syreindhold til at skelne mellem papir med syreindhold og neutraliseret papir.

#### **Udskriftsoverflade**

Der kan være en smule forskel på forsiden og bagsiden af et ark papir.

Sædvanligvis er åbningssiden af papirpakken udskriftssiden. Se efter, om der er en angivelse af udskriftssiden på papirpakken. Udskriftssiden er som oftest angivet med en pil.

#### **Fugtighedsindhold**

Fugtighedsindholdet er den mængde vand, der er tilbage i papiret efter fremstillingen. Det er én af papirets vigtigste egenskaber. Det kan variere meget afhængigt af opbevaringsmiljøet, men papir indeholder sædvanligvis cirka 5 % vand i forhold til vægten. Da papir ofte absorberer vand, kan mængden af vand til tider udgøre cirka 10 % i omgivelser med høj luftfugtighed. Når mængden af vand øges, ændres papirets egenskaber betydeligt. Tonerens fiksering kan forringes. I forbindelse med opbevaring af papiret og under anvendelse anbefaler vi, at omgivelsernes luftfugtighed ligger mellem 50 % og 60 %.

#### **Beregnet basisvægt**

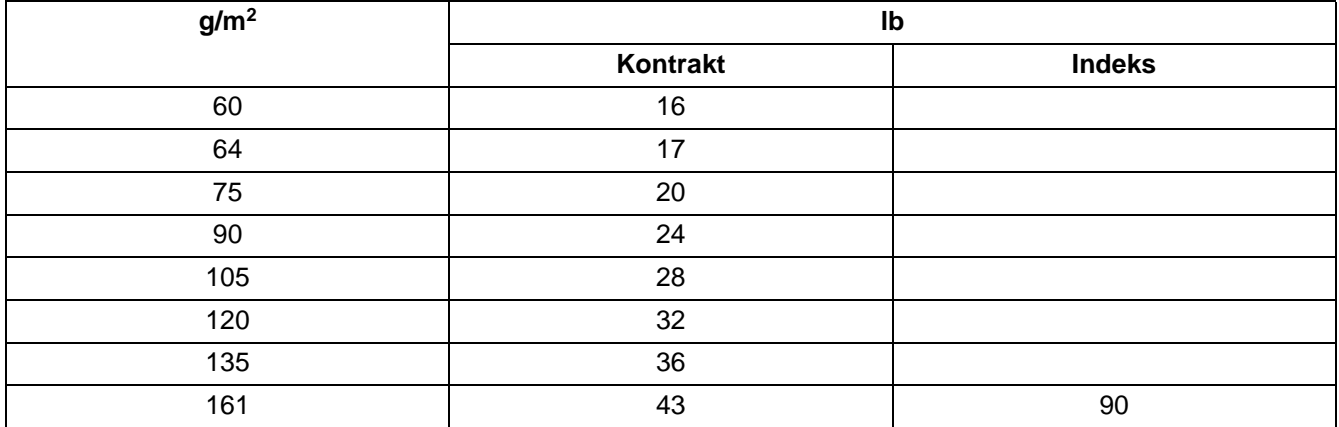

#### **Papirstørrelse**

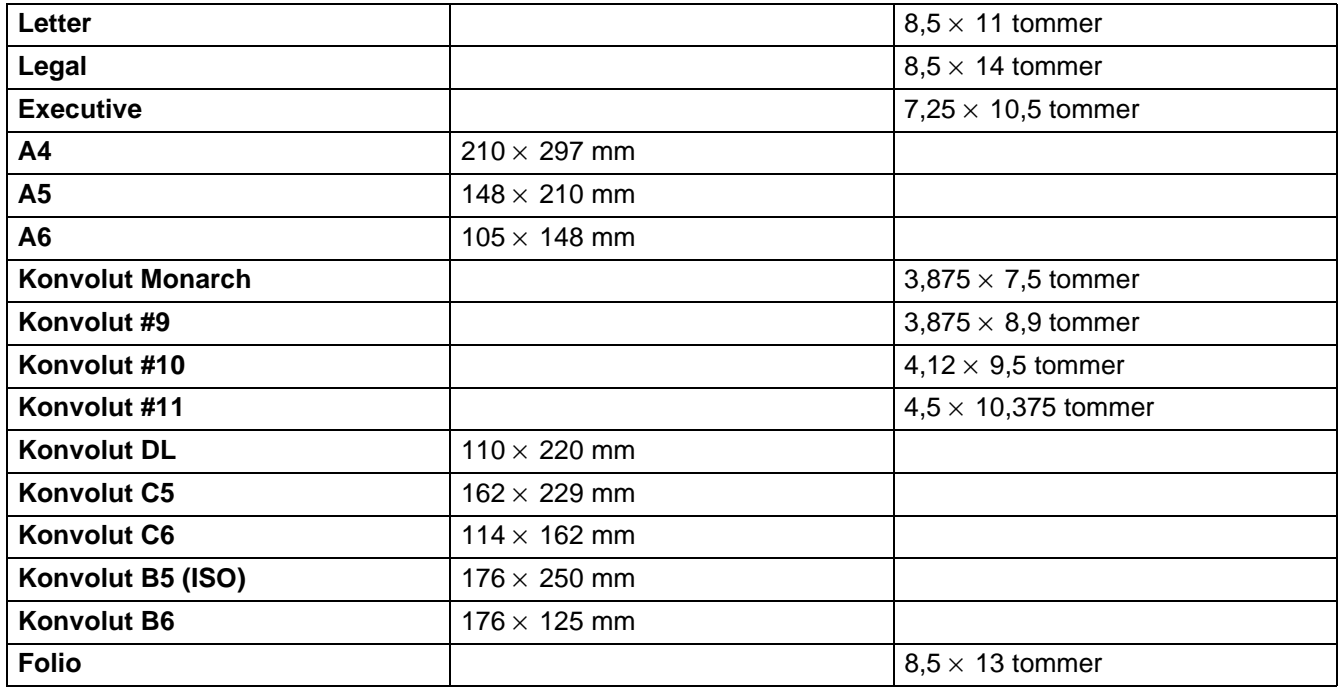

# **Kommandooversigt til stregkoder**

<span id="page-162-0"></span>Printeren kan udskrive stregkoder i emuleringsindstillingerne HP LaserJet, EPSON FX-850 og IBM Proprinter XL.

## **Udskrivning af stregkoder eller brede tegn**

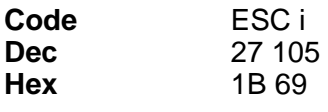

**Format:** ESC in ... n \

Opretter stregkoder eller brede tegn i henhold til parametersegmentet "n ... n". Der findes yderligere oplysninger om parametre i afsnittet Definition af parametre. Denne kommando skal ende med koden  $' \setminus'$  (5CH).

#### **Definition af parametre**

Denne stregkodekommando kan have følgende parameter i parametersegmentet (n … n). Da parametre anvender den enkle kommandosyntaks ESC i n ... n \, aktiveres de ikke i stregkodekommandoerne. Hvis visse parametre ikke specificeres, anvender de standardindstillingerne. Det sidste parameter skal være begyndelsen af stregkodedataene ('b' eller 'B'), eller begyndelsen på dataene for brede tegn ('l' eller 'L'). Øvrige parametre kan angives i en valgfri rækkefølge. Hvert parameter kan starte med et lille eller stort bogstav, for eksempel 't0' eller 'T0', 's3' eller 'S3' og så videre.

#### **Stregkodeindstilling**

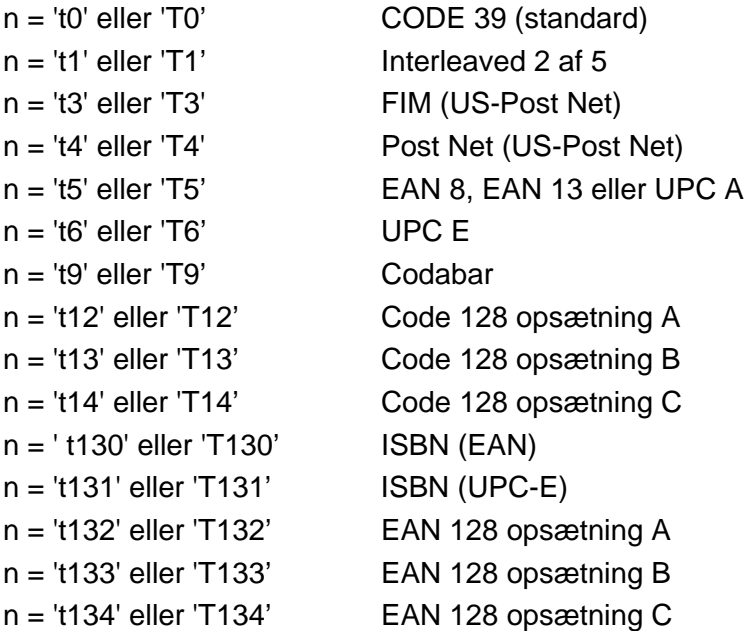

Dette parameter vælger stregkodeindstillingen som angivet ovenfor. Hvis n er 't5' eller 'T5', varierer stregkodeindstillingen (EAN 8, EAN 13 eller UPC A) afhængigt af antallet at tegn i dataene.

#### **Stregkode, bredt tegn, linjebloktegning og bokstegning**

n = 's0' eller 'S0' 3: 1 (standard) n = 's1' eller 'S1' 2: 1 n = 's3' eller 'S3' 2,5: 1

Dette parameter vælger stregkodestil som angivet herover. Når stregkodeindstillingerne EAN 8, EAN 13, UPC-A, Kode 128 eller EAN 128 vælges, ignoreres dette stregkodestilparameter.

Bredt tegn 'S'  $0 = H$ vid  $1 =$ Sort 2 = Lodrette striber 3 = Vandrette striber 4 = Nummertegn For eksempel 'S' n1 n2 n1 = Baggrundsfyldmønster

n2 = Forgrundsfyldmønster

Hvis 'S' kun efterfølges af ét parameter, er parameteret et forgrundsfyldmønster. Linjebloktegning og bokstegning ''S''

- $1 =$  Sort
- 2 = Lodrette striber
- 3 = Vandrette striber
- 4 = Nummertegn

#### **Stregkode**

 $n =$ 'mnnn' eller 'Mnnn' (nnn =  $0 \sim 32767$ )

Dette parameter angiver stregkodens bredde. Enheden for 'nnn' er en procentdel.

#### **Stregkode, læselig linje TIL eller FRA**

n = 'r0' eller 'R0'Læselig linje FRA n = 'r0' eller 'R1'Læselig linje TIL Forudindstillet: Læselig linje TIL  $(1) = 'T5'$  eller 't5' (2) = 'T6' eller 't6' (3) = 'T130' eller 't130' (4) = 'T131' eller 't131' Forudindstillet: Læselig linje FRA Alle andre

Dette parameter angiver hvorvidt printeren udskriver den læselige linje under stregkoden. Læselige tegn udskrives altid med skrifttypen OCR-B med punktstørrelse 10, og alle de aktuelle tegnstilforøgelser er maskerede. Fabriksindstillingen afgøres af stregkodeindstillingen, som vælges med 't' eller 'T'.

#### **Stillezone**

 $n =$ 'onnn' eller 'Onnn' (nnn =  $0 \sim 32767$ )

Stillezonen er afstanden på begge sider af stregkoderne. Bredden kan angives vha. de enheder, der vælges med 'u' i parametret 'U'. (Der findes beskrivelser af parametrene 'u' og 'U' i næste afsnit.) Standardindstillingen for stillezonens bredde er 1 tomme.

#### **Stregkode, bredt tegn, linjebloktegning og bokstegning**

- n = 'u0' eller 'U0' mm (forudindstillet) n = 'u1' eller 'U1' 1/10 n = 'u2' eller 'U2' 1/100
- n = 'u3' eller 'U3' 1/12
- n = 'u4' eller 'U4' 1/120
- n = 'u5' eller 'U5' 1/10 mm
- n = 'u6' eller 'U6' 1/300
- n = 'u7' eller 'U7' 1/720

Dette parameter specificerer måleenhederne for X-aksens offset, Y-aksens offset og stregkodens højde.

#### **Stregkode, bredt tegn, linjebloktegning og bokstegnings-offset på X-aksen**

n = 'xnnn' eller 'Xnnn'

Dette parameter angiver offset fra venstre margin i en 'u'- eller 'U'-specificeret enhed.

#### **Stregkode og bredt tegn-offset på Y-aksen**

n = 'ynnn' eller 'Ynnn'

Dette parameter angiver offset i lodret retning fra den aktuelle udskrivningsposition i en 'u'- eller 'U'-specificeret enhed.

#### **Stregkode, bredt tegn, linjebloktegning og bokstegningshøjde**

n = 'hnnn', 'Hnnn', 'dnnn' eller 'Dnnn'

(1)EAN13, EAN8, UPC-A, ISBN (EAN13, EAN8, UPC-A),

- ISBN (UPC-E): 22 mm
- (2) UPC-E: 18 mm
- (3) Andre: 12 mm

Brede tegn  $\rightarrow$  2,2 mm (forudindstillet)

Linjebloktegning og bokstegning →1 punkt

Dette parameter specificerer stregkodernes højde eller udvidede tegn som beskrevet ovenfor. Det kan begynde med 'h', 'H', 'd' eller 'D'. Stregkodernes højde angives i den 'u'- eller 'U'-specificerede enhed. Bemærk, at standardindstillingen for stregkodens højde (12 mm, 18 mm eller 22 mm) er afhængig af stregkodeindstillingen, der vælges af 't' eller 'T'.

#### **Bredde for bredt tegn, linjebloktegning og bokstegning**

n = 'wnnn' eller 'Wnnn'

Bredt tegn  $\rightarrow$ 1,2 mm

Linjebloktegning og bokstegning →1 punkt

Dette parameter angiver bredden på brede tegn som beskrevet ovenfor.

#### **Brede tegn, rotation**

n = 'a0' eller 'A1' 'Opretstående (forudindstillet)

- n = 'a1' eller 'A1' 'Drejet 90 grader
- n = 'a2' eller 'A2' 'På hovedet, drejet 180 grader
- n = 'a3' eller 'A3' 'Drejet 270 grader

#### **Stregkode for datastart**

 $n = "b"$  eller "B"

Data efter 'b' eller 'B' indlæses som stregkodedata. Stregkodedata skal slutte med koden ' \ ' (5CH), som også afslutter kommandoen. Acceptable stregkodedata styres af den stregkodeindstilling, der vælges af 't' eller 'T'.

■ Når KODE 39 vælges med parametret 't0' eller 'T0'

43 tegn '0' til '9', 'A' til 'Z', '-', ' . ', ' (mellemrum)', '\$', ' / ', '+' og '%' kan accepteres som stregkodedata. Andre tegn medfører datafejl. Antallet af tegn til stregkoder er ikke begrænset. Stregkodedataene starter og slutter automatisk med en stjerne ' \* ' (starttegn og sluttegn). Hvis de modtagne data har en stjerne ' \* ' i begyndelsen eller slutningen, anses stjernen som et starttegn eller sluttegn.

■ Når Interleaved 2 af 5 vælges med parametret 't1' eller 'T1':

Ti numeriske tegn '0' til '9' kan accepteres som stregkodedata. Andre tegn medfører datafejl. Antallet af tegn til stregkoder er ikke begrænset. Da denne stregkodeindstilling kræver lige tal, føjes nultegnet '0' automatisk til slutningen af stregkodedataene, hvis stregkoden indeholder ulige tegn.

■ Når FIM (US-Post Net) vælges med parametret 't3' eller 'T3'

Tegnene 'A' til 'D' er gyldige, og 1 dataciffer kan udskrives. Store og små alfabettegn kan accepteres.

■ Når Post Net (US-Post Net) vælges med parametret 't4' eller 'T4'

Tegnene '0' til '9' kan være data, og de skal afsluttes med et kontrolciffer. '?' kan anvendes i stedet for kontrolcifferet.

■ Når EAN 8, EAN 13 eller UPC A vælges med parametret 't5' eller 'T5'

Ti numeriske tegn '0' til '9' kan accepteres som stregkodedata. Antallet af tegn til stregkoder er begrænset som beskrevet herunder:

EAN 8: 8 cifre i alt (7 cifre + 1 kontrolciffer) EAN 13: 13 cifre i alt (12 cifre + 1 kontrolciffer) UPC A: 12 cifre i alt (11 cifre + 1 kontrolciffer)

Et andet antal tegn end angivet ovenfor medfører datafejl, og stregkodedataene udskrives som normale udskriftsdata. Hvis kontrolcifferet er ukorrekt, udregner printeren automatisk det korrekte kontrolciffer, således at de korrekte stregkodedata udskrives. Når EAN13 vælges, kan der oprettes en tillægskode ved at tilføje "+" og et to- eller femcifret tal efter dataene.

■ Når UPC-E vælges med parametret "t6" eller "T6":

De numeriske tegn '0' til '9' kan accepteres som stregkodedata.

- 1 Otte cifre (standardformat) Det første tegn skal være '0', og dataene skal slutte med et kontrolciffer. Otte cifre i alt = '0' plus 6 cifre plus 1 kontrolciffer.
- 2 Seks cifre Det første tegn og det sidste tegn fjernes fra dataene med otte cifre.
- 1: For otte cifre kan '?' bruges i stedet for et kontrolciffer.

2: Ved at tilføje '+' og et tocifret eller femcifret tal efter dataene oprettes der en tillægskode for alle seksog ottecifrede formater.

■ Når Codabar vælges med parametret 't9' eller 'T9'

Tegnene '0' til '9', '-', ' . ', '\$', '/', '+', ' : ' kan udskrives. Tegnene 'A' til 'D' kan udskrives som en start-stop-kode, som kan være med store eller små bogstaver. Hvis der ingen start-stop-kode er, opstår der fejl. Der kan ikke tilføjes et kontrolciffer, og anvendelse af tegnet "?" medfører fejl.

■ Når Code 128 Opsætning A, Opsætning B eller Opsætning C er valgt sammen med henholdsvis parametret 't12' eller 'T12', 't13' eller 'T13', eller 't14' eller 'T14':

Code 128 opsætning A, B og C kan vælges individuelt. Opsætning A omfatter tegnene Hex 00 til 5F. Opsætning B omfatter tegnene Hex 20 til 7F. Opsætning C omfatter de numeriske par 00 til 99. Det er tilladt at skifte mellem kodeopsætningerne ved at sende %A, %B eller %C. FNC 1, 2, 3 og 4 produceres med %1, %2, %3 og %4. Koden SHIFT %S tillader midlertidige skift (kun for 1 tegn) fra opsætning A til opsætning B og vice versa. Tegnet '%' kan kodes ved at sende det to gange.

■ Når ISBN (EAN) vælges med parametret 't130' eller 'T130'

Samme regler gælder som for 't5' eller 'T5'

■ Når ISBN (UPC-E) vælges med parametret 't131' eller 'T131':

Samme regler gælder som for 't6' eller 'T6'.

■ Når EAN 128 opsætning A, opsætning B eller opsætning C er valgt sammen med henholdsvis parametret 't132' eller 'T132', 't133' eller 'T133', eller 't134' eller 'T134'

De samme regler gælder som for 't12' eller 'T12', 't13' eller 'T13', eller 't14' eller 'T14'.

#### **Bokstegning**

ESC i ... E (eller e) 'E' eller 'e' er en terminator (afslutter).

#### **Linjebloktegning**

ESC i ... V (eller v) 'V' eller 'v' er en terminator (afslutter).

#### **Bredt tegn, datastart**

 $n = "$ " eller  $'L'$ 

Data efter 'l' eller 'L' læses som brede tegn (eller labeldata). Brede tegns data skal slutte med koden ' \ ' (5CH), som også afslutter kommandoen.

#### **Eksempel på programliste**

```
 WIDTH "LPT1:",255
 'CODE 39
LPRINT CHR$(27); "it0r1s0o0x00y00bCODE39?\";
 'Interleaved 2 of 5
LPRINT CHR$(27); "it1r1s0o0x00y20b123456?\";
 'FIM
LPRINT CHR$(27): "it3r1s0o0x040bA";
 'Post Net
LPRINT CHR$(27); "it4r1o0x00y60b1234567890?\";
 'EAN-8
LPRINT CHR$(27); "it5r1o0x00y70b1234567?\";
 'UPC-A
LPRINT CHR$(27); "it5r1o0x50y70b12345678901?\";
 'EAN-13
LPRINT CHR$(27);"it5r1o0x100y70b123456789012?\";
 'UPC-E
LPRINT CHR$(27); "it6r1o0x150y70b0123456?\";
 'Codabar
LPRINT CHR$(27); "it9r1s0o0x00y100bA123456A\";
 'Code 128 set A
LPRINT CHR$(27); "it12r1o0x00y120bCODE128A12345?\";
 'Code 128 set B
LPRINT CHR$(27); "it13r1o0x00y140bCODE128B12345?\";
 'Code 128 set C
 LPRINT CHR$(27);"it14r1o0x00y160b";CHR$(1);CHR$(2);"?\";
 'ISBN(EAN)
LPRINTCHR$(27);"it130r1o0x00y180b123456789012?+12345\";
 'EAN 128 set A
LPRINT CHR$(27); "it132r1o0x00y210b1234567890?\";
 LPRINT CHR$(12)
 END
```
# *B* **Appendiks (For Europa og andre lande)**

# **Brother-numre**

**VIGTIGT: Hvis du får brug for teknisk hjælp, skal du ringe til Brother i det land, hvor printeren er købt. Opkaldet skal foretages fra det pågældende land.** 

#### <span id="page-169-0"></span>**Registrer produktet**

Når du registrerer dit Brother-produkt, bliver du registreret som produktets oprindelige ejer. Din registrering hos Brother:

- kan tjene som en bekræftelse på produktets købsdato, hvis du mister din kvittering,
- kan bruges til forsikringskrav, som rejses af dig, i tilfælde af produkttab, der dækkes af forsikringen; og
- kan hjælpe os med at holde dig underrettet om forbedringer af produktet og særtilbud.

Registrer dit nye produkt ved at udfylde Brother-garantiregistreringen, eller udfør registreringsprocessen nemmere og mere effektivt ved at foretage den online på

#### <http://www.brother.com/registration/>

#### **Ofte stillede spørgsmål (FAQ)**

Brother Solutions Center er stedet, hvor du kan finde alle de ressourcer, du måtte have brug for til din printer. Du kan downloade de nyeste drivere og hjælpeprogrammer og den seneste software, læse ofte stillede spørgsmål og tips til problemløsning samt gå til afsnittet med løsninger for at finde ud af, hvordan du får mest muligt ud af dit Brother-produkt.

#### <http://solutions.brother.com>

Du kan kigge efter opdateringer til Brother-driverne her.

#### **Customer Service**

Besøg<http://www.brother.com>, eller find kontaktinformation om dit lokale Brother-kontor.

#### **Servicecentre**

Kontakt dit lokale Brother-kontor for at få information om servicecentre i Europa. Du kan finde adresser og telefonnumre for europæiske kontorer på adressen<http://www.brother.com> ved at vælge dit land.

#### **Internetadresser**

Brothers globale websted: <http://www.brother.com>

Ofte stillede spørgsmål (FAQ), produktsupport, tekniske spørgsmål samt opdaterede drivere og hjælpeprogrammer findes på følgende adresse:<http://solutions.brother.com>

# **Vigtig information: Bestemmelser**

# **Radiostøj (gælder kun for 220 til 240 volt-modellen)**

Denne printer følger EN55022 (CISPR Publication 22)/Class B.

Før dette produkt anvendes, skal det sikres, at følgende interfacekabel anvendes.

- 1 Et afskærmet parallelt interfacekabel med parsnoede ledere, der er mærket som værende i overensstemmelse med IIEEE1284.
- 2 Et USB-kabel.

Kablet må ikke være mere end 2 meter langt.

# **IEC 60825-specifikation (gælder kun for 220 til 240 volt-modellen)**

Denne printer er et Klasse 1-laserprodukt som defineret i specifikationerne IEC 60825. Mærkatet herunder klæbes på produktet i de lande, hvor det er påkrævet.

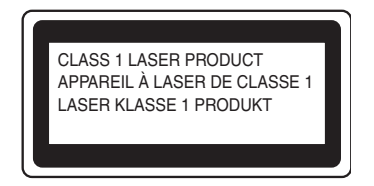

Denne printer indeholder en klasse 3B-laserdiode, som udsender usynlig laserstråling i scannerenheden. Du bør under ingen omstændigheder åbne scannerenheden.

**Forsigtig:** Anvendelse af andre styreenheder eller justeringer eller udførelse af procedurer, som ikke er specificeret i denne brugsanvisning, kan medføre farlig stråling.

#### **Kun for Finland og Sverige LUOKAN 1 LASERLAITE KLASS 1 LASER APPARAT**

- **Varoitus!** Laitteen käyttäminen muulla kuin tässä käyttöohjeessa mainitulla tavalla saattaa altistaa käyttäjän turvallisuusluokan 1 ylittävälle näkymättömälle lasersäteilylle.
- **Varning** *Om apparaten används på annat sätt än i denna Bruksanvisning specificerats, kan användaren utsättas för osynlig laserstrålning, som överskrider gränsen för laserklass 1.*

# **Intern laserstråling**

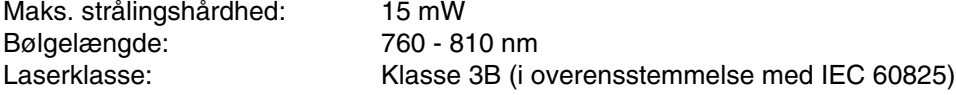

# **VIGTIGT – for din sikkerheds skyld**

For at opnå sikker betjening må det medfølgende trebenede stik kun sættes i en standardstikkontakt, som er jordet gennem de normale elektriske installationer.

Forlængerledninger, der anvendes sammen med printeren, skal have stik med tre ben og være korrekt tilsluttet for at sikre korrekt jording. Forlængerledninger, der er tilsluttet forkert, kan forårsage personskader og beskadige apparatet.

At apparatet fungerer tilfredsstillende betyder ikke nødvendigvis, at strømmen er jordet, og at installationen er sikker. For din egen sikkerheds skyld skal du kontakte en kvalificeret elektriker, hvis du er i tvivl om, hvorvidt strømmen er jordet.

#### **Afbryder**

Denne printer bør placeres tæt på en stikkontakt, der er let at komme til. I nødstilfælde skal du tage ledningen ud af stikkontakten for at afbryde strømmen helt.

#### **Forsigtighedsregler for lokalnetstik (gælder kun for model HL-6050DN)**

Slut dette produkt til et lokalnetstik, som ikke udsættes for overspænding.

#### **IT-strømsystem (kun for Norge)**

Dette produkt er også designet til IT-strømsystemer med fase-fase-spænding på 230 V.

#### **Geräuschemission/Lydniveau (kun for Tyskland)**

Lpa < 70 dB (A) DIN 45635-19-01-KL2

#### **Wiring information (kun for Storbritannien)**

#### **Important**

If you need to replace the plug fuse, fit a fuse that is approved by ASTA to BS1362 with the same rating as the original fuse.

Always replace the fuse cover. Never use a plug that does not have a cover.

#### **Warning - This printer must be earthed.**

The wires in the mains lead are coloured in line with the following code :

#### **Green and Yellow: Earth**

**Blue: Neutral**

#### **Brown: Live**

If in any doubt, call a qualified electrician.

# **brother.**

### **EU-overensstemmelseserklæring**

Producent Brother Industries Ltd., 15-1, Naeshiro-cho, Mizuho-ku, Nagoya 467-8561, Japan

Fabrik: Brother Technology (Shenzhen) Ltd. NO6 Gold Garden Ind. Nanling Buji, Longgang, Shenzhen, Kina

Erklærer hermed, at:

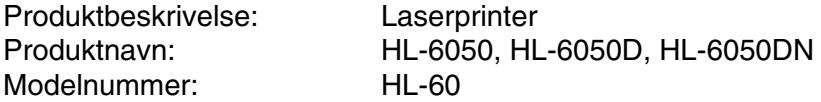

er i overensstemmelse med bestemmelserne i følgende direktiver: EU-direktiv 73/23/EØF (som ændret ved 93/68/EØF) om lavspænding og EU-direktiv 89/336/EØF (som ændret ved 91/263/EØF, 92/31/EØF og 93/68/EØF) om elektromagnet

Anvendte standarder:

Harmoniseret: Sikkerhed: EN60950:2000

EMC: EN55022:1998 Class B EN55024:1998 EN61000-3-2: 1995 + A14:2000 EN61000-3-3: 1995

År for første påsætning af CE-mærke: 2003

Udgivet af: Brother Industries, Ltd.

Dato: 6. august 2003

Sted: Nagoya, Japan

Underskrift:

Jakashi Maeda

Takashi Maeda Leder Kvalitetskontrolgruppen Kvalitetsstyringsafdelingen Information & Document Company

# *C* **Appendiks (For USA og Canada)**

# **Brother Numbers**

**IMPORTANT: For technical and operational help, you must call the country where you bought the printer. Calls must be made from within that country.** 

#### <span id="page-173-0"></span>**Register your product**

By registering your product with Brother International Corporation, you will be recorded as the original owner of the product.

Your registration with Brother:

- may serve as a confirmation of the purchase date of your product should you lose your receipt;
- may support an insurance claim by you in the event of product loss covered by insurance; and,
- will help us notify you of enhancements to your product and special offers.

Please complete the Brother Warranty Registration or, for your convenience and most efficient way to register your new product, register on-line at

#### <http://www.brother.com/registration/>

#### **Frequently asked questions (FAQs)**

The Brother Solutions Center is our one-stop resource for all your Printer needs. You can download the latest software and utilities, read FAQs and troubleshooting tips, and go to the 'Solutions' section to learn how to get the most from your Brother product.

#### <http://solutions.brother.com>

You can check here for the Brother driver updates.

#### **Customer Service**

**In USA:** 1-800-276-7746 **In Canada:** 1-877-BROTHER

If you have comments or suggestions, please write us at:

**In USA:** Printer Customer Support Brother International Corporation 15 Musick Irvine, CA 92618 **In Canada:** Brother International Corporation (Canada), Ltd. - Marketing Dept. 1, rue Hotel de Ville Dollard-des-Ormeaux, PQ, Canada H9B 3H6

#### **Service center locator (USA only)**

For the location of a Brother authorized service center, call 1-800-284-4357.

#### **Service center locations (Canada only)**

For the location of a Brother authorized service center, call 1-877-BROTHER

#### **Brother fax back system (USA only)**

Brother has installed an easy to use fax back system so you can get instant answers to common technical questions and product information. This is available 24 hours a day, 7 days a week. You can use the system to send the information to any fax machine.

Call the number below and follow the recorded instructions to receive a fax about how to use the system and an index of fax back subjects.

**In USA only:**1-800-521-2846

#### **Internet Addresses**

Brother Global Web Site:<http://www.brother.com> For Frequently Asked Questions (FAQs), Product Support and Technical Questions, and Driver Updates and Utilities: <http://solutions.brother.com>

<span id="page-174-0"></span>(In USA Only) For Brother Accessories & Supplies:<http://www.brothermall.com>

# **Important information: Regulations**

# **Federal Communications Commission (FCC) Declaration of Conformity (For USA)**

Responsible Party: Brother International Corporation 100 Somerset Corporate Boulevard P.O. Box 6911 Bridgewater, NJ 08807-0911 USA Telephone: (908) 704-1700

declares, that the products

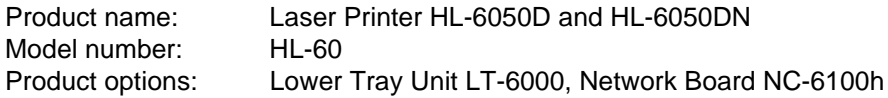

complies with Part 15 of the FCC Rules. Operation is subject to the following two conditions: (1) This device may not cause harmful interference, and (2) this device must accept any interference received, including interference that may cause undesired operation.

This equipment has been tested and found to comply with the limits for a Class B digital device, pursuant to Part 15 of the FCC Rules. These limits are designed to provide reasonable protection against harmful interference in a residential installation. This equipment generates, uses, and can radiate radio frequency energy and, if not installed and used in accordance with the instructions, may cause harmful interference to radio communications. However, there is no guarantee that interference will not occur in a particular installation. If this equipment does cause harmful interference to radio or television reception, which can be determined by turning the equipment off and on, the user is encouraged to try to correct the interference by one or more of the following measures:

- Reorient or relocate the receiving antenna.
- Increase the separation between the equipment and receiver.
- Connect the equipment into an outlet on a circuit different from that to which the receiver is connected.
- Call the dealer, Brother Customer Service or an experienced radio/TV technician for help.

#### **Important**

A shielded interface cable should be used to ensure compliance with the limits for a Class B digital device.

Changes or modifications not expressly approved by Brother Industries, Ltd. could void the user's authority to operate the equipment.

# **Industry Canada Compliance Statement (For Canada)**

This Class B digital apparatus complies with Canadian ICES-003.

Cet appareil numérique de la classe B est conforme à la norme NMB-003 du Canada.

# **Laser Notice**

## **Laser Safety (100 to 120 volt model only)**

This printer is certified as a Class I laser product under the U.S. Department of Health and Human Services (DHHS) Radiation Performance Standard according to the Radiation Control for Health and Safety Act of 1968. This means that the printer does not produce hazardous laser radiation.

Since radiation emitted inside the printer is completely confined within protective housings and external covers, the laser beam cannot escape from the machine during any phase of user operation.

# **FDA Regulations (100 to 120 volt model only)**

U.S. Food and Drug Administration (FDA) has implemented regulations for laser products manufactured on and after August 2, 1976. Compliance is mandatory for products marketed in the United States. One of the following labels on the back of the printer indicates compliance with the FDA regulations and must be attached to laser products marketed in the United States.

MANUFACTURED: Brother Industries, Ltd., 15-1 Naeshiro-cho Mizuho-ku Nagoya, 467-8561 Japan This product complies with FDA radiation performance standards, 21 CFR subchapter J.

MANUFACTURED: Brother Technology (Shenzhen) Ltd. NO6 Gold Garden Ind. Nanling Buji, Longgang, Shenzhen, CHINA This product complies with FDA radiation performance standards, 21 CFR Subchapter J

**Caution:** Use of controls, adjustments or performance of procedures other than those specified in this User's Guide may result in hazardous radiation exposure.

### **Internal laser radiation**

Maximum radiation power: 15 mW Wave length: 760 - 810 nm Laser class: Class IIIb (Accordance with 21 CFR Part 1040.10)

# **IMPORTANT - For Your Safety**

To ensure safe operation the supplied three-pin plug must be inserted only into a standard three-pin power outlet that is properly grounded through the standard electrical wiring.

Extension cords used with this printer must be three-pin plug type and correctly wired to provide proper grounding. Incorrectly wired extension cords may cause personal injury and equipment damage.

The fact that the equipment operates satisfactorily does not imply that the power is grounded and that the installation is completely safe. For your safety, if in any doubt about the effective grounding of the power, call a qualified electrician.

#### **Disconnect device**

You must install this printer near a power outlet that is easily accessible. In case of an emergency, you must disconnect the power cord from the power outlet to shut off the power completely.

#### **Caution for LAN connection (For model HL-6050DN only)**

Connect this product to a LAN connection that is not subjected to overvoltages.

# **Indeks**

## **A**

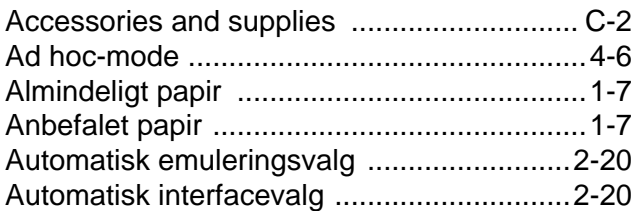

## **B**

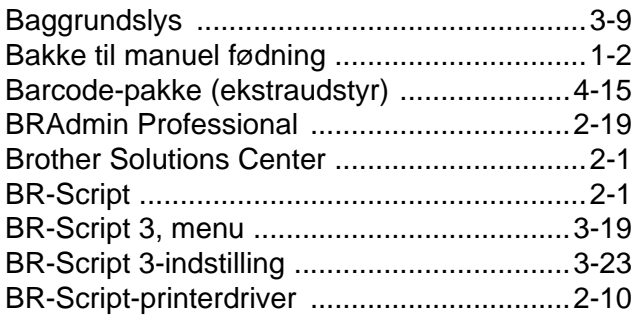

# **C**

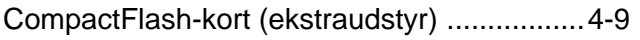

## **D**

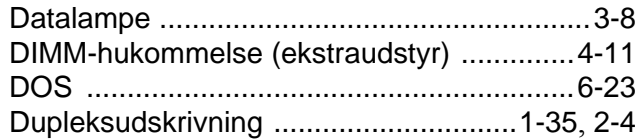

# **E**

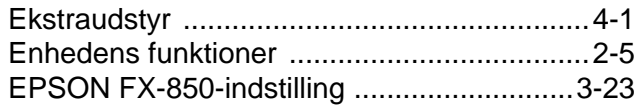

## **F**

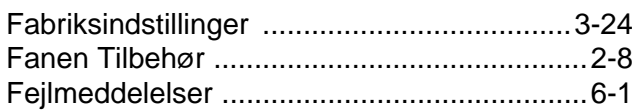

## **H**

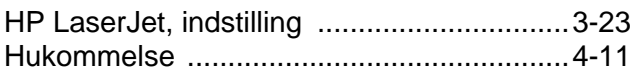

#### **I**

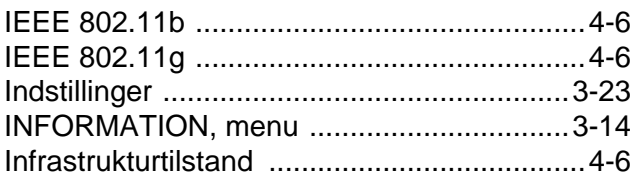

#### INTERFACE, menu [............................3-21](#page-91-0), [3-27](#page-97-0)

## **K**

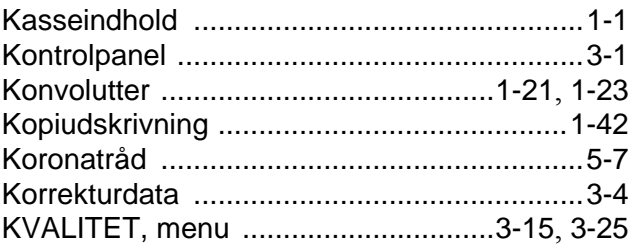

# **L**

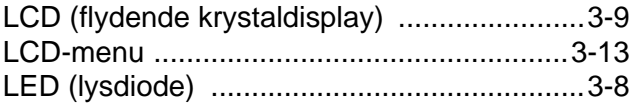

## **M**

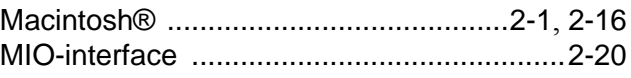

#### **N**

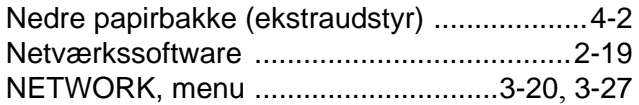

## **O**

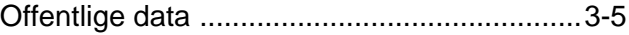

## **P**

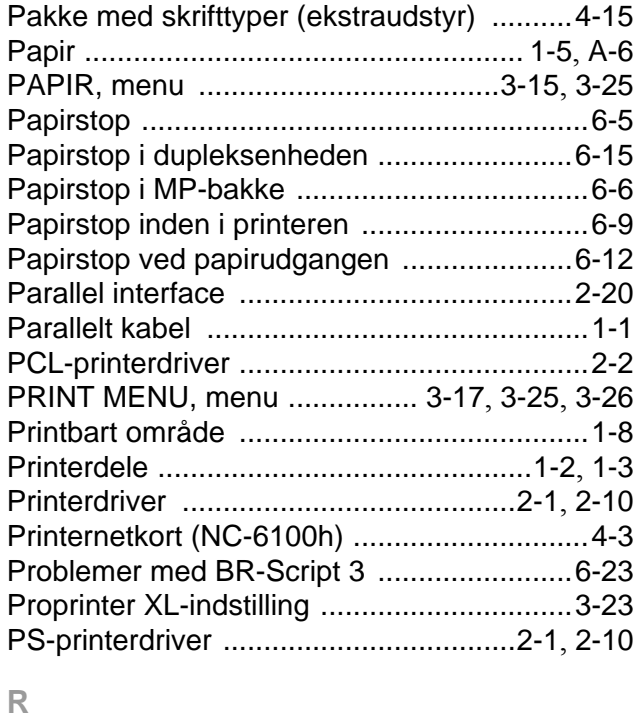

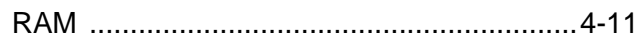

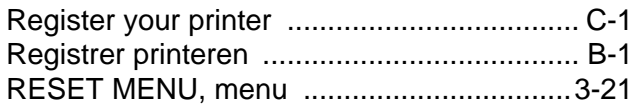

# S

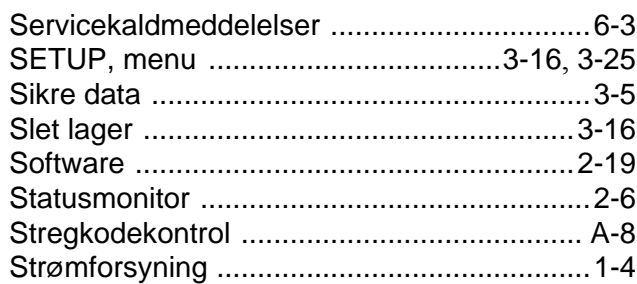

# $\top$

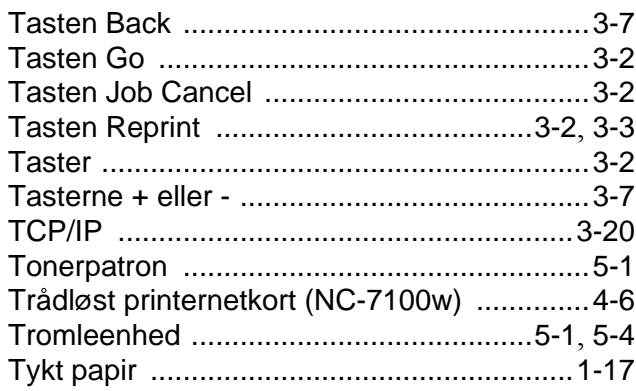

# $\cup$

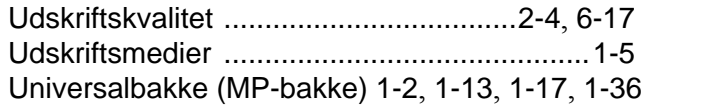

# $\bigvee$

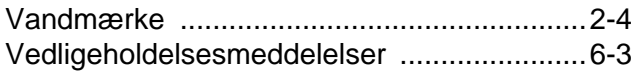